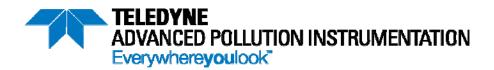

# **USER MANUAL**

# MODELS T703 and T703U PHOTOMETRIC O<sub>3</sub> CALIBRATOR

© TELEDYNE ADVANCED POLLUTION INSTRUMENTATION (TAPI)
9480 CARROLL PARK DRIVE
SAN DIEGO, CALIFORNIA 92121-5201
USA

Toll-free Phone: 800-324-5190

Phone: 858-657-9800 Fax: 858-657-9816

Email: <u>api-sales@teledyne.com</u>
Website: <u>http://www.teledyne-api.com/</u>

Copyright 2010-2012
Teledyne Advanced Pollution Instrumentation

07223C DCN 6572 21 December 2012

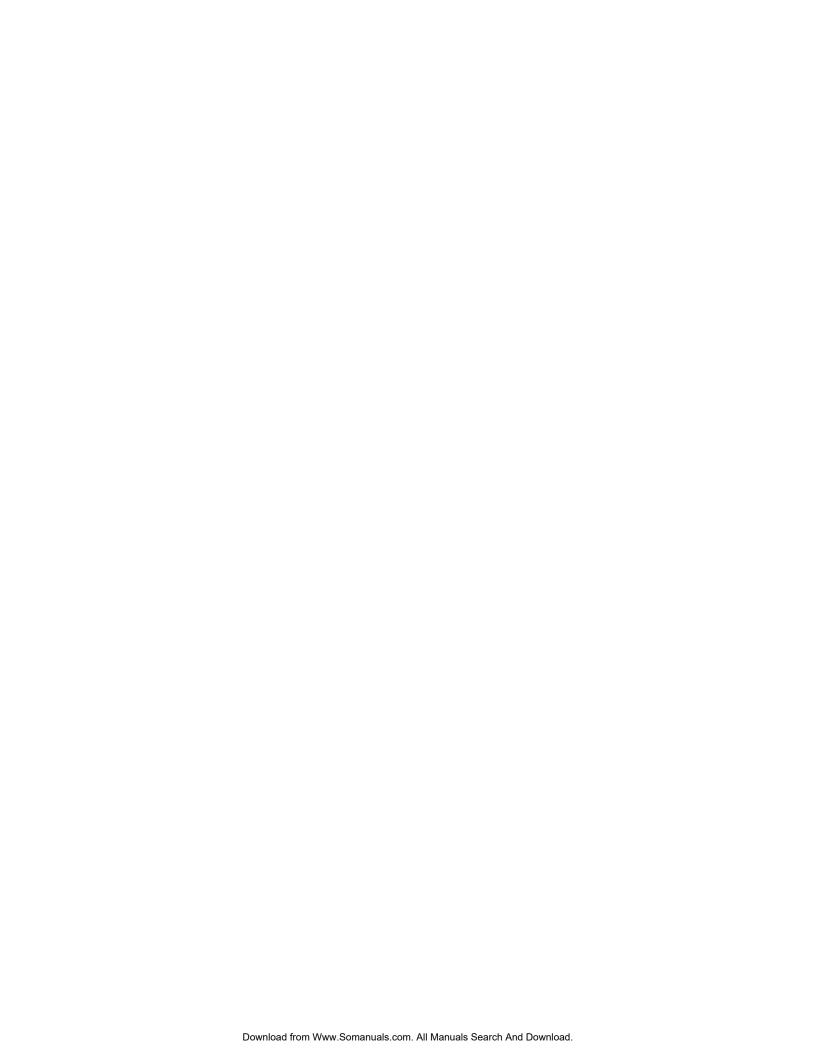

# **ABOUT TELEDYNE ADVANCED POLLUTION INSTRUMENTATION (TAPI)**

Teledyne Advanced Pollution Instrumentation (TAPI), a business unit of Teledyne Instruments, Inc., is a worldwide market leader in the design and manufacture of precision analytical instrumentation used for air quality monitoring, continuous emissions monitoring, and specialty process monitoring applications. Founded in San Diego, California, in 1988, TAPI introduced a complete line of Air Quality Monitoring (AQM) instrumentation, which comply with the United States Environmental Protection Administration (EPA) and international requirements for the measurement of criteria pollutants, including CO, SO<sub>2</sub>, NOx and Ozone.

Since 1988 TAPI has combined state-of-the-art technology, proven measuring principles, stringent quality assurance systems and world class after-sales support to deliver the best products and customer satisfaction in the business.

For further information on our company, our complete range of products, and the applications that they serve, please visit <a href="www.teledyne-api.com">www.teledyne-api.com</a> or contact <a href="mailto:sales@teledyne-api.com">sales@teledyne-api.com</a>.

#### NOTICE OF COPYRIGHT

© 2010-2012 Teledyne Advanced Pollution Instrumentation, Inc. All rights reserved.

#### **TRADEMARKS**

All trademarks, registered trademarks, brand names or product names appearing in this document are the property of their respective owners and are used herein for identification purposes only.

This page intentionally left blank.

# SAFETY MESSAGES

Important safety messages are provided throughout this manual for the purpose of avoiding personal injury or instrument damage. Please read these messages carefully. Each safety message is associated with a safety alert symbol, and are placed throughout this manual and inside the instrument. The symbols with messages are defined as follows:

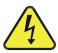

WARNING: Electrical Shock Hazard

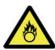

**HAZARD**: Strong oxidizer

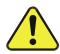

**GENERAL WARNING/CAUTION**: Read the accompanying message for specific information.

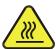

**CAUTION**: Hot Surface Warning

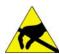

**Do Not Touch:** Touching some parts of the instrument without protection or proper tools could result in damage to the part(s) and/or the instrument.

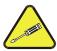

**Technician Symbol**: All operations marked with this symbol are to be performed by qualified maintenance personnel only.

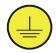

**Electrical Ground**: This symbol inside the instrument marks the central safety grounding point for the instrument.

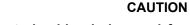

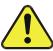

This instrument should only be used for the purpose and in the manner described in this manual. If you use this instrument in a manner other than that for which it was intended, unpredictable behavior could ensue with possible hazardous consequences.

**NEVER** use a gas analyzer to sample any combustible gas(es)!

#### Note

Technical Assistance regarding the use and maintenance of this instrument or any other Teledyne API product can be obtained by contacting Teledyne API's Technical Support Department:

Telephone: 800-324-5190

Email: sda\_techsupport@teledyne.com

or by accessing various service options on our website at http://www.teledyne-api.com/

07223C DCN6572

# **CONSIGNES DE SÉCURITÉ**

Des consignes de sécurité importantes sont fournies tout au long du présent manuel dans le but d'éviter des blessures corporelles ou d'endommager les instruments. Veuillez lire attentivement ces consignes. Chaque consigne de sécurité est représentée par un pictogramme d'alerte de sécurité; ces pictogrammes se retrouvent dans ce manuel et à l'intérieur des instruments. Les symboles correspondent aux consignes suivantes :

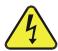

**AVERTISSEMENT** : Risque de choc électrique

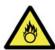

**DANGER**: Oxydant puissant

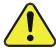

**AVERTISSEMENT GÉNÉRAL / MISE EN GARDE**: Lire la consigne complémentaire pour des renseignements spécifiques

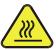

MISE EN GARDE: Surface chaude

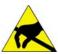

**Ne pas toucher**: Toucher à certaines parties de l'instrument sans protection ou sans les outils appropriés pourrait entraîner des dommages aux pièces ou à l'instrument.

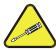

**Pictogramme « technicien »** : Toutes les opérations portant ce symbole doivent être effectuées uniquement par du personnel de maintenance qualifié.

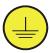

**Mise à la terre** : Ce symbole à l'intérieur de l'instrument détermine le point central de la mise à la terre sécuritaire de l'instrument.

#### MISE EN GARDE

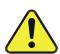

Cet instrument doit être utilisé aux fins décrites et de la manière décrite dans ce manuel. Si vous utilisez cet instrument d'une autre manière que celle pour laquelle il a été prévu, l'instrument pourrait se comporter de façon imprévisible et entraîner des conséquences dangereuses.

NE JAMAIS utiliser un analyseur de gaz pour échantillonner des gaz combustibles!

# WARRANTY

#### **WARRANTY POLICY (02024F)**

Teledyne Advanced Pollution Instrumentation (TAPI), a business unit of Teledyne Instruments, Inc., provides that:

Prior to shipment, TAPI equipment is thoroughly inspected and tested. Should equipment failure occur, TAPI assures its customers that prompt service and support will be available.

#### **COVERAGE**

After the warranty period and throughout the equipment lifetime, TAPI stands ready to provide on-site or in-plant service at reasonable rates similar to those of other manufacturers in the industry. All maintenance and the first level of field troubleshooting are to be performed by the customer.

#### **NON-TAPI MANUFACTURED EQUIPMENT**

Equipment provided but not manufactured by TAPI is warranted and will be repaired to the extent and according to the current terms and conditions of the respective equipment manufacturer's warranty.

#### **PRODUCT RETURN**

All units or components returned to Teledyne API should be properly packed for handling and returned freight prepaid to the nearest designated Service Center. After the repair, the equipment will be returned, freight prepaid.

The complete Terms and Conditions of Sale can be reviewed at <a href="http://www.teledyne-api.com/terms">http://www.teledyne-api.com/terms</a> and conditions.asp

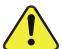

# **CAUTION – Avoid Warranty Invalidation**

Failure to comply with proper anti-Electro-Static Discharge (ESD) handling and packing instructions and Return Merchandise Authorization (RMA) procedures when returning parts for repair or calibration may void your warranty. For anti-ESD handling and packing instructions please refer to "Packing Components for Return to Teledyne API" in the *Primer on Electro-Static Discharge* section of this manual, and for RMA procedures please refer to our Website at <a href="http://www.teledyne-api.com">http://www.teledyne-api.com</a> under Customer Support > Return Authorization.

07223C DCN6572

# **ABOUT THIS MANUAL**

Presented here is information regarding the documents that are included with this manual (Structure), its history of release and revisions (Revision History), how the content is organized (Organization), and the conventions used to present the information in this manual (Conventions Used).

#### **STRUCTURE**

This T703/T703U manual, PN 07223, is comprised of multiple documents, assembled in PDF format, as listed below.

| Part No. | Rev | Name/Description                                                                      |
|----------|-----|---------------------------------------------------------------------------------------|
| 07223    | С   | T703 and T703U Photometric Calibrator Operation Manual (the main body of this manual) |
| 05745    | Е   | Menu trees and software documentation (inserted as Appendix A of this manual)         |
| 07224    | Α   | T703 Spare Parts List (located in Appendix B of this manual)                          |
| 07747    | Α   | T703U Spare Parts List (located in Appendix B of this manual)                         |
| 05747    | D   | Appendix C, Repair Questionnaire                                                      |

Documents and Schematics included in Appendix D of this manual:

| 073600100 | Α | T703 Interconnect List               |
|-----------|---|--------------------------------------|
| 07360     | Α | T703 Interconnect Diagram            |
| 04354     | D | SCH, PCA 04003, PRESS/FLOW           |
| 04420     | В | SCHEMATIC, UV DET PREAMP             |
| 04421     | Α | SCHEMATIC, UV LAMP SUPPLY            |
| 04422     | Α | SCHEMATIC, DC HEATER/THERMISTOR      |
| 04524     | Е | SCHEMATIC, RELAY CARD                |
| 05803     | В | SCH, PCA 05802, MOTHERBOARD, GEN-5   |
| 06698     | D | SCH, PCA 06697, INTRFC, LCD TCH SCRN |
| 06882     | В | SCH, LVDS TRANSMITTER BOARD          |
| 06731     | Α | SCH, AUXILLIARY-I/O BOARD            |

#### Note

We recommend that this manual be read in its entirety before any attempt is made to operate the instrument.

#### **ORGANIZATION**

This manual is divided among three main parts and a collection of appendices at the end.

Part I contains introductory information that includes an overview of the instrument, descriptions of the available options, specifications, installation and connection instructions, and the initial calibration and functional checks.

**Part II** comprises the operating instructions, which include basic, advanced and remote operation, calibration, diagnostics, testing, validating and verifying, and ends with specifics of calibrating for use in EPA monitoring.

**Part III** provides detailed technical information, such as theory of operation, maintenance, troubleshooting and service along with Frequently Asked Questions (FAQs) and a glossary. It also contains a special section dedicated to providing information about electro-static discharge and protecting against its consequences.

The appendices at the end of this manual provide support information such as, version-specific software documentation, lists of spare parts, and schematics.

**vi** 07223C DCN6572

# **REVISION HISTORY**

This section provides information regarding the initial release and subsequent changes to this manual.

| T703/T703U Operation Manual, 072230000 |     |      |                                         |
|----------------------------------------|-----|------|-----------------------------------------|
| Date                                   | Rev | DCN  | Change Summary                          |
| 2012                                   | С   | 6572 | Added T703U technical specs and content |
| 2012 Feb 10                            | В   | 6378 | Administrative changes                  |
| 2010 Nov 12                            | Α   | 5906 | Initial Release                         |

07223C DCN6572

This page intentionally left blank.

# **TABLE OF CONTENTS**

| G       | SENERAL INFORMATION                                           | 17 |
|---------|---------------------------------------------------------------|----|
| 1       | . INTRODUCTION                                                | 19 |
| •       | 1.1. T703/T703U Calibrator Overview                           |    |
|         | 1.2. Options                                                  |    |
| 2       | SPECIFICATIONS AND APPROVALS                                  |    |
| _       | 2.1. Specifications                                           |    |
|         | 2.2. Approvals and Certifications                             |    |
|         | 2.2.1. Safety                                                 |    |
|         | 2.2.2. EMC                                                    |    |
|         | 2.2.3. Other Type Certifications                              |    |
| 3       | . GETTING STARTED                                             |    |
| Č       | 3.1. Unpacking and Initial Setup                              |    |
|         | 3.1.1. Front, Rear, and Internal Calibrator Description       |    |
|         | 3.2. Electrical Connections                                   |    |
|         | 3.2.1. Power Connection.                                      |    |
|         | 3.2.2. Analog output Test Channel Connections                 |    |
|         | 3.2.3. Connecting the Status Outputs                          |    |
|         | 3.2.4. Connecting the Control Inputs                          |    |
|         | 3.2.5. Connecting the Control Outputs                         |    |
|         | 3.2.6. Communication Connections                              |    |
|         | 3.2.6.1. Ethernet Connection                                  |    |
|         | 3.2.6.2. USB Option Connection                                |    |
|         | 3.2.6.3. RS-232 and RS485 Connection                          |    |
|         | 3.2.6.4. Multidrop Network Connection                         |    |
|         | 3.3. Pnenumatic Connections                                   |    |
|         | 3.3.2. Zero Air In                                            |    |
|         | 3.3.3. Output Manifold                                        |    |
|         | 3.3.4. Exhaust                                                |    |
|         | 3.3.5. Measuring An External Ozone Source                     |    |
|         | 3.4. Initial Operation                                        |    |
|         | 3.4.1. Start-Up                                               |    |
|         | 3.4.2. Warm Up                                                |    |
|         | 3.4.3. Warning Messages                                       |    |
|         | 3.4.4. Functional Check                                       |    |
|         | 3.4.5. Operating Modes for the O₃ Generator                   |    |
|         | 3.4.5.1. CNST (CONSTANT)                                      |    |
|         | 3.4.5.2. REF (REFERENCE)                                      |    |
|         | 3.4.5.3. BNCH (BENCH)                                         |    |
|         | 3.4.6. Setting the O <sub>3</sub> Generator Mode              |    |
|         | 3.4.7.1. Calculating Output Flow Rate                         |    |
|         | 3.4.7.2. Flow Setup for GPT                                   |    |
| <u></u> | PERATING INSTRUCTIONS                                         |    |
|         | OPERATING THE CALIBRATOR                                      |    |
| 4       |                                                               |    |
|         | 4.1. Test Functions                                           |    |
|         | 4.2. Overview of Operating modes                              |    |
|         | 4.3. Standby Mode                                             |    |
|         | 4.4.1. GENERATE → AUTO: Basic Generation of Calibration Gas   |    |
|         | 4.4.1. GENERATE 7 ACTO. Basic Generation of Calibration Gas   |    |
|         | 4.5.1. SETUP → SEQ: Programming Calibration Sequences         |    |
|         | 4.5.1.1 Activating a Sequence from the T703/T703U Front Panel |    |
|         | 4.5.1.2. Naming a Sequence                                    |    |
|         | 4.5. I.Z. Naitility a Sequetice                               |    |

| 4 F. 1.2. Catting the Dancet Count for a Coguence                             | EE  |
|-------------------------------------------------------------------------------|-----|
| 4.5.1.3. Setting the Repeat Count for a Sequence                              |     |
| 4.5.1.4. Using the Internal Clock to Trigger Sequences                        |     |
| 4.5.1.5. Setting Up Control Inputs for a Sequence                             |     |
| 4.5.1.6. Setting Up Control Outputs for a Sequence                            |     |
| 4.5.1.7. Setting the Progress Reporting Mode for the Sequences                |     |
| 4.5.2. Adding Sequence Steps                                                  |     |
| 4.5.2.1. The GENERATE Step                                                    | 63  |
| 4.5.2.2. The STANDBY Step                                                     | 64  |
| 4.5.2.3. The DURATION Step                                                    | 64  |
| 4.5.2.4. The EXECSEQ Step                                                     |     |
| 4.5.2.5. The CC OUTPUT Step                                                   |     |
| 4.5.2.6. Deleting or Editing an Individual Step in a Sequence                 |     |
| 4.5.3. Deleting a Sequence                                                    |     |
| 4.6. SETUP → CFG                                                              |     |
|                                                                               |     |
| 4.7. SETUP → CLK                                                              |     |
| 4.7.1. Setting the Internal Clock's Time and Day                              |     |
| 4.7.2. Adjusting the Internal Clock's speed                                   |     |
| 4.8. SETUP → PASS                                                             | 72  |
| 4.9. SETUP → DIAG → TEST CHAN OUTPUT: Using the TEST Channel Analog Output    | 74  |
| 4.9.1. Configuring the TEST Channel Analog Output                             | 74  |
| 4.9.1.1. The Analog I/O Configuration Submenu                                 | 74  |
| 4.9.1.2. Selecting a TEST Channel Function to Output                          | 76  |
| 4.9.1.3. TEST Channel Voltage Range Configuration                             |     |
| 4.9.1.4. Turning the TEST Channel Over-Range Feature ON/OFF                   |     |
| 4.9.1.5. Adding a Recorder Offset to the TEST Channel                         |     |
| 4.9.2. TEST Channel Calibration                                               |     |
| 4.9.2.1. Enabling or Disabling the TEST CHANNEL Auto-Cal Feature              | 82  |
| 4.9.2.2. Automatic TEST Channel Calibration                                   | 83  |
| 4.9.2.3. Manual Calibration of the TEST Channel Configured for Voltage Ranges |     |
| 4.9.3. AIN Calibration                                                        |     |
|                                                                               |     |
| 4.10. SETUP → MORE → VARS: Internal Variables (VARS)                          |     |
| 4.11. Operating the Calibrator as an O <sub>3</sub> Photometer                |     |
| 4.11.1. Set up for Operation as an O <sub>3</sub> Photometer                  |     |
| 4.12. SETUP → LVL: Setting up and using LEADS (Dasibi) Operating Levels       |     |
| 4.12.1. General Information about LEADS LEVELS                                |     |
| 4.12.2. Dot commands                                                          | 92  |
| 4.12.3. Levels                                                                | 93  |
| 4.12.4. Activating an existing LEVEL                                          | 93  |
| 4.12.5. Programming New LEVELS                                                | 94  |
| 4.12.5.1. Creating a Generate LEVEL                                           |     |
| 4.12.5.2. Editing or Deleting a LEVEL                                         |     |
| 4.12.6. Configuring LEVEL Status Blocks                                       |     |
| 5. COMMUNICATIONS                                                             |     |
|                                                                               |     |
| 5.1. Using the Analyser's Communication Ports                                 |     |
| 5.1.1. RS-232 DTE and DCE Communication                                       |     |
| 5.1.2. Serial COM Port Default Settings and Connector Pin Assignments         |     |
| 5.1.3. COM Port Baud Rate                                                     |     |
| 5.1.4. COM Port Communication Modes                                           | 103 |
| 5.1.5. COM Port Testing                                                       | 105 |
| 5.1.6. Machine ID                                                             |     |
| 5.1.7. Terminal Operating Modes                                               | 107 |
| 5.1.7.1. Help Commands in Terminal Mode                                       |     |
| 5.1.7.2. Command Syntax                                                       |     |
| 5.1.7.3. Data Types                                                           |     |
| 5.1.7.4. Status Reporting                                                     |     |
| 5.1.7.5. General Message Format                                               |     |
| 5.1.7.6. COM Port Password Security                                           |     |
| 5.2 Remote Access by Modem                                                    | 111 |
|                                                                               |     |

|    | 5.3. Multidrop RS-232 Set Up                                               | 113 |
|----|----------------------------------------------------------------------------|-----|
|    | 5.4. RS-485 Configuration of COM2                                          | 116 |
|    | 5.5. Remote Access via the USB Port (Option)                               | 116 |
|    | 5.6. Remote Access via the Ethernet                                        | 118 |
|    | 5.6.1. Configuring the Ethernet Interface using DHCP                       |     |
|    | 5.6.1.1. Manually Configuring the Network IP Addresses                     |     |
|    | 5.6.2. Changing the Calibrator's Hostname                                  |     |
|    | 5.7. APICOM Remote Control Program                                         |     |
| 6. | . CALIBRATION AND VERIFICATION                                             | 125 |
|    | 6.1. Verifying/Calibrating the O <sub>3</sub> Photometer                   |     |
|    | 6.1.1. Setup for Verifying and Calibrating the O <sub>3</sub> Photometer   |     |
|    | 6.1.1.1. Calibration Manifold Exhaust/Vent Line                            |     |
|    | 6.1.2. Verifying O <sub>3</sub> Photometer Performance                     |     |
|    | 6.1.3. Calibrating the O <sub>3</sub> Photometer                           |     |
|    | 6.1.3.1. Photometer Zero Calibration                                       |     |
|    | 6.1.3.2. Photometer Span Calibration                                       |     |
|    | 6.1.4. O <sub>3</sub> Photometer Dark Calibration                          |     |
|    | 6.1.5. O <sub>3</sub> Photometer Backpressure Compensation Calibration     |     |
|    | 6.2. Calibrating the O <sub>3</sub> Generator                              |     |
|    | 6.2.1. O <sub>3</sub> Generator Calibration table                          |     |
|    | 6.2.3. Adding or Editing $O_3$ Generator Calibration Points                |     |
|    | 6.2.4. Deleting O <sub>3</sub> Generator Calibration Points                |     |
|    | 6.2.5. Turning O <sub>3</sub> Generator Calibration Points ON / OFF        |     |
|    | 6.2.6. Performing an Automatic Calibration of the O <sub>3</sub> Generator |     |
|    | 6.3. Calibrating Gas Pressure Sensors                                      |     |
|    | 6.3.1. Gas Pressure Sensor Calibration Set Up                              |     |
|    | 6.3.2. Calibrating the Pressure Sensors                                    |     |
|    | 6.4. Gas Flow Calibration                                                  |     |
|    | 6.4.1. Calibrating the Photometer's Sample Gas Flow                        |     |
|    | 6.4.2. Calibrating the Output Gas Flow                                     |     |
|    | 6.4.2.1. Output Gas Flow Set Up                                            | 144 |
|    | 6.4.2.2. Performing an Output Gas Flow Calibration                         |     |
| TE | ECHNICAL INFORMATION                                                       | 147 |
| 7. | . MAINTENANCE SCHEDULE & PROCEDURES                                        | 149 |
|    | 7.1. Maintenance Schedule                                                  | 149 |
|    | 7.2. Performing Leak Checks                                                | 153 |
|    | 7.2.1. Pressure Leak Check                                                 |     |
|    | 7.3. Cleaning or replacing the Absorption Tube                             | 155 |
|    | 7.4. Rebuilding the Dry Air Pump                                           |     |
|    | 7.5. Photometer UV Source Lamp Adjustment                                  | 156 |
|    | 7.6. Photometer UV Source Lamp Replacement                                 | 157 |
|    | 7.7. Adjustment or Replacement of Ozone Generator UV Lamp                  | 159 |
| 8. | . GENERAL TROUBLESHOOTING & SERVICE                                        | 161 |
|    | 8.1. General Troubleshooting                                               |     |
|    | 8.1.1. Fault Diagnosis with WARNING Messages                               |     |
|    | 8.1.2. Fault Diagnosis With Test Functions                                 | 165 |
|    | 8.1.3. Using the Diagnostic Signal I/O Function                            |     |
|    | 8.2. Using the Analog Output Test Channel                                  |     |
|    | 8.3. Using the Internal Electronic Status LEDs                             | 170 |
|    | 8.3.1. CPU Status Indicator                                                | 170 |
|    | 8.3.2. Relay PCA Status LEDs                                               |     |
|    | 8.3.2.1. I <sup>2</sup> C Bus Watchdog Status LEDs                         |     |
|    | 8.3.2.2. Troubleshooting with Relay Board Status LEDs                      |     |
|    | 8.4. Subsystem Checkout                                                    |     |
|    | 8.4.1 Verify Subsystem Calibration                                         | 172 |

| 8.4.2. AC Main Power                                                      | 172 |
|---------------------------------------------------------------------------|-----|
| 8.4.3. DC Power Supply                                                    |     |
| 8.4.4. I <sup>2</sup> C Bus                                               |     |
| 8.4.5. Touchscreen Interface                                              |     |
| 8.4.6. LCD Display Module                                                 |     |
| 8.4.7. Relay PCA                                                          |     |
| 8.4.8. Photometer O <sub>3</sub> Generator Pressure /Flow Sensor Assembly |     |
| 8.4.9. Motherboard                                                        |     |
| 8.4.9.1. A/D Functions                                                    |     |
| 8.4.9.2. Test Channel / Analog Outputs Voltage                            | 178 |
| 8.4.9.3. Status Outputs                                                   |     |
| 8.4.9.4. Control Inputs                                                   |     |
| 8.4.9.5. Control Outputs                                                  |     |
| 8.4.10. CPU                                                               |     |
| 8.4.11. RS-232 Communications                                             |     |
| 8.4.11.1. General RS-232 Troubleshooting                                  |     |
| 8.4.11.2. Troubleshooting Calibrator/Modem or Terminal Operation.         |     |
| 8.4.12. Temperature Problems                                              |     |
| 8.4.12.1 Box / Chassis Temperature                                        |     |
| 8.4.12.2. Photometer Sample Chamber Temperature                           |     |
|                                                                           |     |
| 8.4.12.3. UV Lamp Temperature                                             |     |
| 8.4.12.4. Ozone Generator Temperature                                     |     |
| 8.5. Troubleshooting the O <sub>3</sub> Photometer                        |     |
| 8.5.1. Dynamic Problems with the O <sub>3</sub> Photometer                |     |
| 8.5.1.1. Noisy or Unstable O <sub>3</sub> Readings at Zero                |     |
| 8.5.1.2. Noisy, Unstable, or Non-Linear Span O <sub>3</sub> Readings      |     |
| 8.5.1.3. Slow Response to Changes in Concentration                        |     |
| 8.5.1.4. The Analog Output Signal Level Does Not Agree With Front         |     |
| 8.5.1.5. Cannot Zero                                                      |     |
| 8.5.1.6. Cannot Span                                                      |     |
| 8.5.2. Checking Measure / Reference Valve                                 |     |
| 8.6. Trouble Shooting the O <sub>3</sub> Generator                        |     |
| 8.6.1. Troubleshooting the O <sub>3</sub> Generator in the T703           |     |
| 8.6.2. Troubleshooting the O <sub>3</sub> Generator in the T703U          |     |
| 8.7. Repair Procedures                                                    |     |
| 8.7.1. Repairing Sample Flow Control Assembly                             |     |
| 8.7.2. Disk-On-Module Replacement Procedure                               | 189 |
| 8.8. FAQ's                                                                | 190 |
| 8.9. Technical Assistance                                                 | 190 |
| 9. PRINCIPLES OF OPERATION                                                |     |
| 9.1. Pneumatic Operation                                                  |     |
| 9.1.1. Gas Flow Control                                                   |     |
| 9.1.1.1. Photometer Critical Flow Orifice                                 |     |
| 9.1.2. Internal Gas Pressure Sensors                                      |     |
| 9.2. Electronic Operation                                                 |     |
| 9.2.1. Overview                                                           |     |
| 9.2.2. Central Processing Unit (CPU)                                      |     |
| 9.2.2.1. Disk On Module (DOM)                                             |     |
| 9.2.2.2. Flash Chip                                                       |     |
| 9.2.3. Relay PCA                                                          |     |
| 9.2.3.1. Valve Control                                                    |     |
| 9.2.3.2. Heater Control                                                   |     |
| 9.2.3.3. Relay PCA Status LEDs and Watch Dog Circuitry                    |     |
| 9.2.3.4. Relay PCA Watchdog Indicator (D1)                                |     |
| 9.2.4. Motherboard                                                        |     |
| 9.2.4.1. A to D Conversion                                                |     |
| 9.2.4.2. Sensor Inputs                                                    |     |
| 9.2.4.3. Thermistor Interface                                             |     |
|                                                                           |     |

| 9.2.4.4. Analog Outputs                                                 | 199 |
|-------------------------------------------------------------------------|-----|
| 9.2.4.5. External Digital I/O                                           | 200 |
| 9.2.4.6. I <sup>2</sup> C Data Bus                                      | 200 |
| 9.2.4.7. Power-up Circuit                                               |     |
| 9.2.5. Power Supply and Circuit Breaker                                 | 200 |
| 9.2.6. AC Power Configuration                                           | 201 |
| 9.2.6.1. AC Configuration – Internal Pump (JP7)                         | 202 |
| 9.3. Front Panel Touchscreen/Display Interface                          |     |
| 9.3.1.1. Front Panel Interface PCA                                      | 204 |
| 9.4. Software Operation                                                 | 204 |
| 9.5. O <sub>3</sub> Generator Operation                                 | 205 |
| 9.5.1. Principle of Photolytic O <sub>3</sub> Generation                | 205 |
| 9.5.2. Generator Pneumatic Operation                                    |     |
| 9.5.3. O₃ Generator Electronic Operation                                |     |
| 9.5.3.1. O₃ Generator Temperature Control                               |     |
| 9.6. Photometer Operation                                               |     |
| 9.6.1. Measurement Method                                               |     |
| 9.6.1.1. Calculating O <sub>3</sub> Concentration                       |     |
| 9.6.1.2. The Measurement / Reference Cycle                              |     |
| 9.6.1.3. The Absorption Path                                            |     |
| 9.6.1.4. Interferent Rejection                                          |     |
| 9.6.2. Photometer Layout                                                |     |
| 9.6.3. Photometer Pneumatic Operation                                   |     |
| 9.6.4. Photometer Electronic Operation                                  |     |
| 9.6.4.1. O <sub>3</sub> Photometer Temperature Control                  | 218 |
| 9.6.4.2. Pneumatic Sensors for the O <sub>3</sub> Photometer            |     |
| IO. A PRIMER ON ELECTRO-STATIC DISCHARGE                                |     |
| 10.1. How Static Charges are Created                                    |     |
| 10.2. How Electro-Static Charges Cause Damage                           |     |
| 10.3. Common Myths About ESD Damage                                     | 221 |
| 10.4. Basic Principles of Static Control                                | 222 |
| 10.4.1. General Rules                                                   |     |
| 10.4.2. Basic anti-ESD Procedures for Instrument Repair and Maintenance |     |
| 10.4.2.1. Working at the Instrument Rack                                |     |
| 10.4.2.2. Working at an Anti-ESD Work Bench                             |     |
| 10.4.2.3. Transferring Components from Rack to Bench and Back           |     |
| 10.4.2.4. Opening Shipments from Teledyne API                           |     |
| 10.4.2.5. Packing Components for Return to Teledyne API                 | 226 |

# **LIST OF FIGURES**

| Figure 3-1:                | Front Panel Layout                                                                                 |  |
|----------------------------|----------------------------------------------------------------------------------------------------|--|
| Figure 3-2:                | Display Screen and Touch Control                                                                   |  |
| Figure 3-3:                | Display/Touch Control Screen Mapped to Menu Charts                                                 |  |
| Figure 3-4:                | Rear Panel Layout                                                                                  |  |
| Figure 3-5:                | T703 Internal Layout – Top View                                                                    |  |
| Figure 3-6:                | T703 Pneumatic Diagram                                                                             |  |
| Figure 3-7:                | T703U Internal Layout - Top View                                                                   |  |
| Figure 3-8:                | T703U Pneumatic Diagram                                                                            |  |
| Figure 3-9:                | TEST CHANNEL Connector                                                                             |  |
| Figure 3-10:               | Status Output Connector                                                                            |  |
| Figure 3-11:               | Digital Control Input Connectors                                                                   |  |
| Figure 3-12:               | Digital Control Output Connector                                                                   |  |
| Figure 3-13:               | Basic Pneumatic Setup                                                                              |  |
| Figure 3-14:               | Pressure Regulator Adjustment Knob                                                                 |  |
| Figure 4-1:                | Front Panel Display                                                                                |  |
| Figure 4-2:                | TEST CHANNEL Connector                                                                             |  |
| Figure 4-3:                | Setup for Calibrating the TEST CHANNEL                                                             |  |
| Figure 4-4:                | Set up to Measure an External O <sub>3</sub> Source                                                |  |
| Figure 4-5:                | LEADS Level Display Format                                                                         |  |
| Figure 5-1:                | Default Pin Assignments for Rear Panel COM Port connectors (RS-232 DCE & DTE)                      |  |
| Figure 5-2:                | CPU COM1 & COM2 Connector Pin-Outs for RS-232 Mode                                                 |  |
| Figure 5-3:                | Jumper and Cables for Multidrop Mode                                                               |  |
| Figure 5-4:                | RS232-Multidrop PCA Host/Calibrator Interconnect Diagram                                           |  |
| Figure 5-5:                | APICOM Remote Control Program Interface                                                            |  |
| Figure 6-1:                | Set up for Verifying Optional O <sub>3</sub> Photometer Using Internal O <sub>3</sub> Generator    |  |
| Figure 6-2:                | Set up for Verifying Optional O <sub>3</sub> Photometer Using an External O <sub>3</sub> Generator |  |
| Figure 6-3:                | Pressure Calibration Monitor Point – T703                                                          |  |
| Figure 6-4:                | Pressure Calibration Monitor Points – T703U                                                        |  |
| Figure 6-5:                | Pressure Regulator Monitor Connection Point (T703 and T703U)                                       |  |
| Figure 6-6:                | O <sub>3</sub> Regulator Pressure Monitor Point (T703U only)                                       |  |
| Figure 6-7:                | Output Flow Calibration Monitor Point – T703                                                       |  |
| Figure 7-1:                | T703 Pneumatic setup for performing Pressure Leak Checks                                           |  |
| Figure 7-2:                | T703U Pneumatic Setup for Performing Pressure Leak Checks                                          |  |
| Figure 7-3:                | Photometer – Location of UV Detector Gain Adjustment & UV Lamp Set Screw                           |  |
| Figure 7-4:                | O <sub>3</sub> Generator Temperature Thermistor and DC Heater Locations                            |  |
| Figure 7-5:                | Location of O <sub>3</sub> Generator Reference Detector Adjustment Pot                             |  |
| Figure 8-1:                | Example of Signal I/O Function                                                                     |  |
| Figure 8-2:                | CPU Status IndicatorRelay PCA Status LEDs Used for Troubleshooting                                 |  |
| Figure 8-3:                | Location of DC Power Test Points on Relay PCA                                                      |  |
| Figure 8-4:<br>Figure 8-5: | Critical Flow Restrictor Assembly Disassembly                                                      |  |
| •                          |                                                                                                    |  |
| Figure 9-3:                | Electronic Block Diagram CPU Board Annotated                                                       |  |
| Figure 9-4:<br>Figure 9-5: | Relay Board PCA with AC Relay Retainer Removed                                                     |  |
|                            |                                                                                                    |  |
| Figure 9-6:<br>Figure 9-7: | Heater Control Loop Block Diagram.  Status LED Locations – Relay PCA                               |  |
| Figure 9-7:                | Power Distribution Block diagram                                                                   |  |
| Figure 9-8:                | Location of the AC Configuration Jumper for the Dry Air Pump                                       |  |
| Figure 9-9.                | Pump AC Power Jumpers (JP7)                                                                        |  |
| Figure 9-10: Figure 9-11:  | Front Panel Layout                                                                                 |  |
| Figure 9-11:               | Schematic of Basic Software Operation                                                              |  |
| Figure 9-12.               | O <sub>3</sub> Generator Internal Pneumatics                                                       |  |
| Figure 9-13.               | O <sub>3</sub> Generator Valve and Gas Fixture Locations                                           |  |
| Figure 9-14:               | O <sub>3</sub> Generator Electronic Block Diagram                                                  |  |
| Figure 9-15.               | O <sub>3</sub> Generator Electronic Components Location                                            |  |
| Figure 9-17:               |                                                                                                    |  |

| Figure 9-18: | T703 O <sub>3</sub> Photometer Gas Flow – Measure Cycle   | 212 |
|--------------|-----------------------------------------------------------|-----|
| Figure 9-19: | T703 O <sub>3</sub> Photometer Gas Flow – Reference Cycle | 213 |
| Figure 9-20: | T703U O3 Photometer Gas Flow – Measure Cycle              | 213 |
| Figure 9-21: | T703U O3 Photometer Gas Flow – Reference Cycle            | 214 |
|              | O <sub>3</sub> Photometer Absorption Path                 |     |
| Figure 9-23: | O <sub>3</sub> Photometer Layout – Top Cover Removed      | 216 |
| Figure 9-24: | O <sub>3</sub> Photometer Electronic Block Diagram        | 217 |
| Figure 10-1: | Triboelectric Charging                                    | 219 |
| Figure 10-2: | Basic anti-ESD Work Station                               | 222 |
| J            |                                                           |     |
|              |                                                           |     |

# **LIST OF TABLES**

| Table 2-1:  | T703/T703U System Specifications                                             | 21  |
|-------------|------------------------------------------------------------------------------|-----|
| Table 2-2:  | T703/T703U Specifications for Ozone Generator                                |     |
| Table 2-3:  | T703/T703U Specifications for O <sub>3</sub> Photometer                      | 22  |
| Table 3-1:  | Display Screen and Touch Control Description                                 | 25  |
| Table 3-2.  | Rear Panel Description                                                       | 27  |
| Table 3-3:  | Status Output Pin Assignments                                                | 33  |
| Table 3-4:  | Control Input Pin Assignments                                                | 34  |
| Table 3-5:  | Control Output Pin Assignments                                               | 36  |
| Table 3-6:  | Possible Warning Messages at Start-Up                                        | 41  |
| Table 4-1:  | Test Functions Defined                                                       | 48  |
| Table 4-2:  | Calibrator Operating Modes                                                   |     |
| Table 4-3:  | Automatic Calibration SEQUENCE Set Up Attributes                             | 52  |
| Table 4-4:  | Calibration SEQUENCE Step Instruction                                        |     |
| Table 4-5:  | Sequence Progress Reporting Mode                                             |     |
| Table 4-6:  | Password Levels                                                              |     |
| Table 4-7:  | DIAG - Analog I/O Functions                                                  | 74  |
| Table 4-8:  | Test Channels Functions Available on the Analog Output                       | 76  |
| Table 4-9:  | Analog Output Voltage Range Min/Max                                          | 78  |
| Table 4-10: | Voltage Tolerances for the TEST CHANNEL Calibration                          |     |
| Table 4-11: | Variable Names (VARS)                                                        |     |
| Table 5-1:  | COM Port Communication Modes                                                 |     |
| Table 5-2:  | Terminal Mode Software Commands                                              |     |
| Table 5-3:  | Teledyne API Serial I/O Command Types                                        |     |
| Table 5-4:  | Ethernet Status Indicators                                                   |     |
| Table 5-5:  | LAN/Internet Configuration Properties                                        |     |
| Table 6-1:  | T703/T703U Pressure Sensors                                                  |     |
| Table 6-2:  | T703/T703U Gas Pressure to Output Flow conversion Table                      |     |
| Table 7-1:  | T703 Maintenance Schedule                                                    |     |
| Table 8-1:  | Front Panel Warning Messages                                                 |     |
| Table 8-2:  | Test Functions - Indicated Failures                                          |     |
| Table 8-3:  | Test Channel Outputs as Diagnostic Tools                                     |     |
| Table 8-4:  | Relay PCA Watchdog LED Failure Indications                                   |     |
| Table 8-5:  | Relay PCA Status LED Failure Indications                                     |     |
| Table 8-6:  | DC Power Test Point and Wiring Color Codes                                   |     |
| Table 8-7:  | DC Power Supply Acceptable Levels                                            |     |
| Table 8-8:  | Relay PCA Control Devices                                                    |     |
| Table 8-9:  | Analog Output Test Function - Nominal Values Voltage Outputs                 |     |
| Table 8-10: | Status Outputs Check                                                         |     |
| Table 8-11: | T703 Control Input Pin Assignments and Corresponding Signal I/O Functions    |     |
| Table 8-12: | Control Outputs Pin Assignments and Corresponding Signal I/O Functions Check |     |
| Table 9-1:  | Relay Board Status LEDs                                                      |     |
| Table 9-2:  | AC Power Configuration for Internal Pumps (JP7)                              |     |
| Table 9-3:  | Photometer Measurement / Reference Cycle                                     | 212 |

| Table 10-1: | Static Generation Voltages for Typical Activities  | . 220 |
|-------------|----------------------------------------------------|-------|
| Table 10-2: | Sensitivity of Electronic Devices to Damage by ESD | . 220 |

# LIST OF APPENDICES

**APPENDIX A - VERSION SPECIFIC SOFTWARE DOCUMENTATION** 

**APPENDIX B - Model T703 SPARE PARTS LIST** 

**APPENDIX C - Model T703 REPAIR QUESTIONNAIRE** 

**APPENDIX D - Model T703 ELECTRONIC SCHEMATICS** 

xvi 07223C DCN6572

# PART I – GENERAL INFORMATION

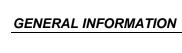

Teledyne API T703/T703U Calibrator Operation Manual

This page intentionally left blank.

Download from Www.Somanuals.com. All Manuals Search And Download.

# 1. INTRODUCTION

This manual provides information and operation instructions for the Model T703 and the Model T703U calibrators. For simplicity the information and instructions in this manual refer to both models except where the Model T703U diverges in technical or operational aspects, in which case the T703U is clearly defined.

# 1.1. T703/T703U CALIBRATOR OVERVIEW

The Model T703 and the T703U are microprocessor controlled ozone calibrators for calibration of precision ambient ozone instruments, such as the TAPI T400. They feature an internal ozone photometer that provides very accurate closed loop feedback control of the ozone concentration. However, the T703U is capable of generating ozone in a low range (fractional mode), for ultra-low ozone production.

As many as 50 independent calibration sequences may be programmed into the T703/T703U, covering time periods of up to one year. The setup of sequences is simple and intuitive. These sequences may be actuated manually, automatically, or by a remote signal. The sequences may be uploaded remotely, including remote editing. All programs are maintained in non-volatile memory.

The T703/T703U design emphasizes fast response, repeatability, overall accuracy and ease of operation. It may be combined with the Model 701 Zero Air Generator to provide the ultimate in easy to use, precise calibration for your ozone instruments.

Some of the exceptional features of your T703/T703U Photometric O<sub>3</sub> Calibrator are:

- Advanced T-Series electronics
- LCD Graphical User Interface with capacitive touch screen
- Bi directional RS-232 and 10/100Base-T Ethernet, optional USB and RS-485, ports for remote operation
- Front panel USB ports for peripheral devices
- 12 independent timers for sequences
- Nested sequences (up to 5 levels)
- Internal ozone generator and photometer allows use as primary or transfer standard
- UV Lamp Feedback modes: current control; reference detector control; photometer control
- Lightweight for transportability
- T703U: ultra-low ozone production down to 3ppb

# **1.2. OPTIONS**

| Option                                    | Option<br>Number                 | Description/Notes                                                                                                   |                                                                                                    |  |  |
|-------------------------------------------|----------------------------------|----------------------------------------------------------------------------------------------------|----------------------------------------------------------------------------------------------------|--|--|
| Rack Mounting                             |                                  | For mounting the analyzer in standard 19" racks                                                                     |                                                                                                    |  |  |
|                                           | 20A                              | Rack mou                                                                                                    | nt brackets with 26 in. (660 mm) chassis slides                                                                                                    |  |  |
| •                                         | 20B                              | Rack mou                                                                                                    | nt brackets with 24 in. (610 mm) chassis slides                                                                                                    |  |  |
| •                                         | 21                               | Rack mount brackets only                                                                                            |                                                                                                    |  |  |
|                                           |                                  | 3/T703U WEIGHS about 16.3 kg (36 pounds). To avoid personal injury we recommend sons lift and carry the calibrator. |                                                                                                    |  |  |
|                                           | • Disconne                       | ct all cables                                                                                                    | and tubing from the calibrator before carrying it.                                                                                                    |  |  |
| Carrying Handle                           |                                  | Strap to carry unit                                                                                                 |                                                                                                    |  |  |
|                                           | 29                               | Carrying handle (strap)                                                                                             |                                                                                                    |  |  |
| Parts Kits                                |                                  | Spare par                                                                                                    | ts and expendables for 1-year operation                                                                                                    |  |  |
|                                           | 42A                              | Kit, Spare                                                                                                    | s for One Unit                                                                                                    |  |  |
| Communications                            |                                  |                                                                                                    | te serial, network and Internet communication with the analyzer.                                                                                                    |  |  |
|                                           |                                  | Туре                                                                                                    | Description                                                                                                    |  |  |
|                                           | 60A                              | RS-232                                                                                                    | Shielded, straight-through DB-9F to DB-25M cable, about 1.8 m long. Used to interface with older computers or code activated switches with DB-25 serial connectors.                                                                                                 |  |  |
| Cables                                    | 60B                              | RS-232                                                                                                    | Shielded, straight-through DB-9F to DB-9F cable of about 1.8 m length.                                                                                                    |  |  |
|                                           | 60C                              | Ethernet                                                                                                    | Patch cable, 2 meters long, used for Internet and LAN communications.                                                                                                    |  |  |
|                                           | 60D                              | USB                                                                                                    | Cable for direct connection between instrument (rear panel USB port) and personal computer.                                                                                                    |  |  |
| USB Port                                  | 64A                              | For rear page                                                                                                    | anel connection to personal computer.                                                                                                    |  |  |
|                                           |                                  | Multidrop/                                                                                                    | LVDS card seated on the analyzer's CPU card.                                                                                                    |  |  |
| RS-232 Multidrop                          | 62                               | Each instrument in the multidrop network requres this card and a communications c (Option 60B).                     |                                                                                                    |  |  |
| <b>External Valve Dr</b>                  | iver Capabili                    | ity - For driv                                                                                                    | ring up to eight, 8-watt valves                                                                                                    |  |  |
|                                           | 48A                              | 12V Exter                                                                                                    | nal Valve Driver Capability                                                                                                    |  |  |
|                                           | 48B                              | 24V Exter                                                                                                    | nal Valve Driver Capability                                                                                                    |  |  |
|                                           |                                  |                                                                                                    | cation for use as a Primary Ozone Standard if purchased with the O <sub>3</sub> or options, 1A and 2A, respectively.                                                                                                    |  |  |
|                                           | 95C                              | Calibration                                                                                                    | n to NIST-SRP                                                                                                    |  |  |
|                                           | 95D                              | Calibration                                                                                                    | n as aTransfer Standard (6x6)                                                                                                    |  |  |
| Calibrator is calibra validated in accord | ated to Standa<br>lance with the | ard Reference procedures                                                                                            | Ozone Standard. For this application the performance of the T703 Photometric ce Photometer (SRP) Calibrators ordered with this option are verified and prescribed by the U.S. Environmental Protection Agency (EPA) under Title 40, Appendix D (40 CFR Part 50).    |  |  |
| <b>Special Features</b>                   |                                  | Built in fe                                                                                                    | atures, software activated                                                                                                    |  |  |
|                                           | N/A                              | maintenar<br>reset instr                                                                                            | nce Mode Switch, located inside the instrument, places the analyzer in ace mode where it can continue sampling, yet ignore calibration, diagnostic, and ument commands. This feature is of particular use for instruments connected to or Hessen protocol networks. |  |  |
|                                           |                                  | Call Custon                                                                                                    | ner Service for activation.                                                                                                    |  |  |
|                                           | N/A                              |                                                                                                    | anguage Switch activates an alternate set of display messages in a language<br>the instrument's default language.                                                                                                    |  |  |
|                                           |                                  | Call Custon                                                                                                    | ner Service for a specially programmed Disk on Module containing the second language.                                                                                                    |  |  |
|                                           |                                  |                                                                                                    |                                                                                                    |  |  |

**20** 07223C DCN6572

# 2. SPECIFICATIONS AND APPROVALS

# 2.1. SPECIFICATIONS

Table 2-1: T703/T703U System Specifications

| PARAMETER                   | SPECIFICATION                                                          |                    |  |  |  |
|-----------------------------|------------------------------------------------------------------------|--------------------|--|--|--|
| Linearity                   | ± 1.0% of full scale                                                   |                    |  |  |  |
| Precision                   | 1.0 ppb                                                                |                    |  |  |  |
| Response Time               | T703                                                                   | T703U              |  |  |  |
|                             | <180 seconds to 95%                                                    | 240 seconds to 95% |  |  |  |
| Stability (7-days)          | <1% photometer feedback; <3% without photometer feedback (CNST or REF) |                    |  |  |  |
| Operating Temperature Range | 5-40°C                                                                 | 5-40°C             |  |  |  |
| Humidity Range              | 0 - 95% RH, non-condensing                                             |                    |  |  |  |
| Operating Altitude          | 10,000 ft Maximum                                                      |                    |  |  |  |
| Dimensions (H x W x D)      | 7" (178 mm) x 17" (432 mm) x 24" (609 mm)                              |                    |  |  |  |
| Weight                      | 35.5 lbs (16.1 kg) including internal zero air pump                    |                    |  |  |  |
| AC Power                    | 100V – 120V, 60Hz, (64W); (with Zero Air Pump 138W)                    |                    |  |  |  |
| AC Fower                    | 220V – 240V, 50Hz, (81W); (with Zero Air Pump 157W)                    |                    |  |  |  |
| Analog Output Ranges        | 0.1 V, 1 V, 5 V or 10 V (selectable) Range with 5% under/over-range    |                    |  |  |  |
|                             | 1 Ethernet: 10/100Base-T                                               |                    |  |  |  |
|                             | 2 RS-232 (300 – 115,200 baud)                                          |                    |  |  |  |
| Standard I/O                | 2 USB device ports                                                     |                    |  |  |  |
|                             | 8 opto-isolated digital control outputs                                |                    |  |  |  |
|                             | 12 opto-isolated digital control inputs                                |                    |  |  |  |
|                             | 8 opto-isolated digital status outputs                                 |                    |  |  |  |
|                             | 1 USB com port                                                         |                    |  |  |  |
| Optional I/O                | 1 RS485                                                                |                    |  |  |  |
|                             | Multidrop RS232                                                        |                    |  |  |  |

Table 2-2: T703/T703U Specifications for Ozone Generator

|                  | T703                  | T703U                                                                                                |
|------------------|-----------------------|----------------------------------------------------------------------------------------------------|
| Flow Rate        | 1 to 5 LPM adjustable | w/internal zero air source: 1 to 5 LPM adjustable w/external zero air source: 1 to 15 LPM adjustable |
| Concentration    | Min: 50 ppb at 2 LPM  | Min: 3 ppb at 5 LPM                                                                                  |
|                  | Max: 5 ppm at 1 LPM   | Max: 5 ppm at 1 LPM                                                                                  |
| Output           | Min: 100 ppb LPM      | Min: 15 ppb LPM                                                                                      |
|                  | Max: 5 ppm LPM        | Max: 5 ppm LPM                                                                                       |
| Response Time:   | <180 sec. to 98%      | <240 sec. to 98%                                                                                     |
| Optical Feedback | Star                  | ndard                                                                                                |

Table 2-3: T703/T703U Specifications for O<sub>3</sub> Photometer

| Ranges                  | 0-100 ppb to 0-10 ppm, user selectable |
|-------------------------|----------------------------------------|
| Zero Noise              | 0.3ppb (RMS)                           |
| Span Noise              | <0.5%                                  |
| Lower Detectable Limits | 0.6 ppb (RMS)                          |
| Precision               | 1.0 ppb                                |
| Linearity               | 1.0% of Full Scale                     |
| Lag Time                | <10 seconds                            |
| Rise/Fall Time          | <20 sec (photometer response)          |
| Zero Drift              | <1.0 ppb / 7 days                      |
| Span Drift              | <1% / 24 hours; <2% / 7 days           |
| Flow Rate               | 800 cc <sup>3</sup> /min +/- 10%       |

# 2.2. APPROVALS AND CERTIFICATIONS

The Teledyne API Models T703 and T703U Photometric O<sub>3</sub> Calibrators were tested and certified for Safety and Electromagnetic Compatibility (EMC). This section presents the compliance statements for those requirements and directives.

# **2.2.1. SAFETY**

IEC 61010-1:2001, Safety requirements for electrical equipment for measurement, control, and laboratory use.

CE: 2006/95/EC, Low-Voltage Directive

#### North American:

cNEMKO (Canada): CAN/CSA-C22.2 No. 61010-1-04 NEMKO-CCL (US): UL No. 61010-1 (2nd Edition)

# 2.2.2. EMC

EN 61326-1 (IEC 61326-1), Class A Emissions/Industrial Immunity EN 55011 (CISPR 11), Group 1, Class A Emissions FCC 47 CFR Part 15B, Class A Emissions

CE: 2004/108/EC, Electromagnetic Compatibility Directive

# 2.2.3. OTHER TYPE CERTIFICATIONS

For additional certifications, please contact Technical Support:

**Toll-free Phone:** 800-324-5190 **Phone:** 858-657-9800

Fax: 858-657-9816

Email: sda techsupport @teledyne.com

# 3. GETTING STARTED

# 3.1. UNPACKING AND INITIAL SETUP

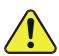

#### **CAUTION**

THE T703 WEIGHS ABOUT 16.1 KG (35.5 POUNDS) WITHOUT OPTIONS INSTALLED. TO AVOID PERSONAL INJURY, WE RECOMMEND USING TWO PERSONS TO LIFT AND CARRY THE CALIBRATOR.

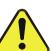

#### **CAUTION – Avoid Warranty Invalidation**

Printed circuit assemblies (PCAs) are sensitive to electro-static discharges too small to be felt by the human nervous system. Damage resulting from failure to use ESD protection when working with electronic assemblies will void the instrument warranty.

See A Primer on Electro-Static Discharge in this manual for more information on preventing ESD damage.

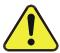

#### **CAUTION – Avoid Damage to the Instrument**

Do not operate the instrument without first removing dust plugs from pneumatic ports.

#### NOTE

It is recommended that you store shipping containers/materials for future use if/when the instrument should be returned to the factory for repair and/or calibration service. See Warranty section in this manual and shipping procedures on our Website at <a href="http://www.teledyne-api.com">http://www.teledyne-api.com</a> under Customer Support > Return Authorization.

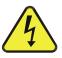

#### **WARNING!**

NEVER DISCONNECT ELECTRONIC CIRCUIT BOARDS, WIRING HARNESSES OR ELECTRONIC SUBASSEMBLIES WHILE THE UNIT IS UNDER POWER.

- 1. Inspect the received packages for external shipping damage. If damaged, please advise the shipper first, then Teledyne API.
- Included with your calibrator is a printed record of the final performance characterization performed on your instrument at the factory. This record, titled Final Test and Validation Data Sheet (P/N 05760) is an important quality assurance and calibration record for this instrument. It should be placed in the quality records file for this instrument.
- Carefully remove the top cover of the calibrator and check for internal shipping damage.
  - Remove the set-screw located in the top, center of the front panel.

- Remove the 2 screws fastening the top cover to the unit (one per side towards the rear).
- Slide the cover backwards until it clears the calibrator's front bezel.
- Lift the cover straight up.
- 4. Inspect the interior of the instrument to make sure all circuit boards and other components are in good shape and properly seated.
- 5. Check the connectors of the various internal wiring harnesses and pneumatic hoses to make sure they are firmly and properly seated.
- 6. Verify that all of the optional hardware ordered with the unit has been installed. These are checked on the paperwork accompanying the calibrator.

**VENTILATION CLEARANCE**: Whether the calibrator is set up on a bench or installed into an instrument rack, be sure to leave sufficient ventilation clearance.

| AREA                            | MINIMUM REQUIRED CLEARANCE |
|---------------------------------|----------------------------|
| Back of the instrument          | 10 cm / 4 inches           |
| Sides of the instrument         | 2.5 cm / 1 inch            |
| Above and below the instrument. | 2.5 cm / 1 inch            |

# 3.1.1. FRONT, REAR, AND INTERNAL CALIBRATOR DESCRIPTION

Figure 3-1 shows the location of the front panel components. Figure 3-2 shows the display screen, which is described in Table 3-1.

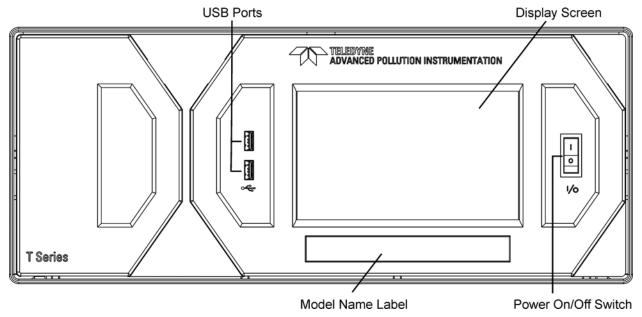

Figure 3-1: Front Panel Layout

**24** 07223C DCN6572

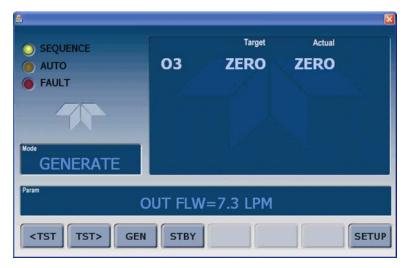

Figure 3-2: Display Screen and Touch Control

The front panel liquid crystal display (LCD) screen includes touch control. Upon calibrator start-up, the LCD shows a splash screen and other initialization indicators before the main display appears.

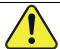

CAUTION – Avoid Damaging Touchscreen

Do not use hard-surfaced instruments such as pens to operate the touch screen buttons.

Table 3-1: Display Screen and Touch Control Description

| Field                                                                                                    | Description/Function                                                                                                    |        |          |                                                                                                    |
|----------------------------------------------------------------------------------------------------|----------------------------------------------------------------------------------------------------|--------|----------|----------------------------------------------------------------------------------------------------|
| LEDs indicating th                                                                                                    | LEDs indicating the states of the calibrator:                                                                                                    |        |          |                                                                                                    |
|                                                                                                    | Name                                                                                                    | Color  | State    | Definition                                                                                                    |
|                                                                                                    |                                                                                                    |        |          | Unit is operating in STANDBY mode.                                                                                                    |
|                                                                                                    | Active                                                                                                    | Green  | off      | This LED is lit when the instrument is actively producing calibration gas (GENERATE mode).                                                                                   |
|                                                                                                    | Auto Timer                                                                                                    | Yellow | off      | This LED is lit only when the calibrator is performing an automatic calibration sequence.                                                                                    |
|                                                                                                    | Fault                                                                                                    | Red    | blinking | The calibrator is warming up and therefore many of its subsystems are not yet operating within their optimum ranges. Various warning messages may appear in the Param field. |
| Target/ Actual                                                                                                    | Gas concentrations, Cal gas MFC and Diluent MFC values with unit of measure                                                                                   |        |          |                                                                                                    |
| Mode                                                                                                    | Displays the name of the calibrator's current operating mode (default is STANDBY at initial startup).                                                         |        |          |                                                                                                    |
| Param                                                                                                    | Displays a variety of informational messages such as warning messages, operational data, test function values and response messages during interactive tasks. |        |          |                                                                                                    |
| Touchscreen control: row of eight buttons with dynamic, context sensitive labels; buttons are blank when inactive/inapplicable. |                                                                                                    |        |          |                                                                                                    |

Figure 3-3 shows how the front panel display is mapped to the menu charts that are illustrated throughout this manual. The Mode, Param (parameters), and Target/Actual (gas concentration) fields in the display screen are represented across the top row of each menu chart. The eight touch control buttons along the bottom of the display screen are represented in the bottom row of each menu chart.

07223C DCN6572 **25** 

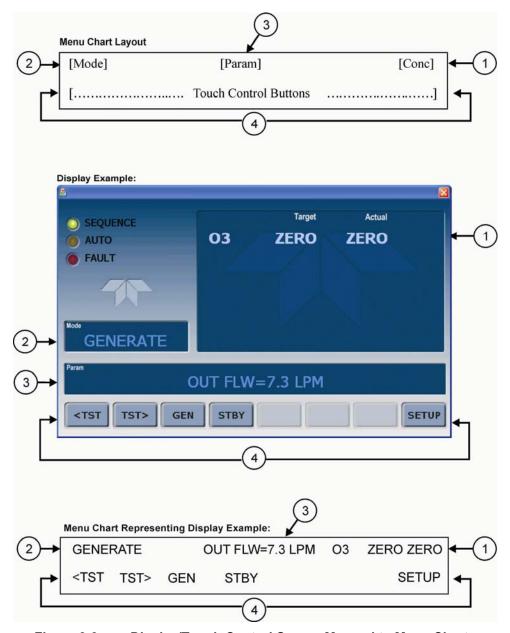

Figure 3-3: Display/Touch Control Screen Mapped to Menu Charts

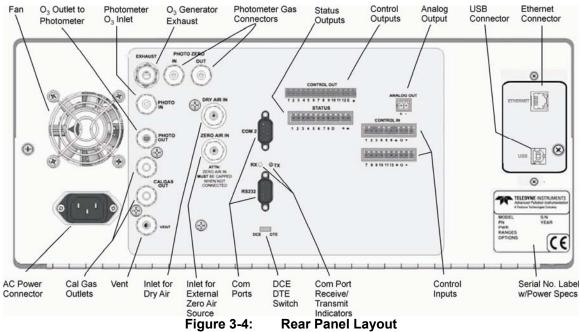

**Rear Panel Layout** 

Table 3-2. **Rear Panel Description** 

| Component           | Function                                                                                                    |
|---------------------|----------------------------------------------------------------------------------------------------|
| Fan                 | For cooling: pulls ambient air through chassis from side vents; exhausts through rear.                                       |
| AC Power            | Connector for three-prong cord to apply AC power to the instrument                                                           |
| Connector           |                                                                                                    |
| EXHAUST             | Exhaust gas from ozone generator and photometer (option)  CAUTION! Exhaust gas must be vented outside.                       |
| PHOTO ZERO IN       | Inlet for photometer Zero Gas (option)                                                                                       |
| PHOTO ZERO OUT      | Outlet for photometer Zero Gas (option)                                                                                      |
| PHOTO IN            | Measurement gas input for O <sub>3</sub> photometer (option)                                                                 |
| PHOTO OUT           | Calibration gas outlet to O <sub>3</sub> photometer (option)                                                                 |
| CAL GAS OUT         | Two outlets for calibration gas.                                                                                             |
| VENT                | Vent port for output manifold                                                                                                |
| DRY AIR IN          | Inlet for dry air.                                                                                                    |
| ZERO AIR IN         | Inlet for external zero air source – MUST BE CAPPED WHEN NOT CONNECTED.                                                      |
| COM 2               | Serial communications port for RS-232 or RS-485 (option).                                                                    |
| RX TX               | LEDs indicate receive (RX) and transmit (TX) activity on the when blinking.                                                  |
| RS-232              | Serial communications port for RS-232 only.                                                                                  |
| DCE DTE             | Switch to select either data terminal equipment or data communication equipment during RS-232 communication. (Section 5.1.1) |
| CONTROL OUT         | For outputs to devices such as Programmable Logic Controllers (PLCs).                                                        |
| STATUS              | For outputs to devices such as Programmable Logic Controllers (PLCs).                                                        |
| ANALOG OUT          | For voltage or current loop outputs to a strip chart recorder and/or a data logger.                                          |
| CONTROL IN          | For remotely activating the zero and span calibration modes.                                                                 |
| ETHERNET            | Connector for network or Internet remote communication, using Ethernet cable.                                                |
| USB                 | Connector for direct connection (option) to a personal computer, using USB cable.                                            |
| Label w/power specs | Identifies the instrument model number and lists voltage and frequency specifications                                        |

27 07223C DCN6572

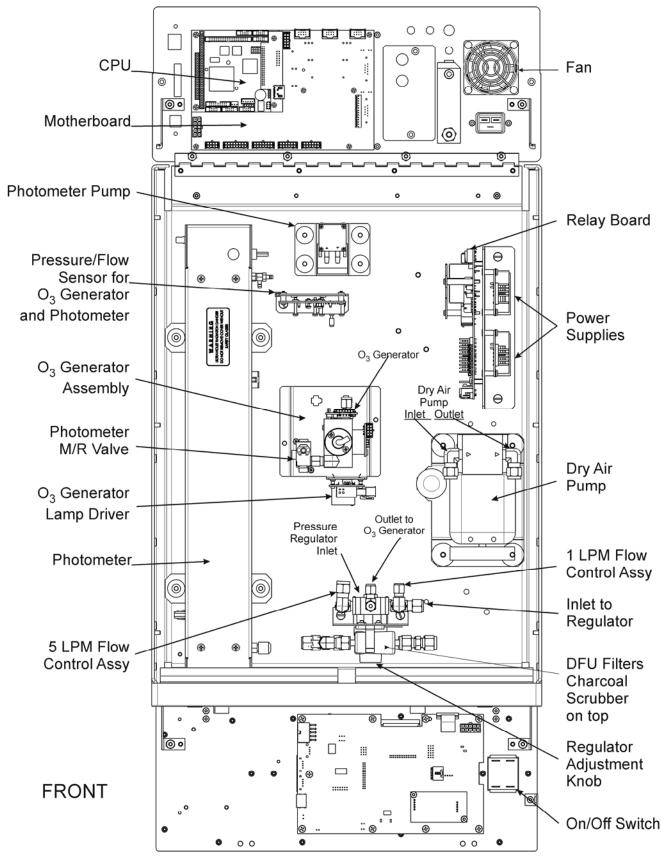

Figure 3-5: T703 Internal Layout – Top View

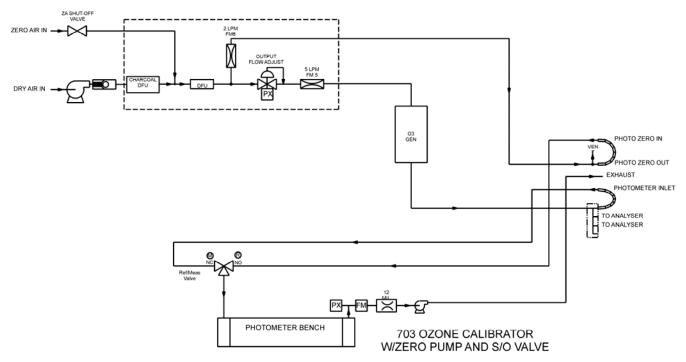

Figure 3-6: T703 Pneumatic Diagram

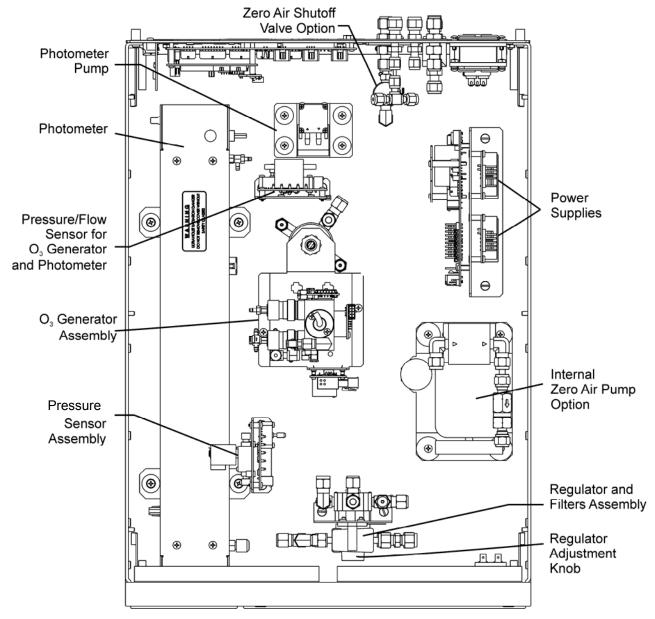

Figure 3-7: T703U Internal Layout - Top View

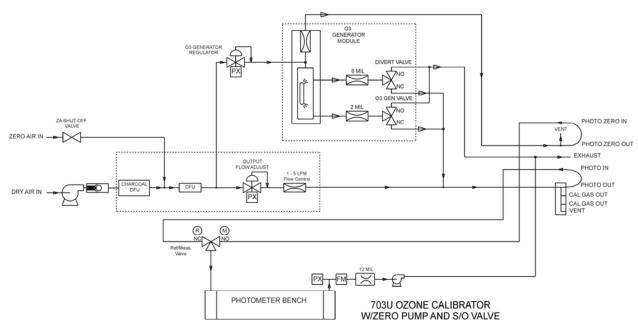

Figure 3-8: T703U Pneumatic Diagram

# 3.2. ELECTRICAL CONNECTIONS

#### NOTE

To maintain compliance with EMC standards, it is required that the cable length be no greater than 3 meters for all I/O connections, which include, Analog Out, Control Out, Status, Control In, Ethernet/LAN, USB, RS-232, and RS-485.

## 3.2.1. POWER CONNECTION

Verify the correct line voltage and frequency configuration on the serial number tag on the rear panel of the T703.

Attach the power cord to the calibrator and plug it into a power outlet capable of carrying at least 10 A current at your AC voltage and that it is equipped with a functioning earth ground.

# **WARNING**

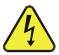

HIGH VOLTAGES ARE PRESENT INSIDE THE CALIBRATOR'S CHASSUS.

POWER CONNECTION MUST HAVE FUNCTIONING GROUND CONNECTION.

DO NOT DEFEAT THE GROUND WIRE ON POWER PLUG.

TURN OFF CALIBRATOR POWER BEFORE DISCONNECTING OR CONNECTING ELECTRICAL SUBASSEMBLIES.

# CAUTION - AVOID PERSONAL INJURY

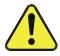

DO NOT LOOK AT THE PHOTOMETER UV LAMP.
UV LIGHT CAN CAUSE EYE DAMAGE.

ALWAYS WEAR GLASSES MADE FROM SAFETY UV FILTERING GLASS (PLASTIC GLASSES ARE INADEQUATE).

# 3.2.2. ANALOG OUTPUT TEST CHANNEL CONNECTIONS

The T703 is equipped with an analog output channel accessible through a connector on the back panel of the instrument. The standard configuration for this output is 0-5 VDC. It can be set by the user to output one of a variety of diagnostic test functions (see Section 4.9.)

To access these signals attach a strip chart recorder and/or data-logger to the appropriate analog output connections on the rear panel of the calibrator.

Pin-outs for the analog output connector at the rear panel of the instrument are:

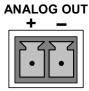

Figure 3-9: TEST CHANNEL Connector

### 3.2.3. CONNECTING THE STATUS OUTPUTS

The status outputs report calibrator conditions via optically isolated NPN transistors, which sink up to 50 mA of DC current. These outputs can be used interface with devices that accept logic-level digital inputs, such as programmable logic controllers (PLCs). Each Status bit is an open collector output that can withstand up to 40 VDC. All of the emitters of these transistors are tied together and available at D.

#### NOTE

Most PLCs have internal provisions for limiting the current that the input will draw from an external device. When connecting to a unit that does not have this feature, an external dropping resistor must be used to limit the current through the transistor output to less than 50 mA. At 50 mA, the transistor will drop approximately 1.2V from its collector to emitter.

The status outputs are accessed via a 12-pin connector on the calibrator's rear panel labeled STATUS. The function of each pin is defined in Table 3-3.

# SYSTEM OK 1 POWER OK 2 CAL ACTIVE E DIAG P TEMP ALARM 9 Unassigned 2 Unassigned 8 + 5 VDC + CALIBRATOR + INTERNAL GROUND

Figure 3-10: Status Output Connector

The pin assignments for the Status Outputs are:

Table 3-3: Status Output Pin Assignments

| OUTPUT<br># | STATUS<br>DEFINITION | CONDITION                                                           |
|-------------|----------------------|---------------------------------------------------------------------|
| 1           | SYSTEM OK            | On, if no faults are present.                                       |
| 2           | Unassigned           |                                                                     |
| 3           | CAL ACTIVE           | On if the calibrator is in <b>GENERATE</b> mode                     |
| 4           | DIAG                 | On if the calibrator is in <b>DIAGNOSTIC</b> mode                   |
| 5           | TEMP ALARM           | On whenever a temperature alarm is active.                          |
| 6           | PRESS ALARM          | On whenever gas pressure alarm is active                            |
| 7 & 8       | Unassigned           |                                                                     |
| D           | Emitter BUSS         | The emitters of the transistors on pins 1 to 8 are bussed together. |
| +           | DC POWER             | + 5 VDC                                                             |
| $\triangle$ | Digital Ground       | The ground level from the calibrator's internal DC power supplies.  |

07223C DCN6572 33

# 3.2.4. CONNECTING THE CONTROL INPUTS

The calibrator is equipped with 12 digital control inputs that can be used to Initiate various user programmable calibration sequences (see Section 4.5.1.5 for instructions on assigning the control inputs to specific calibration sequences).

Access to these inputs is via 2 separate 10-pin connectors, labeled CONTROL IN, that are located on the calibrator's rear panel.

Table 3-4: Control Input Pin Assignments

| CONNECTOR | INPUT                                                                                                    | DESCRIPTION                                                                                                    |
|-----------|----------------------------------------------------------------------------------------------------|----------------------------------------------------------------------------------------------------|
| Тор       | 1 to 6                                                                                                    | Can be used as either 6 separate on/off switches or as bits 1 through 6 of a 12 bit wide binary activation code (see Section 4.5.1.5)              |
| Bottom    | 7 to 12                                                                                                    | Can be used as either 6 separate on/off switches or as bits 7 through 12 of a 12 bit wide binary activation code (see Section 4.5.1.5)             |
| вотн      | $\rightarrow$                                                                                                    | Chassis ground.                                                                                                    |
| Тор       | U                                                                                                    | Input pin for +5 VDC required to activate pins A – F. This can be from an external source or from the "+" pin of the instruments STATUS connector. |
| Bottom    | Bottom  U  Input pin for +5 VDC required to activate pins G – L. an external source or from the "+" pin of the instrume connector. |                                                                                                    |
| B() H   + |                                                                                                    | Internal source of +5V that can be used to actuate control inputs when connected to the U pin.                                                     |

There are two methods for energizing the control inputs. The internal +5V available from the pin labeled "+" is the most convenient method. However, if full isolation is required, an external 5 VDC power supply should be used.

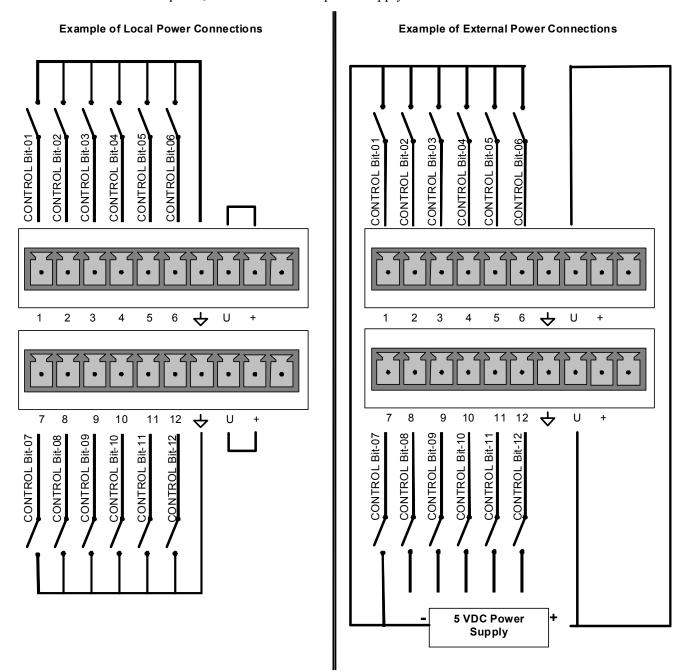

Figure 3-11: Digital Control Input Connectors

## 3.2.5. CONNECTING THE CONTROL OUTPUTS

The calibrator is equipped with 12 opto-isolated, digital control outputs. These outputs are activated by the user-programmable, calibration sequences (see Section 4.5.1.6 for instructions on assigning the control outputs to specific calibration sequences)

These outputs may be used to interface with devices that accept logic-level digital inputs, such as programmable logic controllers (PLCs), dataloggers, or digital relays/valve drivers.

They are accessed via a 14-pin connector on the calibrator's rear panel (see Figure 3-4).

## CONTROL OUTPUTS

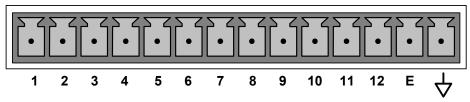

Figure 3-12: Digital Control Output Connector

#### NOTE

Most PLCs have internal provisions for limiting the current the input will draw. When connecting to a unit that does not have this feature, external resistors must be used to limit the current through the individual transistor outputs to ≤50mA (120 Ω for 5V supply).

The pin assignments for the control outputs are:

Table 3-5: Control Output Pin Assignments

| PIN#        | STATUS DEFINITION                 | CONDITION                                                              |
|-------------|-----------------------------------|------------------------------------------------------------------------|
| 1 - 12      | Outputs 1 through 12 respectively | Closed if the sequence or sequence step activating output is operating |
| E           | Emitter BUSS                      | The emitters of the transistors on pins 1 to 8 are bussed together.    |
| $\triangle$ | Digital Ground                    | The ground level from the calibrator's internal DC power supplies.     |

#### 3.2.6. COMMUNICATION CONNECTIONS

The T-Series instruments are equipped with connectors for remote communications interfaces. This section describes those features.

#### 3.2.6.1. Ethernet Connection

For network or Internet communication with the instrument, connect an Ethernet cable from the instrument's rear panel Ethernet interface connector to an Ethernet port.

The T703 firmware supports dynamic IP addressing or DHCP (default setup) for remote operation via an Ethernet connection. If your network also supports DHCP, the calibrator will automatically configure its LAN connection appropriately (see Section 5.6.1). If your network does not support DHCP, see Section 5.6.1.1 for instructions on manually configuring the LAN connection.

# 3.2.6.2. USB Option Connection

For direct communication between the instrument and a personal computer (PC), connect a USB cable between the instrument and desktop or laptop USB ports. (If this option is installed, the COM2 port can only be used for RS232 multidrop communication). The Teledyne T-Series USB driver must be installed. See Section 5.5.

#### 3.2.6.3. RS-232 and RS485 Connection

For RS-232 communications through the serial interface COMM ports, refer to Section 5.1.1 of this manual for instructions on configuration and usage. For RS-485 communication, contact the factory.

# 3.2.6.4. Multidrop Network Connection

If your unit has a Teledyne API RS-232 multidrop card (Option 62), see Section 5.3 for instructions on setting it up.

07223C DCN6572 37

# 3.3. PNENUMATIC CONNECTIONS

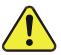

#### **CAUTION!**

Do not operate this instrument until you've removed dust plugs from inlet and outlet/exhaust ports on the rear panel!

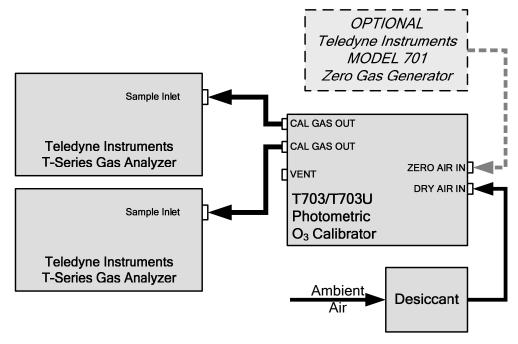

Figure 3-13: Basic Pneumatic Setup

## 3.3.1. DRY AIR IN

When using the internal zero air pump, a source of dry air should be connected to the port labeled 'Dry Air In' on the rear panel. This air should be supplied at atmospheric pressure. The supplied air should have a dew point of -20 °C or less.

Teledyne API can supply an optional desiccant cartridge that can be used to supply dry air to the T703/T703U.

#### **3.3.2. ZERO AIR IN**

An external pressurized source of zero air can be supplied at the 'Zero Air" port on the rear panel. This is the standard configuration when the zero air pump is not installed. This zero air should be scrubbed of ozone and have a dew point of -20 °C or less. The pressure of the zero air should be regulated to 20-35 psig.

#### NOTE

When connecting an external source of zero air to an T703 with an internal zero air pump installed, the zero air pump should be disabled.

The "ZA\_PUMP\_ENABLE" VAR (see Section 4.10) should be set to OFF.

#### 3.3.3. OUTPUT MANIFOLD

A four-port output manifold is supplied on the rear panel of the T703/T703U enabling simultaneous testing of up to two external instruments. Sample lines for ozone instruments to be calibrated can be connected directly to this manifold.

To prevent ozone exposure, the bottom port of this manifold is used as a vent and should be connected to a proper unpressurized vent manifold. It is important that the backpressure at this vent fitting be kept to a minimum. If a vent line longer than 2 meters (~6 feet) is required, then 3/8" OD tubing should be used.

Any unused ports on this manifold must be capped.

#### **3.3.4. EXHAUST**

The port labeled 'EXHAUST' contains the exhaust gas from the internal photometer and may contain ozone. This port should be connected to a proper unpressurized vent manifold to prevent ozone exposure.

## 3.3.5. MEASURING AN EXTERNAL OZONE SOURCE

The T703/T703U can easily be configured to measure an external source of ozone.

See Section 4.11 for details on operating the unit in this manner.

## 3.4. INITIAL OPERATION

If you are unfamiliar with the T703/T703U theory of operation, we recommend that you read Section 9.

For information on navigating the calibrator's software menus, see the menu trees described in Appendix A.

#### 3.4.1. START-UP

After all of the electrical and pneumatic connections are made, turn on the instrument. The exhaust fan and should start immediately. If the instrument is equipped with an internal photometer installed, the associated pump should also start up.

The front panel display will show a splash screen and other information during the initialization process while the CPU loads the operating system, the firmware and the configuration data.

Once the CPU has completed this activity, it will begin loading the calibrator firmware and configuration data. During this process, model and software revision information appear briefly in the Param field of the calibrator's front panel display before the firmware is fully booted:

The calibrator should automatically switch to **STANDBY** mode after completing the boot-up sequence.

#### 3.4.2. WARM UP

The T703/T703U Photometric calibrator requires a minimum of 30 minutes for all of its internal components to reach a stable operating temperature.

07223C DCN6572 39

## 3.4.3. WARNING MESSAGES

Because internal temperatures and other conditions may be outside be specified limits during the calibrator's warm-up period, the software will suppress most warning conditions for 30 minutes after power up. If warning messages persist after the 30 minutes warm up period is over, investigate their cause using the troubleshooting guidelines in Section 8 of this manual.

To view and clear warning messages, press:

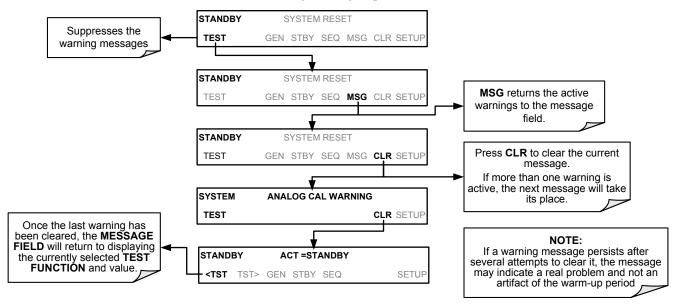

Table 3-6 lists brief descriptions of the warning messages that may occur during start up.

Table 3-6: Possible Warning Messages at Start-Up

| MESSAGE                  | MEANING                                                                                                    |
|--------------------------|----------------------------------------------------------------------------------------------------|
| ANALOG CAL WARNING       | The calibrator's A/D converter or at least one D/A channel has not been calibrated.                           |
| CONFIG INITIALIZED       | Stored Configuration information has been reset to the factory settings or has been erased.                   |
| DATA INITIALIZED         | The calibrator's data storage was erased.                                                                     |
| LAMP DRIVER WARN         | The firmware is unable to communicate with either the $O_3$ generator or photometer lamp $I^2C$ driver chips. |
| O3 GEN LAMP TEMP WARNING | The O <sub>3</sub> generator lamp temperature is outside of allowable limits.                                 |
| O3 GEN REFERENCE WARNING | The O <sub>3</sub> generator's reference detector has dropped below the minimum allowable limit.              |
| O3 PUMP WARNING          | The pump associated with the $O_3$ photometer has failed to turn on.                                          |
| PHOTO LAMP TEMP WARNING  | The photometer lamp temperature is outside of allowable limits.                                               |
| PHOTO REFERENCE WARNING  | The photometer reference reading is outside of allowable limits.                                              |
| REAR BOARD NOT DET       | The calibrator's motherboard was not detected during power up.                                                |
| RELAY BOARD WARN         | The firmware is unable to communicate with the calibrator's relay board.                                      |
| SYSTEM RESET             | The calibrator has been turned off and on or the CPU was reset.                                               |

#### 3.4.4. FUNCTIONAL CHECK

- 1. After the calibrator's components have warmed up for at least 30 minutes, verify that the software properly supports any hardware options that are installed.
- 2. Check to make sure that the calibrator is functioning within allowable operating parameters. Appendix C includes a list of test functions viewable from the calibrator's front panel as well as their expected values. These functions are also useful tools for diagnosing problems with your calibrator (see Section 8.1.2). The enclosed Final Test and Validation Data sheet (part number 05760) lists these values before the instrument left the factory.

To view the current values of these parameters press the following touch screen button sequence on the calibrator's front panel. Remember until the unit has completed its warm up these parameters may not have stabilized.

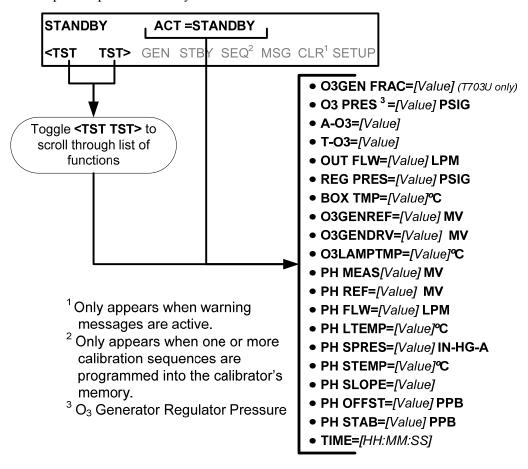

If your calibrator is operating via Ethernet and your network is running a dynamic host configuration protocol (DHCP) software package, the Ethernet option will automatically configure its interface with your LAN. However, it is a good idea to check these settings to make sure that the DHCP has successfully downloaded the appropriate network settings from your network server (See Section 5.6.1).

If your network is not running DHCP, you will have to configure the calibrator's interface manually (See Section 5.6.1.1).

# 3.4.5. OPERATING MODES FOR THE O<sub>3</sub> GENERATOR

The O<sub>3</sub> generator can be set to operate in three different modes:

# **3.4.5.1. CNST (CONSTANT)**

In this mode, the O<sub>3</sub> output of the generator is based on a single, constant, drive voltage. There is no Feedback loop control by the CPU in this mode.

## 3.4.5.2. REF (REFERENCE)

The  $O_3$  control loop will use the reference detector's measurement of the  $O_3$  generator's UV lamp as input. This mode does not use the photometer to control the ozone generator.

# 3.4.5.3. BNCH (BENCH)

The O<sub>3</sub> concentration control loop will use the photometer's O<sub>3</sub> measurement as input. **THIS IS THE DEFAULT AND MOST COMMON MODE OF OPERATION.** 

This setting will be the default mode of the T703 calibrator and will be mused whenever the calibrator is using the GENERATE  $\rightarrow$  AUTO command or the GENERATE sequence step to create a calibration mixture. When either the GENERATE  $\rightarrow$  MAN command or the MANUAL sequence step is active, the local O<sub>3</sub> generator mode (chosen during when the command/step is programmed) will take precedence.

## 3.4.6. SETTING THE O<sub>3</sub> GENERATOR MODE

To select a default O<sub>3</sub> generator mode, press:

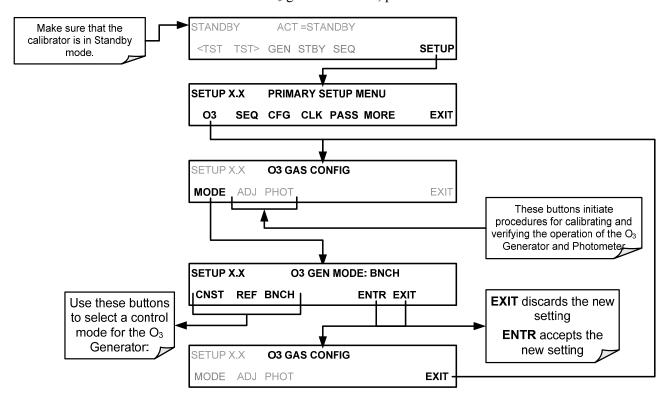

07223C DCN6572 43

## 3.4.7. SETTING THE OUTPUT FLOW RATE

The output flow rate must consider both the total gas flow requirements of all analyzers connected to the output manifold and the minimum output flow of the  $O_3$  generator. Figure 3-14 shows a close-up of the regulator assembly.

# 3.4.7.1. Calculating Output Flow Rate

First, add the sum of the flow requirements of all of the instruments to which the T703/T703U will be supplying calibration gas plus 1 LPM excess flow. For example, if the T703 is expected to supply calibration gas mixtures simultaneously to two analyzers, each requiring 0.8 LPM, the minimum Total Flow output would be:

$$(0.8 + 0.8) + 1.0 = 2.6 LPM$$

Second, calculate the flow rate requirements of the O<sub>3</sub> generator output, which must remain above the minimum specification of 20 PPB\*LPM. Use the following equation to determine the minimum flow rate (FT) for the O<sub>3</sub> generator output:

$$F_T \ge \frac{20ppb \bullet LPM}{O_3 Conc}$$

Compare the values calculated from the of the above formulae; the greater of the two is the minimum Total Flow that must be set.

## 3.4.7.2. Flow Setup for GPT

To set the output flow:

- 1. Open the front panel of the calibrator by releasing the two snap-in fasteners at the top of the front panel.
- 2. Pull out the regulator knob and adjust the regulator until the desired flow is achieved.
  - The front panel of the calibrator displays the approximate output flow based on the measured regulator pressure, but this flow should be verified with an independent calibrated flow meter attached to one of the CAL GAS outlets on the back of the instrument (see Figure 3-4).
- 3. Push the regulator knob back in to lock.
- 4. Close the front panel.

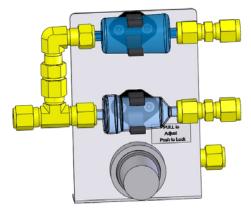

Figure 3-14: Pressure Regulator Adjustment Knob

# PART II OPERATING INSTRUCTIONS

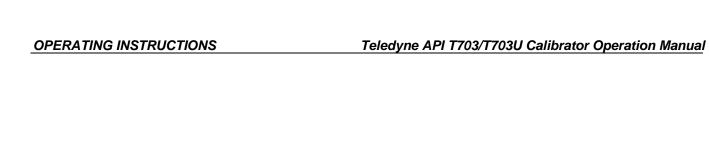

This page intentionally left blank.

# 4. OPERATING THE CALIBRATOR

The T703/T703U calibrator is a computer-controlled calibrator with a dynamic menu interface for easy, yet powerful and flexible operation. All major operations are controlled from the front panel touch screen control.

To assist in navigating the system's software, a series of menu trees can be found in Appendix A of this manual.

#### **NOTE**

The menu flowcharts in this manual depict the manner in which the front panel touchscreen is used to operate the T703/T703U Photometric Calibrator. Please refer to Figure 3-3 for an illustration of how the menu flowcharts correlate to the actual front panel.

The menu flowcharts depict typical representations of the display during the various operations being described; they are not intended to be exact and may differ slightly from the actual display of your system.

#### NOTE

When editing values in the software, the ENTR button may disappear if you select a value that is invalid or out of the allowable range for that parameter (e.g. such as trying to set the 24-hour clock to 25:00:00).

Once you adjust the setting to an allowable value, the ENTR button will re-appear.

07223C DCN6572 47

# 4.1. TEST FUNCTIONS

A variety of **TEST FUNCTIONS** are available for viewing at the front panel whenever the calibrator is at the **MAIN MENU**. These measurements provide information about the present operating status of the calibrator and are useful during troubleshooting (see Section 8). Table 6-1 lists the available **TEST** functions.

To view these **TEST** functions, press **<TST** or **TST>** from the main menu and the **Test Functions** will scroll at the top center of the display.

Table 4-1: Test Functions Defined

| TEST MEASUREMENT             | DESCRIPTION                                                                                                    |
|------------------------------|----------------------------------------------------------------------------------------------------|
| O3GEN FRAC=X.XX (T703U only) | For low range mode to produce low levels of ozone during a GPT calibration where O <sub>3</sub> output is <500 PPB LPM (supported only in GEN-AUTO mode) |
| O3 PRES=XX.X PSIG            | O <sub>3</sub> generator regulator pressure                                                                                                    |
| ACT=GENERATE XX PPB 03       | Actual concentration being generated, computed from real-time inputs                                                                                     |
| TARG=GENERATE XX PPB O3      | Target concentration to generate                                                                                                    |
| OUT FLW=X.XXX LPM            | Output flow rate (computed from regulator pressure)                                                                                                    |
| REG PRESS=XX.X PSIG          | Regulator pressure                                                                                                    |
| BOX TMP=XX.X °C              | Internal chassis temperature                                                                                                    |
| OGEN REF=XXXX.X MV           | O <sub>3</sub> generator reference detector reading                                                                                                    |
| O3GENDRV=XXXX.X MV           | O <sub>3</sub> generator lamp drive output                                                                                                    |
| O3LAMPTMP=XX.X °C            | O <sub>3</sub> generator lamp temperature                                                                                                    |
| PH MEAS=XXXX.X MV            | Photometer detector measure reading                                                                                                    |
| PH REF=XXXX.X MV             | Photometer detector reference reading                                                                                                    |
| PH FLW=X.XXX LPM             | Photometer sample flow rate                                                                                                    |
| PH LTEMP=XX.X °C             | Photometer lamp temperature                                                                                                    |
| PH SPRES=XX.X IN-HG-A        | Photometer sample pressure                                                                                                    |
| PH STEMP=XX.X °C             | Photometer sample temperature                                                                                                    |
| PH SLOPE=X.XXX               | Photometer slope computed during zero/span bench calibration                                                                                             |
| PH OFFST=X.X PPB             | Photometer offset computed during zero/span bench calibration                                                                                            |
| PHOTO STABIL=X.X PPB         | Photometer concentration stability (standard deviation of 25 bench concentration samples taken 10 seconds apart)                                         |
| TEST=XXXX.X MV               | Value output to TEST_OUTPUT analog output, selected with TEST_CHAN_ID variable                                                                           |
| TIME=HH:MM:SS                | Current instrument time of day clock. (24 hour format)                                                                                                   |

# 4.2. OVERVIEW OF OPERATING MODES

The T703 calibrator software has a variety of operating modes. Most commonly, the calibrator will be operating in **STANDBY** mode. In this mode, the calibrator and all of its subsystems are inactive although **TEST** functions and **WARNING** messages are still updated and can be examined via the front panel display.

The second most important operating mode is **SETUP** mode. This mode is used for performing certain configuration operations, such as programming the concentration of source gases, setting up automatic calibration sequences and configuring the analog / digital inputs and outputs. The **SET UP** mode is also used for accessing various diagnostic tests and functions during troubleshooting.

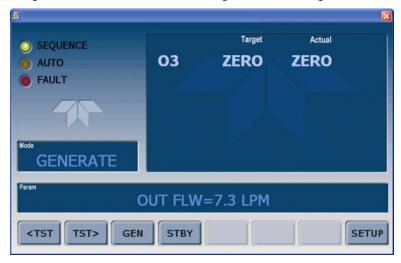

Figure 4-1: Front Panel Display

The Mode field of the front panel display indicates to the user which operating mode the unit is currently running.

Besides STANDBY and SETUP, other modes the calibrator can be operated in are:

| MODE                                                                                        | MEANING                                                                                                    |
|---------------------------------------------------------------------------------------------|----------------------------------------------------------------------------------------------------|
| DIAG                                                                                        | One of the calibrator's diagnostic modes is being utilized. When those diagnostic functions that have the greatest potential to conflict with generating concentrations are active, the instrument is automatically placed into Standby mode. |
| GENERATE                                                                                    | In this mode, the instrument is engaged in producing calibration gas.                                                                                                    |
| SETUP <sup>1</sup>                                                                          | SETUP mode is being used to configure the calibrator.                                                                                                    |
| STANDBY                                                                                     | The calibrator is not actively generating gas.                                                                                                    |
| <sup>1</sup> The revision of the Teledyne API software installed in this calibrator will be |                                                                                                    |

Table 4-2: Calibrator Operating Modes

displayed following the word SETUP. E.g. "SETUP B.4"

# 4.3. STANDBY MODE

When the T703 Photometric Calibrator is in standby mode, it is at rest.

Some functions under the **SETUP → MORE → DIAG** submenu, those which conflict with accurate creation of calibration gas mixtures (e.g. **ANALOG OUTPUT STEP TEST**) automatically place the calibrator into **STANDBY** mode when activated

#### **NOTE**

The T703/T703U calibrator should always be placed in STANDBY mode when not needed to produce calibration gas.

This can be done manually by pressing the STBY button that appears when the calibrator's display is showing the top-level menu (see Figure 4-1).

When programming a calibration sequences the STANDBY step should always be inserted at the end of the sequence.

# 4.4. GENERAL INFORMATION ABOUT THE GENERATE MODE

The GENERATE mode is the mode of operation where the T703/T703U is actively producing calibration gas, either zero or some specified concentration of ozone. In the **GENERATE** mode the Zero Air Pump (if enabled) and Photometer Pump are turned on.

## 4.4.1. GENERATE → AUTO: BASIC GENERATION OF CALIBRATION GAS

This is the simplest procedure for generating calibration gas mixtures. To generate calibration gas, press

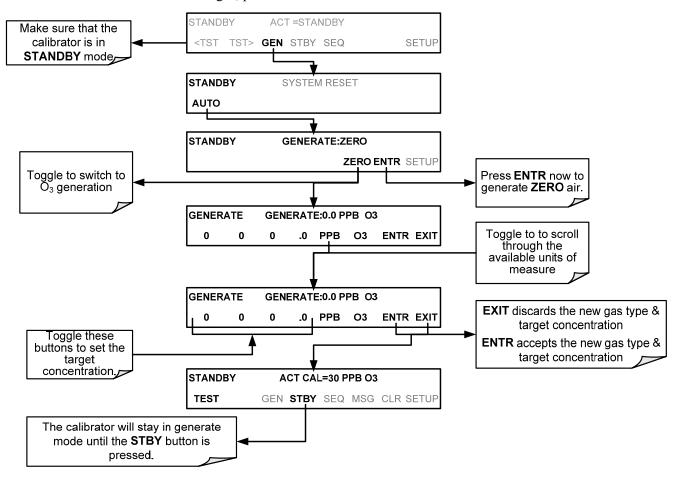

The calibrator will now enter **GENERATE** mode.

# 4.5. AUTOMATIC CALIBRATION SEQUENCES

The T703/T703U calibrator can be set up to perform automatic calibration sequences of multiple steps. These sequences can perform all of the calibration operations available for manual operation and can be set up to be triggered by using the front panel touch screen buttons, the internal timer, the external digital control inputs, the RS-232 interface, the Ethernet interface or even as sub-processes in another sequence.

## 4.5.1. SETUP → SEQ: PROGRAMMING CALIBRATION SEQUENCES

A sequence is a database of single or multiple steps where each single step is an instruction that causes the instrument to perform an operation. These steps are grouped under a user-defined SEQUENCE **NAME**.

For each sequence, seven attributes must be programmed; the attributes are presented in Table 4-3.

Table 4-3: Automatic Calibration SEQUENCE Set Up Attributes

| ATTRIBUTE NAME | DESCRIPTION                                                                                                    |
|----------------|----------------------------------------------------------------------------------------------------|
| NAME           | Allows the user to create a text string of up to 10 characters identifying the sequence.                                                            |
| REPEAT COUNT   | Number of times, between 0 and 100, to execute the same sequence. A value of 0 (zero) causes the sequence to execute indefinitely.                  |
| CC INPUT       | Specifies which of the Digital Control Inputs will initiate the sequence.                                                                           |
| CC OUTPUT      | Specifies which of the Digital Control Outputs will be set when the sequence is active.                                                             |
| TIMER ENABLE   | Enables or disables an internal automatic timer that can initiate sequences using the calibrator's built in clock.                                  |
| STEPS          | A series of submenus for programming the activities and instructions that make up the calibration sequence.                                         |
| PROGRESS MODE  | Allows the user to select the reporting style the calibrator uses to report the progress of the sequences , on the front panels display, as it runs |

The types of instruction steps available for creating calibration sequences are presented in Table 4-4:

Table 4-4: Calibration SEQUENCE Step Instruction

| INSTRUCTION NAME | DESCRIPTION                                                                                                    |
|------------------|----------------------------------------------------------------------------------------------------|
| GENERATE         | Puts the instrument into <b>GENERATE</b> mode. Similar in operation and effect to the <b>GENERATE</b> → <b>AUTO</b> function used at the front panel.                                     |
| DURATION         | Adds a period of time between the previous instruction and the next                                                                                                    |
| EXECSEQ          | Calls another sequence to be executed at this time. The calling sequence will resume running when the called sequence is completed. Up to 5 levels of nested sequences can be programmed. |
| SETCCOUTPUT      | Allows the sequence to activate the digital control outputs. Similar to the CC OUPUT attribute, but can be set and reset by individual steps.                                             |

#### **NOTE**

It is recommended that each calibration sequence be ended with an instruction to return the instrument to STANDBY mode.

**52** 07223C DCN6572

To create a sequence, use the instructions in the following sections to name the sequence, set its associated parameters and define the steps to be included.

## 4.5.1.1. Activating a Sequence from the T703/T703U Front Panel

To activate an already programmed sequence from the front panel, press:

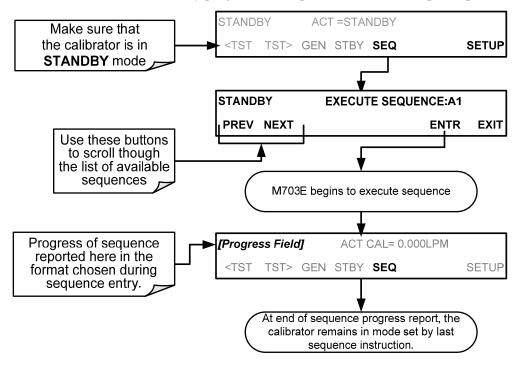

# 4.5.1.2. Naming a Sequence

The first step of creating a calibration sequence is to assign it a name. The name can be up to 10 characters and can be comprised of any alpha character (A to Z), and numeral (0 to 9) or the underscore character ("").

To assign a name to a sequence, press,

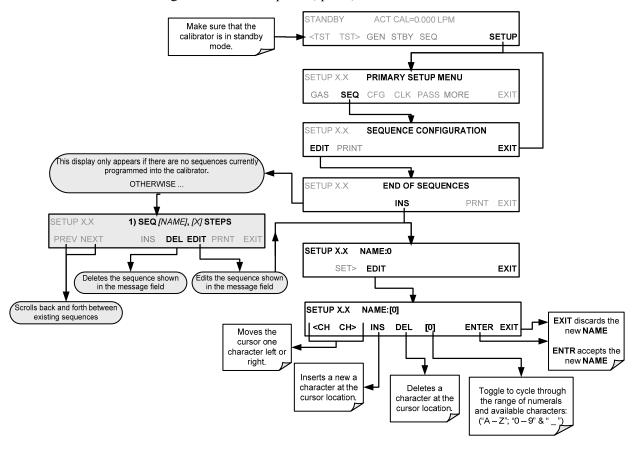

## 4.5.1.3. Setting the Repeat Count for a Sequence

The sequence can be set to repeat a certain number of times, from 1 to 100. It can also be set to repeat indefinitely by inputting a zero (0) into the **REPEAT COUNTER**.

To set the **REPEAT COUNTER**, press:

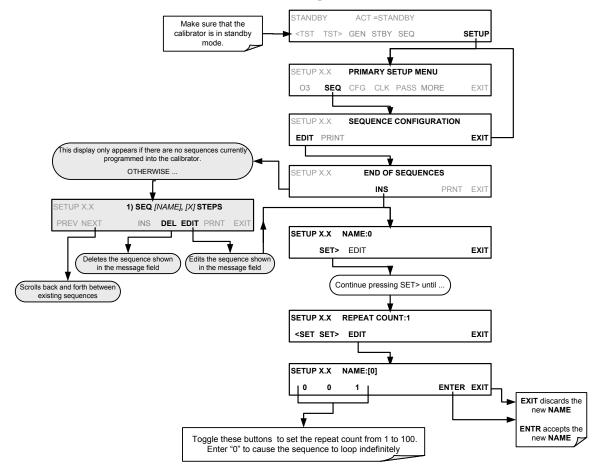

## 4.5.1.4. Using the Internal Clock to Trigger Sequences

Sequences can be set to trigger based on the internal clock. The sequence can be set up to start at a predetermined date and time. It can also be set to repeat after a predetermined delay time.

So activate and sequence timer, press:

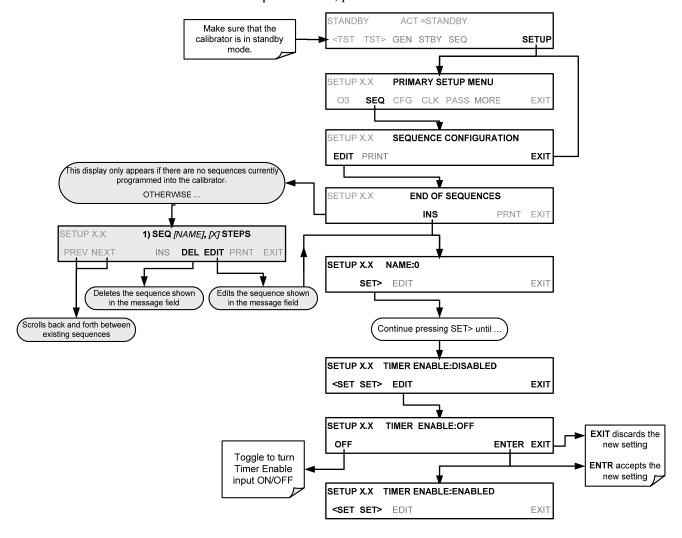

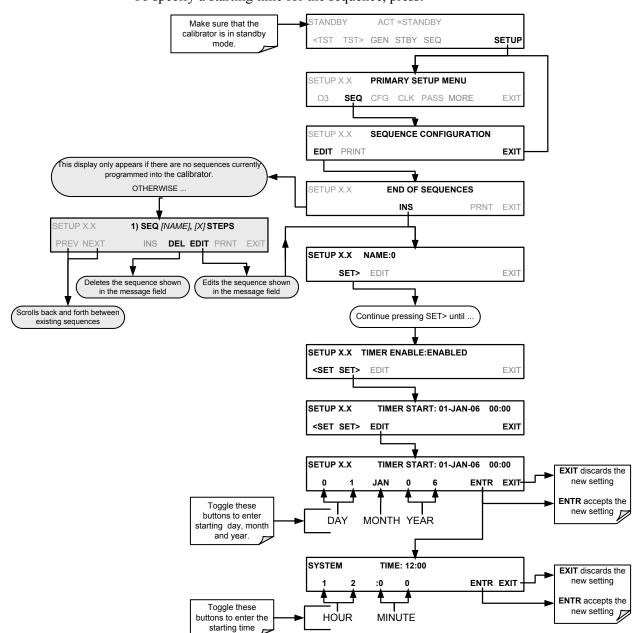

To specify a starting time for the sequence, press:

To set the delta timer, press:

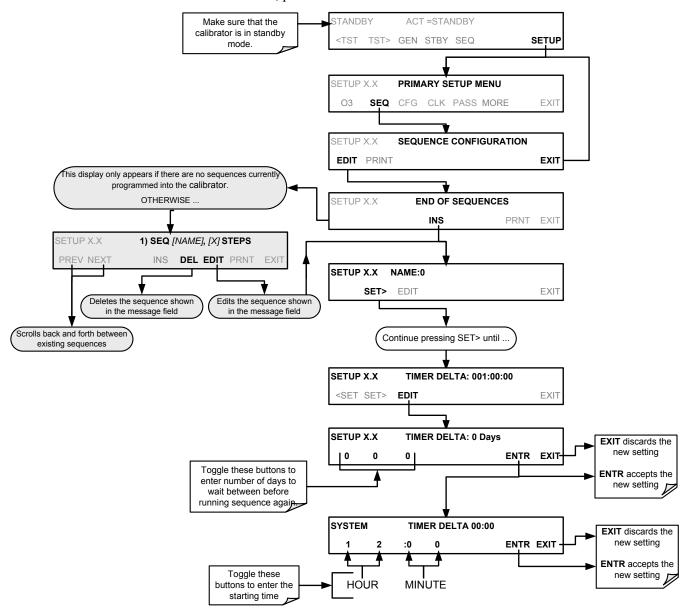

## 4.5.1.5. Setting Up Control Inputs for a Sequence

The calibrator's control inputs allow the entire sequence to be triggered from an external source. This feature allows the calibrator to operate in a slave mode so that external control sources, such as a data logger can initiate the calibration sequences.

Each of the calibrator's control outputs, located on the back of the instrument (see Figure 3-2)

- 12 separate ON/OFF switches assigned to separate calibration sequences or;
- A 12-bit wide bus allowing the user to define activation codes for up to 4095 separate calibration sequences.

To assign a **CC INPUT** pattern / code to a particular sequence, press.

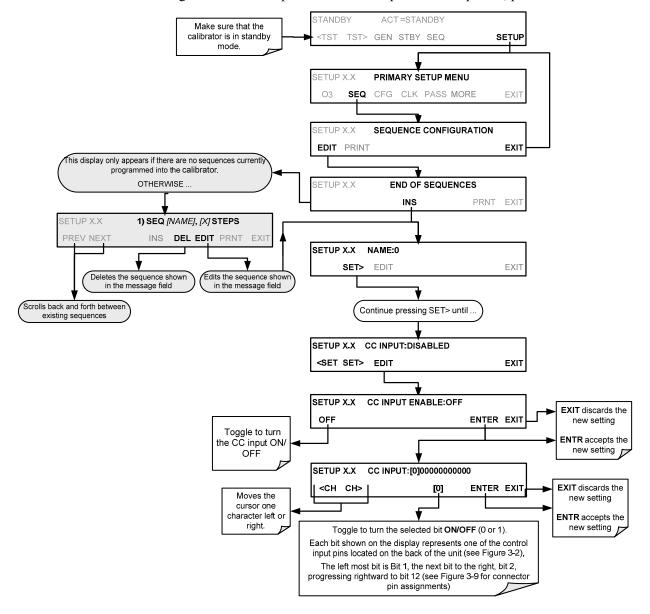

## 4.5.1.6. Setting Up Control Outputs for a Sequence

The calibrator's control outputs allow the entire sequence to be triggered from an external source. This feature allows the calibrator to control devices that accept logic-level digital inputs, such as programmable logic controllers (PLCs), dataloggers, or digital relays/valve drivers.

They can be used as:

- 12 separate ON/OFF switches assigned to separate calibration sequences, or;
- A 12-bit wide bus allowing the user to define activation codes for up to 4095 separate calibration sequences.

They can be set to:

- Be active whenever a particular calibration sequence is operating, or;
- Activate/deactivate as individual steps within a calibration sequence are run See Section 4.5.2.5).

To assign a **CC OUTPUT** pattern / code to a particular sequence, press.

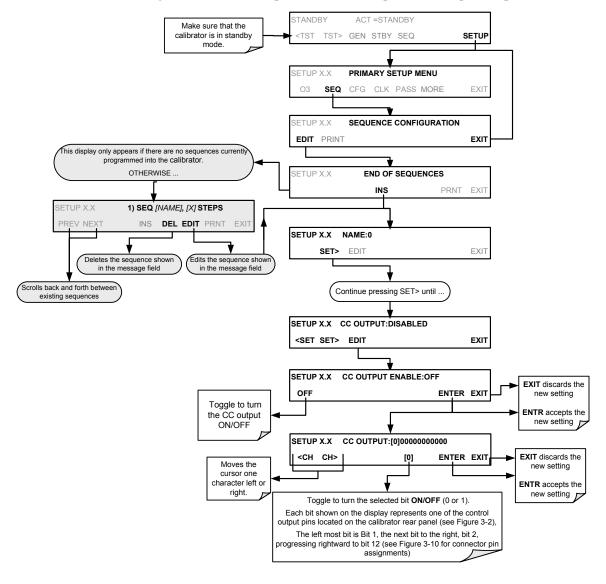

## 4.5.1.7. Setting the Progress Reporting Mode for the Sequences

As sequences run, the calibrator reports progress by displaying a message in the MODE field of the front panel display (See Figure 3-1). There are several types of report modes available

Table 4-5: Sequence Progress Reporting Mode

| MODE | DESCRIPTION                                                                                                    |  |
|------|----------------------------------------------------------------------------------------------------|--|
| STEP | • Shows the progress as the sequence name and step number. This is the traditional display. Example: "SO2_Test-2".                                                                                                    |  |
| РСТ  | • Shows the progress as a percent (0–100%) of the total sequence duration.  Example: "SEQ 48%"                                                                                                    |  |
| ELAP | Shows the progress as days, hours, minutes and seconds elapsed, counting up from 0.     Example (<1 day): "T+01:30:25" (i.e. 1 hour, 30 minutes, 25 seconds elapsed)     Example (>=1 day): "T+1d30:25" (i.e. 1 day, 30 hours, 25 minutes elapsed)        |  |
| REM  | Shows the progress as days, hours, minutes, and seconds remaining, counting down to 0.     Example (<1 day): "T–01:30:25" (i.e. 1 hour, 30 minutes, 25 seconds remaining)     Example (>=1 day): "T–1d30:25" (i.e. 1 day, 30 hours, 25 minutes remaining) |  |

To select a PROGRESS report mode, press:

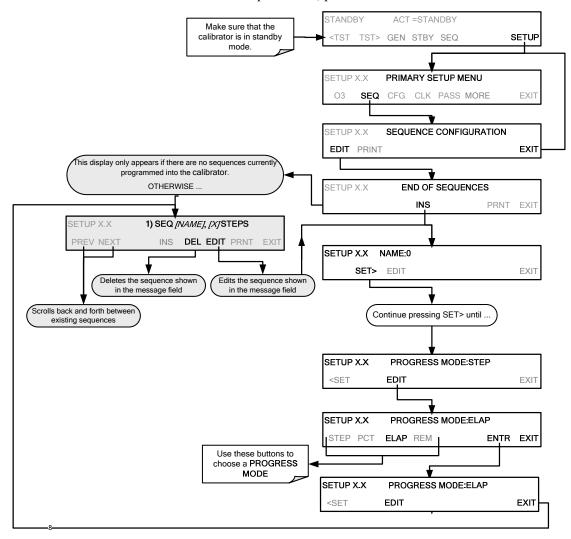

# 4.5.2. ADDING SEQUENCE STEPS

To insert an instruction step into a sequence, navigate to the **INSERT STEP** submenu by pressing:

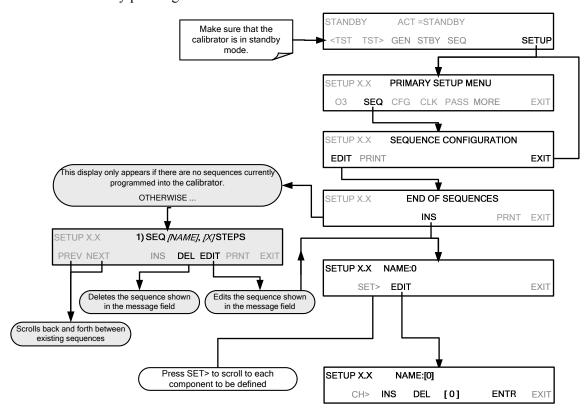

# 4.5.2.1. The GENERATE Step

This step operates and is programmed similarly to the **GENERATE**  $\rightarrow$  **AUTO**.

At the end of the programming sequence, the T703/T703U firmware will automatically insert a **DURATION** step that needs to be defined.

To insert a **GENERATE** step into a sequence, press:

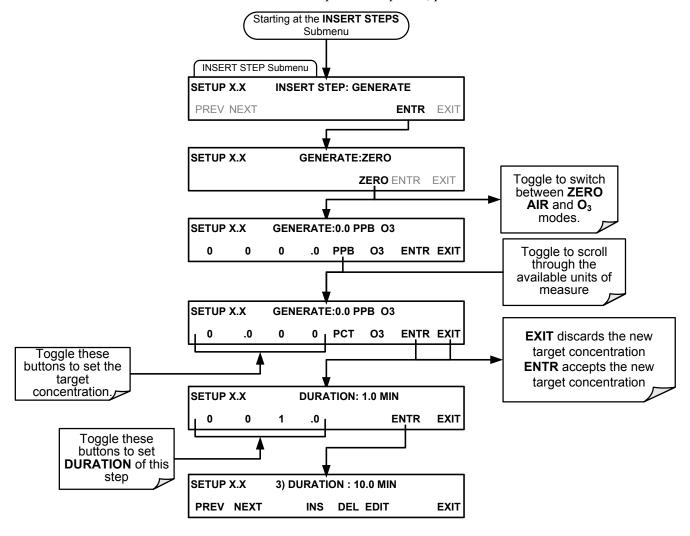

07223C DCN6572 63

## 4.5.2.2. The STANDBY Step

The **STANDBY** step places the calibrator into **STANDBY** mode

To insert a **STANDBY** step into a sequence, press:

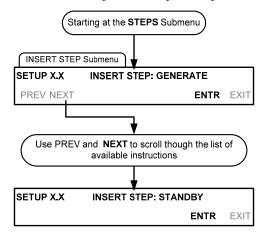

## 4.5.2.3. The DURATION Step

The duration step causes the T703/T703U to continue performing whatever action was called for by the preceding step of the sequence.

- If that step put the instrument into **STANDBY** mode, the calibrator stays in **STANDBY** mode for the period specified by the **DURATION** step,
- If that step put the instrument into GENERATE mode, the will continue to GENERATE whatever calibration mixture was programmed into that step for the period specified by the DURATION step,

To insert a **DURATION** step into a sequence, press:

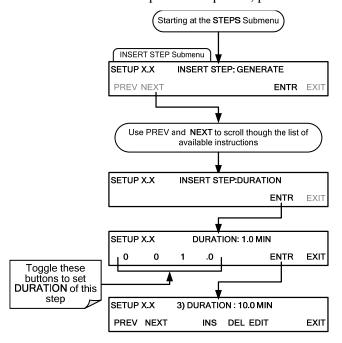

**64** 07223C DCN6572

## 4.5.2.4. The EXECSEQ Step

The **EXECSEQ** step allows the sequence to call another, already programmed sequence. This is a very powerful tool in that it allows the user to create a "toolbox" of often-used operations that can then be mixed and matched by an overhead sequence:

To insert an **EXECSEQ** step into a sequence, press:

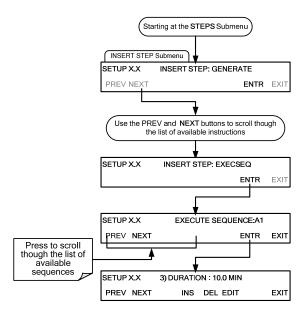

## 4.5.2.5. The CC OUTPUT Step

This instruction causes the sequence to set or reset the calibrator's digital control outputs. It is very useful in situations where the control outputs are being used to trigger other devices that need to be turned off and on in synch with the operation of the calibrator as it progress through the sequence.

To insert a **CC OUTPUT** step into a sequence, press:

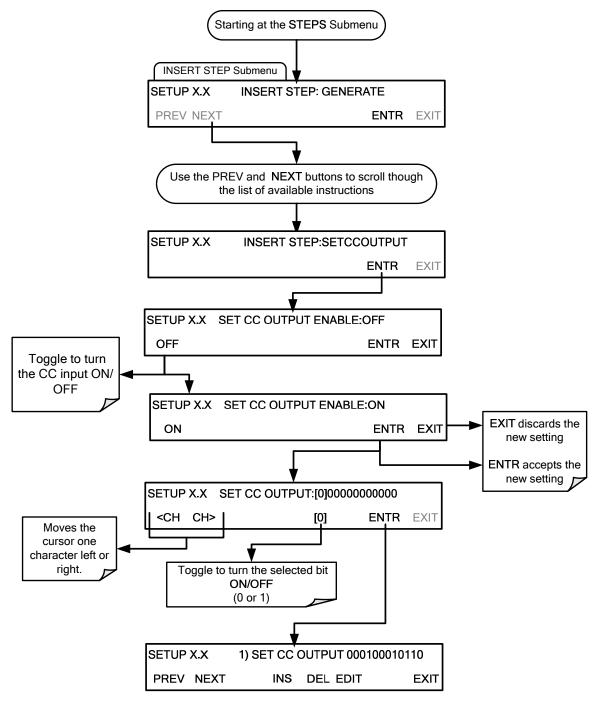

**66** 07223C DCN6572

## 4.5.2.6. Deleting or Editing an Individual Step in a Sequence

To delete or edit an individual step in an existing Sequence, press:

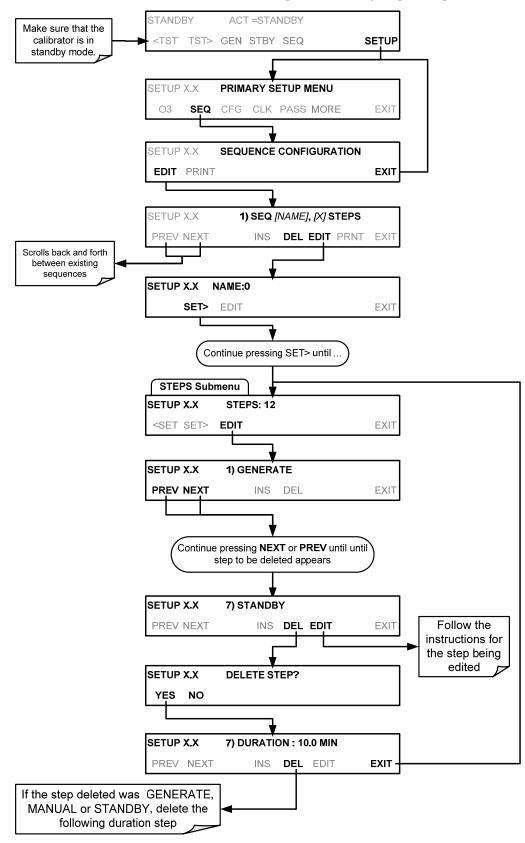

# 4.5.3. DELETING A SEQUENCE

To delete a sequence from the calibrator's memory, press:

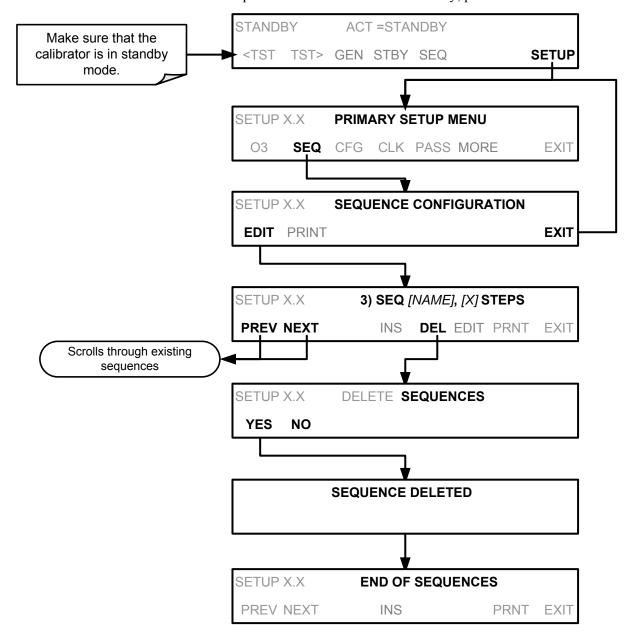

# 4.6. SETUP → CFG

Pressing the CFG button displays the instrument's configuration information. This display lists the calibrator model, serial number, firmware revision, software library revision, CPU type and other information.

Use this information to identify the software and hardware when contacting Technical Support.

Special instrument or software features or installed options may also be listed here.

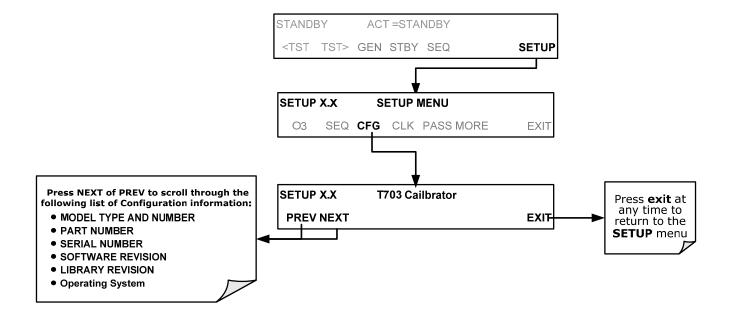

# 4.7. SETUP → CLK

## 4.7.1. SETTING THE INTERNAL CLOCK'S TIME AND DAY

The T703/T703U has a time of day clock that supports the **DURATION** step of the calibration sequence feature, time of day TEST function, and time stamps on most COM port messages. To set the clock's time and day, press:

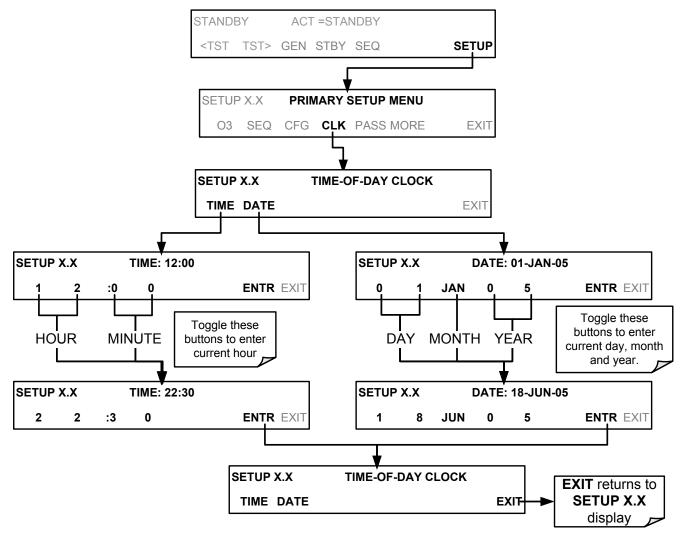

### 4.7.2. ADJUSTING THE INTERNAL CLOCK'S SPEED

In order to compensate for CPU clocks which run faster or slower, you can adjust a variable called **CLOCK\_ADJ** to speed up or slow down the clock by a fixed amount every day. To change this variable, press:

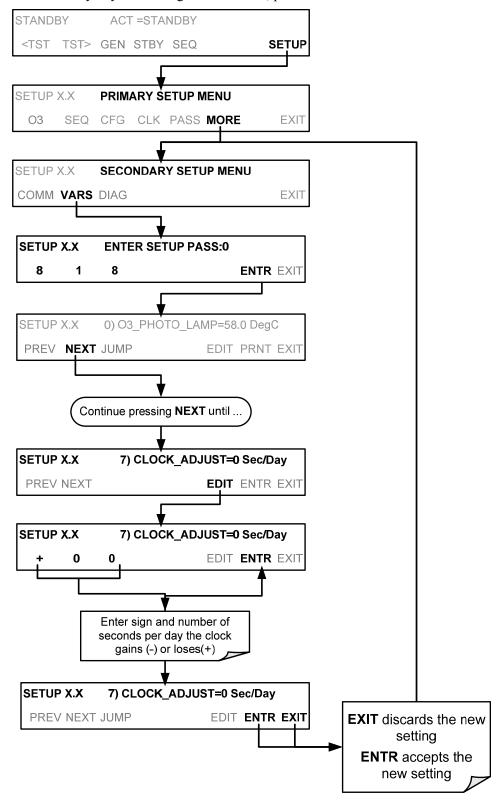

## 4.8. SETUP → PASS

The menu system provides password protection of the calibration and setup functions to prevent unauthorized adjustments. When the passwords have been enabled in the **PASS** menu item, the system will prompt the user for a password anytime a password-protected function (e.g., SETUP) is selected. This allows normal operation of the instrument, but requires the password (101) to access to the menus under SETUP. When PASSWORD is disabled (SETUP>OFF), any operator can enter the Primary Setup (SETUP) and Secondary Setup (SETUP>MORE) menus. Whether PASSWORD is enabled or disabled, a password (default 818) is required to enter the VARS or DIAG menus in the SETUP>MORE menu.

Table 4-6: Password Levels

| PASSWORD   | LEVEL                     | MENU ACCESS ALLOWED                                                                                     |
|------------|---------------------------|----------------------------------------------------------------------------------------------------|
| Null (000) | Operation                 | All functions of the main menu (top level, or Primary, menu)                                            |
| 101        | Configuration/Maintenance | Access to Primary and Secondary SETUP Menus when PASSWORD is enabled                                    |
| 818        | Configuration/Maintenance | Access to Secondary SETUP Submenus <b>VARS</b> and <b>DIAG</b> whether PASSWORD is enabled or disabled. |

To enable or disable passwords, press:

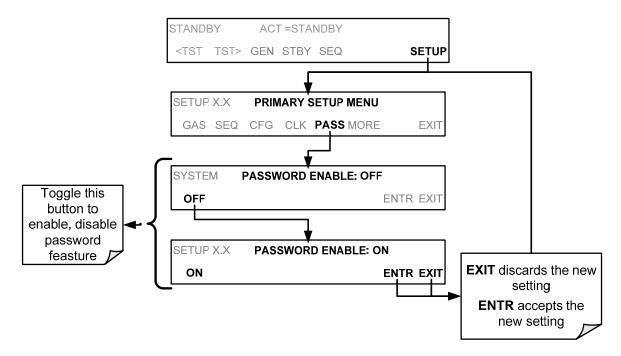

Example: If all passwords are enabled, the following menu button sequence would be required to enter the VARS or DIAG submenus:

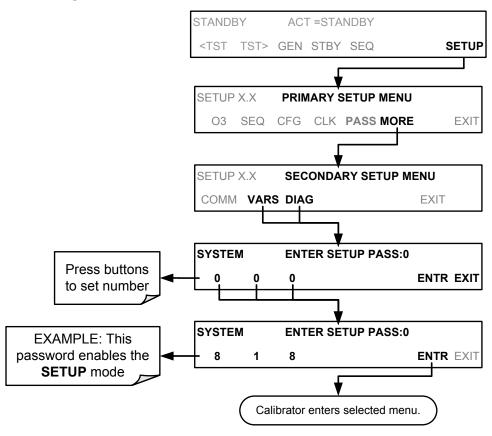

#### **NOTE**

The instrument still prompts for a password when entering the VARS and DIAG menus, even if passwords are disabled, but it displays the default password (818) upon entering these menus. The user only has to press ENTR to access the password-protected menus but does not have to enter the required number code.

# 4.9. SETUP → DIAG → TEST CHAN OUTPUT: USING THE TEST CHANNEL ANALOG OUTPUT

The calibrator comes equipped with one analog output. It can be set by the user to carry the current signal level of any one of the parameters listed in Table 4-8 and will output an analog VDC signal that rises and falls in relationship with the value of the parameter.

Pin-outs for the analog output connector at the rear panel of the instrument are:

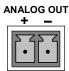

Figure 4-2: TEST CHANNEL Connector

#### 4.9.1. CONFIGURING THE TEST CHANNEL ANALOG OUTPUT

### 4.9.1.1. The Analog I/O Configuration Submenu

Table 4-7 lists the analog I/O functions that are available in the calibrator.

Table 4-7: DIAG - Analog I/O Functions

| SUB MENU                                                                                     | FUNCTION                                                                                                    |  |
|----------------------------------------------------------------------------------------------|----------------------------------------------------------------------------------------------------|--|
| AOUTS<br>CALIBRATED:                                                                         | Shows the status of the analog output calibration (YES/NO) and initiates a calibration of all analog output channels.            |  |
| CAL_OUT_1:                                                                                   | NOT USED ON THE T703                                                                                                    |  |
| CAL_OUT_2                                                                                    | NOT USED ON THE 1703                                                                                                    |  |
| TEST OUTPUT                                                                                  | Configures the 11 analog output:                                                                                                 |  |
|                                                                                              | RANGE <sup>1</sup> : Selects the DCV full-scale value of the output.                                                             |  |
|                                                                                              | <b>OVERRANGE:</b> Turns the ± 5% over-range feature ON/OFF for this output channel.                                              |  |
|                                                                                              | <b>REC_OFS</b> <sup>1</sup> : Sets a voltage offset (not available when <b>RANGE</b> is set to <b>CURR</b> ent loop.             |  |
|                                                                                              | AUTO_CAL <sup>1</sup> : Sets the channel for automatic or manual calibration                                                     |  |
|                                                                                              | <b>CALIBRATED</b> <sup>1</sup> : Performs the same calibration as <b>AOUT CALIBRATED</b> , but on this one channel only.         |  |
| AIN CALIBRATED                                                                               | Shows the calibration status (YES/NO) and initiates a calibration of the analog to digital converter circuit on the motherboard. |  |
| <sup>1</sup> Changes to <b>RANGE</b> or <b>REC_OFS</b> require recalibration of this output. |                                                                                                    |  |

To configure the instrument's **TEST CHANNEL**, set the electronic signal type of each channel and calibrate the outputs. This consists of:

- 1. Choosing a **TEST CHANNEL** function to be output on the channel.
- 2. Selecting a signal level that matches the input requirements of the recording device attached to the channel.
- 3. Determining if the over-range feature is needed and turn it on or off accordingly.
- 4. Adding a bipolar recorder offset to the signal if required (Section 4.9.1.5).
- 5. Calibrating the output channel. This can be done automatically or manually for each channel (see Section 4.9.2).

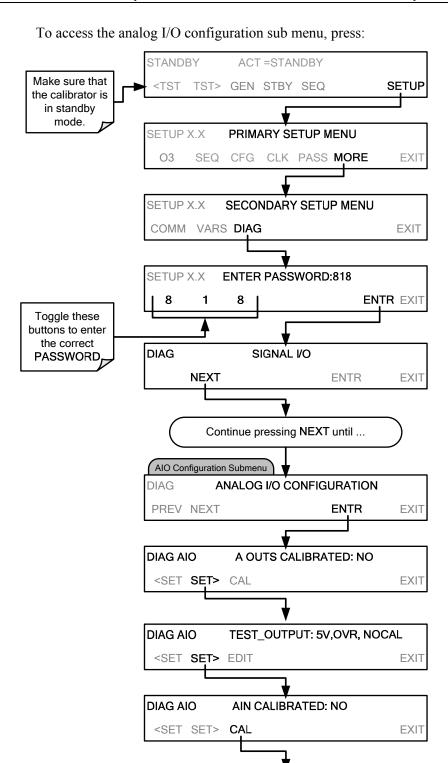

CAL

AIN CALIBRATED: YES

**EXIT** 

DIAG AIO

<SET

# 4.9.1.2. Selecting a TEST Channel Function to Output

The Test Functions available to be reported are:

Table 4-8: Test Channels Functions Available on the Analog Output

| TEST CHANNEL       | DESCRIPTION                                                                         | ZERO                   | FULL SCALE                 |  |
|--------------------|-------------------------------------------------------------------------------------|------------------------|----------------------------|--|
| NONE               | TEST CHANNEL IS TURNED OFF                                                          |                        |                            |  |
| O3 PHOTO MEAS      | The raw output of the photometer during its measure cycle                           | 0 mV                   | 5000 mV*                   |  |
| O3 PHOTO REF       | The raw output of the photometer during its reference cycle                         | 0 mV                   | 5000 mV*                   |  |
| O3 GEN REF         | The raw output of the O <sub>3</sub> generator's reference detector                 | 0 mV                   | 5000 mV*                   |  |
| OUTPUT FLOW        | The gas flow being output through the CAL GAS outlets on the back of the instrument | 0 cm <sup>3</sup> /min | 5,000 cm <sup>3</sup> /min |  |
| REGULATOR PRESSURE | The gas pressure measured by the O <sub>3</sub> generator pressure sensor           | 0 PSIG                 | 105 PSIG                   |  |
| SAMPLE PRESSURE    | The pressure of gas in the photometer absorption tube                               | 0 "Hg                  | 40 "Hg-In-A                |  |
| SAMPLE FLOW        | The gas flow rate through the photometer                                            | 0 cm <sup>3</sup> /min | 1000 cc <sup>3</sup> /min  |  |
| SAMPLE TEMP        | The temperature of gas in the photometer absorption tube                            | 0 °C                   | 70 °C                      |  |
| PHOTO LAMP TEMP    | The temperature of the photometer UV lamp                                           | 0 C°C                  | 70 °C                      |  |
| O3 LAMP TEMP       | The temperature of the O <sub>3</sub> generator's UV lamp                           | 0 mV                   | 5000 mV                    |  |
| CHASSIS TEMP       | The temperature inside the chassis (same as <b>BOX TEMP</b> )                       | 0 °C                   | 70 °C                      |  |
| O3 PHOTO CONC      | The current concentration of O <sub>3</sub> being measured by the photometer.       | 0 °C                   | 1 ppm                      |  |

Once a function is selected, the instrument not only begins to output a signal on the analog output, but also adds **TEST** to the list of Test Functions viewable via the Front Panel Display.

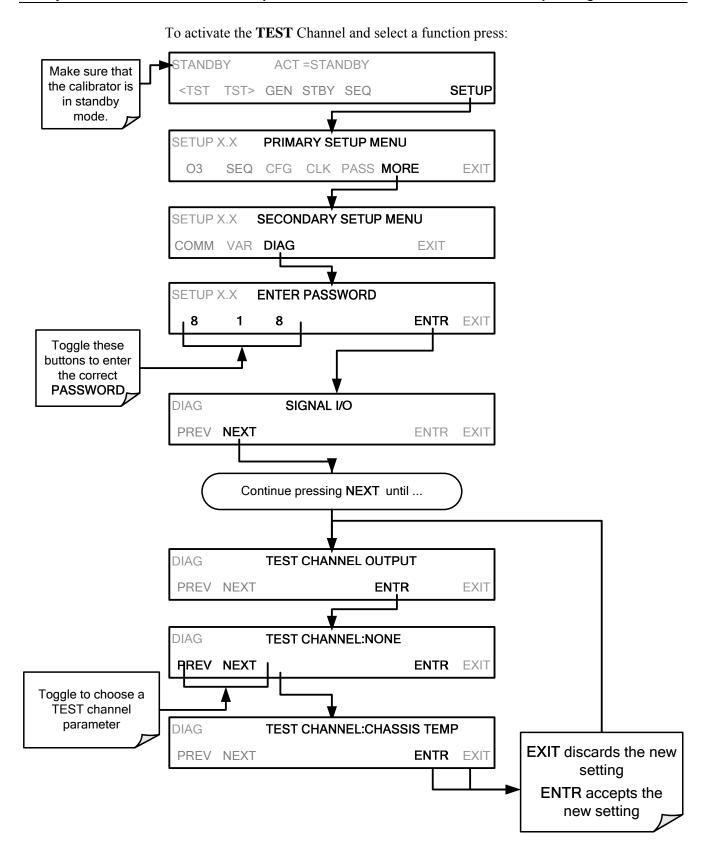

## 4.9.1.3. TEST Channel Voltage Range Configuration

In its standard configuration the analog outputs is set to output a 0-5 VDC signals. Several other output ranges are available (see Table 7-5). Each range has is usable from -5% to +5% of the rated span.

Table 4-9: Analog Output Voltage Range Min/Max

| RANGE SPAN                                  | MINIMUM OUTPUT | MAXIMUM OUTPUT |
|---------------------------------------------|----------------|----------------|
| 0-100 mVDC                                  | -5 mVDC        | 105 mVDC       |
| 0-1 VDC                                     | -0.05 VDC      | 1.05 VDC       |
| 0-5 VDC                                     | -0.25 VDC      | 5.25 VDC       |
| 0-10 VDC                                    | -0.5 VDC       | 10.5 VDC       |
| The default offset for all ranges is 0 VDC. |                |                |

To change the output range, press,

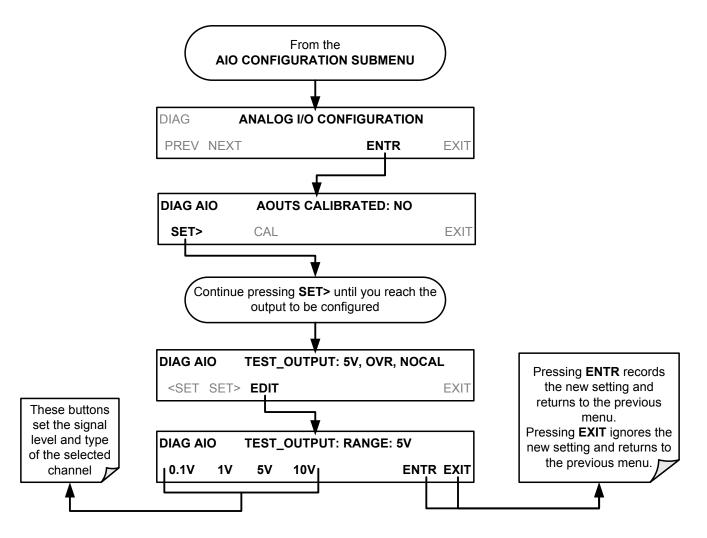

## 4.9.1.4. Turning the TEST Channel Over-Range Feature ON/OFF

In its default configuration a  $\pm$  5% over-range is available on each of the **TEST CHANNEL** output. This over-range can be disabled if your recording device is sensitive to excess voltage or current.

To turn the over-range feature on or off, press:

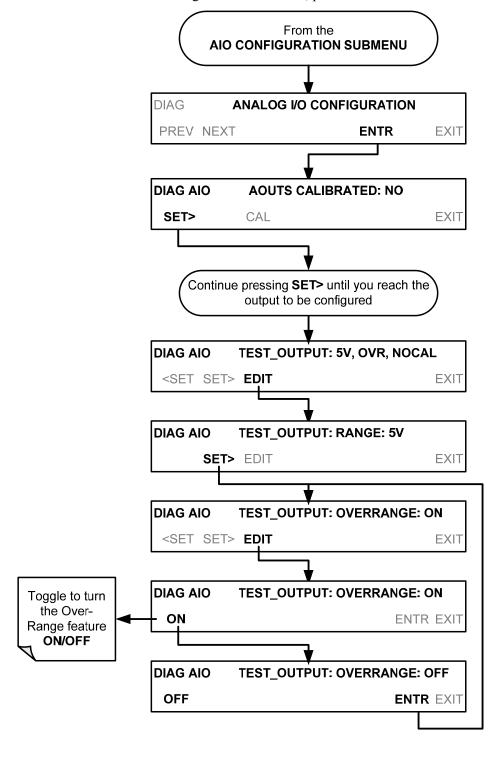

## 4.9.1.5. Adding a Recorder Offset to the TEST Channel

Some analog signal recorders require that the zero signal be significantly different from the baseline of the recorder in order to record slightly negative readings from noise around the zero point. This can be achieved by defining a zero offset, a small voltage (e.g., 10% of span).

To add a zero offset to a specific analog output channel, press:

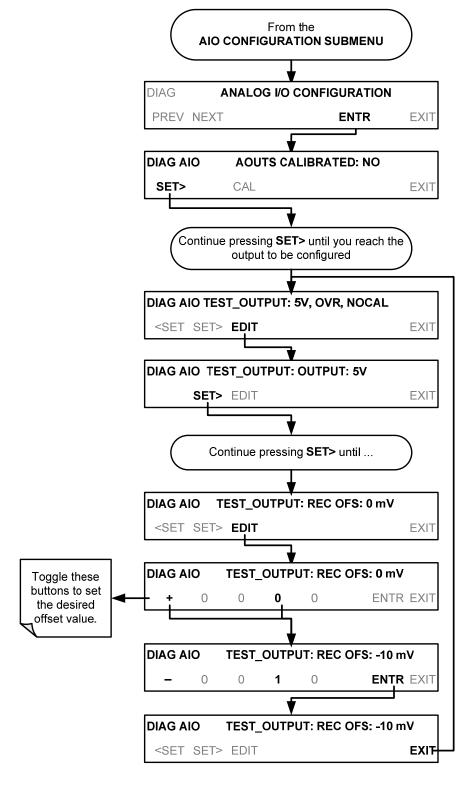

#### 4.9.2. TEST CHANNEL CALIBRATION

**TEST CHANNEL** calibration needs to be carried out on first startup of the instrument (performed in the factory as part of the configuration process) or whenever re-calibration is required. The analog outputs can be calibrated automatically or adjusted manually. In its default mode, the instrument is configured for automatic calibration of all channels, which is useful for clearing any analog calibration warnings associated with channels that will **not** be used or connected to any input or recording device, e.g., datalogger.

During automatic calibration, the instrument tells the output circuitry to generate a zero mV signal and high-scale point signal (usually about 90% of chosen analog signal scale) then measures actual signal of the output. Any error at zero or high-scale is corrected with a slope and offset.

Manual calibration should be used for the 0.1V range or in cases where the outputs must be closely matched to the characteristics of the recording device. Manual calibration requires the AUTOCAL feature to be disabled.

Automatic calibration can be performed via the **AOUTS CALIBRATION** command, or by using the **CAL** button located inside **TEST\_CHANNEL** submenu. By default, the instrument is configured so that calibration of **TEST CHANNEL** can be initiated with the **AOUTS CALIBRATION** command.

07223C DCN6572

### 4.9.2.1. Enabling or Disabling the TEST CHANNEL Auto-Cal Feature

To enable or disable the Auto-Cal feature for the **TEST CHANNEL**, press.

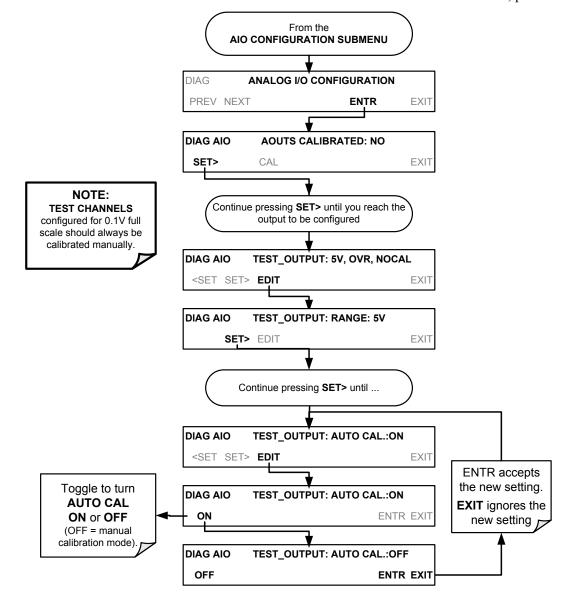

#### 4.9.2.2. Automatic TEST Channel Calibration

To calibrate the outputs as a group with the **AOUTS CALIBRATION** command, press:

#### NOTE

Before performing this procedure, make sure that the AUTO CAL feature is turned <u>OFF</u> for CONC\_OUT\_1 and CONC\_OUT\_2,

Make sure that the AUTO CAL feature is turned ON for the TEST CHANNEL (See Section 4.9.2.1)

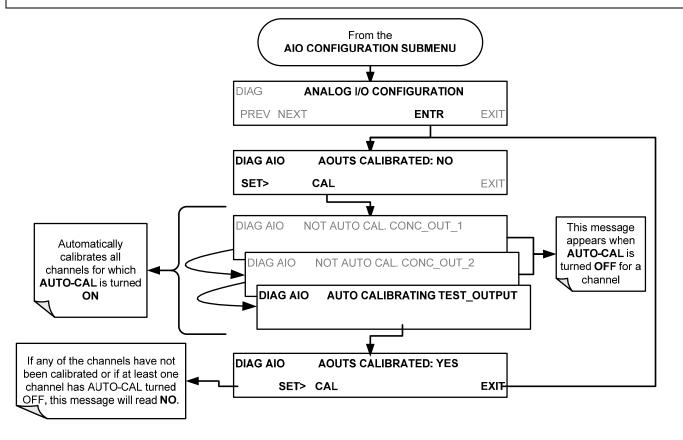

#### NOTE:

Manual calibration should be used for the 0.1V range or in cases where the outputs must be closely matched to the characteristics of the recording device.

To initiate an automatic calibration from inside the **TEST CHANNEL** submenu, press:

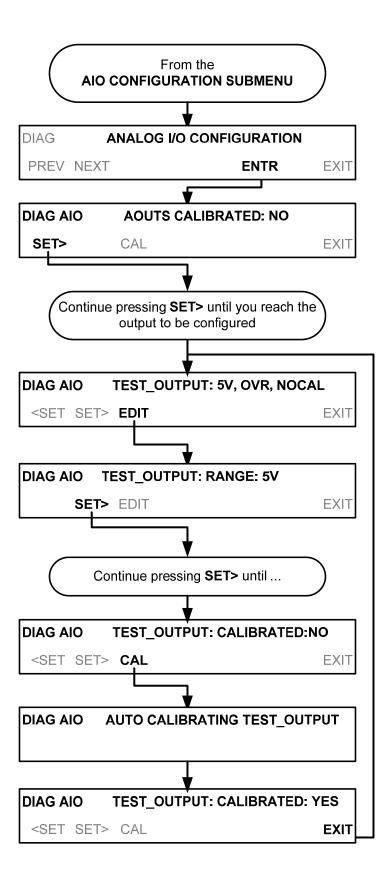

### 4.9.2.3. Manual Calibration of the TEST Channel Configured for Voltage Ranges

For highest accuracy, the voltages of the analog outputs can be manually calibrated.

#### NOTE:

The menu for manually adjusting the analog output signal level will only appear if the AUTO-CAL feature is turned off for the channel being adjusted (see Section 4.9.2.1)

Calibration is performed with a voltmeter connected across the output terminals (See Figure 4-2) and by changing the actual output signal level using the front panel menu buttons in 100, 10 or 1 count increments.

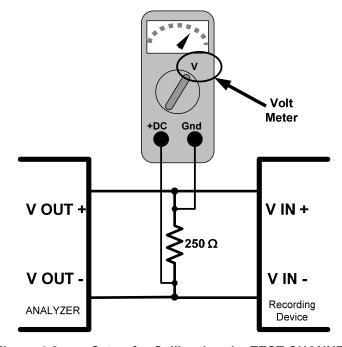

Figure 4-3: Setup for Calibrating the TEST CHANNEL

Table 4-10: Voltage Tolerances for the TEST CHANNEL Calibration

| FULL<br>SCALE | ZERO<br>TOLERANCE | SPAN VOLTAGE SPAN TOLERANCE |         | MINIMUM<br>ADJUSTMENT<br>(1 count) |
|---------------|-------------------|-----------------------------|---------|------------------------------------|
| 0.1 VDC       | ±0.0005V          | 90 mV                       | ±0.001V | 0.02 mV                            |
| 1 VDC         | ±0.001V           | 900 mV                      | ±0.001V | 0.24 mV                            |
| 5 VDC         | ±0.002V           | 4500 mV                     | ±0.003V | 1.22 mV                            |
| 10 VDC        | ±0.004V           | 4500 mV                     | ±0.006V | 2.44 mV                            |

07223C DCN6572 **85** 

To adjust the signal levels of an analog output channel manually, press:

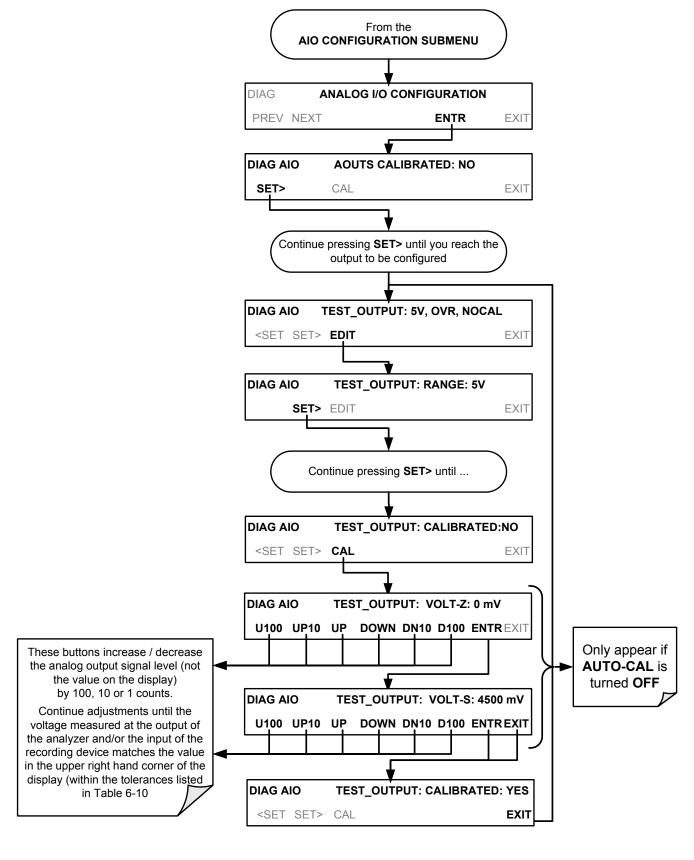

### 4.9.3. AIN CALIBRATION

This is the sub-menu to calibrate the instrument's A-to-D conversion circuitry. This calibration should only be necessary after major repair such as a replacement of CPU, motherboard or power supplies.

To perform an **AIN CALIBRATION**, press:

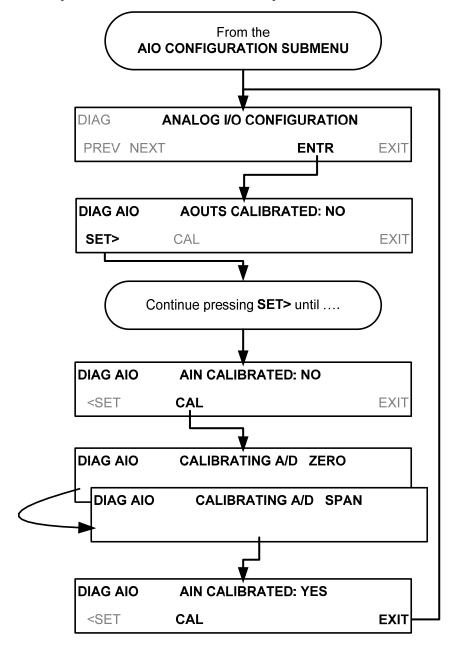

# 4.10. SETUP → MORE → VARS: INTERNAL VARIABLES (VARS)

The T703/T703U has several-user adjustable software variables, which define certain operational parameters. Usually, these variables are automatically set by the instrument's firmware, but can be manually re-defined using the VARS menu.

The following table lists all variables that are available within the 818 password protected level. See Appendix A for a detailed listing of all of the variables that are accessible through the remote interface.

Table 4-11: Variable Names (VARS)

| NO. | VARIABLE                         | DESCRIPTION                                                                                                    | ALLOWED<br>VALUES             | DEFAULT<br>VALUES                     |
|-----|----------------------------------|----------------------------------------------------------------------------------------------------|-------------------------------|---------------------------------------|
| 0   | PHOTO_LAMP <sup>1,2</sup>        | Sets the photometer lamp temperature set point and warning limits.                                                                                                    | 0°C and 100°C                 | 58°C<br>Warning limits<br>56°C - 61°C |
| 1   | O3_GEN LAMP <sup>1,2</sup>       | Sets the $O_3$ generator lamp temperature set point and warning limits.                                                                                                    | 0°C and 100°C                 | 48°C<br>Warning limits<br>43°C - 53°C |
| 2   | O3_CONC_RANGE                    | Set the upper span point of the O <sub>3</sub> concentration range for TEST CHANNEL analog signal <b>O3_PHOTO_CONC</b> .                                                                                  | 0.1–20000 ppb                 | 500 ppb                               |
| 3   | O3_PHOTO_BENCH_ONLY <sup>2</sup> | <ul> <li>O<sub>3</sub> bench control flag.</li> <li>ON turns on the photometer pump and switches measure/reference valve only when the O<sub>3</sub> mode is set for BNCH (See Section 3.4.5).</li> </ul> | ON/OFF                        | OFF                                   |
| 4   | ZA_PUMP_ENAB <sup>2</sup>        | Internal zero air pump control. ON turns on internal zero air pump when generating ozone.                                                                                                    | ON/OFF                        | ON                                    |
| 5   | STD_TEMP <sup>1</sup>            | Sets the standard Temperature used in calculating O₃ flow rates and concentrations.                                                                                                    | 0°C and 100°C                 | 25°C                                  |
| 6   | STD PRESS <sup>1</sup>           | Sets the standard pressure used in calculating $O_3$ flow rates and concentrations.                                                                                                    | 29.92 in-Hg-A                 | 15.00 – 50 .00<br>in-Hg-A             |
| 7   | CLOCK_ADJ                        | Adjusts the speed of the instrument's clock. Choose the + sign if the clock is too slow, choose the - sign if the clock is too fast (See Section 4.7.2).                                                  | -60 to +60 s/day<br>Default=0 | 0                                     |
| 8   | SERVICE_CLEAR                    | Restarts interval timer since instrument's last service, by setting the value to ON. (The system then resets it to default OFF).                                                                          | ON/OFF                        | OFF                                   |
| 9   | TIME_SINCE_SVC                   | Time since last service (in hours).                                                                                                    | 0-500000                      | 0                                     |
| 10  | SVC_INTERVAL                     | Sets the interval between service reminders (in hours).                                                                                                    | 0–100000                      | 0                                     |

<sup>&</sup>lt;sup>1</sup> **DO NOT ADJUST OR CHANGE** these values unless instructed to by Teledyne API's Technical Support personnel.

#### NOTE:

There is a 2-second latency period between when a VARS value is changed and the new value is stored into the instrument's memory. DO NOT turn the instrument off during this period or the new setting will be lost.

88 07223C DCN6572

<sup>&</sup>lt;sup>2</sup> Only available in calibrators with O<sub>3</sub> photometer and generator options installed.

To access and navigate the VARS menu, use the following menu button sequence:

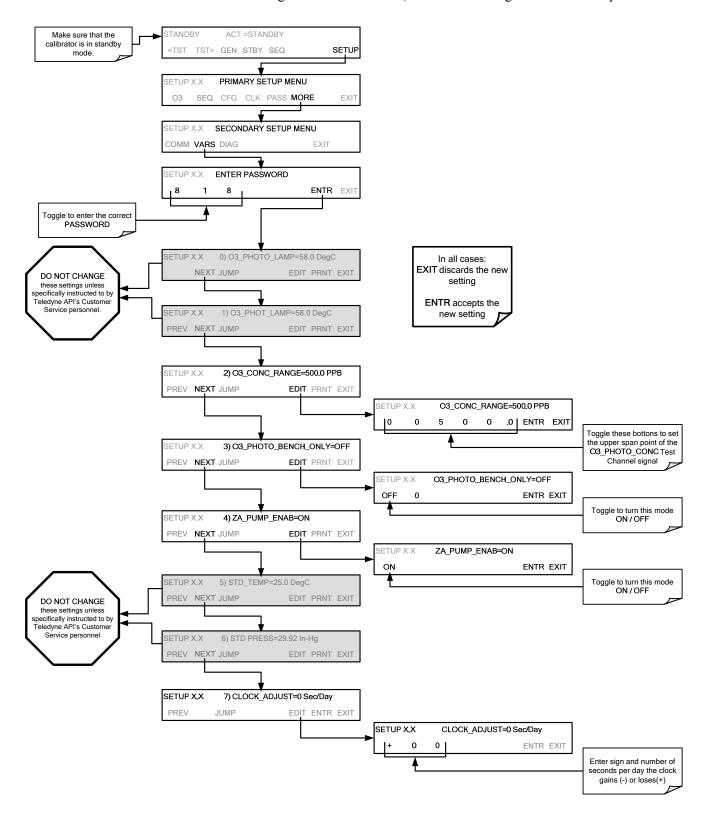

# 4.11. OPERATING THE CALIBRATOR AS AN O<sub>3</sub> PHOTOMETER

The T703/T703U can easily be configured to measure an external source of ozone.

# 4.11.1. SET UP FOR OPERATION AS AN O<sub>3</sub> PHOTOMETER

To convert the T703/T703U from an O<sub>3</sub> calibrator to and O<sub>3</sub> photometer:

- 1. Remove the two loop-back tubing assemblies on the rear panel connected to the 'PHOTO IN' and 'PHOTO ZERO IN' fittings.
- 2. Connect the ozone source to be measured to the 'PHOTO IN' fitting.
  - This gas must be supplied at atmospheric pressure.
- 3. Connect a reference gas (Zero Air) for the photometer to the 'PHOTO ZERO IN.'
  - This gas must be supplied at atmospheric pressure. To avoid interference
    effects, the reference gas should be from the same source than is being used to
    feed the ozone generator that is being assayed.

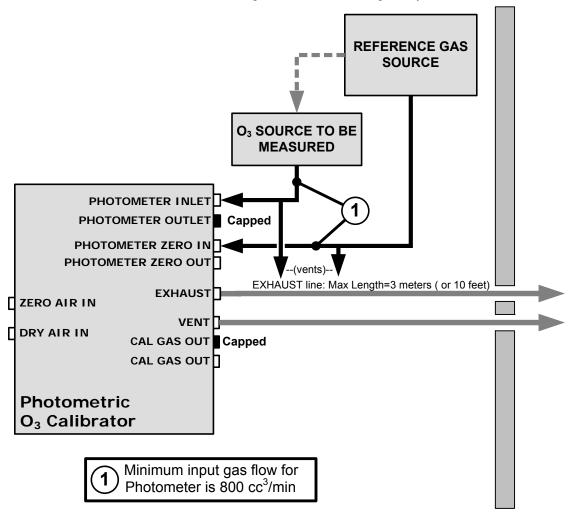

Figure 4-4: Set up to Measure an External O<sub>3</sub> Source

To use the T703/T703U as a photometer, press:

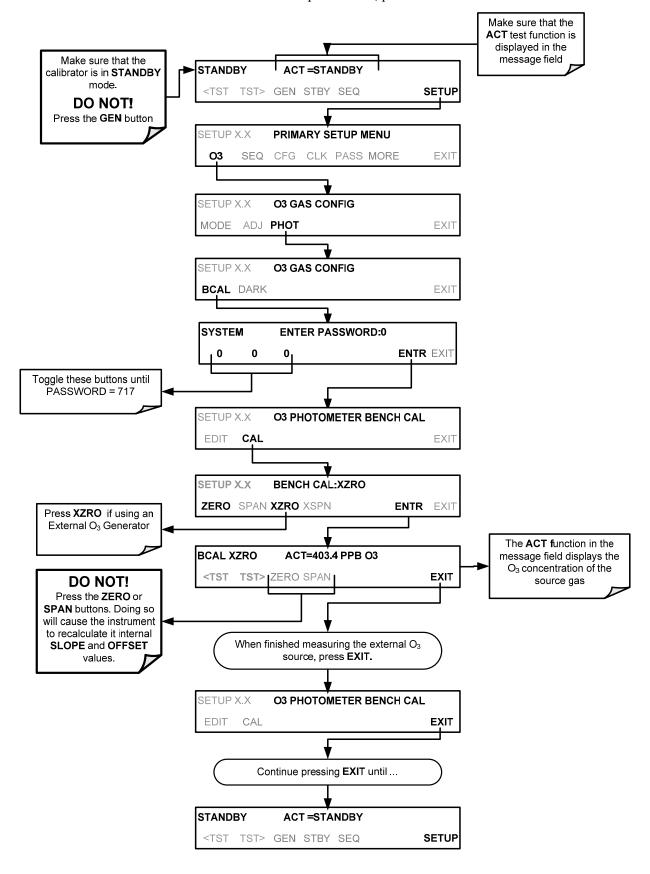

# 4.12. SETUP → LVL: SETTING UP AND USING LEADS (DASIBI) OPERATING LEVELS

### 4.12.1. GENERAL INFORMATION ABOUT LEADS LEVELS

The T703 calibrator can be equipped with a version of firmware that includes support for LEADS, a data collection and analysis system specifically designed for handling meteorological and environmental data, particularly when there is a need to integrate data and control instrumentation from several different manufacturers. When a T703 calibrator is equipped with the optional LEADS software used in conjunction with data loggers located in a central data analysis facility, it is possible to collect and buffer data between the various calibrators, analyzers and metrological equipment remotely located at an air monitoring station.

Because LEADS was originally developed for use with TNRCC using Dasibi 5008 calibrators, the LEADS version of the T703 includes support for Dasibi "Dot" serial data commands and operational "LEVELs".

#### **NOTE**

For more information on the LEADS system, please go to http://www.meteostar.com/.

#### 4.12.2. DOT COMMANDS

The Dasibi "Dot" commands form a text-based (ASCII) data protocol that is transmitted between a control computer (XENO data logger in this case) and a calibrator or ambient gas analyzer over an RS-232 connection. The details of the protocol are beyond the scope of this document, but in its simplest form the protocol is based on a two or three digit integer preceded by a control-A and a period (.) and then followed by a "!" and a two digit checksum.

**EXAMPLE**:

#### ^A.xxx!nn

For further information on dot commands, please contact T-API Technical Support.

An T703 equipped with LEADS software can be simultaneously operated over the same COM port using standard Teledyne API's serial data commands and is compatible with APICOM versions 3.7.3 and later which include an added feature that allows a user to edit, upload and download level tables.

#### 4.12.3. LEVELS

A **LEVEL** is a combination of several parameters:

- An ID number for the LEVEL
- An action, (e.g. GENERATE, STANDBY)
  - A target concentration value
  - An output flow rate (if applicable)
  - Configuration for one or both of two status output blocks.

Up to twenty levels can be defined and used with the T703 using a range of ID numbers from 0-98. Level 99 is reserved for standby. Are not time based and do not include characteristics such as start time or duration, therefore a single LEVEL can not switch between different concentration levels and flow rates. Separate flow and concentration outputs must be programmed into separate LEVELs which are then individually started and stopped either by an operator at the calibrator's front panel or through a serial data operation over the RS-232 or Ethernet ports.

## 4.12.4. ACTIVATING AN EXISTING LEVEL

To activate an existing defined **LEVEL**, press:

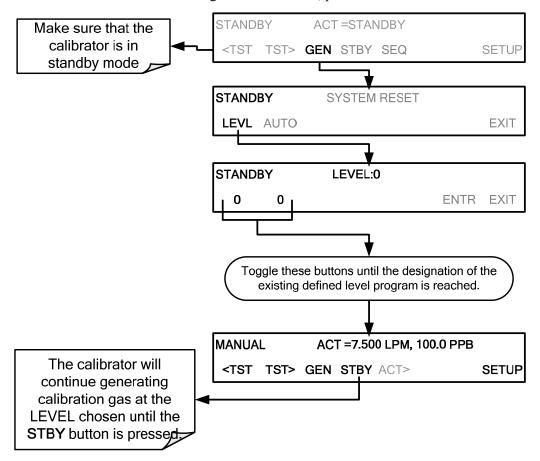

### 4.12.5. PROGRAMMING NEW LEVELS

To begin programming a new **LEVEL** find the **LVL** submenu by pressing:

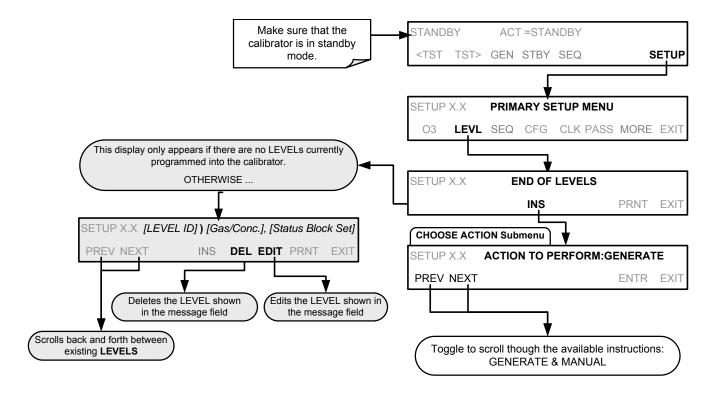

## 4.12.5.1. Creating a Generate LEVEL

To create a **LEVEL** using the **AUTO** generation function, press:

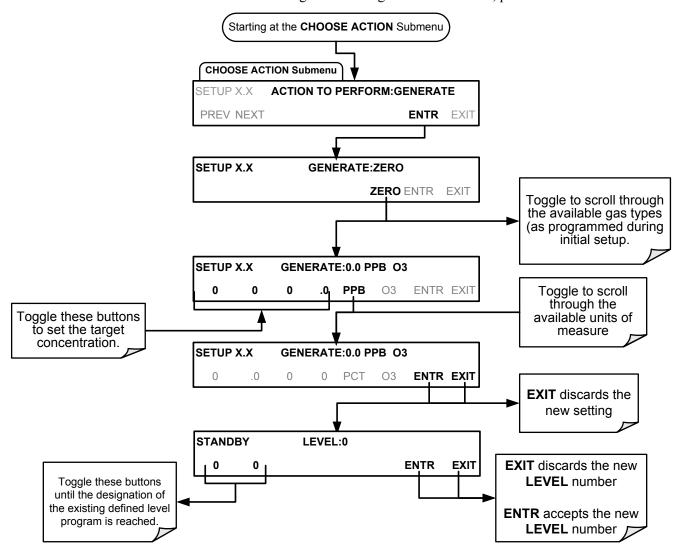

#### 4.12.5.2. Editing or Deleting a LEVEL

To edit or delete an existing **LEVEL**, press:

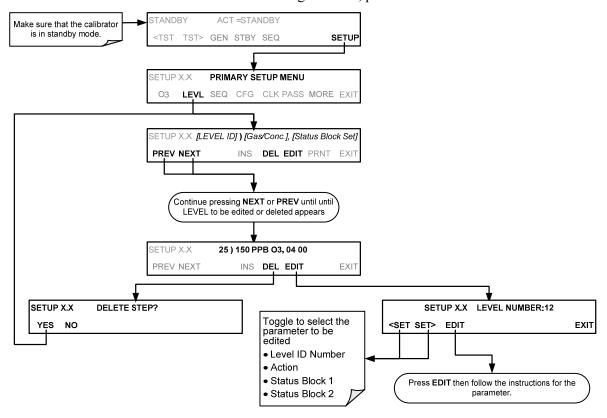

Levels are displayed according to the following Format:

- LEVEL ID: Any number between 0 and 99. This will be the number used to select the level when activating / deactivating it, or when editing or deleting it.
- Gas Conc: The concentration setting, in ppb, for the O₃ generator to produce.
- Status Block Setting: This will be displayed as two pairs of 1-digit numbers.
  - The First pair corresponds to Status Block 1.
  - The Second pair corresponds to Status Block 2.

n each case:

- The left digit will be a number between 1 and 4 representing the binary setting of bits 1 through 4 and;
- The right digit will be a number between 1 and 4 representing the binary setting of bits 5 through 8.

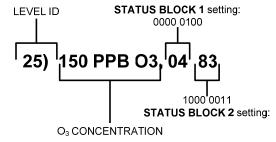

Figure 4-5: LEADS Level Display Format

**96** 07223C DCN6572

### 4.12.6. CONFIGURING LEVEL STATUS BLOCKS

There are two **STATUS BLOCKS** associated with LEADS **LEVELS**.

- BLOCK 1: This block corresponds to the physical CONTROL OUTPUT connections located on the back panel of the T703 (see Figure 3-4, Figure 3-12 and Section 3.2.5).
- BLOCK 2: The second status block does not correspond to any physical output but is used to communicate status over the serial data port

To configure the either of the **STATUS BLOCKS**, press:

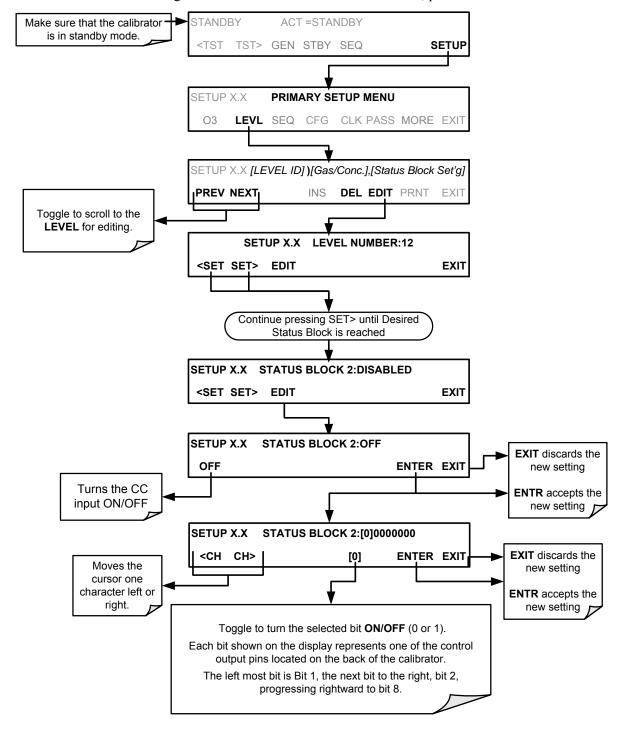

07223C DCN6572 97

| Teledyne API T703/T703U Calibrator Operation Manual |
|-----------------------------------------------------|
|                                                     |
|                                                     |
|                                                     |
|                                                     |

This page intentionally left blank.

# 5. COMMUNICATIONS

# 5.1. USING THE ANALYSER'S COMMUNICATION PORTS

The T703 is equipped with two serial communication ports, labeled **RS232** (male DB-9 connector) and **COM2** (female DB-9 connector), a USB com port and an Ethernet port located on the rear panel.

The **RS232** (COM1) and **COM2** ports operate similarly and give the user the ability to communicate with, issue commands to, and receive data from the calibrator through an external computer system or terminal.

- The RS-232 port (COM1) can also be configured to operate in standard or RS-232 multidrop mode (Section 5.3).
- The COM2 port is configured for standard RS-232 operation by default, but can be configured for half-duplex RS-485 communication. (Contact the factory for RS-485 communication configuration).
- The COM2 port is disabled for all but Multidrop communications when the unit is configured for USB communications.

The Ethernet connector allows the instrument to be connected to a network running TCP/IP or to the public Internet if access is available. The network must have routers capable of operating at 10Base-T or 100Base-T. DHCP is enabled by default (Section 5.6.1). This configuration is useful for quickly getting an instrument up and running on a network. However, for permanent Ethernet connections, a static IP address should be used (Section 5.6.1.1).

#### 5.1.1. RS-232 DTE AND DCE COMMUNICATION

RS-232 was developed for allowing communications between data terminal equipment (DTE) and data communication equipment (DCE). Basic data terminals always fall into the DTE category whereas modems are always considered DCE devices.

Electronically, the difference between the DCE & DTE is the pin assignment of the Data Receive and Data Transmit functions.

- DTE devices receive data on pin 2 and transmit data on pin 3.
- DCE devices receive data on pin 3 and transmit data on pin 2.

A switch located below the serial ports on the rear panel allows the user to switch between DTE (for use with data terminals) or DCE (for use with modems). Since computers can be either DTE or DCE, check your computer to determine which mode to use. Edit the Instrument and Gateway IP addresses and Subnet Mask to the desired settings. Then, from the computer, enter the same information through an application such as HyperTerminal.

07223C DCN6572 99

# 5.1.2. SERIAL COM PORT DEFAULT SETTINGS AND CONNECTOR PIN ASSIGNMENTS

Received from the factory, the calibrator is set up to emulate an RS-232 DCE device.

- RS-232 (COM1): RS-232 (fixed), DB-9 male connector.
  - Baud rate: 115200 bits per second (baud).
  - Data Bits: 8 data bits with 1 stop bit.
  - Parity: None.
- COM2: RS-232 (configurable to RS 485), DB-9 female connector.
  - Baud rate: 19200 bits per second (baud).
  - Data Bits: 8 data bits with 1 stop bit.
  - Parity: None.

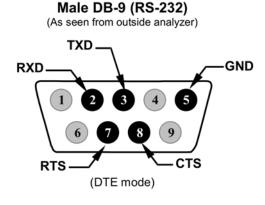

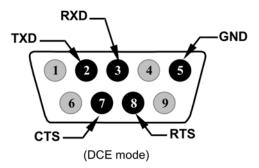

Figure 5-1: Default Pin Assignments for Rear Panel COM Port connectors (RS-232 DCE & DTE)

The signals from these two connectors are routed from the motherboard via a wiring harness to two 10-pin connectors on the CPU card, J11 and J12.

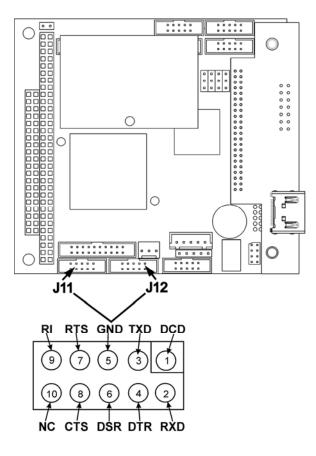

Figure 5-2: CPU COM1 & COM2 Connector Pin-Outs for RS-232 Mode

Teledyne API offers two mating cables, one of which should be applicable for your use.

- Part number WR000077, a DB-9 female to DB-9 female cable, 6 feet long. Allows connection of the serial ports of most personal computers. Also available as Option 60 (see Section 1.2).
- Part number WR000024, a DB-9 female to DB-25 male cable. Allows connection to the most common styles of modems (e.g. Hayes-compatible) and code activated switches.

Both cables are configured with straight-through wiring and should require no additional adapters.

#### NOTE

Cables that appear to be compatible because of matching connectors may incorporate internal wiring that makes the link inoperable. Check cables acquired from sources other than Teledyne API for pin assignments before using.

To assist in properly connecting the serial ports to either a computer or a modem, there are activity indicators just above the RS-232 port. Once a cable is connected between the calibrator and a computer or modem, both the red and green LEDs should be on.

If the lights are not lit, use the slide switch on the rear panel to switch between DTE and DCE modes

If both LEDs are still not illuminated, make sure the cable properly constructed.

07223C DCN6572 101

### **5.1.3. COM PORT BAUD RATE**

To select the baud rate of either one of the COM Ports, press:

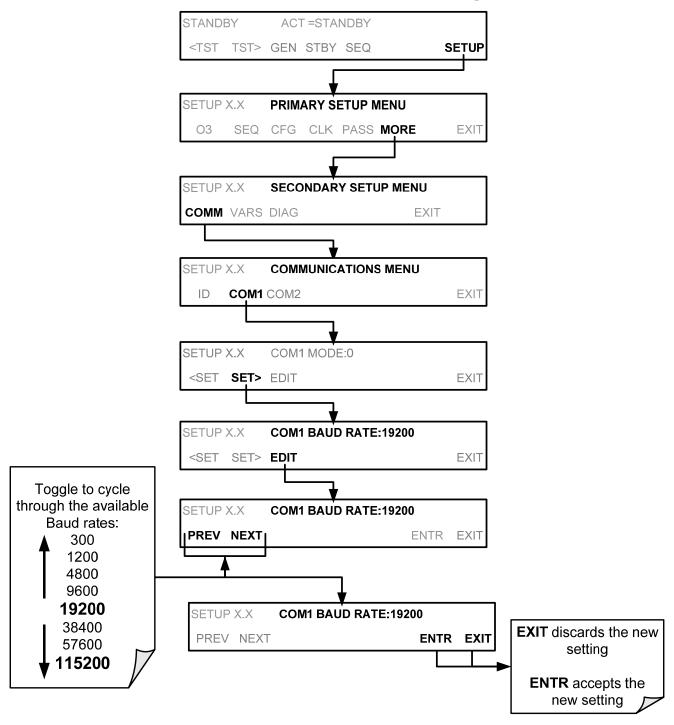

#### **5.1.4. COM PORT COMMUNICATION MODES**

Each of the calibrator's serial ports can be configured to operate in a number of different modes, listed in Table 7-1. As modes are selected, the calibrator sums the Mode ID numbers and displays this combined number on the front panel display. For example, if quiet mode (01), computer mode (02) and Multi-Drop-enabled mode (32) are selected, the Calibrator would display a combined **MODE ID** of **35**.

Table 5-1: COM Port Communication Modes

| MODE <sup>1</sup>                  | ID   | DESCRIPTION                                                                                                    |  |
|------------------------------------|------|----------------------------------------------------------------------------------------------------|--|
| QUIET                              | 1    | Quiet mode suppresses any feedback from the calibrator (such as warning messages) to the remote device and is typically used when the port is communicating with a computer program where such intermittent messages might cause communication problems. |  |
|                                    |      | Such feedback is still available but a command must be issued to receive them.                                                                                                    |  |
| COMPUTER                           | 2    | Computer mode inhibits echoing of typed characters and is used when the port is communicating with a computer operated control program.                                                                                                    |  |
| SECURITY                           | 4    | When enabled, the serial port requires a password before it will respond. The only command that is active is the help screen (? CR).                                                                                                    |  |
|                                    |      | When turned on this mode switches the <b>COM</b> port settings from                                                                                                    |  |
| E, 7, 1                            | 2048 | No parity; 8 data bits; 1 stop bit                                                                                                    |  |
|                                    |      | to                                                                                                    |  |
|                                    |      | Even parity; 7 data bits; 1 stop bit                                                                                                    |  |
| RS-485                             | 1024 | Configures the <b>COM2</b> Port for RS-485 communication. RS-485 mode has precedence over multidrop mode if both are enabled.                                                                                                    |  |
| MULTIDROP<br>PROTOCOL              | 32   | Multidrop protocol allows a multi-instrument configuration on a single communications channel. Multidrop requires the use of instrument IDs.                                                                                                    |  |
| ENABLE<br>MODEM                    | 64   | Enables to send a modem initialization string at power-up. Asserts certain lines in the RS-232 port to enable the modem to communicate.                                                                                                    |  |
| ERROR<br>CHECKING <sup>2</sup>     | 128  | Fixes certain types of parity errors at certain Hessen protocol installations.                                                                                                    |  |
| XON/XOFF<br>HANDSHAKE <sup>2</sup> | 256  | Disables XON/XOFF data flow control also known as software handshaking.                                                                                                    |  |
| HARDWARE<br>HANDSHAKE              | 8    | Enables CTS/RTS style hardwired transmission handshaking. This style of data transmission handshaking is commonly used with modems or terminal emulation protocols as well as by Teledyne Instrument's APICOM software.                                  |  |
| HARDWARE<br>FIFO <sup>2</sup>      | 512  | Disables the <b>HARDWARE FIFO</b> (First In – First Out), When FIFO is enabled it improves data transfer rate for that COM port.                                                                                                    |  |
| COMMAND<br>PROMPT                  | 4096 | Enables a command prompt when in terminal mode.                                                                                                    |  |

Modes are listed in the order in which they appear in the SETUP → MORE → COMM → COM[1 OR 2] → MODE menu

Note

Communication Modes for each COM port must be configured independently.

<sup>&</sup>lt;sup>2</sup> The default setting for this feature is **ON.** Do not disable unless instructed to by Teledyne API's Technical Support personnel.

Press the following menu buttons to select communication modes for a one of the COM Ports, such as the following example where **RS-485** mode is enabled:

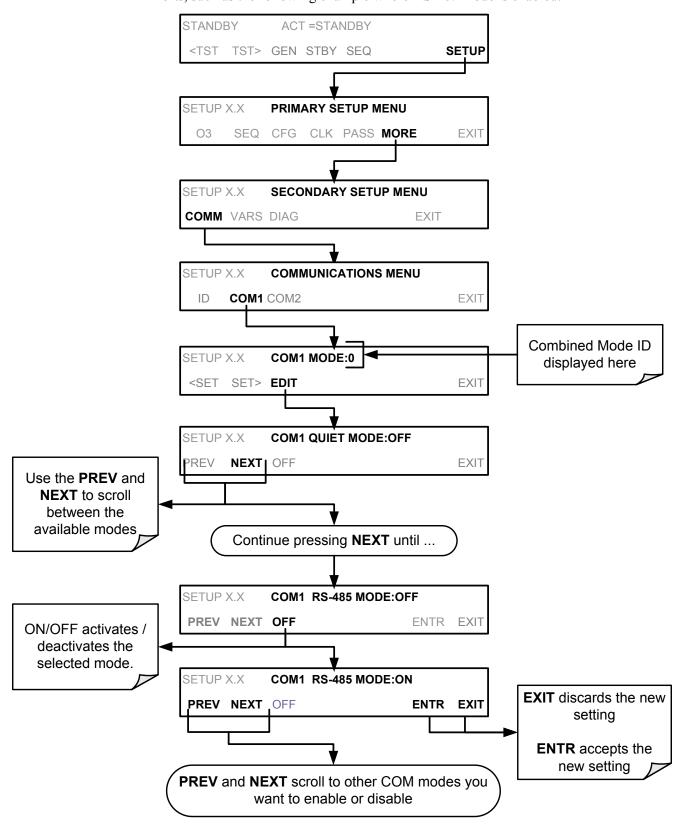

#### 5.1.5. COM PORT TESTING

The serial ports can be tested for correct connection and output in the **COM** menu. This test sends a string of 256 'w' characters to the selected COM port. While the test is running, the red LED on the rear panel of the calibrator should flicker.

To initiate the test press the following key sequence.

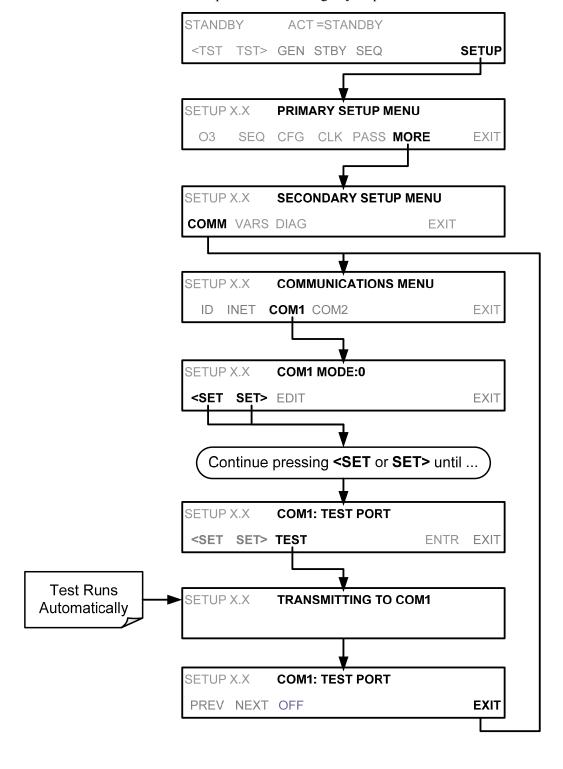

#### 5.1.6. MACHINE ID

Each model of Teledyne API instruments is initially configured with a default Machine ID code, which is editable; all T703 calibrators have a Machine ID of either **703** or **0**. The Machine ID number is only important if more than one calibrator is connected to the same communications channel such as when several calibrators are on the same Ethernet LAN, in a RS-232 multidrop chain (See Section 5.3) or operating over a RS-485 network (See Section 5.4): If two calibrators of the same model type are used on one channel, their Machine ID numbers must differ.

To edit the instrument's Machine ID, press:

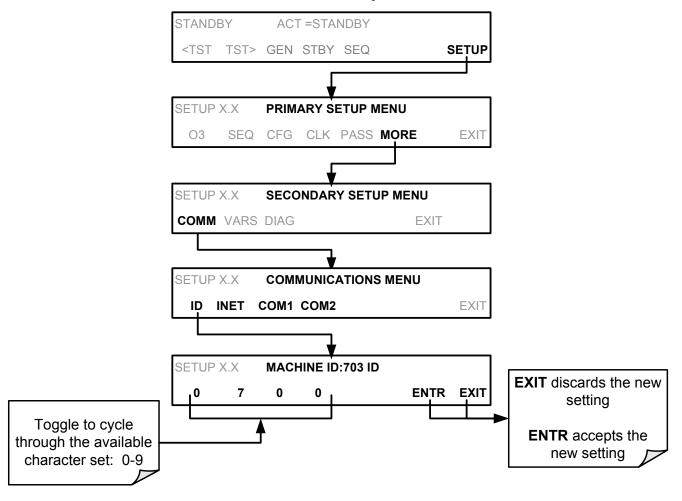

The ID number is only important if more than one calibrator is connected to the same communications channel (e.g., a multi-drop setup). Different models of Teledyne API's calibrators have different default ID numbers, but if two calibrators of the same model type are used on one channel (for example, two T703's), the ID of one instrument needs to be changed.

The ID can also be used for to identify any one of several calibrators attached to the same network but situated in different physical locations.

**106** 07223C DCN6572

## **5.1.7. TERMINAL OPERATING MODES**

The T703 can be remotely configured, calibrated or queried for stored data through the serial ports. As terminals and computers use different communication schemes, the calibrator supports two communicate modes specifically designed to interface with these two types of devices.

- Computer mode is used when the calibrator is connected to a computer with a dedicated interface program.
- Interactive mode is used with a terminal emulation programs such as HyperTerminal or a "dumb" computer terminal. The commands that are used to operate the calibrator in this mode are listed in Table 5-2.

## 5.1.7.1. Help Commands in Terminal Mode

**Table 5-2: Terminal Mode Software Commands** 

| COMMAND                 | Function                                                                                                    |
|-------------------------|----------------------------------------------------------------------------------------------------|
| Control-T               | Switches the calibrator to terminal mode (echo, edit). If mode flags 1 & 2 are OFF, the interface can be used in interactive mode with a terminal emulation program.                                                                                                    |
| Control-C               | Switches the calibrator to computer mode (no echo, no edit).                                                                                                    |
| CR<br>(carriage return) | A carriage return is required after each command line is typed into the terminal/computer. The command will not be sent to the calibrator to be executed until this is done. On personal computers, this is achieved by pressing the ENTER key.                                                                       |
| BS<br>(backspace)       | Erases one character to the left of the cursor location.                                                                                                    |
| ESC<br>(escape)         | Erases the entire command line.                                                                                                    |
| ? [ID] CR               | This command prints a complete list of available commands along with the definitions of their functionality to the display device of the terminal or computer being used. The ID number of the calibrator is only necessary if multiple calibrators are on the same communications line, such as the multidrop setup. |
| Control-C               | Pauses the listing of commands.                                                                                                    |
| Control-P               | Restarts the listing of commands.                                                                                                    |

## 5.1.7.2. Command Syntax

Commands are not case-sensitive and all arguments within one command (i.e. ID numbers, keywords, data values, etc.) must be separated with a space character.

All Commands follow the syntax:

X [ID] COMMAND <CR>

Where:

X is the command type (one letter) that defines the type of command. Allowed designators are listed in Table 5-2 and in Appendix A

[ID] is the machine identification number (Section 5.1.6). Example: the Command "? 200" followed by a carriage return would print the list of available commands for the revision of software currently installed in the instrument assigned ID Number 200.

COMMAND is the command designator: This string is the name of the command being issued (LIST, ABORT, NAME, EXIT, etc.). Some commands may have additional arguments that define how the command is to be executed. Press? <CR> or refer to Appendix A for a list of available command designators.

<CR> is a carriage return. All commands must be terminated by a carriage return (usually achieved by pressing the ENTER key on a computer).

COMMAND
COMMAND TYPE
C Calibration
D Diagnostic
L Logon
T Test measurement
V Variable
W Warning

Table 5-3: Teledyne API Serial I/O Command Types

# 5.1.7.3. Data Types

Data types consist of integers, hexadecimal integers, floating-point numbers, Boolean expressions and text strings.

- Integer data are used to indicate integral quantities such as a number of records, a
  filter length, etc. They consist of an optional plus or minus sign, followed by one or
  more digits. For example, +1, -12, 123 are all valid integers.
- Hexadecimal integer data are used for the same purposes as integers. They
  consist of the two characters "0x," followed by one or more hexadecimal digits (0-9,
  A-F, a-f), which is the 'C' programming language convention. No plus or minus sign
  is permitted. For example, 0x1, 0x12, 0x1234abcd are all valid hexadecimal
  integers.
- Floating-point numbers are used to specify continuously variable values such as temperature set points, time intervals, warning limits, voltages, etc. They consist of an optional plus or minus sign, followed by zero or more digits, an optional decimal point and zero or more digits. (At least one digit must appear before or after the

decimal point.) Scientific notation is not permitted. For example, +1.0, 1234.5678, -0.1, 1 are all valid floating-point numbers.

- Boolean expressions are used to specify the value of variables or I/O signals that may assume only two values. They are denoted by the keywords *ON* and *OFF*.
- Text strings are used to represent data that cannot be easily represented by other data types, such as data channel names, which may contain letters and numbers. They consist of a quotation mark, followed by one or more printable characters, including spaces, letters, numbers, and symbols, and a final quotation mark. For example, "a", "1", "123abc", and "()[]<>" are all valid text strings. It is not possible to include a quotation mark character within a text string.
- Some commands allow you to access variables, messages, and other items. When
  using these commands, you must type the entire name of the item; you cannot
  abbreviate any names.

## 5.1.7.4. Status Reporting

Reporting of status messages as an audit trail is one of the three principal uses for the RS-232 interface (the other two being the command line interface for controlling the instrument and the download of data in electronic format). You can effectively disable the reporting feature by setting the interface to quiet mode (Section 5.1.4, Table 5-1).

Status reports include warning messages, calibration and diagnostic status messages. Refer to Appendix A for a list of the possible messages, and this for information on controlling the instrument through the RS-232 interface.

## 5.1.7.5. General Message Format

All messages from the instrument (including those in response to a command line request) are in the format:

X DDD:HH:MM [Id] MESSAGE<CRLF>

Where:

X is a command type designator, a single character indicating the message

type, as shown in the Table 6-27.

DDD:HH:MM is the time stamp, the date and time when the message was issued. It

consists of the Day-of-year (DDD) as a number from 1 to 366, the hour of the day (HH) as a number from 00 to 23, and the minute (MM) as a

number from 00 to 59.

[ID] is the calibrator ID, a number with 1 to 4 digits.

MESSAGE is the message content that may contain warning messages, Test

Functions, variable values, etc.

<CRLF> is a carriage return / line feed pair, which terminates the message.

The uniform nature of the output messages makes it easy for a host computer to parse them into an easy structure. Keep in mind that the front panel display does not give any information on the time a message was issued, hence it is useful to log such messages for trouble-shooting and reference purposes. Terminal emulation programs such as HyperTerminal can capture these messages to text files for later review.

## 5.1.7.6. COM Port Password Security

In order to provide security for remote access of the T703, a LOGON feature can be enabled to require a password before the instrument will accept commands. This is done by turning on the **SECURITY MODE** (Mode 4, Section 5.1.4). Once the **SECURITY MODE** is enabled, the following items apply.

- A password is required before the port will respond or pass on commands.
- If the port is inactive for one hour, it will automatically logoff, which can also be achieved with the LOGOFF command.
- Three unsuccessful attempts to log on with an incorrect password will cause subsequent logins to be disabled for 1 hour, even if the correct password is used.
- If not logged on, the only active command is the '?' request for the help screen.
- The following messages will be returned at logon:
  - LOGON SUCCESSFUL Correct password given
  - LOGON FAILED Password not given or incorrect
  - LOGOFF SUCCESSFUL Connection terminated successfully

To log on to your calibrator with **SECURITY MODE** feature enabled, type:

#### LOGON 940331

940331 is the default password. To change the default password, use the variable RS232 PASS issued as follows:

V RS232 PASS=NNNNNN

Where N is any numeral between 0 and 9.

## 5.2. REMOTE ACCESS BY MODEM

The T703 can be connected to a modem for remote access. This requires a cable between the calibrator's COM port and the modem, typically a DB-9F to DB-25M cable (available from Teledyne API with part number WR0000024).

Once the cable has been connected, check to make sure:

- The DTE-DCE is in the DCE position.
- The T703 COM port is set for a baud rate that is compatible with the modem,
- The Modem is designed to operate with an 8-bit word length with one stop bit.
- The **MODEM ENABLE** communication mode is turned **ON** (Mode 64, see Section 5.1.4).

Once this is completed, the appropriate setup command line for your modem can be entered into the calibrator. The default setting for this feature is

#### AT Y0 &D0 &H0 &I0 S0=2 &B0 &N6 &M0 E0 Q1 &W0

This string can be altered to match your modem's initialization and can be up to 100 characters long.

To change this setting press:

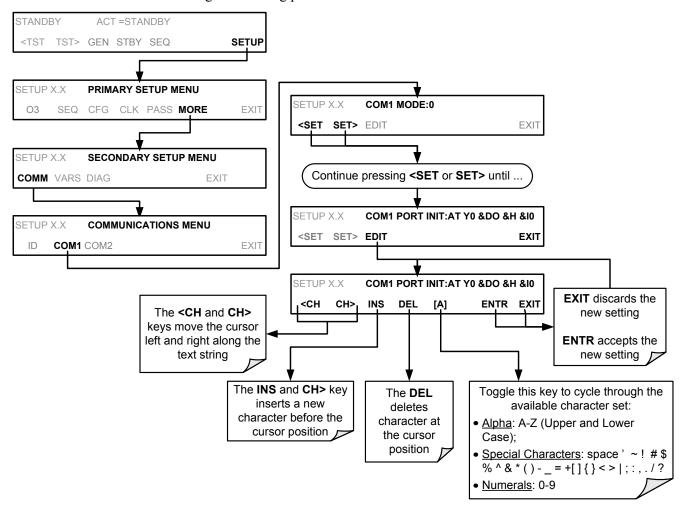

To Initialize the modem press:

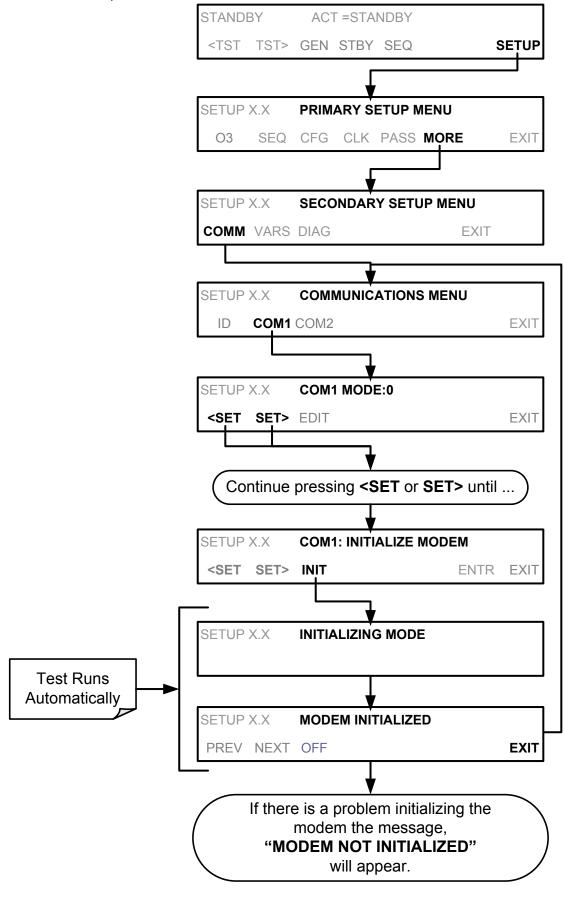

# 5.3. MULTIDROP RS-232 SET UP

When the RS-232 Multidrop option is installed, connection adjustments and configuration through the menu system are required. This section provides instructions for the internal connection adjustments, then for external connections, and ends with instructions for menu-driven configuration.

Note that because the RS-232 Multidrop option uses both the **RS232** and **COM2** DB9 connectors on the instrument's rear panel to connect the chain of instruments, **COM2** port is no longer available for separate RS-232 or RS-485 operation.

## **CAUTION – Risk of Instrument Damage and Warranty Invalidation**

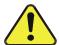

Printed circuit assemblies (PCAs) are sensitive to electro-static discharges too small to be felt by the human nervous system. Damage resulting from failure to use ESD protection when working with electronic assemblies will void the instrument warranty.

See A Primer on Electro-Static Discharge section in this manual for more information on preventing ESD damage.

In each instrument with the Multidrop option there is a shunt jumpering two pins on the serial Multidrop and LVDS printed circuit assembly (PCA), as shown in Figure 5-3. This shunt must be removed from all instruments except that designated as last in the multidrop chain, which must remain terminated. This requires powering off and opening each instrument and making the following adjustments:

- 1. With **NO power** to the instrument, remove its top cover and lay the rear panel open for access to the Multidrop/LVDS PCA, which is seated on the CPU.
- 2. On the Multidrop/LVDS PCA's JP2 connector, remove the shunt that jumpers Pins  $21 \leftrightarrow 22$  as indicated in Figure 5-3. (Do this for all but the last instrument in the chain where the shunt should remain at Pins  $21 \leftrightarrow 22$ ).
- 3. Check that the following cable connections are made in *all* instruments (again refer to Figure 5-3):
  - J3 on the Multidrop/LVDS PCA to the CPU's COM1 connector (Note that the CPU's COM2 connector is not used in Multidrop)
  - J4 on the Multidrop/LVDS PCA to J12 on the motherboard
  - J1 on the Multidrop/LVDS PCS to the front panel LCD

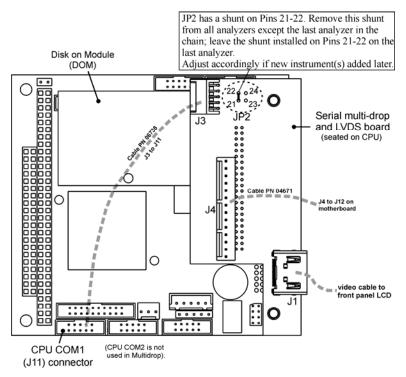

Figure 5-3: Jumper and Cables for Multidrop Mode

- 4. Close the instrument.
- 5. Referring to Figure 5-4, use straight-through DB9 male-DB9 female cables to interconnect the host RS232 port to the first instrument's RS232 port; then from the first instrument's COM2 port to the second instrument's RS232 port; from the second instrument's COM2 port to the third instrument's RS232 port, etc., connecting in this fashion up to eight instruments, subject to the distance limitations of the RS-232 standard.
- On the rear panel of each instrument, adjust the DCE DTE switch so that the green and the red LEDs (RX and TX) of the COM1 connector (labeled RS232) are both lit. (Ensure you are using the correct RS-232 cables internally wired specifically for RS-232 communication).
- 7. BEFORE communicating from the host, power on the instruments and check that the Machine ID (Section 5.6.2) is unique for each.
- a. In the SETUP Model menu, use SETUP>MORE>COMM>ID. The default ID is typically either the model number or "0".
- b. To change the identification number, press the button below the digit to be changed.
- c. Press/select ENTR to accept the new ID for that instrument.
- Next, in the SETUP>MORE>COMM>COM1 menu (do not use the COM2 menu for multidrop), edit the COM1 MODE parameter as follows: press/select EDIT and set only QUIET MODE, COMPUTER MODE, and MULTIDROP MODE to ON. Do not change any other settings.
- 9. Press/select ENTER to accept the changed settings, and ensure that COM1 MODE now shows 35.

10. Press/select SET> to go to the COM1 BAUD RATE menu and ensure it reads the same for all instruments (edit as needed so that all instruments are set at the same baud rate).

#### NOTE:

Teledyne API recommends setting up the first link, between the Host and the first instrument and testing it before setting up the rest of the chain.

The (communication) Host instrument can address only one instrument at a time, each by its unique ID (see Step 7 above).

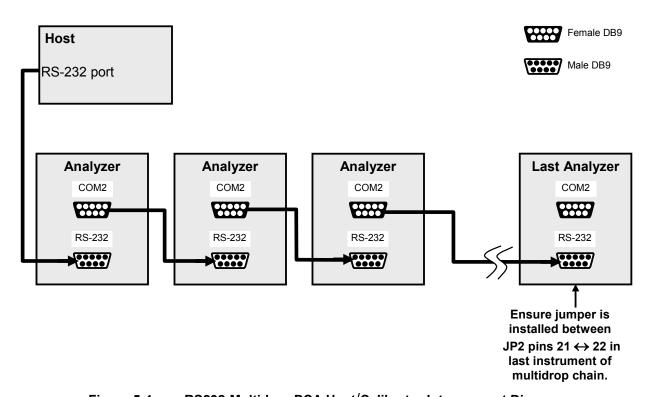

Figure 5-4: RS232-Multidrop PCA Host/Calibrator Interconnect Diagram

## 5.4. RS-485 CONFIGURATION OF COM2

As delivered from the factory, COM2 is configured for RS-232 communications. This port can be reconfigured for operation as a non-isolated, half-duplex RS-485 port. To configure the instrument for RS-485 communication, please contact the factory. (Using COM2 for RS-485 communications disables the optional USB comport).

# 5.5. REMOTE ACCESS VIA THE USB PORT (OPTION)

The calibrator can be connected to a personal computer by direct connection through their respective USB ports.

- Install the Teledyne T-Series USB driver on your computer, downloadable from the Teledyne API website under Help Center>Software Downloads (<u>www.teledyne-api.com/software</u>).
- 2. Run the installer file: "TAPIVCPInstaller.exe"

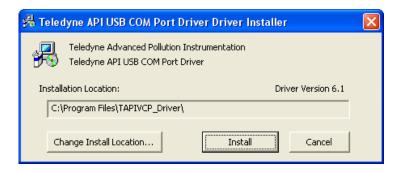

- 3. Connect the USB cable between the USB ports on your personal computer and your calibrator. The USB cable should be a Type A Type B cable, commonly used as a USB printer cable.
- 4. Determine the Windows XP Com Port number that was automatically assigned to the USB connection. (Start → Control Panel → System → Hardware → Device Manager). This is the comport that should be set in the communications software, such as APIcom or Hyperterminal.

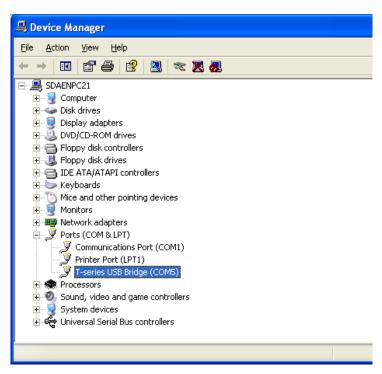

Refer to the *Quick Start (Direct Cable Connection)* section of the Teledyne APIcom Manual, PN 07463.

5. In the instrument's SETUP>MORE>COMM>COM2 menu, make the following settings:

Baud Rate: 115200 COM2 Mode Settings:

| Quiet Mode         | ON  |
|--------------------|-----|
| Computer Mode      | ON  |
| MODBUS RTU         | OFF |
| MODBUS ASCII       | OFF |
| E,8,1 MODE         | OFF |
| E,7,1 MODE         | OFF |
| RS-485 MODE        | OFF |
| SECURITY MODE      | OFF |
| MULTIDROP MODE     | OFF |
| ENABLE MODEM       | OFF |
| ERROR CHECKING     | ON  |
| XON/XOFF HANDSHAKE | OFF |
| HARDWARE HANDSHAKE | OFF |
| HARDWARE FIFO      | ON  |
| COMMAND PROMPT     | OFF |

# 5.6. REMOTE ACCESS VIA THE ETHERNET

The calibrator can be connected to any standard 10Base-T or 100Base-T Ethernet network via low-cost network hubs, switches or routers. The interface operates as a standard TCP/IP device on port 3000. This allows a remote computer to connect through the internet to the calibrator using APICOM, terminal emulators or other programs.

Under the SETUP>MORE>COMM menu the **INET** submenu is used to manage and configure the Ethernet interface with your LAN or Internet Server(s). The calibrator is shipped with DHCP enabled by default. This allows the instrument to be connected to a network or router with a DHCP server, but for a permanent Ethernet connection, configure the instrument with a static IP address (Section 5.6.1.1).

The Ethernet LEDs located on the connector indicate the Ethernet connection status.

Table 5-4: Ethernet Status Indicators

| LED              | FUNCTION                                 |  |
|------------------|------------------------------------------|--|
| amber (link)     | On when connection to the LAN is valid.  |  |
| green (activity) | Flickers during any activity on the LAN. |  |

## 5.6.1. CONFIGURING THE ETHERNET INTERFACE USING DHCP

The Ethernet feature for your T703 uses Dynamic Host Configuration Protocol (DHCP) to configure its interface with your LAN automatically. This requires your network servers also be running DHCP. The calibrator will do this the first time you turn the instrument on after it has been physically connected to your network. Once the instrument is connected and turned on, it will appear as an active device on your network without any extra set up steps or lengthy procedures.

#### NOTE

It is a good idea to check the INET settings the first time you power up your calibrator after it has been physically connected to the LAN/Internet to make sure that the DHCP has successfully downloaded the appropriate information from you network server(s).

The Ethernet configuration properties are viewable via the calibrator's front panel.

Table 5-5: LAN/Internet Configuration Properties

| PROPERTY              | DEFAULT<br>STATE | DESCRIPTION                                                                                                    |
|-----------------------|------------------|----------------------------------------------------------------------------------------------------|
| DHCP STATUS           | ON               | This displays whether the DHCP is turned ON or OFF.                                                                                                    |
| INSTRUMENT IP ADDRESS | 0.0.0.0          | This string of four packets of 1 to 3 numbers each (e.g. 192.168.76.55.) is the address of the calibrator itself.                                                                                                    |
| GATEWAY IP<br>ADDRESS | 0.0.0.0          | A string of numbers very similar to the Instrument IP address (e.g. 192.168.76.1.) that is the address of the computer used by your LAN to access the Internet.                                                                                       |
|                       |                  | Also, a string of four packets of 1 to 3 numbers each (e.g. 255.255.252.0) that defines that identifies the LAN to which the device is connected.                                                                                                    |
| SUBNET MASK           | 0.0.0.0          | All addressable devices and computers on a LAN must have the same subnet mask. Any transmissions sent devices with different subnet masks are assumed to be outside of the LAN and are routed through a different gateway computer onto the Internet. |
| TCP PORT <sup>1</sup> | 3000             | This number defines the terminal control port by which the instrument is addressed by terminal emulation software, such as Internet or Teledyne API's APICOM.                                                                                         |
| HOST NAME             | T703             | The name by which your calibrator will appear when addressed from other computers on the LAN or via the Internet. While the default setting for all Teledyne API's T703 calibrators is "T703", the host name may be changed to fit customer needs.    |
|                       |                  |                                                                                                    |

Do not change the setting for this property unless instructed to by Teledyne API's Technical Support personnel.

#### NOTE

If the gateway IP, instrument IP and the subnet mask are all zeroes (e.g. "0.0.0.0"), the DCHP was not successful in which case you may have to configure the calibrator's Ethernet properties manually.

See your network administrator.

To view the above properties listed in Table 7-5, press:

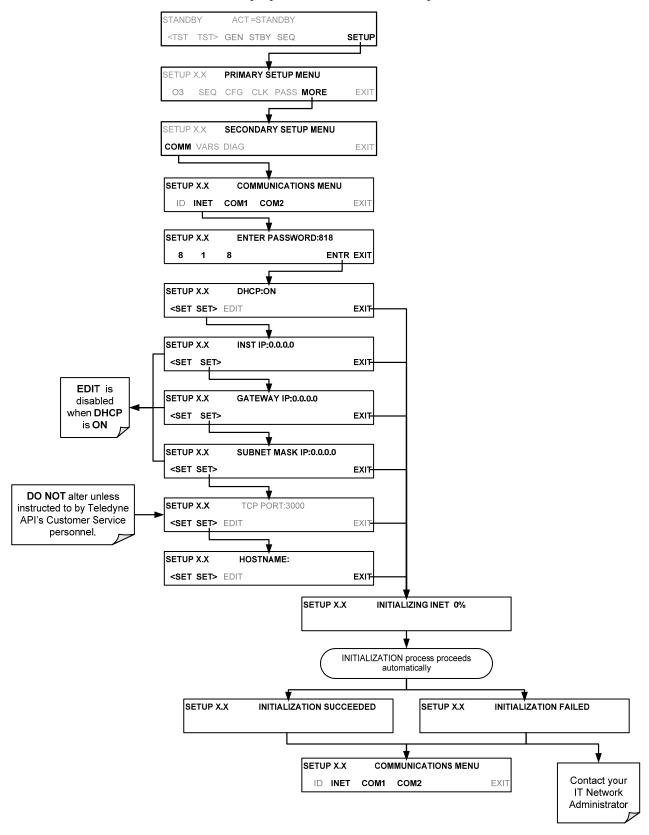

## 5.6.1.1. Manually Configuring the Network IP Addresses

Here are several circumstances when you may need to manually set the Ethernet configuration:

- Your LAN is not running a DHCP software package,
- The DHCP software is unable to initialize the calibrator's interface;
- You wish to configure the interface with a specific IP address, such as for a permanent Ethernet connection..

Manually configuring the Ethernet interface requires that you first turn DHCP to OFF before setting the **INSTRUMENT IP**, **GATEWAY IP** and **SUBNET MASK** parameters:

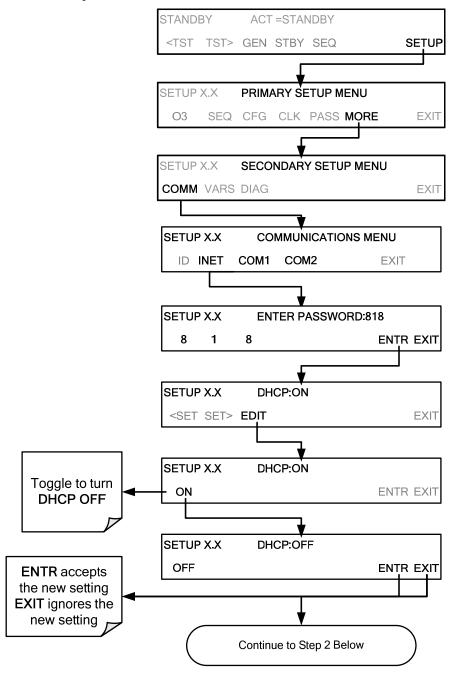

STEP 2: Configure the **INSTRUMENT IP**, **GATEWAY IP** and **SUBNET MASK** addresses by pressing:

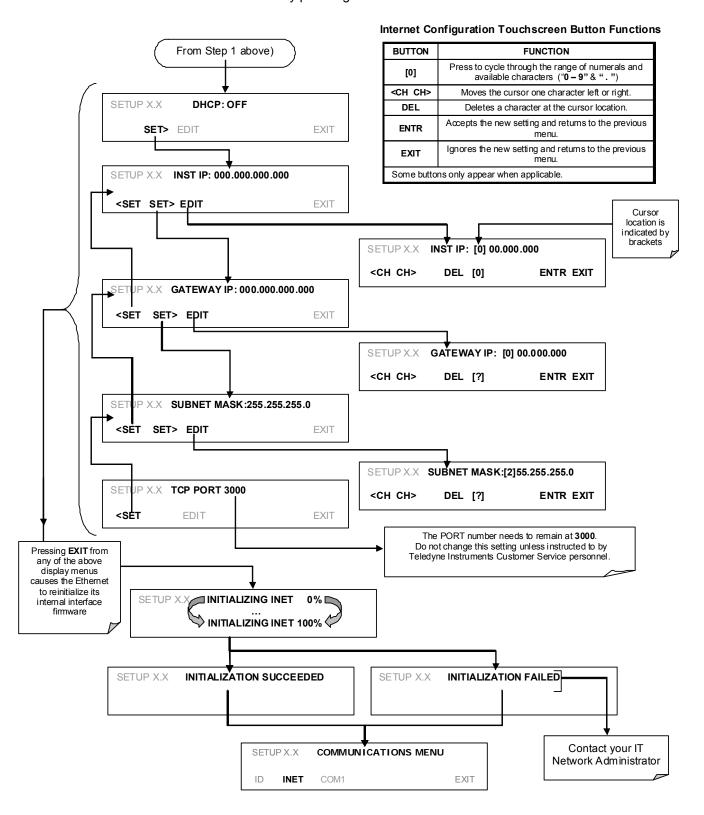

### 5.6.2. CHANGING THE CALIBRATOR'S HOSTNAME

The **HOSTNAME** is the name by which the calibrator appears on your network. The default name for all Teledyne API T703 calibrators is **T703**. To change this name (particularly if you have more than one T703 calibrator on your network), press.

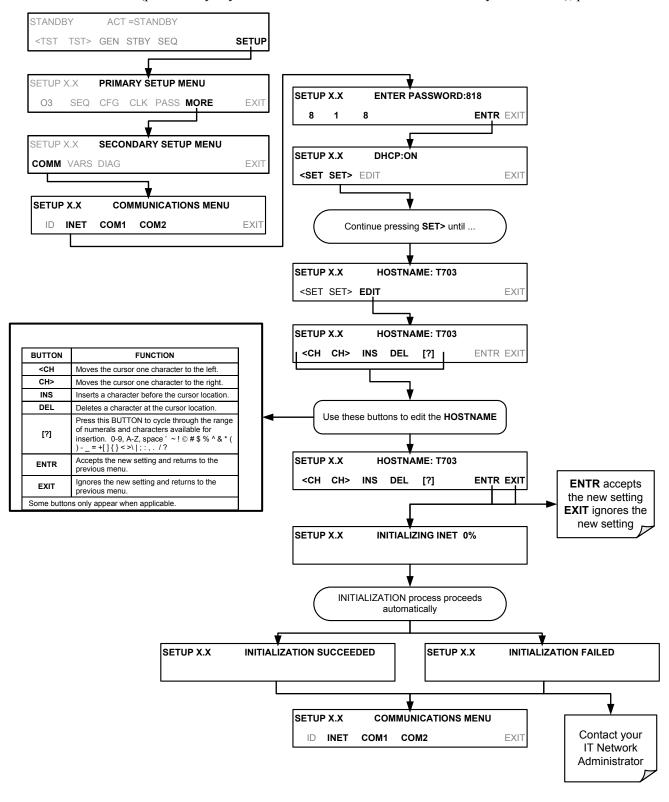

## 5.7. APICOM REMOTE CONTROL PROGRAM

APICOM is an easy-to-use, yet powerful interface program that allows the user to access and control any of Teledyne API's main line of ambient and stack-gas instruments from a remote connection through direct cable, modem or Ethernet. Running APICOM, a user can:

- Establish a link from a remote location to the T703 through direct cable connection via RS-232 modem or Ethernet.
- View the instrument's front panel and remotely access all functions that could be accessed when standing in front of the instrument.
- Remotely edit system parameters and set points.
- Download, view, graph and save data for predictive diagnostics or data analysis.
- Retrieve, view, edit, save and upload DAS configurations.
- Check on system parameters for trouble-shooting and quality control.

APICOM is very helpful for initial setup, data analysis, maintenance and trouble-shooting. Figure 5-5 shows examples of APICOM's main interface, which emulates the look and functionality of the instruments actual front panel

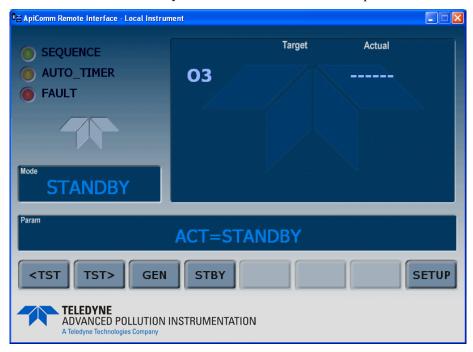

Figure 5-5: APICOM Remote Control Program Interface

#### **NOTE**

APICOM is included free of cost with the calibrator and the latest versions can also be downloaded for free at http://www.teledyne-api.com/software/apicom/.

The T703 calibrator is fully supported by APICOM revision 3.9.4 and later.

Instruments with the LEADS support option must run APICOM revision 4.0 and later

# 6. CALIBRATION AND VERIFICATION

Basic electronic calibration of the Calibrator is performed at the factory. Normally there is no need to perform this factory calibration in the field however, the performance of several of the instrument's key subsystems should be verified periodically and if necessary adjusted. These subsystems are:

- O<sub>3</sub> Photometer: The O<sub>3</sub> photometer performance should be periodically verified against an external standard (see Section 6.1).
- O<sub>3</sub> Generator: The O<sub>3</sub> generator should be periodically calibrated (see Section 6.2).

# 6.1. VERIFYING/CALIBRATING THE O<sub>3</sub> PHOTOMETER

The accuracy of calibration gas produced by the T703 depends entirely on the accuracy of the photometer; therefore, it is very important that the photometer is operating properly and accurately.

The verification procedure can be performed using the instruments internal O<sub>3</sub> generator (see Figure 6-1) or an external source of O<sub>3</sub> (see Figure 6-2). In either case, an external source of zero air (such as a Teledyne API's Model 701 Zero Air Generator) is required.

# 6.1.1. SETUP FOR VERIFYING AND CALIBRATING THE O<sub>3</sub> PHOTOMETER

Note

This operation requires an external reference photometer.

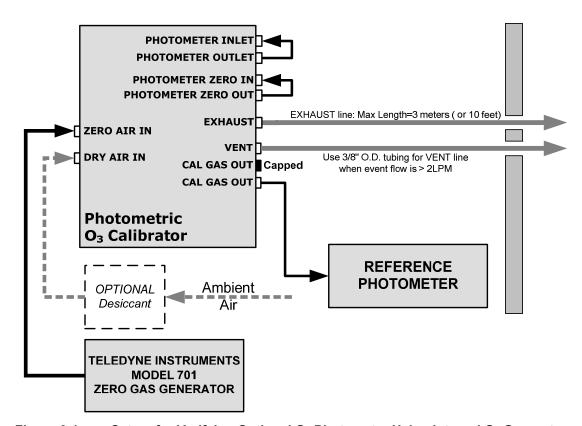

Figure 6-1: Set up for Verifying Optional O<sub>3</sub> Photometer Using Internal O<sub>3</sub> Generator

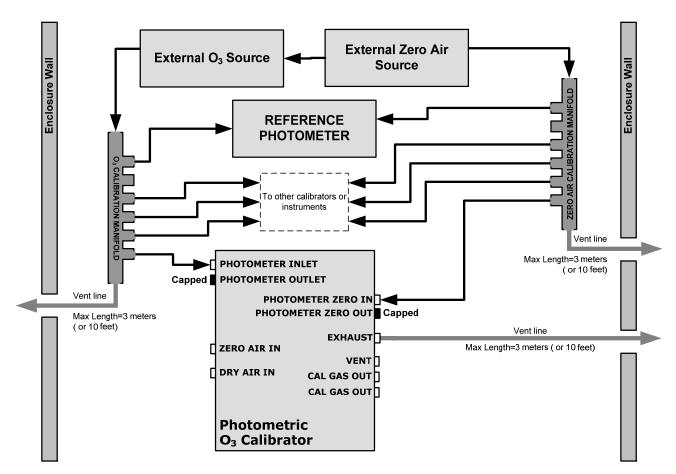

Figure 6-2: Set up for Verifying Optional O<sub>3</sub> Photometer Using an External O<sub>3</sub> Generator

#### NOTE

The manifolds as shown in the above drawing are oriented to simplify the drawing.

All unused ports should be capped.

A Minimum of 1.1 LPM is required for the external zero air source

#### 6.1.1.1. Calibration Manifold Exhaust/Vent Line

The manifold's excess gas should be vented to a suitable vent outside of the room. This vent should be of large enough internal diameter to avoid any appreciable pressure drop, and it must be located sufficiently downstream of the output ports to assure that no ambient air enters the manifold due to eddy currents or back diffusion.

#### **NOTE**

It is recommended that the calibration manifold's exhaust vent have a minimum internal diameter of 3/8 inch and a maximum length of 3 meters (or 10 feet)

# 6.1.2. VERIFYING O<sub>3</sub> PHOTOMETER PERFORMANCE

To verify the performance of the internal photometer perform the following steps:

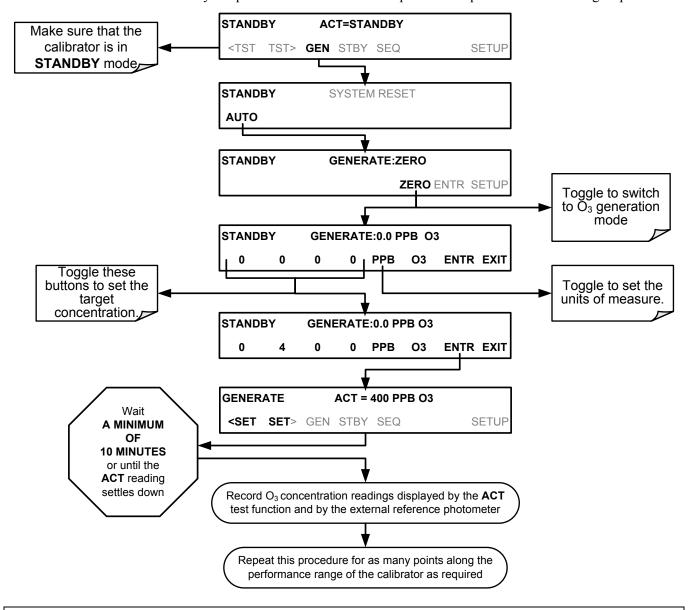

#### **NOTE**

The readings recorded from the ACT test function and the external reference photometer should be within 1% of each other.

# 6.1.3. CALIBRATING THE O<sub>3</sub> PHOTOMETER

The following procedure sets values held in the calibrator's memory of for zero point **OFFSET** and **SLOPE.** 

## 6.1.3.1. Photometer Zero Calibration

To set the zero point offset for the T703 Photometric Calibrator's photometer, press:

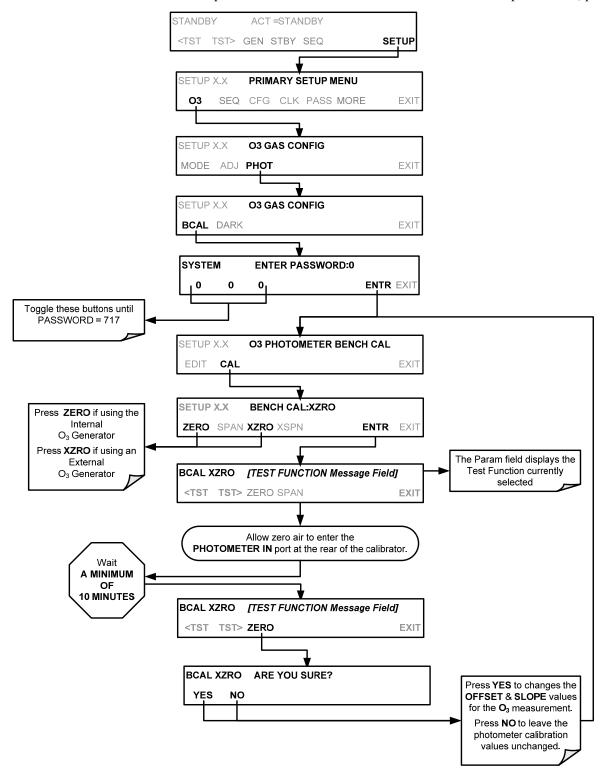

## 6.1.3.2. Photometer Span Calibration

To set the response SLOPE for the T703 Photometric Calibrator's photometer, press:

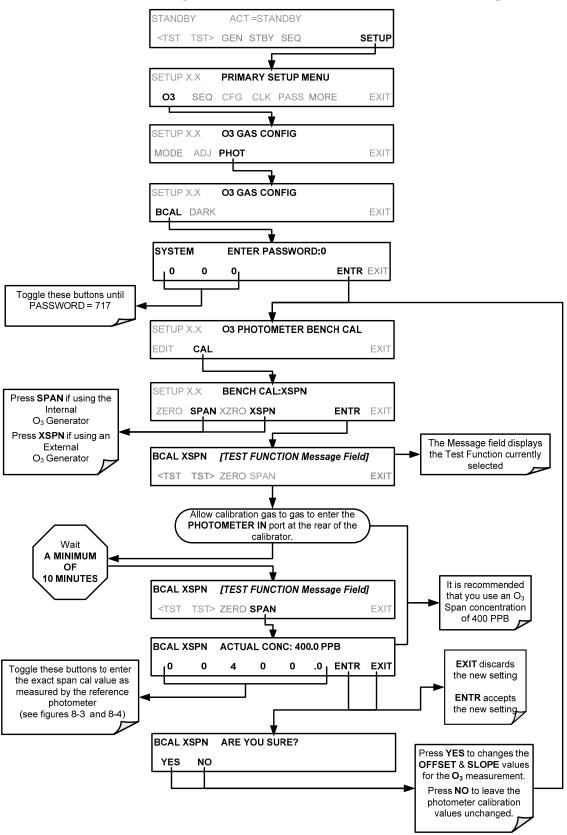

# 6.1.4. O<sub>3</sub> PHOTOMETER DARK CALIBRATION

The Dark Calibration Test turns off the Photometer UV Lamp and records any offset signal level of the UV Detector-Preamp-Voltage to Frequency Converter circuitry. This allows the instrument to compensate for any voltage levels inherent in the Photometer detection circuit that might affect the output of the detector circuitry and therefore the calculation of O<sub>3</sub> concentration.

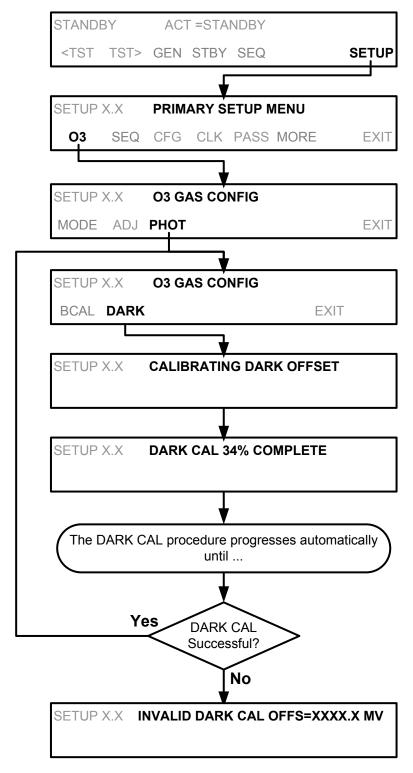

# 6.1.5. O<sub>3</sub> PHOTOMETER BACKPRESSURE COMPENSATION CALIBRATION

Any time there is a pneumatic configuration change, there is risk of impacting the internal measure/reference pressure. To compensate for this, a backpressure compensation calibration is required each time. Set the calibrator to generate ozone at the flow rate intended for operation. While the instrument is generating ozone, go to the SETUP>MORE>DIAG>929>...>BACKPRESSURE COMPENSATION menu and press ENTR, shown in the following illustration, to initiate the calibration; the operation will take a few minutes:

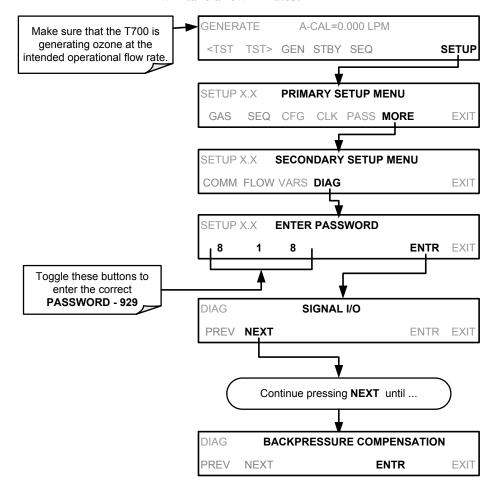

# 6.2. CALIBRATING THE O<sub>3</sub> GENERATOR

The T703/T703U calibrator's software includes a routine for automatically calibrating the  $O_3$  generator. A calibration table of drive voltages stored in the calibrator's memory is the basis for this calibration. This table is used by the T703/T703U to set initial  $O_3$  generator drive settings.

# 6.2.1. O<sub>3</sub> GENERATOR CALIBRATION TABLE

When the T703/T703U is operated in BENCH mode, this table is used for the initial setting only. After a short delay time, the bench feedback control will take over and control the  $O_3$  generator drive to servo in to the exact concentration requested.

When it is operated in CONST mode, the initial  $O_3$  generator drive setting will be set by the calibration table and does not change.

When the T703/T703U is operated in REF mode, the calibration table sets the initial drive setting and then the reference detector feedback takes over to maintain the lamp at a constant intensity as measured by the reference detector. The target value for the reference detector for a particular target concentration is also stored in this calibration table.

The instrument software will interpolate between two values in the table when an intermediate concentration is requested.

For each point included in the table used by the T703/T703U to calibrate the  $O_3$  generator the user can set a drive voltage and a dwell time for that point. Each point can also be individually turned off or on.

# 6.2.2. VIEWING O<sub>3</sub> GENERATOR CALIBRATION POINTS

To view these calibration points, press:

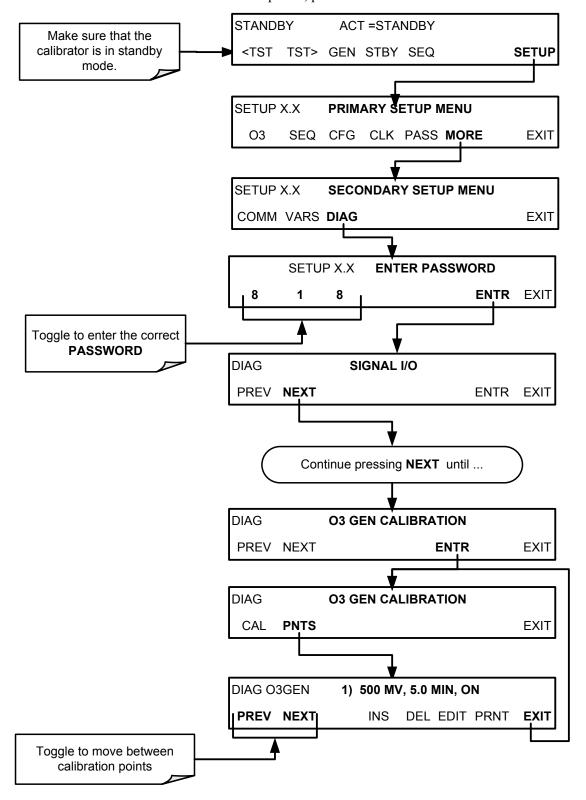

# 6.2.3. ADDING OR EDITING O<sub>3</sub> GENERATOR CALIBRATION POINTS

To add a calibration point to the table or edit an existing point, press:

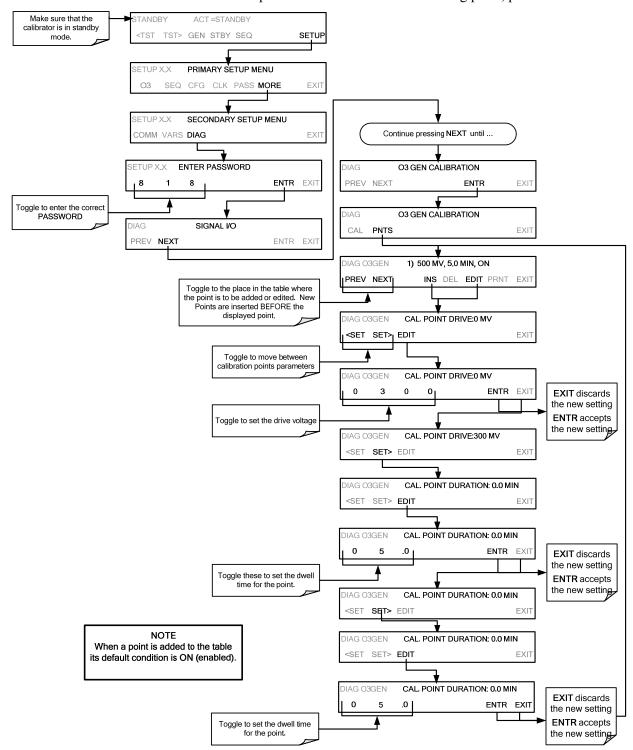

# 6.2.4. DELETING O<sub>3</sub> GENERATOR CALIBRATION POINTS

To delete an existing calibration point, press:

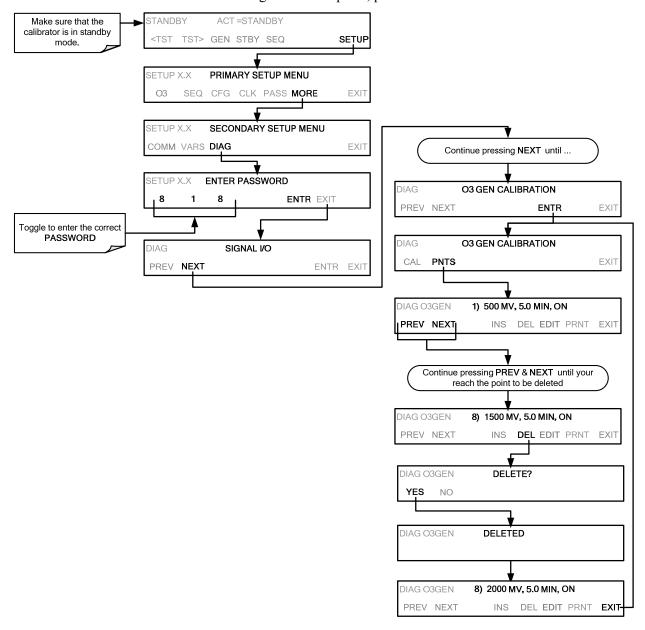

# 6.2.5. TURNING O<sub>3</sub> GENERATOR CALIBRATION POINTS ON / OFF

To enable or disable an existing calibration point, press:

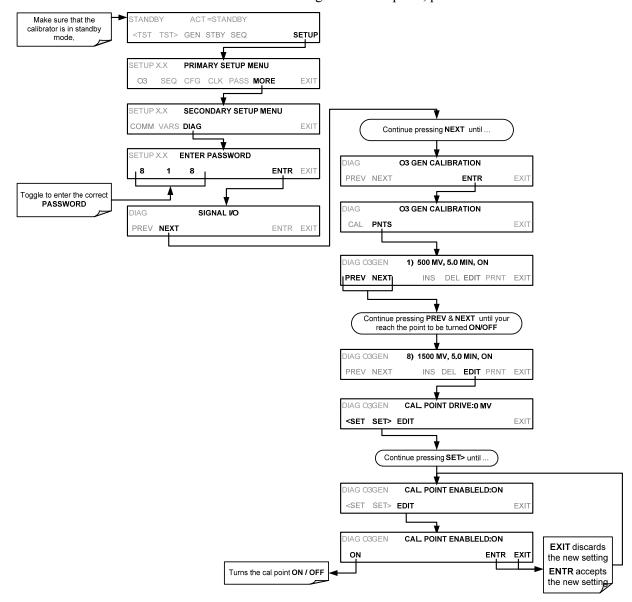

# 6.2.6. PERFORMING AN AUTOMATIC CALIBRATION OF THE O<sub>3</sub> GENERATOR

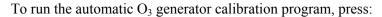

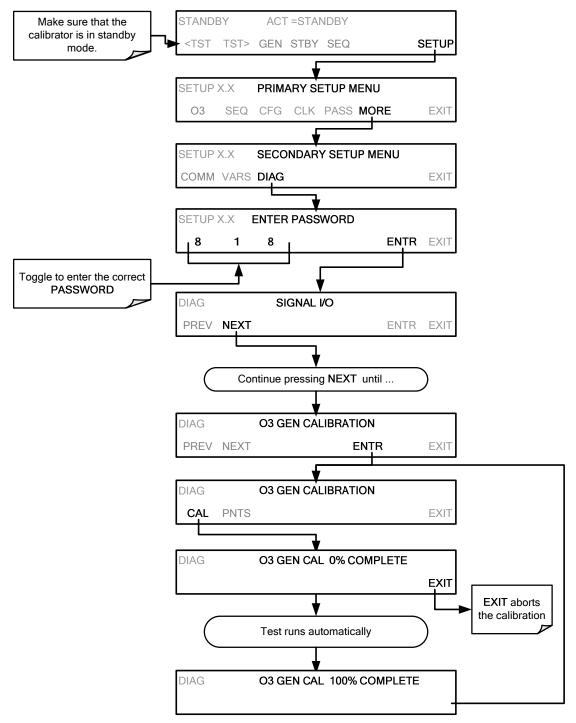

## 6.3. CALIBRATING GAS PRESSURE SENSORS

The T703 Calibrator has two sensors that monitor the pressure of the gases flowing through the instrument: a Regulator pressure sensor and a Photometer Sample Gas pressure sensor. The T703U also has those two sensors plus one more: an O<sub>3</sub> Generator Regulator pressure sensor. The data collected by these sensors are used to compensate the final concentration calculations for changes in atmospheric pressure and are stored in the CPU's memory as test functions:

| SENSOR                                                             | ASSOCIATED TEST FUNCTION | UNITS   | PRESSURE MONITOR MEASUREMENT POINT                                                |
|--------------------------------------------------------------------|--------------------------|---------|-----------------------------------------------------------------------------------|
| Regulator Pressure Sensor                                          | REG PRESSURE             | PSIG    | Capped fitting on backside of regulator assembly. See Figure 6-5.                 |
| Photometer Sample Gas<br>Pressure Sensor                           | PHOTO SPRESS             | IN-HG-A | Use monitor to measure ambient atmospheric pressure at the calibrator's location. |
| (T703U only) O <sub>3</sub> Generator<br>Regulator Pressure Sensor | O3 PRES                  | PSIG    | Capped fitting on O <sub>3</sub> Generator Regulator assembly. See Figure 6-6.    |

Table 6-1: T703/T703U Pressure Sensors

## 6.3.1. GAS PRESSURE SENSOR CALIBRATION SET UP

The procedures described in this section require an independent, calibrated pressure meter/monitor to be attached at the location shown in Figure 6-3 for T703, or at the locations shown in Figure 6-4 for T703U.

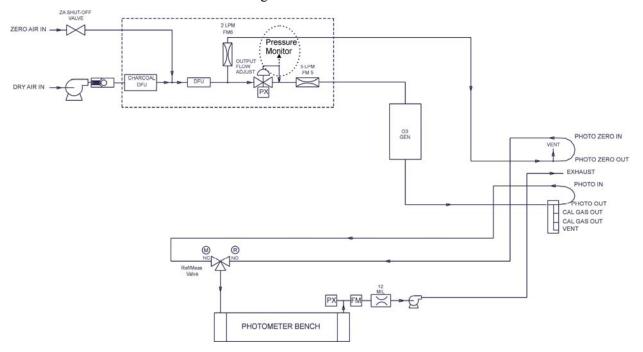

Figure 6-3: Pressure Calibration Monitor Point – T703

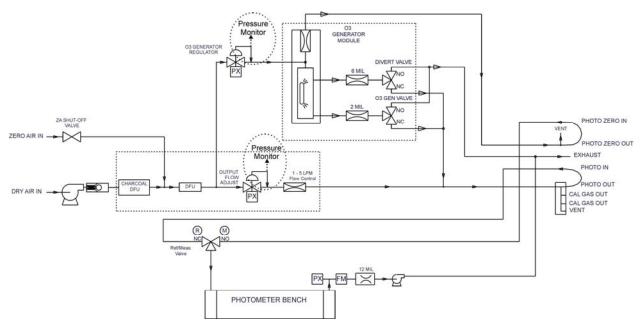

Figure 6-4: Pressure Calibration Monitor Points – T703U

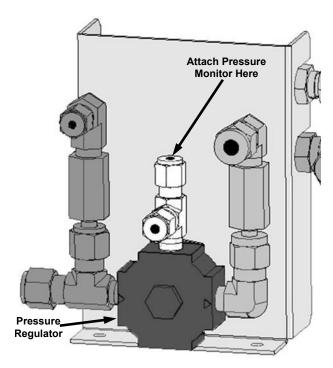

Figure 6-5: Pressure Regulator Monitor Connection Point (T703 and T703U)

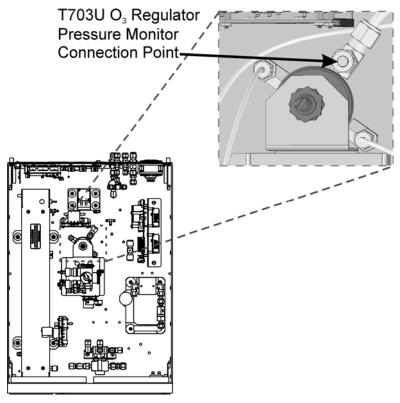

Figure 6-6: O<sub>3</sub> Regulator Pressure Monitor Point (T703U only)

## 6.3.2. CALIBRATING THE PRESSURE SENSORS

The following procedure requires a pump. If your unit does not have the internal pump option, temporarily connect an external pump.

- 1. Turn off the calibrator and open the top cover.
- 2. Connect a pressure meter to the Regulator Pressure measurement fitting (see Figure 6-5). This fitting is located on the backside of the regulator assembly.
- 3. If the unit is a T703U, also connect a pressure meter to the O<sub>3</sub> Regulator (Figure 6-6).
- 4. Turn on the calibrator and perform the following steps:

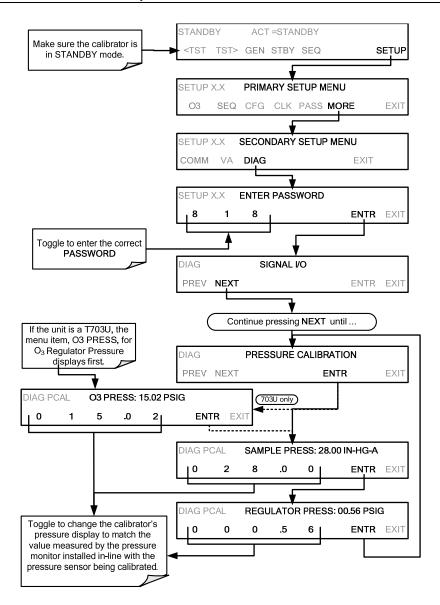

5. Turn OFF the calibrator, remove the pressure monitor, replace the cap on the pressure measurement fitting.

# 6.4. GAS FLOW CALIBRATION

The T703/T703U has two gas flow characteristics that affect its performance: the flow of gas through the sample chamber of the instrument's photometer and the total gas flow being output. While both are stored in the calibrator's memory and used to compensate the final concentration calculations for changes in atmospheric pressure, they are calculated quite differently:

#### CALCULATING THE PHOTOMETER SAMPLE GAS FLOW RATE

This flow rate is measured directly by a flow sensor located pressure / flow sensor PCA. A slope factor, stored in the calibrator's memory the last time a **PHOTO FLOW** calibration operation (see Section 6.4.1) was performed, is and applied to the reading from that sensor.

The calculated photometer sample gas flow value is viewable on the instrument's front panel using the **PHOTO FLOW** test function and can be output via the **TEST CHANNEL** output using the **SAMPLE FLOW** function.

#### CALCULATING THE OUTPUT GAS FLOW RATE

This flow rate is calculated by applying a separate slope factor, also stored in the calibrator's memory, to an interpolated valued based on the following table of internal gas pressure as measured by the  $O_3$  gas input pressure sensor. The output-flow slope value is determined by performing an **OUPUT FLOW** calibration operation (see Section 6.4.2).

Table 6-2: T703/T703U Gas Pressure to Output Flow conversion Table

| T703 REGULATOR PRESSURE TO OUTPUT FLOW |        |  |
|----------------------------------------|--------|--|
| PSIG                                   | LPM    |  |
| 0                                      | 0.000  |  |
| 1                                      | 0.676  |  |
| 2                                      | 1.214  |  |
| 3                                      | 1.659  |  |
| 4                                      | 2.071  |  |
| 5                                      | 2.463  |  |
| 6                                      | 2.816  |  |
| 7                                      | 3.178  |  |
| 8                                      | 3.536  |  |
| 9                                      | 3.851  |  |
| 10                                     | 4.166  |  |
| 15                                     | 5.744  |  |
| 20                                     | 7.282  |  |
| 25                                     | 8.755  |  |
| 30                                     | 10.254 |  |
| 35                                     | 11.695 |  |
| 40                                     | 13.146 |  |

The calculated **OUTPUT FLOW** value is viewable on the instrument's front panel using the **OUTPUT FLOW** test function and can be output via the T703/T703U's **TEST CHANNEL** using the **OUTPUT FLOW** function.

# 6.4.1. CALIBRATING THE PHOTOMETER'S SAMPLE GAS FLOW

#### **NOTE**

The procedure described in this section requires an independent, calibrated gas flow meter/monitor be connected to the EXHAUST fitting on the back of the T703/T703U.

During the **PHOTO FLOW** calibration, the T703/T703U software automatically turns the DC pump downstream from the photometer **ON**. PHOTO FLOW calibration is followed by ACTUAL OUTPUT FLOW (output gas flow) calibration (Section 6.4.2).

To perform a **PHOTO FLOW** calibration, press:

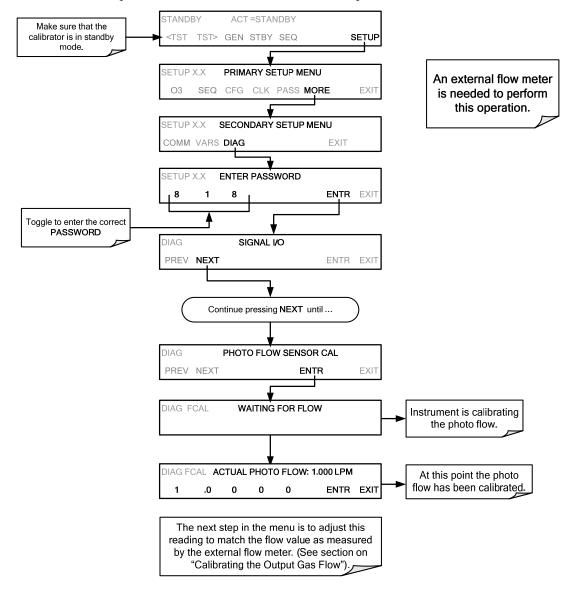

# 6.4.2. CALIBRATING THE OUTPUT GAS FLOW

# 6.4.2.1. Output Gas Flow Set Up

The procedure described in this section requires an independent, calibrated flow meter/monitor and the following set up:

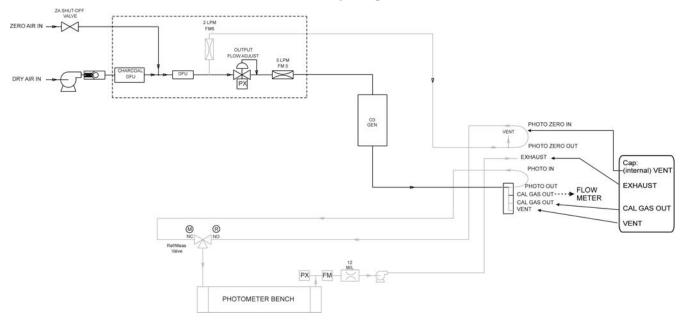

Figure 6-7: Output Flow Calibration Monitor Point – T703

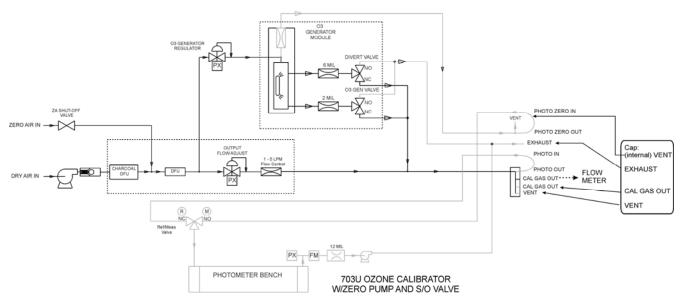

Figure 6-8: Output Flow Calibration Monitor Point – T703U

# 6.4.2.2. Performing an Output Gas Flow Calibration

During the **PHOTO FLOW** calibration, the T703/T703U software automatically turns the DC pump downstream from the photometer **OFF** and the AC dry air pump **ON**. Once the PHOTO FLOW has been calibrated (Section 8.4.1 – menu sequence included here for continuity), the next step is to adjust the "ACTUAL PHOTO FLOW" values to match the flow measured by the external flow meter in order to calibrate the output gas flow (ACTUAL OUTPUT FLOW), as follows:

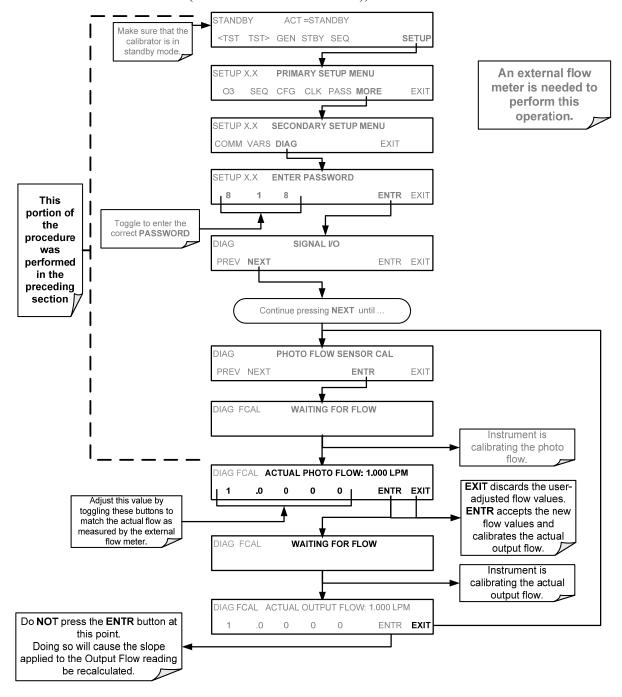

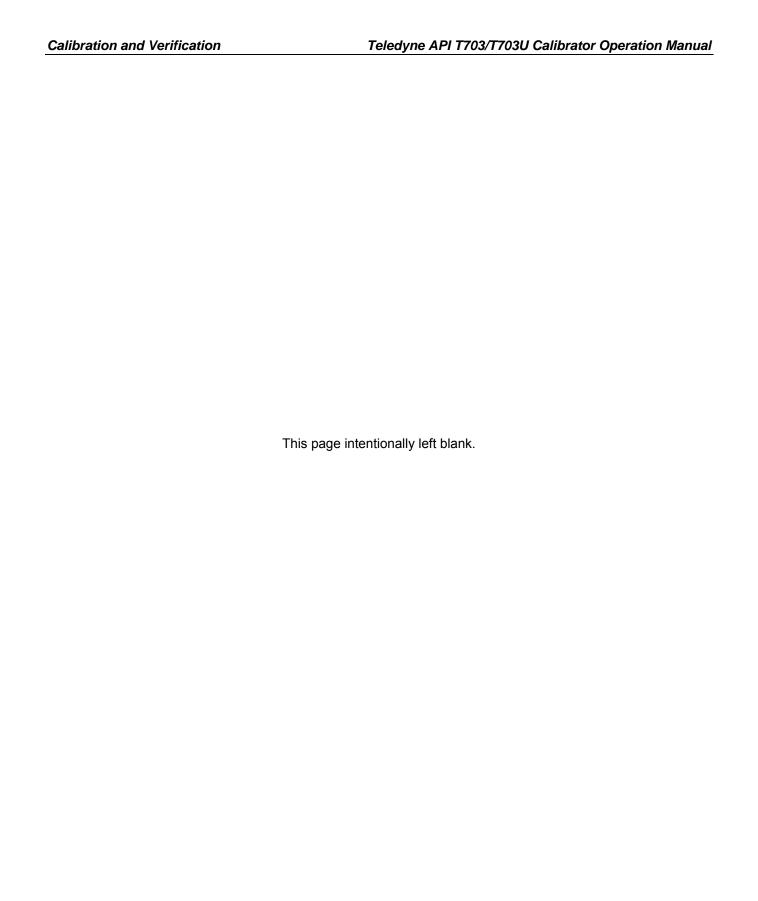

# PART III TECHNICAL INFORMATION

This page intentionally left blank.

# 7. MAINTENANCE SCHEDULE & PROCEDURES

Predictive diagnostic functions including failure warnings and alarms built into the calibrator's firmware allow the user to determine when repairs are necessary without performing painstaking preventative maintenance procedures.

For the most part, the T703 calibrator is maintenance free, there are, however, a minimal number of simple procedures that when performed regularly will ensure that the T703 photometer continues to operate accurately and reliably over its the lifetime.

Repairs and troubleshooting are covered in Section 8 of this manual.

# 7.1. MAINTENANCE SCHEDULE

Table 7-1 below shows the recommended maintenance schedule for the T703. Please note that in certain environments (i.e. dusty, very high ambient pollutant levels) some maintenance procedures may need to be performed more often than shown.

#### NOTE

A Span and Zero Calibration Check (see CAL CHECK REQ'D Column of Table 7-1) must be performed following certain of the maintenance procedure listed below.

See Section 6.1 for instructions on performing a calibration check.

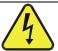

#### **CAUTION**

RISK OF ELECTRICAL SHOCK. DISCONNECT POWER BEFORE PERFORMING ANY OF THE FOLLOWING OPERATIONS THAT REQUIRE ENTRY INTO THE INTERIOR OF THE INSTRUMENT.

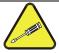

#### **NOTE**

THE OPERATIONS OUTLINED IN THIS CHAPTER ARE TO BE PERFORMED BY QUALIFIED MAINTENANCE PERSONNEL ONLY.

This page intentionally left blank.

Table 7-1: T703 Maintenance Schedule

|                                 | Action               | _                                               | Cal<br>Check<br>Req'd. | Manual<br>Section | Date Performed |                                                                                                    |        |        |            |          |        |           |         |     |
|---------------------------------|----------------------|-------------------------------------------------|------------------------|-------------------|----------------|----------------------------------------------------------------------------------------------------|--------|--------|------------|----------|--------|-----------|---------|-----|
| Item                            |                      | Freq                                            |                        |                   |                |                                                                                                    |        |        |            |          |        |           |         |     |
| Verify Test<br>Functions        | Record and analyze   | Weekly or after<br>any Maintenance<br>or Repair | No                     | 3.4.4             |                |                                                                                                    |        |        |            |          |        |           |         |     |
| Photometer<br>Pump<br>Diaphragm | No Re                | placement Requ                                  | uired. Unde            | er Normal C       | ircums         | tances                                                                                                    | the Pu | mps Wi | ill Last 1 | the Life | time o | f the Ins | strumer | nt. |
| Dry Air<br>Pump<br>Diaphragm    | Replace              | Annually                                        | Yes                    | 7.4               |                |                                                                                                    |        |        |            |          |        |           |         |     |
| Absorption<br>Tube              | Inspect<br><br>Clean | As Needed                                       | Yes after cleaning     | 7.3               | Cle            | Cleaning of the Photometer Absorption Tube Should Not Be Required as long as  ONLY CLEAN, DRY, PARTICULATE FREE  Zero Air (Diluent Gas) is used with the T703 Calibrator |        |        | uired      |          |        |           |         |     |
| Perform<br>Leak Check           | Verify Leak<br>Tight | Annually or after any Maintenance or Repair     | N0                     | 7.2.1             |                |                                                                                                    |        |        |            |          |        |           |         |     |
| Pneumatic<br>lines              | Examine<br>and clean | As needed                                       | Yes if cleaned         |                   |                |                                                                                                    |        |        |            |          |        |           |         |     |

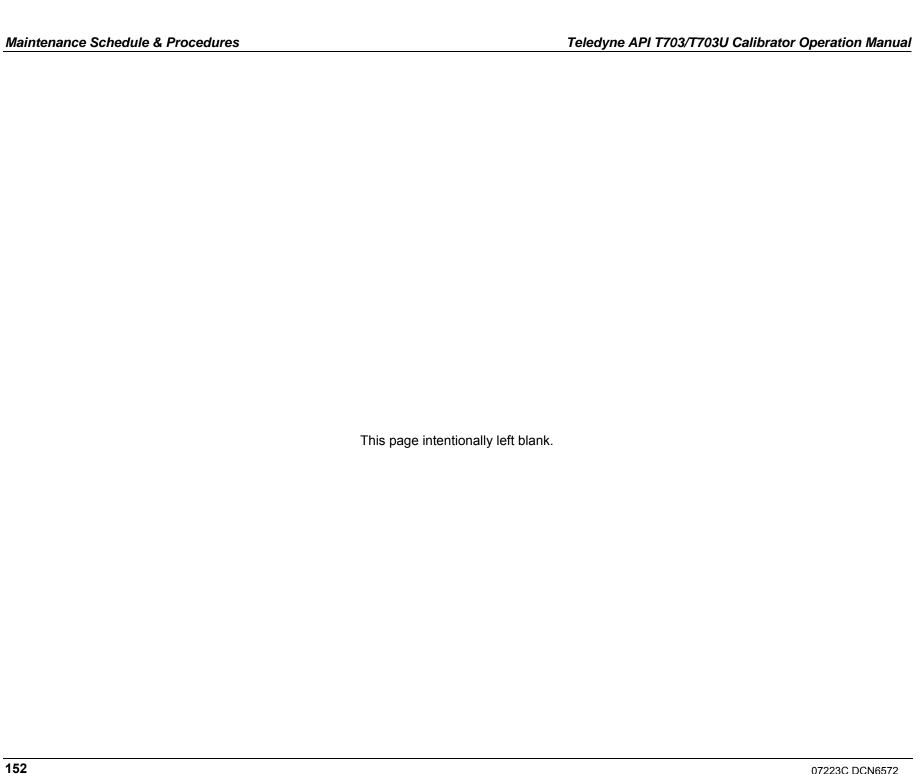

# 7.2. PERFORMING LEAK CHECKS

Leaks are the most common cause of instrument malfunction; Section 7.2.1 describes a procedure for performing a leak check.

#### 7.2.1. PRESSURE LEAK CHECK

The following pressure leak check instructions can be used with either a leak checker (similar to the Teledyne API's part number 01960, which contains a small pump, shut-off valve and pressure gauge) or a tank of pressurized gas, with the two-stage regulator adjusted to  $\leq 15$  psi, a shutoff valve and pressure gauge may be used.

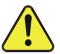

#### **CAUTION**

Once the fittings have been wetted with soap solution, do not apply a vacuum as this will cause soap solution to be drawn into the instrument, contaminating it.

#### DO NOT EXCEED 15 PSI PRESSURE.

- 1. Turn OFF power to the calibrator.
- 2. Remove the instrument cover
- 3. Install a leak checker or tank of gas as described above on the "DRY AIR IN" port at the rear panel.
- 4. Install caps on the Internal Vent and on the following rear panel fittings:
  - Exhaust
  - Vent
  - Zero Air In
  - Both CALGAS OUT fittings

Due to normal internal leakage that occurs with pumps, they will need to be bypassed for the leak check:

- 5. Locate the dry air pump.
- 6. Disconnect the two fittings on the dry air pump and install a union fitting in place of the pump.
- 7. Locate the photometer pump.
- 8. Disconnect the two fittings on the photometer pump and install a union fitting in place of the pump.
- 9. Pressurize the calibrator with the leak checker or with the tank *without exceeding* 15 psi pressure, allowing enough time to pressurize the instrument fully.
- 10. Check each fitting with soap bubble solution, and look for bubbles (do not reapply vacuum as doing so will draw soap solution into the instrument and contaminate it).
- 11. Once the leak has been located and repaired, remove any residual soap solution from the instrument interior with a clean, absorbent cloth.

The leak-down rate should be < 1 in-Hg (0.4 psi) in 5 minutes after the pressure is shut off.

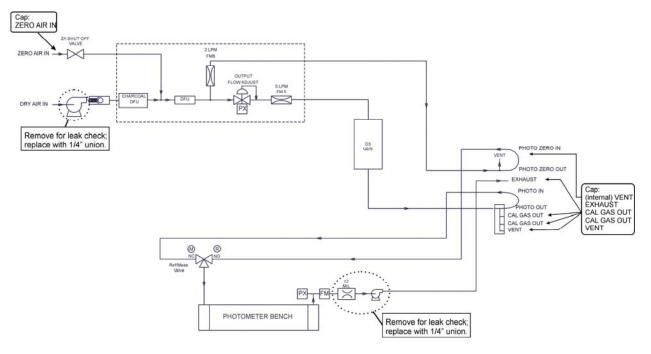

Figure 7-1: T703 Pneumatic setup for performing Pressure Leak Checks

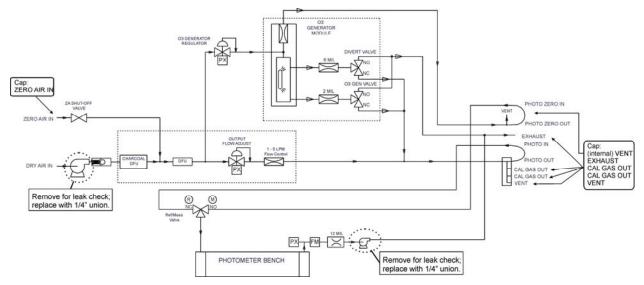

Figure 7-2: T703U Pneumatic Setup for Performing Pressure Leak Checks

**154** 07223C DCN6572

# 7.3. CLEANING OR REPLACING THE ABSORPTION TUBE

#### NOTE:

Although this procedure should never be needed as long as the user is careful only to supply the photometer with clean, dry and particulate free zero air, it is included here for those rare occasions when cleaning or replacing the absorption tube may be required.

- 1. Remove the center cover from the optical bench.
- 2. Unclip the sample thermistor from the tube.
- 3. Loosen the two screws on the round tube retainers at either end of the tube.
- 4. Using both hands, carefully rotate the tube to free it.
- 5. Slide the tube towards the lamp housing.
  - The front of the tube can now be slid past the detector block and out of the instrument.

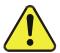

# **CAUTION**

DO NOT CAUSE THE TUBE TO BIND AGAINST THE METAL HOUSINGS.
THE TUBE MAY BREAK AND CAUSE SERIOUS INJURY.

- 6. Clean the tube with Distilled or de-ionized water by running a swab from end-to-end.
- 7. Air-dry the tube.
- 8. Check the cleaning job by looking down the bore of the tube.
  - It should be free from dirt and lint.
- 9. Inspect the o-rings that seal the ends of the optical tube (these o-rings may stay seated in the manifolds when the tube is removed.)
  - If there is any noticeable damage to these o-rings, they should be replaced.
- Re-assemble the tube into the lamp housing and perform an AUTO LEAK CHECK on the instrument.

#### NOTE:

It is important for proper optical alignment that the tube be pushed all the way towards the front of the optical bench when it is re-assembled.

This will ensure that the tube is assembled with the forward end against the stop inside the detector manifold.

# 7.4. REBUILDING THE DRY AIR PUMP

The diaphragm in the sample pump will periodically wear out and require replacement. A sample rebuild kit is available. See Appendix B of this manual for the part number of the pump rebuild kit. Instructions and diagrams are included with the kit.

Always perform a Flow and Leak Check after rebuilding the Sample Pump.

# 7.5. PHOTOMETER UV SOURCE LAMP ADJUSTMENT

This procedure details the steps for adjustment of the UV source lamp in the optical bench assembly. This procedure should be done whenever the **PHOTO REFERENCE** test function value drops below 3000 mV.

- 1. Make sure the instrument is warmed-up and has been running for at least 15 minutes before proceeding.
- 2. Remove the cover from the instrument.
- 3. Locate the Photometer (see Figure 3-5)
- 4. Locate the **UV DETECTOR GAIN ADJUST POT** on the photometer assembly (see Figure 7-3).
- 5. Perform the following procedure:

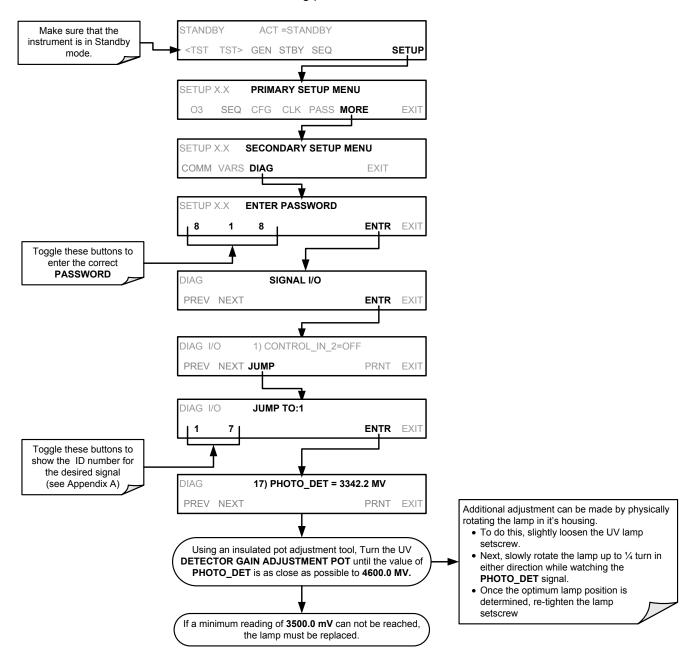

6. Replace the cover on the instrument.

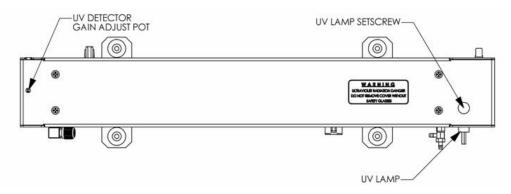

Figure 7-3: Photometer – Location of UV Detector Gain Adjustment & UV Lamp Set Screw

# 7.6. PHOTOMETER UV SOURCE LAMP REPLACEMENT

This procedure details the steps for replacement of the UV source lamp in the optical bench assembly. This procedure should be done whenever the lamp can no longer be adjusted as described in Section 10.2.3.

- 1. Turn the instrument off.
- 2. Remove the cover from the instrument.
- 3. Locate the Optical Bench Assembly (see Figure 3-5)
- 4. Locate the UV lamp at the rear of the optical bench assembly (see Figure 7-3)
- 5. Unplug the lamp cable from the power supply connector on the side of the optical bench.
- 6. Slightly loosen (do not remove) the UV lamp setscrew and pull the lamp from its housing.

#### NOTE

The UV lamp contains mercury (Hg), which is considered hazardous waste. The lamp should be disposed of in accordance with local regulations regarding waste containing mercury.

- 7. Install the new lamp in the housing, pushing it all the way in. Leave the UV lamp setscrew loose for now.
- 8. Turn the instrument back on and allow it to warm up for at least 15 minutes.
- 9. Turn the UV detector gain adjustment pot (See Figure 7-3) clockwise to its minimum value. The pot should click softly when the limit is reached.
- 10. Perform the UV Lamp Adjustment procedure described in Section 7.5, with the following exceptions:
- 11. Slowly rotate the lamp in its housing (up to ¼ turn in either direction) until a **MAXIMUM** value (or 4600 mVDC) is observed.
  - Make sure the lamp is pushed all the way into the housing while performing this rotation.
  - If the PHOTO\_DET will not drop below 5000 mV while performing this rotation, contact T-API Technical Support for assistance.

- 12. Once a lamp position is found that corresponds to a maximum observed value for **PHOTO\_DET**, tighten the lamp setscrew at the approximate maximum value observed.
  - If the value of PHOTO\_DET is not within the range of 4400 4600 mV, adjust it accordingly.
- 13. Replace the cover on the instrument.

158 07223C DCN6572

# 7.7. ADJUSTMENT OR REPLACEMENT OF OZONE GENERATOR UV LAMP

This procedure details the steps for replacement and initial adjustment of the ozone generator lamp. If you are adjusting an existing lamp, skip to Step 8.

- 1. Turn off the instrument.
- 2. Remove the cover from the instrument.
- 3. Locate the O<sub>3</sub> generator (see Figure 3-5).

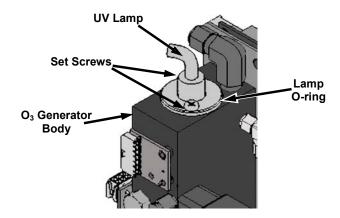

Figure 7-4: O<sub>3</sub> Generator Temperature Thermistor and DC Heater Locations

- 4. Remove the two setscrews on the top of the O<sub>3</sub> generator and gently pull out the old lamp.
- 5. Inspect the o-ring beneath the nut and replace if damaged.
- 6. Install the new lamp in O<sub>3</sub> generator housing.
  - Do not fully tighten the setscrews.
  - The lamp should be able to be rotated in the assembly by grasping the lamp cable.
- 7. Turn on instrument and allow it to stabilize for at least 20 minutes.
- Locate the O<sub>3</sub> generator reference detector adjustment potentiometer.

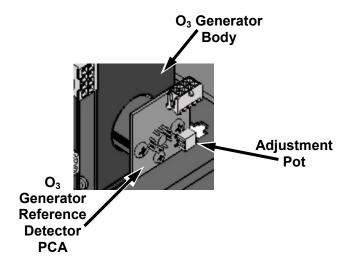

Figure 7-5: Location of O<sub>3</sub> Generator Reference Detector Adjustment Pot

#### 9. Perform the following procedure:

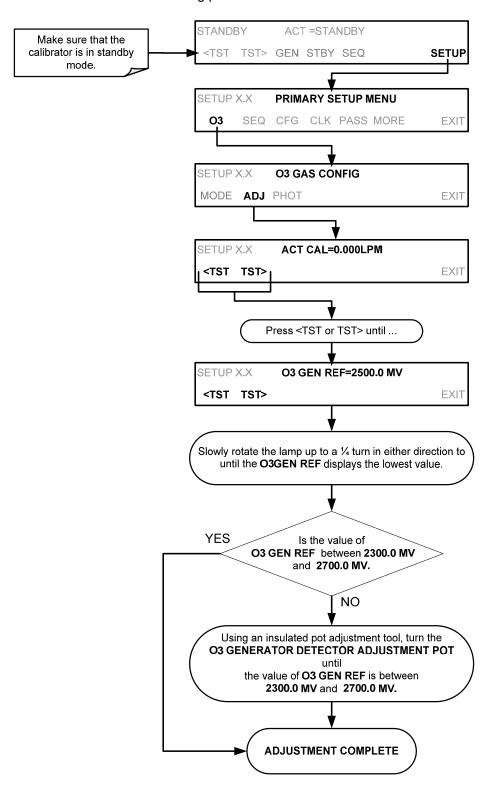

- 10. Tighten the two set -screws.
- 11. Replace the calibrator's cover
- 12. Perform an auto-leak check (See Section 10.2.1).
- 13. Calibrate the Ozone Generator. (see Section 6.2)

# 8. GENERAL TROUBLESHOOTING & SERVICE

This section contains a variety of methods for identifying and solving performance problems with the calibrator.

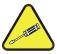

#### **NOTE**

The operations outlined in this chapter must be performed by qualified maintenance personnel only.

#### **WARNING**

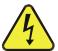

- Risk of electrical shock. Some operations need to be carried out with the instrument open and running.
- Exercise caution to avoid electrical shocks and electrostatic or mechanical damage to the calibrator.
- Do not drop tools into the calibrator or leave those after your procedures.
- Do not shorten or touch electric connections with metallic tools while operating inside the calibrator.
- Use common sense when operating inside a running calibrator.

# 8.1. GENERAL TROUBLESHOOTING

The T703 Photometric Calibrator has been designed so that problems can be rapidly detected, evaluated and repaired. During operation, it continuously performs diagnostic tests and provides the ability to evaluate its key operating parameters without disturbing monitoring operations.

A systematic approach to troubleshooting will generally consist of the following five steps:

- 1. Note any warning messages and take corrective action as necessary.
- 2. Examine the values of all TEST functions and compare them to factory values. Note any major deviations from the factory values and take corrective action.
- 3. Use the internal electronic status LEDs to determine whether the electronic communication channels are operating properly.
  - Verify that the DC power supplies are operating properly by checking the voltage test points on the relay PCA.
  - Note that the calibrator's DC power wiring is color-coded and these colors match the color of the corresponding test points on the relay PCA.
- 4. Suspect a leak first!
  - Technical Support data indicate that the majority of all problems are eventually traced to leaks in the internal pneumatics of the calibrator or the diluent gas and source gases delivery systems.
  - Check for gas flow problems such as clogged or blocked internal/external gas lines, damaged seals, punctured gas lines, a damaged / malfunctioning pumps, etc.

- 5. Follow the procedures defined in Section 3.4.4 to confirm that the calibrator's vital functions are working (power supplies, CPU, relay PCA, keyboard, PMT cooler, etc.).
  - See Figure 3-5 for general layout of components and sub-assemblies in the calibrator.
  - See the wiring interconnect diagram and interconnect list in Appendix D.

# 8.1.1. FAULT DIAGNOSIS WITH WARNING MESSAGES

The most common and/or serious instrument failures will result in a warning message being displayed on the front panel. Table 8-1 lists warning messages, along with their meaning and recommended corrective action.

It should be noted that more than two or three warning messages occurring at the same time is often an indication that some fundamental sub-system (power supply, relay PCA, motherboard) has failed rather than an indication of the specific failures referenced by the warnings. In this case, it is recommended that proper operation of power supplies (See Section 8.4.3), the relay PCA (See Section 8.4.7), and the motherboard (See Section8.4.9) be confirmed before addressing the specific warning messages.

If a Warning Message is active, the FAULT LED flashes, the Param field displays the Warning message, and the **CLR** button appears/becomes active (press to clear Warning message). However, if there is more than one warning in queue or if you are in the TEST menu and have not yet cleared the message, the **MSG** button displays. The following display/touchscreen examples provide an illustration of each:

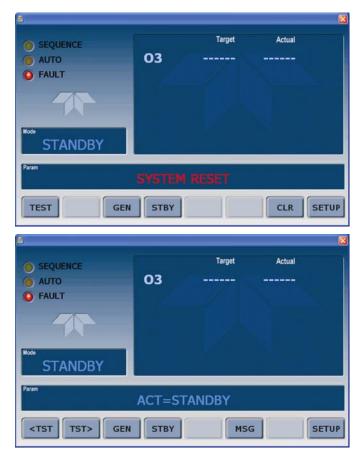

**Top:** the CLR button is available to clear the warning message displayed in the Param field. **Bottom:** the MSG button indicates that at least one warning message has not yet been cleared.

The calibrator also alerts the user via the Serial I/O COM port(s) and causes the FAULT LED on the front panel to blink.

To view or clear the various warning messages press:

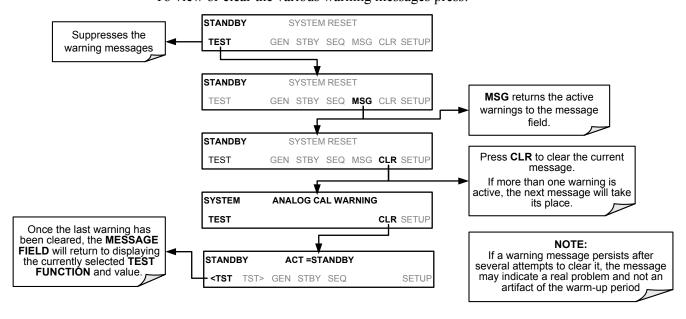

**Table 8-1: Front Panel Warning Messages** 

| WARNING                                  | FAULT CONDITION                                                                                                    | POSSIBLE CAUSES                                                                                                    |  |  |
|------------------------------------------|----------------------------------------------------------------------------------------------------|----------------------------------------------------------------------------------------------------|--|--|
| CONFIG INITIALIZED                       | Configuration and Calibration data reset to original Factory state.                                                     | <ul><li>Failed Disk on Chip</li><li>User has erased configuration data</li></ul>                                                                                                    |  |  |
| DATA INITIALIZED                         | Data Storage in DAS was erased.                                                                                         | - Failed Disk-on-Module.  - User cleared data.                                                                                                    |  |  |
| LAMP DRIVER WARN                         | The CPU is unable to communicate with either the O₃ generator or photometer lamp l²C driver chip.                       | - I <sup>2</sup> C has failed                                                                                                    |  |  |
| O3 GEN LAMP TEMP<br>WARNING              | IZS Ozone Generator Temp is outside of control range of $48^{\circ}\text{C} \pm 3^{\circ}\text{C}.$                     | <ul> <li>No IZS option installed, instrument improperly configured</li> <li>O<sub>3</sub> generator heater</li> <li>O<sub>3</sub> generator temperature sensor</li> <li>Relay controlling the O<sub>3</sub> generator heater</li> <li>Entire Relay PCA</li> <li>I<sup>2</sup>C Bus</li> </ul> |  |  |
| O3 GEN REFERENCE<br>WARNING <sup>1</sup> | The O₃ generator's reference detector output has dropped below 50 mV. <sup>1</sup>                                      | Possible failure of:  O <sub>3</sub> generator UV Lamp  O <sub>3</sub> generator reference detector  O <sub>3</sub> generator lamp power supply  I <sup>2</sup> C bus                                                                                                    |  |  |
| O3 PUMP WARNING <sup>1</sup>             | The photometer pump failed to turn on within the specified timeout period (default = 30 sec.).                          | <ul><li>Failed Pump</li><li>Problem with Relay PCA</li><li>12 VDC power supply problem</li></ul>                                                                                                    |  |  |
| PHOTO LAMP TEMP<br>WARNING               | The photometer lamp temp is < 51°C or >61°C.                                                                            | Possible failure of:  Bench lamp heater  Bench lamp temperature sensor  Relay controlling the bench heater  Entire Relay PCA  I <sup>2</sup> C Bus  Hot Lamp                                                                                                    |  |  |
| PHOTO LAMP<br>STABILITY WARNING          | Value output during the Photometer's reference cycle changes from measurement to measurement more than 25% of the time. | <ul> <li>Faulty UV source lamp</li> <li>Noisy UV detector</li> <li>Faulty UV lamp power supply</li> <li>Faulty ± 15 VDC power supply</li> </ul>                                                                                                    |  |  |
| PHOTO REFERENCE<br>WARNING               | Occurs when Ref is<br><2500 mVDC<br>or >4950 mVDC.                                                                      | Possible failure of: - UV Lamp - UV Photo-Detector Preamp                                                                                                    |  |  |
| REAR BOARD NOT DET                       | Motherboard not detected on power up.                                                                                   | THIS WARNING only appears on Serial I/O COM Port(s) Front Panel Display will be frozen, blank or will not respond. Failure of Motherboard                                                                                                    |  |  |
| RELAY BOARD WARN                         | The CPU cannot communicate with the Relay PCA.                                                                          | <ul> <li>I<sup>2</sup>C Bus failure</li> <li>Failed relay PCA</li> <li>Loose connectors/wiring</li> </ul>                                                                                                    |  |  |
| SYSTEM RESET                             | The computer has rebooted.                                                                                              | <ul> <li>This message occurs at power on.</li> <li>If it is confirmed that power has not been interrupted:</li> <li>Failed +5 VDC power</li> <li>Fatal error caused software to restart</li> <li>Loose connector/wiring</li> </ul>                                                            |  |  |

**164** 07223C DCN6572

#### 8.1.2. FAULT DIAGNOSIS WITH TEST FUNCTIONS

In addition to being useful predictive diagnostic tools, the test functions viewable from the calibrator's front panel can be used to isolate and identify many operational problems when combined with a thorough understanding of the calibrator's Theory of Operation (see Section 9).

The acceptable ranges for these test functions are listed in the "Nominal Range" column of the calibrator Final Test and Validation Data Sheet shipped with the instrument. Values outside these acceptable ranges indicate a failure of one or more of the calibrator's subsystems. Functions whose values are still within the acceptable range but have significantly changed from the measurement recorded on the factory data sheet may also indicate a failure.

A worksheet has been provided in Appendix C to assist in recording the value of these Test Functions.

Table 8-2 contains some of the more common causes for these values to be out of range.

Table 8-2: Test Functions - Indicated Failures

| TEST FUNCTION                         | DIAGNOSTIC RELEVANCE AND CAUSES OF FAULT CONDITIONS.                                                                                                    |
|---------------------------------------|----------------------------------------------------------------------------------------------------|
| O3 GEN REF <sup>1</sup>               | Possible causes of faults are the same as <b>O3 GEN REFERENCE WARNING</b> from Table 8-1                                                                                                    |
|                                       | Gas flow problems directly affect the concentration accuracy of the $O_3$ calibration gases. This number is computed using data from the calibrator's                                                                                                    |
| OUTPUT FLOW                           | - Check for Gas Flow problems.                                                                                                    |
|                                       | - Check the pressure regulator                                                                                                    |
| O3 GEN DRIVE                          | Check the O <sub>3</sub> generator heater and temperature sensors                                                                                                    |
| O3 GEN DRIVE                          | Possible causes of faults are the same as <b>O3 GEN LAMP TEMP WARNING</b> from Table 8-1                                                                                                    |
| O3 LAMP TEMP                          | Incorrect Lamp temperature can affect the efficiency and durability of the $O_3$ generators UV lamp.                                                                                                    |
|                                       | Possible causes of faults are the same as <b>O3 GEN LAMP TEMP WARNING</b> from Table 8-1                                                                                                    |
| REG PRESSURE                          | Same as REGULATOR PRESSURE WARNING from Table 8-1                                                                                                    |
| BOX TEMP                              | If the Box Temperature is out of range, make sure that the:  Box Temperature typically runs ~7°C warmer than ambient temperature.  The Exhaust-Fan is running  The there is sufficient open space to the side and rear of instrument to allow adequate ventilation.                                                            |
|                                       | If the value displayed is too high the UV Source has become brighter. Adjust the variable gain potentiometer on the UV Preamp Board in the optical bench.  If the value displayed is too low:  - < 100mV – Bad UV lamp or UV lamp power supply.  - < 2000mV – Lamp output has dropped, adjust UV Preamp Board or replace lamp. |
| PHOTO MEASURE<br>&<br>PHOTO REFERENCE | If the value displayed is constantly changing:  - Bad UV lamp.  - Defective UV lamp power supply.  - Failed I <sup>2</sup> C Bus.                                                                                                    |
|                                       | If the PHOTO REFERENCE value changes by more than 10mV between zero and span gas:  - Defective/leaking switching valve.                                                                                                    |
| PHOTO FLOW                            | Gas flow problems directly affect the accuracy of the photometer measurements and therefore the concentration accuracy of cal gas mixtures involving O <sub>3</sub> and GPT mixtures.                                                                                                    |
|                                       | - Check for Gas Flow problems.                                                                                                    |

| TEST FUNCTION   | DIAGNOSTIC RELEVANCE AND CAUSES OF FAULT CONDITIONS.                                                                                                    |
|-----------------|----------------------------------------------------------------------------------------------------|
| PHOTO LAMP TEMP | Poor photometer temp control can cause instrument noise, stability and drift. Temperatures outside of the specified range or oscillating temperatures are cause for concern.                 |
|                 | Possible causes of faults are the same as <b>PHOTO LAMP TEMP WARNING from</b> Table 8-1                                                                                                    |
| PHOTO SPRESS    | The pressure of the gas in the photometer's sample chamber is used to calculate the concentration of $O_3$ in the gas stream. Incorrect sample pressure can cause inaccurate readings.       |
|                 | - Check for Gas Flow problems. See Section Table 8-1.                                                                                                    |
|                 | The temperature of the gas in the photometer's sample chamber is used to calculate the concentration of $O_3$ in the gas stream. Incorrect sample temperature can cause inaccurate readings. |
|                 | Possible causes of faults are:                                                                                                    |
|                 | - Bad bench lamp heater                                                                                                    |
| PHOTO STEMP     | - Failed sample temperature sensor                                                                                                    |
|                 | - Failed relay controlling the bench heater                                                                                                    |
|                 | - Failed Relay PCA                                                                                                    |
|                 | - I <sup>2</sup> C Bus malfunction                                                                                                    |
|                 | - Hot Lamp                                                                                                    |
|                 | Values outside range indicate:                                                                                                    |
|                 | Contamination of the Zero Air or Span Gas supply.                                                                                                    |
| PHOTO SLOPE     | Instrument is miss-calibrated.                                                                                                    |
|                 | Blocked Gas Flow.                                                                                                    |
|                 | Faulty Sample Pressure Sensor or circuitry.                                                                                                    |
|                 | Bad/incorrect Span Gas concentration.                                                                                                    |
| PHOTO OFFSET    | Values outside range indicate:                                                                                                    |
|                 | Contamination of the Zero Air supply.  Time of Day clock is too fast or slow.                                                                                                    |
| TIME            | To adjust see Section 4.7.2.                                                                                                    |
| 1 IIVIL         | Battery in clock chip on CPU board may be dead.                                                                                                    |

166 07223C DCN6572

## 8.1.3. USING THE DIAGNOSTIC SIGNAL I/O FUNCTION

The Signal I/O parameters found under the DIAG Menu combined with a thorough understanding of the instruments Theory of Operation (found in Section 9) are useful for troubleshooting in three ways:

- The technician can view the raw, unprocessed signal level of the calibrator's critical inputs and outputs.
- Many of the components and functions that are normally under algorithmic control
  of the CPU can be manually exercised.
- The technician can directly control the signal level Analog and Digital Output signals.

This allows the technician to observe systematically the effect of directly controlling these signals on the operation of the calibrator. Figure 8-1 is an example of how to use the Signal I/O menu to view the raw voltage of an input signal or to control the state of an output voltage or control signal. The specific parameter will vary depending on the situation.

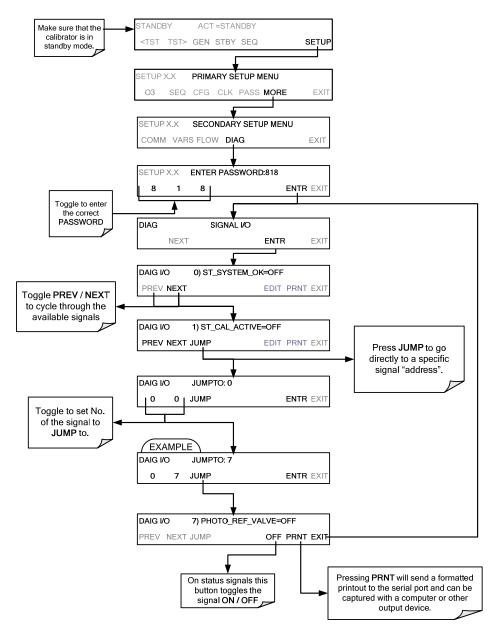

Figure 8-1: Example of Signal I/O Function

# 8.2. USING THE ANALOG OUTPUT TEST CHANNEL

The signals available for output over the analog output channel can also be used as diagnostic tools. See Section 4.9 for instruction on activating the analog output and selecting a function.

Table 8-3: Test Channel Outputs as Diagnostic Tools

| TEST<br>CHANNEL       | I DESCRIPTION I ZERO                                                |                        | FULL<br>SCALE | CAUSES OF EXTREMELY<br>HIGH / LOW READINGS                                                                                                    |  |  |
|-----------------------|---------------------------------------------------------------------|------------------------|---------------|----------------------------------------------------------------------------------------------------|--|--|
| NONE                  | TEST CHANNEL IS TURNED OFF                                          |                        |               |                                                                                                    |  |  |
| O3 PHOTO<br>MEAS      | The raw output of the photometer during its measure cycle           | 0 mV                   | 5000 mV*      | If the value displayed is:  - >5000 mV: The UV source has become brighter. Adjust the UV Detector Gain potentiometer.  - < 100mV – Bad UV lamp or UV lamp power supply.  - < 2000mV – Lamp output has dropped, adjust UV Preamp Board or replace lamp.  If the value displayed is constantly changing:                                                                                                    |  |  |
| O3 PHOTO<br>REF       | The raw output of the photometer during its reference cycle         | 0 mV                   | 5000 mV       | <ul> <li>Bad UV lamp.</li> <li>Defective UV lamp power supply.</li> <li>Failed I<sup>2</sup>C Bus.</li> <li>If the PHOTO REFERENCE value changes by more than 10mV between zero and span gas:</li> <li>Defective/leaking M/R switching valve.</li> </ul>                                                                                                    |  |  |
| O3 GEN<br>REF         | The raw output of the O <sub>3</sub> generator's reference detector | 0 mV                   | 5000 mV       | Possible causes of faults are the same as <b>OUTPUT FLOW</b> from Table 8-2.                                                                                                    |  |  |
| OUTPUT<br>FLOW        | Output flow rate (computed from regulator pressure).                | 0 LPM                  | 6.000 LPM     | Possible causes of faults are the same as <b>O3 GEN REFERENCE WARNING</b> from Table 8-1                                                                                                    |  |  |
| SAMPLE<br>PRESSURE    | The pressure of gas in the photometer absorption tube               | 0 In-Hg-A              | 40 In-Hg-A    | Check for Gas Flow problems.                                                                                                    |  |  |
| SAMPLE<br>FLOW        | The gas flow rate through the photometer                            | 0 cm <sup>3</sup> /min | 1000 cc/m     | Check for Gas Flow problems.                                                                                                    |  |  |
| SAMPLE<br>TEMP        | The temperature of gas in the photometer absorption tube            | 0 °C                   | 70 °C         | Possible causes of faults are the same as <b>PHOTO STEMP</b> from Table 8-2                                                                                                    |  |  |
| PHOTO<br>LAMP<br>TEMP | The temperature of the photometer UV lamp                           | 0 C°C                  | 70 °C         | Possible failure of:  - Bench lamp heater  - Bench lamp temperature sensor  - Relay controlling the bench heater  - Entire Relay PCA  - I <sup>2</sup> C Bus  - Hot" Lamp                                                                                                    |  |  |
| O3 LAMP<br>TEMP       | The temperature of the O <sub>3</sub> generator's UV lamp           | 0 mV                   | 5000 mV       | Same as PHOTO LAMP TEMP WARNING from Table 8-1                                                                                                    |  |  |
| CHASSIS<br>TEMP       | The temperature inside the chassis (same as <b>BOX TEMP</b> )       | 0 °C                   | 70 °C         | Possible causes of faults are the same as <b>BOX TEMP</b> from Table 8-2                                                                                                    |  |  |
| O3 PHOTO<br>CONC      | The current concentration of O₃ being measured by the photometer.   |                        |               | <ul> <li>I²C Bus malfunction</li> <li>Gas flow problem through the photometer.</li> <li>Electronic failure of the photometer subsystems</li> <li>Failure or pressure / temperature sensors associated with the photometer</li> <li>Bad/incorrect Span Gas concentration</li> <li>Contamination of the Zero Air supply.</li> <li>Malfunction of the O<sub>3</sub> generator.</li> <li>Internal A/D converter problem</li> </ul> |  |  |

# 8.3. USING THE INTERNAL ELECTRONIC STATUS LEDS

Several LEDs are located inside the instrument to assist in determining if the calibrators CPU, I<sup>2</sup>C bus and Relay PCA are functioning properly.

#### 8.3.1. CPU STATUS INDICATOR

DS5, a red LED, that is located on upper portion of the motherboard, just to the right of the CPU board, flashes when the CPU is running the main program loop. After power-up, approximately 30-60 seconds, DS5 should flash on and off. If characters are written to the front panel display but DS5 does not flash then the program files have become corrupted, contact Technical Support because it may be possible to recover operation of the calibrator. If after 30-60 seconds neither DS5 is flashing and no characters have been written to the front panel display then the CPU is bad and must be replaced.

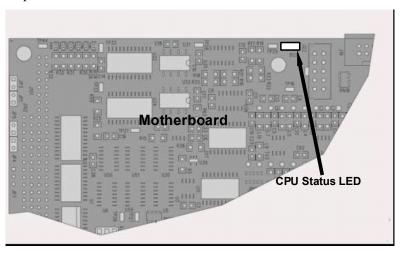

Figure 8-2: CPU Status Indicator

# 8.3.2. RELAY PCA STATUS LEDS

There are sixteen status LEDs on the Relay PCA. Not all are used on this model.

# 8.3.2.1. I<sup>2</sup>C Bus Watchdog Status LEDs

The most important is D1 (see Figure 8-3), which indicates the health of the  $I^2C$  bus.

Table 8-4: Relay PCA Watchdog LED Failure Indications

| LED   | Function           | Fault Status             | Indicated Failure(s)                                      |
|-------|--------------------|--------------------------|-----------------------------------------------------------|
|       |                    | Continuously ON          | Failed/Halted CPU                                         |
| (Red) | (Watchdog Circuit) | ) or<br>Continuously OFF | Faulty Motherboard or Relay PCA                           |
|       |                    |                          | Faulty Connectors/Wiring between Motherboard or Relay PCA |
|       |                    |                          | Failed/Faulty +5 VDC Power Supply (PS1)                   |

If D1 is blinking, then the other LEDs can be used in conjunction with **DIAG** Menu Signal I/O to identify hardware failures of the relays and switches on the Relay.

# 8.3.2.2. Troubleshooting with Relay Board Status LEDs

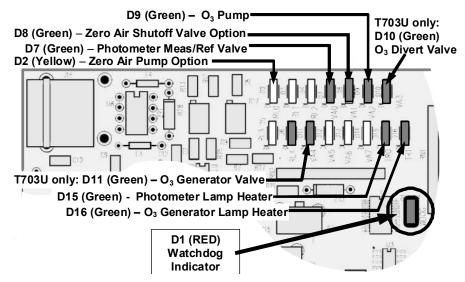

Figure 8-3: Relay PCA Status LEDs Used for Troubleshooting

Table 8-5: Relay PCA Status LED Failure Indications

| LED              | INDICATES                                        | ACTIVATED BY      | DIAGNOSTIC TECHNIQUE                                                                                                    |
|------------------|--------------------------------------------------|-------------------|----------------------------------------------------------------------------------------------------|
| D2<br>Yello<br>w | AC- powered Zero Air Pump<br>(option) status     | ZERO_AIR_PUMP     | Pump should start /stop. If not:     Failed pump     Failed AC Relay on Relay PCA     Failed Relay PCA     Faulty AC Power Supply (PS2)     Faulty Connectors/Wiring |
| D7<br>Green      | Photometer Meas/Ref Valve status                 | PHOTO_REF_VALVE   | Valve should audibly change states. If not:     Failed Valve                                                                                                    |
| D8<br>Green      | Zero Air Shutoff Valve (option) status           | ZA_SHUTOFF_VALVE  | <ul> <li>Failed Relay Drive IC on Relay PCA</li> <li>Failed Relay PCA</li> <li>Faulty +12 VDC Supply (PS2)</li> <li>Faulty Connectors/Wiring</li> </ul>              |
| D9<br>Green      | DC-powered O₃ Pump status                        | O3_PUMP_ON        | Pump should start /stop. If not:     Failed pump     Failed Drive IC on Relay PCA     Failed Relay PCA     Faulty +12 VDC Supply (PS2)     Faulty Connectors/Wiring  |
| D10<br>Green     | T703U Divert Valve status                        | O3_DIVERT_VALVE   | Valve should audibly change states. If not:  • Failed Valve  • Failed Relay Drive IC on Relay PCA                                                                    |
| D11<br>Green     | T703U O <sub>3</sub> Generator Valve status      | O3_GEN_VALVE      | Failed Relay PCA     Faulty +12 VDC Supply (PS2)     Faulty Connectors/Wiring                                                                                        |
| D15<br>Green     | Photometer Heater status                         | PHOTO_LAMP_HEATER | Voltage displayed should change. If not:  • Failed Heater                                                                                                    |
| D16<br>Green     | Status of O <sub>3</sub> Generator Heater status | O3_GEN_HEATER     | <ul><li>Faulty Temperature Sensor</li><li>Failed AC Relay</li><li>Faulty Connectors/Wiring</li></ul>                                                                 |

# 8.4. SUBSYSTEM CHECKOUT

The preceding sections of this manual discussed a variety of methods for identifying possible sources of failures or performance problems within the T703 calibrator. In most cases, this includes a list of possible components or subsystems that might be the source of the problem. This section describes how to check individual components or subsystems to determine if which is actually the cause of the problem being investigated.

#### 8.4.1. VERIFY SUBSYSTEM CALIBRATION

A good first step when troubleshooting the operation of the T703 calibrator is to verify that its major subsystems are properly calibrated. These are:

- Test Channel D → A conversion (see Section 4.9.2).
- Gas pressure calibration (see Section 6.3).
- Photometer calibration (see Section 6.1).
- O3 generator calibration (see Section 6.2).

## 8.4.2. AC MAIN POWER

The T703 calibrator's electronic systems will operate with any of the specified power regimes. As long as system is connected to 100-120 VAC or 220-240 VAC at either 50 or 60 Hz it will turn on and after about 30 seconds show a front panel display.

- Internally, the status LEDs located on the Relay PCA, motherboard and CPU should turn on as soon as the power is supplied.
- If they do not, check the circuit breaker built into the ON/OFF switch on the instruments front panel

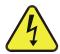

#### **CAUTION**

SHOULD THE AC POWER CIRCUIT BREAKER TRIP, INVESTIGATE AND CORRECT THE CONDITION CAUSING THIS SITUATION BEFORE TURNING THE CALIBRATOR BACK ON.

# 8.4.3. DC POWER SUPPLY

If you have determined that the calibrator's AC mains power is working, but the unit is still not operating properly, there may be a problem with one of the instrument's switching power supplies. The supplies can have two faults, namely no DC output, and noisy output.

To assist tracing DC Power Supply problems, the wiring used to connect the various printed circuit assemblies and DC Powered components and the associated test points on the relay PCA follow a standard color-coding scheme as defined in the following table.

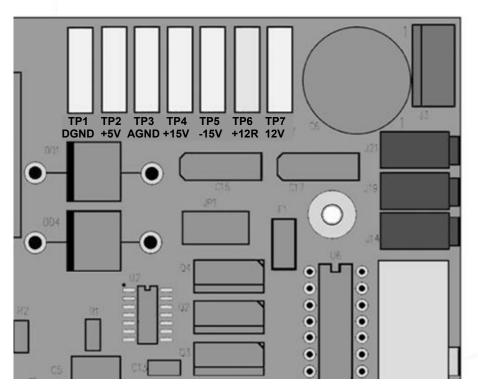

Figure 8-4: Location of DC Power Test Points on Relay PCA

Table 8-6: DC Power Test Point and Wiring Color Codes

| NAME | TEST POINT# | TP AND WIRE COLOR |
|------|-------------|-------------------|
| Dgnd | 1           | Black             |
| +5V  | 2           | Red               |
| Agnd | 3           | Green             |
| +15V | 4           | Blue              |
| -15V | 5           | Yellow            |
| +12R | 6           | Purple            |
| +12V | 7           | Orange            |

A voltmeter should be used to verify that the DC voltages are correct per the values in the table below, and an oscilloscope, in AC mode, with band limiting turned on, can be used to evaluate if the supplies are producing excessive noise (> 100 mV p-p).

**CHECK RELAY PCA TEST POINTS POWER** SUPPLY **VOLTAGE** FROM TEST POINT TO TEST POINT MIN V MAX V **ASSY** NAME NAME 1 +5 2 5.25 PS<sub>1</sub> +5 Dgnd 4.8 PS<sub>1</sub> +15 3 +15 4 16V Agnd 13.5 3 5 PS<sub>1</sub> -15 Agnd -15V -14V -16V PS<sub>1</sub> Agnd Agnd 3 Dgnd 1 -0.05 0.05 PS<sub>1</sub> 1 N/A -0.05 0.05 Chassis Dgnd Chassis PS<sub>2</sub> +12 +12V Ret 6 +12V 7 11.75 12.5 PS<sub>2</sub> +12 V ret +12V Ret 6 Dgnd -0.05 0.05

Table 8-7: DC Power Supply Acceptable Levels

# 8.4.4. I<sup>2</sup>C BUS

Operation of the I<sup>2</sup>C bus can be verified by observing the behavior of D1 on the relay PCA & D2 on the Valve Driver PCA. Assuming that the DC power supplies are operating properly, the I<sup>2</sup>C bus is operating properly if D1 on the relay PCA and D2 of the Valve Driver PCA are flashing

There is a problem with the I<sup>2</sup>C bus if both D1 on the relay PCA and D2 of the Valve Driver PCA are ON/OFF constantly.

# 8.4.5. TOUCHSCREEN INTERFACE

Verify the functioning of the touch screen by observing the display when pressing a touch-screen control button. Assuming that there are no wiring problems and that the DC power supplies are operating properly, but pressing a control button on the touch screen does not change the display, any of the following may be the problem:

- The touch-screen controller may be malfunctioning.
- The internal USB bus may be malfunctioning.

You can verify this failure by logging on to the instrument using APICOM or a terminal program. If the instrument responds to remote commands and the display changes accordingly, the touch-screen interface may be faulty.

#### 8.4.6. LCD DISPLAY MODULE

Verify the functioning of the front panel display by observing it when power is applied to the instrument. Assuming that there are no wiring problems and that the DC power supplies are operating properly, the display screen should light and show the splash screen and other indications of its state as the CPU goes through its initialization process.

#### **8.4.7. RELAY PCA**

The Relay PCA can be most easily checked by observing the condition of the status LEDs located along its upper edge (see Section 8.3.2 and Figure 8-3: Relay PCA Status LEDs Used for Troubleshooting), and using the **SIGNAL I/O** submenu under the **DIAG** menu (see Section 8.1.3) to toggle each LED **ON** or **OFF**.

If D1 on the Relay PCA is flashing and the status indicator for the output in question (Pump power, Heater power, Valve Drive, etc.) toggles properly using the Signal I/O function, then the associated control device on the Relay PCA is bad. Several of the control devices are in sockets and can be easily replaced. The table below lists the control device associated with a particular function.

| FUNCTION                  | CONTROL DEVICE | IN SOCKET |
|---------------------------|----------------|-----------|
| UV Lamp Heater            | Q2             | No        |
| O <sub>3</sub> Gen Heater | Q3             | No        |
| All Valves                | U5             | Yes       |
| AC Dry air Pump           | K1             | No        |
| DC Photometer Pump        | U1             | No        |

Table 8-8: Relay PCA Control Devices

# 8.4.8. PHOTOMETER O<sub>3</sub> GENERATOR PRESSURE /FLOW SENSOR ASSEMBLY

This assembly is only present in calibrators with O<sub>3</sub> generator and/or photometer installed. The pressure/flow sensor PCA, located at the rear of the instrument between the O<sub>3</sub> generator and the photometer pump (see Figure 3-5 for T703; see Figure 3-7 for T703U) can be checked with a Voltmeter. The following procedure assumes that the wiring is intact and that the motherboard as well as the power supplies are operating properly:

#### **BASIC PCA OPERATION:**

- Measure the voltage across C1; it should be 10 VDC ± 0.25 VDC. If not then the board is bad.
- Measure the voltage between TP2 and TP1 C1; it should be 10 VDC ± 0.25 VDC. If not then the board is bad.
- Measure the voltage across C2; it should be 5 VDC ± 0.25 VDC. If not then the board is bad.

#### PHOTOMETER PRESSURE SENSOR (ABSOLUTE PRESSURE):

- 1. Measure the pressure on the inlet side of S1 with an external pressure meter.
- 2. Measure the voltage across TP4 and TP1.
  - The expected value for this signal should be:

Expected mVDC = 
$$\left(\frac{\text{Pressure}}{30.0_{\text{Hg-In-A}}} \times 4660_{\text{mvDC}}\right) + 250_{\text{mvDC}} \pm 10\%_{\text{rdg}}$$

EXAMPLE: If the measured pressure is 20 Hg-in-A, the expected voltage level between TP4 and TP1 would be between 2870 mVDC and 3510 mVDC.

EXAMPLE: If the measured pressure is 25 Hg-in-A, the expected voltage level between TP4 and TP1 would be between 3533 mVDC and 4318 mVDC.

 If this voltage is out of range, then either pressure transducer S1 is bad, the board is bad or there is a pneumatic failure preventing the pressure transducer from sensing the absorption cell pressure properly.

#### O<sub>3</sub> GENERATOR PRESSURE SENSOR (GAUGE PRESSURE):

- 1. Measure the pressure on the inlet side of S2 with an external pressure meter.
- 2. Measure the voltage across TP5 and TP1.
  - The expected value for this signal should be:

Expected mVDC = 
$$\left(\frac{\text{Pressure}}{100_{\text{psig}}} \times 4250_{\text{mvDC}}\right) + 250_{\text{mvDC}} \pm 10\%_{\text{rdg}}$$

EXAMPLE: If the measured pressure is 25 psig, the expected voltage level between TP4 and TP1 would be between 1182 mVDC and 1444 mVDC.

EXAMPLE: If the measured pressure is 30 psig, the expected voltage level between TP4 and TP1 would be between 1373 mVDC and 1677 mVDC.

 If this voltage is out of range, then either pressure transducer S1 is bad, the board is bad or there is a pneumatic failure preventing the pressure transducer from sensing the absorption cell pressure properly.

#### PHOTOMETER FLOW SENSOR:

- Measure the voltage across TP3 and TP1.
  - With proper flow (800 cc³/min through the photometer), this should be approximately 4.5V (this voltage will vary with altitude).
  - With flow stopped (photometer inlet disconnected or pump turned OFF) the voltage should be approximately 1V.
  - If the voltage is incorrect, the flow sensor S3 is bad, the board is bad or there is a leak upstream of the sensor.

#### 8.4.9. MOTHERBOARD

#### 8.4.9.1. A/D Functions

The simplest method to check the operation of the A-to-D converter on the motherboard is to use the Signal I/O function under the DIAG menu to check the two A/D reference voltages and input signals that can be easily measured with a voltmeter.

- Use the Signal I/O function (See Section 8.1.3 and Appendix A) to view the value of REF\_4096\_MV and REF\_GND. If both are within 3 mV of nominal (4096 and 0), and are stable, ±0.5 mV then the basic A/D is functioning properly. If not then the motherboard is bad.
- Choose a parameter in the Signal I/O function such as PHOTO\_LAMP\_DRIVE, O3\_GEN\_TEMP or PHOTO\_FLOW.
  - Compare these voltages at their origin (see the interconnect drawing and interconnect list in Appendix D) with the voltage displayed through the signal I/O function.
  - If the wiring is intact but there is a large difference between the measured and displayed voltage (±10 mV) then the motherboard is bad.

# 8.4.9.2. Test Channel / Analog Outputs Voltage

To verify that the analog output is working properly, connect a voltmeter to the output in question and perform an analog output step test as follows:

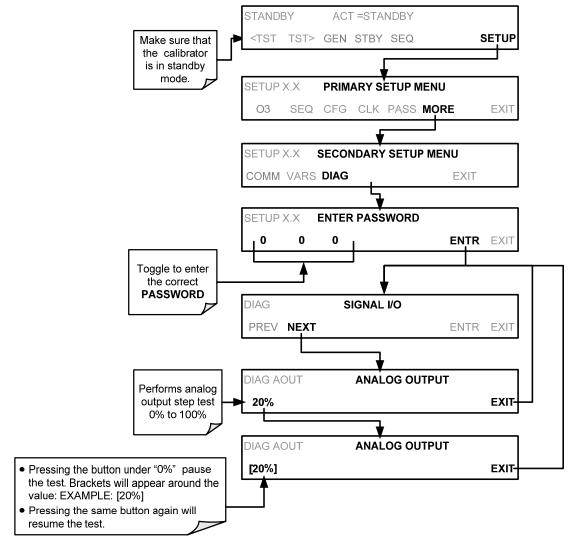

For each of the steps the output should be within 1% of the nominal value listed in the table below except for the 0% step, which should be within  $0 \text{mV} \pm 2$  to 3 mV. Make sure you take into account any offset that may have been programmed into channel (See Section 4.9.1.5).

**FULL SCALE OUTPUT OF VOLTAGE RANGE** (see Section 4.9.1.3) 100mV **1V 5V** 10V **NOMINAL OUTPUT VOLTAGE STEP** % 1 0 0 0 2 2 20 20 mV 0.2 1 2 3 40 40 mV 0.4 4 4 60 60 mV 0.6 3 6 4 8 5 80 80 mV 8.0 6 100 1.0 5 100 mV 10

Table 8-9: Analog Output Test Function - Nominal Values Voltage Outputs

If one or more of the steps fails to be within these ranges, it is likely that there has been a failure of the either or both of the DACs and their associated circuitry on the motherboard.

### 8.4.9.3. Status Outputs

To test the status output electronics:

- Connect a jumper between the "D" pin and the "▽" pin on the status output connector.
- 2. Connect a 1000 ohm resistor between the "+" pin and the pin for the status output that is being tested.
- 3. Connect a voltmeter between the " $\nabla$ " pin and the pin of the output being tested (see table below).
- 4. Under the **DIAG**→ **SIGNAL I/O** menu (See Section8.1.3), scroll through the inputs and outputs until you get to the output in question.
- 5. Alternately, turn on and off the output noting the voltage on the voltmeter.
  - It should vary between 0 volts for ON and 5 volts for OFF.

**Table 8-10: Status Outputs Check** 

| PIN<br>(LEFT TO RIGHT) | STATUS         |
|------------------------|----------------|
| 1                      | ST_SYSTEM_OK   |
| 2                      | SPARE          |
| 3                      | ST_CAL_ACTIVE  |
| 4                      | ST_DIAG_MODE   |
| 5                      | ST_TEMP_ALARM  |
| 6                      | ST_PRESS_ALARM |
| 7 and 8                | SPARE          |

### 8.4.9.4. Control Inputs

Table 8-11: T703 Control Input Pin Assignments and Corresponding Signal I/O Functions

| CONNECTOR | INPUT | CORRESPONDING I/O SIGNAL |
|-----------|-------|--------------------------|
| Тор       | Α     | CONTROL_IN_1             |
| Тор       | В     | CONTROL_IN_2             |
| Тор       | С     | CONTROL_IN_3             |
| Тор       | D     | CONTROL_IN_4             |
| Тор       | E     | CONTROL_IN_5             |
| Тор       | F     | CONTROL_IN_6             |
| Bottom    | G     | CONTROL_IN_7             |
| Bottom    | Н     | CONTROL_IN_8             |
| Bottom    | I     | CONTROL_IN_9             |
| Bottom    | J     | CONTROL_IN_10            |
| Bottom    | K     | CONTROL_IN_11            |
| Bottom    | L     | CONTROL_IN_12            |

The control input bits can be tested by applying a trigger voltage to an input and watching changes in the status of the associated function under the SIGNAL I/O submenu:

EXAMPLE: to test the "A" control input:

- 1. Under the **DIAG**→ **SIGNAL I/O** menu (See Section8.1.3), scroll through the inputs and outputs until you get to the output named **0) CONTROL\_IN\_1**.
- 2. Connect a jumper from the "+" pin on the appropriate connector to the "U" on the same connector.
- 3. Connect a second jumper from the " $\nabla$ " pin on the connector to the " $\mathbf{A}$ " pin.
- 4. The status of 0) CONTROL\_IN\_1 should change to read "ON".

#### 8.4.9.5. Control Outputs

Table 8-12: Control Outputs Pin Assignments and Corresponding Signal I/O Functions Check

| PIN (LEFT TO RIGHT) | STATUS         |
|---------------------|----------------|
| 1                   | CONTROL_OUT_1  |
| 2                   | CONTROL_OUT_2  |
| 3                   | CONTROL_OUT_3  |
| 4                   | CONTROL_OUT_4  |
| 5                   | CONTROL_OUT_5  |
| 6                   | CONTROL_OUT_6  |
| 7                   | CONTROL_OUT_7  |
| 8                   | CONTROL_OUT_8  |
| 9                   | CONTROL_OUT_9  |
| 10                  | CONTROL_OUT_10 |
| 11                  | CONTROL_OUT_11 |
| 12                  | CONTROL_OUT_12 |

To test the Control Output electronics:

- Connect a jumper between the "E" pin and the "▽" pin on the status output connector.
- 2. Connect a 1000 ohm resistor between the "+" pin and the pin for the status output that is being tested.
- 3. Connect a voltmeter between the " $\nabla$ " pin and the pin of the output being tested (see Table 8-12).
- 4. Under the **DIAG→ SIGNAL I/O** menu (See Section8.1.3), scroll through the inputs and outputs until you get to the output in question.
- 5. Alternately, turn on and off the output noting the voltage on the voltmeter.
  - It should vary between 0 volts for ON and 5 volts for OFF.

### 8.4.10. CPU

There are two major types of CPU board failures, a complete failure and a failure associated with the Disk On Module (DOM). If either of these failures occurs, contact the factory.

For complete failures, assuming that the power supplies are operating properly and the wiring is intact, the CPU is faulty if on power-on, the watchdog LED on the motherboard is not flashing.

In some rare circumstances, this failure may be caused by a bad IC on the motherboard, specifically U57, the large, 44 pin device on the lower right hand side of the board. If this is true, removing U57 from its socket will allow the instrument to start up but the measurements will be invalid.

If the instrument stops during initialization (the front panel display shows a fault or warning message), it is likely that the DOM, the firmware or the configuration and data files have been corrupted.

#### 8.4.11. RS-232 COMMUNICATIONS

#### 8.4.11.1. General RS-232 Troubleshooting

Teledyne API calibrators use the RS-232 communications protocol to allow the instrument to be connected to a variety of computer-based equipment. RS-232 has been used for many years and as equipment has become more advanced, connections between various types of hardware have become increasingly difficult. Generally, every manufacturer observes the signal and timing requirements of the protocol very carefully.

Problems with RS-232 connections usually center around four general areas:

- Incorrect cabling and connectors. See Section 5.1.2 for connector and pin-out information.
- The BAUD rate and protocol are incorrectly configured. See Section 5.1.3.
- If a modem is being used, additional configuration and wiring rules must be observed. See Section 5.2
- Incorrect setting of the DTE DCE Switch is set correctly. See Section 5.1.1.
- Verify that cable (03596) that connects the serial COM ports of the CPU to J12 of the motherboard is properly seated

### 8.4.11.2. Troubleshooting Calibrator/Modem or Terminal Operation

These are the general steps for troubleshooting problems with a modem connected to a Teledyne API calibrator.

- Check cables for proper connection to the modem, terminal or computer.
- Check to make sure the DTE-DCE is in the correct position as described in Section 5.1.1.
- Check to make sure the set up command is correct (See Section 5.2)
- Verify that the Ready to Send (RTS) signal is at logic high. The T703 sets pin 7 (RTS) to greater than 3 volts to enable modem transmission.
- Make sure the BAUD rate, word length, and stop bit settings between modem and calibrator match, See Section 5.1.3.
- Use the RS-232 test function to send "w" characters to the modem, terminal or computer; See Section 5.1.5
- Get your terminal, modem or computer to transmit data to the calibrator (holding down the space bar is one way); the green LED should flicker as the instrument is receiving data.
- Make sure that the communications software or terminal emulation software is functioning properly.

#### NOTE

Further help with serial communications is available in a separate manual "RS-232 Programming Notes" Teledyne API part number 013500000.

#### 8.4.12. TEMPERATURE PROBLEMS

Individual control loops are used to maintain the set point of the UV lamp and ozone generator. If any of these temperatures are out of range or are poorly controlled, the T703 will perform poorly.

#### 8.4.12.1. Box / Chassis Temperature

The box temperature sensor is mounted to the motherboard and cannot be disconnected to check its resistance. Rather check the **BOX TEMP** signal using the **SIGNAL I/O** function under the **DIAG** Menu (see Section 8.1.3). This parameter will vary with ambient temperature, but at  $\sim 30^{\circ}$ C (6-7° above room temperature) the signal should be  $\sim 1450$  mV.

#### 8.4.12.2. Photometer Sample Chamber Temperature

The temperature of the gas in the photometer sample chamber should read approximately 5.0°C higher than the box temperature.

# 8.4.12.3. UV Lamp Temperature

There are three possible causes for the UV Lamp temperature to have failed.

- The UV Lamp heater has failed. Check the resistance between pins 5 and 6 on the six-pin connector adjacent to the UV Lamp on the Optical Bench.
  - It should be approximately 30 Ohms.
- Assuming that the I<sup>2</sup>C bus is working and that there is no other failure with the Relay board, the FET Driver on the Relay Board may have failed.
  - Using the PHOTO\_LAMP HEATER parameter under the SIGNAL I/O function
    of the DIAG menu, as described above, turn on and off the UV Lamp Heater
    (D15 on the relay board should illuminate as the heater is turned on).
  - Check the DC voltage present between pin 1 and 2 on J13 of the Relay Board.
  - If the FET Driver has failed, there will be no change in the voltage across pins 1 and 2.
- If the FET Driver Q2 checks out OK, the thermistor temperature sensor in the lamp assembly may have failed.
  - Unplug the connector to the UV Lamp Heater/Thermistor PCB, and measure the resistance of the thermistor between pins 5 and 6 of the 6-pin connector.
  - The resistance near the 58°C set point is ~8.1k ohms.

#### 8.4.12.4. Ozone Generator Temperature

There are three possible causes for the Ozone Generator temperature to have failed.

- The O<sub>3</sub> generator heater has failed. Check the resistance between pins 5 and 6 on the 6-pin connector adjacent to the UV Lamp on the O<sub>3</sub> Generator. It should be approximately 5 Ohms.
- Assuming that the I<sup>2</sup>C bus is working and that there is no other failure with the Relay board, the FET Driver on the Relay Board may have failed. Using the O3\_GEN\_HEATER parameter under the SIGNAL I/O function of the DIAG menu, as described above, turn on and off the UV Lamp Heater. Check the DC voltage present between pin 1 and 2 on J14 of the Relay Board.

If the FET Driver has failed, there should be no change in the voltage across pins 1 and 2.

• If the FET Driver checks out OK, the thermistor temperature sensor in the lamp assembly may have failed. Unplug the connector to the Ozone Generator Heater/Thermistor PCB, and measure the resistance of the thermistor between pins 5 and 6 of the 6-pin connector.

# 8.5. TROUBLESHOOTING THE O<sub>3</sub> PHOTOMETER

# 8.5.1. DYNAMIC PROBLEMS WITH THE O<sub>3</sub> PHOTOMETER

Dynamic problems are problems, which only manifest themselves when the photometer is measuring  $O_3$  concentration gas mixtures. These can be the most difficult and time consuming to isolate and resolve.

Since many photometer behaviors that appear to be a dynamic in nature are often a symptom of a seemingly unrelated static problems, it is recommended that dynamic problems not be addressed until all static problems, warning conditions and subsystems have been checked and any problems found are resolved.

Once this has been accomplished, the following most common dynamic problems should be checked.

### 8.5.1.1. Noisy or Unstable O<sub>3</sub> Readings at Zero

- Check for leaks in the pneumatic system as described in Section 7.2
- Confirm that the Zero gas is free of Ozone.
- Confirm that the Source Lamp is fully inserted and that the lamp hold-down thumbscrew is tight.
- Check for a dirty Absorption Cell and/or pneumatic lines. Clean as necessary as described in Section 7.2
- Disconnect the exhaust line from the optical bench (the pneumatic line at the lamp end of the bench) and plug the port in the bench. If readings remain noisy, the problem is in one of the electronic sections of the instrument. If readings become quiet, the problem is in the instrument's pneumatics.

#### 8.5.1.2. Noisy, Unstable, or Non-Linear Span O<sub>3</sub> Readings

- Check for leaks in the pneumatic systems as described in Section 7.2.
- Check for proper operation of the meas/ref switching valve as described in Section 8.5.2.
- Check for dirty absorption cell and clean or replace as necessary as described in Section 7.2
- Check for operation of the A/D circuitry on the motherboard. See Section 8.4.9.1.
- Confirm the Sample Temperature, Sample Pressure and Sample Flow readings are correct. Check and adjust as required.

### 8.5.1.3. Slow Response to Changes in Concentration

- Check for dirty absorption cell and clean or replace as necessary as described in Section 7.2
- Check for pneumatic leaks as described in Section 7.2
- Check for improper materials in the inlet manifold.
- The photometer needs 800 cc<sup>3</sup>/min of gas flow. Make sure that this is accounted for when calculating total required output flow for the calibrator (see Section 3.4.7).

### 8.5.1.4. The Analog Output Signal Level Does Not Agree With Front Panel Readings

- Confirm that the recorder offset (see Section 4.9.1.5) is set to zero.
- Perform an AOUTS calibration (see Section 4.9.2) and photometer dark calibration (see Section 6.1.4).

#### 8.5.1.5. Cannot Zero

- Check for leaks in the pneumatic system as described in Section 7.2.
- Confirm that the Zero gas is free of Ozone.
- The photometer needs 800 cc<sup>3</sup>/min of gas flow. Make sure that this is accounted for when calculating total required output flow for the calibrator (see Section 3.4.7).

#### 8.5.1.6. Cannot Span

- Check for leaks in the pneumatic systems as described in Section 7.2.
- Check for proper operation of the meas/ref switching valve as described in Section 8.5.2.
- Check for dirty absorption cell and clean or replace as necessary as described in Section 7.2
- Check for operation of the A/D circuitry on the motherboard. See Section 8.4.9.1.
- Confirm the Sample Temperature, Sample Pressure and Sample Flow readings are correct. Check and adjust as required.
- The photometer needs 800 cc<sup>3</sup>/min of gas flow. Make sure that this is accounted for when calculating total required output flow for the calibrator (see Section 3.4.7).

#### 8.5.2. CHECKING MEASURE / REFERENCE VALVE

To check the function of the photometer's measure / reference valve:

- 1. Set the calibrator's front panel display to show the **PHOTO REFERENCE** test function (see Section 4.1).
- 2. Follow the instructions in Sections 6.1.1 and 6.1.3.1 for performing a zero point calibration of the photometer.
  - Press **XZRO** and allow the calibrator to stabilize.
- Before completing the calibration by pressing the ZERO button, note of the displayed value.
- 4. Press the final Zero button, then press "NO" when asked, "ARE YOU SURE".
- 5. Follow the instructions in Section 6.1.3.2 for performing a span point calibration of the photometer.
  - Press XSPN and allow the calibrator to stabilize.
- 6. Before completing the calibration by pressing the SPAN button, note of the displayed value of PHOTO **REF**.
  - If the O<sub>3</sub> REF value has decreased by more than 2 mV from its value with Zerogas, then there is a "cross-port" leak in the m/r valve.
- 7. Press the final Zero button then press "NO" when asked, "ARE YOU SURE".

# 8.6. TROUBLE SHOOTING THE O<sub>3</sub> GENERATOR

Troubleshooting the  $O_3$  generator differs between the T703 (Section 8.6.1) and the T703U (Section 8.6.2).

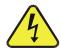

#### **WARNING**

Hazardous voltage present - use caution.

### 8.6.1. TROUBLESHOOTING THE O<sub>3</sub> GENERATOR IN THE T703

(See Section 8.6.1 for troubleshooting the T703U O<sub>3</sub> generator).

- 1. Unplug the cable connector at P1 on the Lamp Power Supply and confirm that +15VDC is present between Pins 1 and 2 on the cable connector.
- 2. If this voltage is incorrect, check the DC test points on the relay PCA as described in Section 8.4.3.
- 3. Begin generating O<sub>3</sub>.
- 4. Scroll to the Test Function O3GENDRV and note the reading in mVDC [XXXX.X].
- 5. Remove the cover of the O<sub>3</sub> generator and check for the presence of the following voltages on the UV lamp power supply PCA:
  - Reading between TP1 and TP4 (grnd) should match the O3GENDRV test function reading [XXXX.X] mVDC ± 10 mVDC
    - If this voltage is incorrect, either the UV lamp power supply PCA is faulty or the I<sup>2</sup>C bus is not communicating with the UV lamp power supply PCA.
  - Reading of +5VDC should be seen between TP3 and TP4 (grnd).
     If this voltages is less than 4.8 or greater than 5.25, either the 5 VDC power supply or the UV lamp power supply PCA are faulty.

If the above voltages check out, it is more likely that a problem is due to the UV Lamp than due to the Lamp Power Supply. Replace the UV Lamp and if the problem persists, replace the Lamp Power Supply.

### 8.6.2. TROUBLESHOOTING THE O<sub>3</sub> GENERATOR IN THE T703U

(See Section 8.6.1 for troubleshooting the T703 O<sub>3</sub> generator).

- 1. Make sure the calibrator is idling in **STANDBY** mode.
- 2. Unplug the cable connector at P1 on the Lamp Power Supply and confirm that +15VDC is present between Pins 1 and 2 on the cable connector.
- 3. If this voltage is incorrect, check the DC test points on the relay PCA as described in Section 8.4.3.
- 4. Remove the cover of the photometer (see Figure 9-23) and check for the presence of the following voltages on the UV lamp power supply PCA:
  - +800 mVDC ± 10 mVDC between TP1 and TP4 (grnd)
     If this voltage is incorrect, either the UV lamp power supply PCA is faulty or the I<sup>2</sup>C bus is not communicating with the UV lamp power supply PCA.
  - +5VDC between TP3 and TP4 (grnd)
     If this voltages is less than 4.8 or greater than 5.25, either the 5 VDC power supply or the UV lamp power supply PCA are faulty.

If the above voltages check out, it is more likely that a problem is due to the UV Lamp than due to the Lamp Power Supply. Replace the UV Lamp and if the problem persists, replace the Lamp Power Supply.

# 8.7. REPAIR PROCEDURES

### 8.7.1. REPAIRING SAMPLE FLOW CONTROL ASSEMBLY

The critical flow orifice is housed in the flow control assembly (Teledyne API part number: 001760400) located on the top of the optical bench. A sintered filter protects the jewel orifice so it is unusual for the orifice to need replacing, but if it does, or the filter needs replacement please use the following procedure (see the Spare Parts list in Appendix B for part numbers and kits):

- 1. Turn off power to the calibrator.
- 2. Locate the assembly to be repaired, see Figure 9-1 (T703) or Figure 9-2 (T703U).
- 3. Disconnect the pneumatic connection from the flow assembly.
- 4. Remove the fitting and the components as shown in the exploded view in Figure 8-5.
- 5. Replace the o-rings (p/n OR000001) and the sintered filter (p/n FL000001).
- 6. If replacing the critical flow orifice itself (P/N 000941000), make sure that the side with the colored window (usually red) is facing downstream to the gas flow.
- 7. Apply new Teflon<sup>®</sup> tape to the male connector threads.
- 8. Reassemble in reverse order.

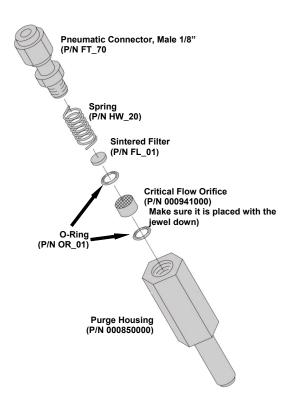

Figure 8-5: Critical Flow Restrictor Assembly Disassembly

#### 8.7.2. DISK-ON-MODULE REPLACEMENT PROCEDURE

#### NOTE

Printed circuit assemblies (PCAs) are sensitive to electro-static discharges too small to be felt by the human nervous system. Failure to use ESD protection when working with electronic assemblies will void the instrument warranty.

See Section 10 for more information on preventing ESD damage.

Replacing the Disk-on-Module (DOM) will cause loss of all DAS data; it also may cause loss of some instrument configuration parameters unless the replacement DOM carries the exact same firmware version. Whenever changing the version of installed software, the memory must be reset. Failure to ensure that memory is reset can cause the instrument to malfunction, and invalidate measurements.

After the memory is reset, the A/D converter must be re-calibrated, and all information collected in Step 1 below must be re-entered before the instrument will function correctly. Also, zero and span calibration should be performed.

- 1. Document all instrument parameters that may have been changed, such as range, auto-cal, analog output, serial port and other settings before replacing the DOM. (You will need this information to re-enter at the end of this procedure).
- 2. Turn off power to the instrument, fold down the rear panel by loosening the mounting screws.
- 3. When looking at the electronic circuits from the back of the instrument, locate the Disk-on-Module in the right most socket of the CPU board.
- 4. The DOM should carry a label with firmware revision, date and initials of the programmer.
- 5. Remove the nylon fastener that mounts the DOM over the CPU board, and lift the DOM off the CPU. Do not bend the connector pins.
- 6. Install the new Disk-on-Module, making sure the notch at the end of the chip matches the notch in the socket.
- 7. It may be necessary to straighten the pins somewhat to fit them into the socket. Press the DOM all the way in and reinsert the offset clip.
- 8. Close the rear panel and turn on power to the machine.
- 9. If the replacement DOM carries a firmware revision, re-enter all of the setup information.
- 10. Recalibrate A/D converter, and conduct a Zero and Span calibration as well.

# 8.8. FAQ'S

The following list is from the T-API Technical Support Department of the 10 most commonly asked questions relating to the Model T703 Photometric Calibrator.

| QUESTION                                                                                                    | ANSWER                                                                                                    |  |
|----------------------------------------------------------------------------------------------------|----------------------------------------------------------------------------------------------------|--|
| My ozone ACT =XXXX, why?                                                                                                    | Look at the Photo Ref/Meas readings from the photometer UV lamp detector are mo-<br>likely too low and need to be adjusted. See Section 7.5                                                                                                    |  |
| When I generate ozone, it takes a long time to settle out or it fluctuates around the target concentration until finally stabilizing. | Perform an O₃ Gen Calibration. See Section 6.2.                                                                                                    |  |
| Why does the <b>ENTR</b> key sometimes disappear on the front panel display?                                                          | Sometimes the <b>ENTR</b> key will disappear if you select a setting that is invalid or out of the allowable range for that parameter, such as trying to set the 24-hour clock to 25:00:00. Once you adjust the setting to an allowable value, the <b>ENTR</b> button will reappear. |  |
| How do I make the RS-232 Interface Work?                                                                                              | See Sections 3.2.6.3 and 5.1                                                                                                    |  |
| When should I change the sintered filter(s) in the calibrators flow control(s) and how do I change them?                              | The sintered filters do not require regular replacement. Should one require replacement as part of a troubleshooting or repair exercise, see Section 8.7.1.                                                                                                    |  |
| How often should I rebuild the photometer pump on my calibrator?                                                                      | The photometer pump has been designed for longer service life than standard diaphragm pumps. When the pump wears out, the entire pump must be replaced.                                                                                                    |  |
| How long do the UV lamps of the O <sub>3</sub> generator and photometer last?                                                         | The typical lifetime is about 2-3 years.                                                                                                    |  |

# 8.9. TECHNICAL ASSISTANCE

If this manual and its trouble-shooting / service sections do not solve your problems, technical assistance may be obtained from

TELEDYNE-API, TECHNICAL SUPPORT 9480 CARROLL PARK DRIVE SAN DIEGO, CALIFORNIA 92121-5201 USA

> Toll-free Phone: 800-324-5190 Phone: 858-657-9800

Fax: 858-657-9816

Email: sda\_techsupport@teledyne.com Website: http://www.teledyne-api.com/

Before you contact Technical Support, fill out the problem report form in Appendix C, which is also available online for electronic submission at http://www.teledyne-api.com/forms/.

# 9. PRINCIPLES OF OPERATION

# 9.1. PNEUMATIC OPERATION

### 9.1.1. GAS FLOW CONTROL

Gas flow rates are set by various flow control assemblies in the gas stream(s), locations indicated in Figure 9-1Figure 9-2.

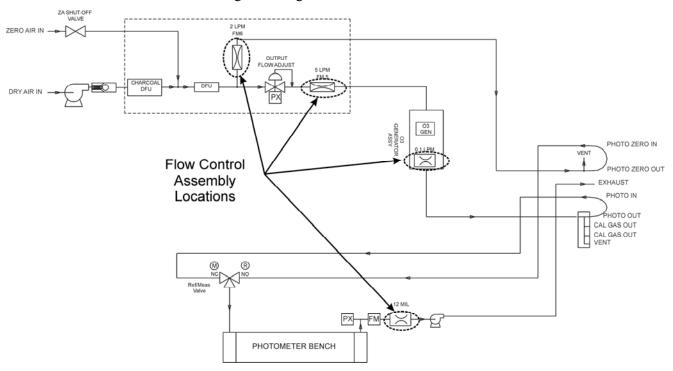

Figure 9-1. Location of Gas Flow Control Assemblies - T703

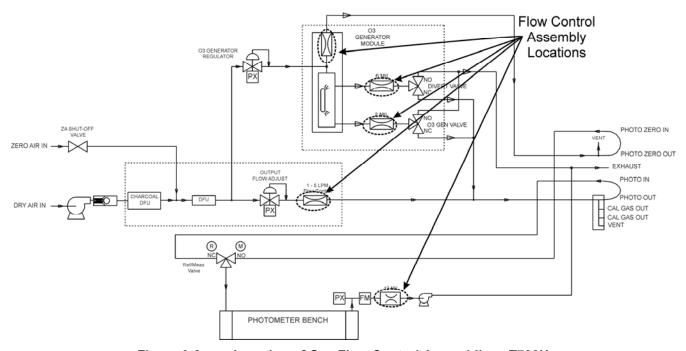

Figure 9-2: Location of Gas Flow Control Assemblies - T703U

#### 9.1.1.1. Photometer Critical Flow Orifice

Critical flow orifices are a remarkably simple way to regulate stable gas flow rates. They operate without moving parts by taking advantage of the laws of fluid dynamics. By restricting the flow of gas though the orifice, a pressure differential is created. This pressure differential combined with the action of the calibrator's pump draws the gas through the orifice.

As the pressure on the downstream side of the orifice (the pump side) continues to drop, the speed that the gas flows though the orifice continues to rise. Once the ratio of upstream pressure to downstream pressure is greater than 2:1, the velocity of the gas through the orifice reaches the speed of sound. As long as that ratio stays at least 2:1 the gas flow rate is unaffected by any fluctuations, surges, or changes in downstream pressure because such variations only travel at the speed of sound themselves and are therefore cancelled out by the sonic shockwave at the downstream exit of the critical flow orifice.

The actual flow rate of gas through the orifice (volume of gas per unit of time), depends on the size and shape of the aperture in the orifice. The larger the hole, the more gas molecules, moving at the speed of sound, pass through the orifice.

#### 9.1.2. INTERNAL GAS PRESSURE SENSORS

There are two pressure sensors in the T703/T703U: one for the regulator and one for the photometer. See Figure 3-5 (T703) or Figure 3-7 (T703U) for the location of the Pressure/Flow Sensor.

A 100 psig pressure sensor on this PCA is used to monitor the downstream regulator pressure. This value is displayed on the front panel as a test measurement called **REG PRESSURE**.

A second pressure located on the rear PCA measures the pressure of gas in the photometer's absorption tube. This sensor is a 0-15 psia (absolute pressure) range sensor. This data is used by the CPU when calculating the O<sub>3</sub> concentration inside the absorption tube. This value is displayed on the front panel as a test measurement called **PHOTO SPRESS**. Note that this value is converted to units of Inches of Mercury (IN-HG-A) when displayed on the front panel.

# 9.2. ELECTRONIC OPERATION

#### **9.2.1. OVERVIEW**

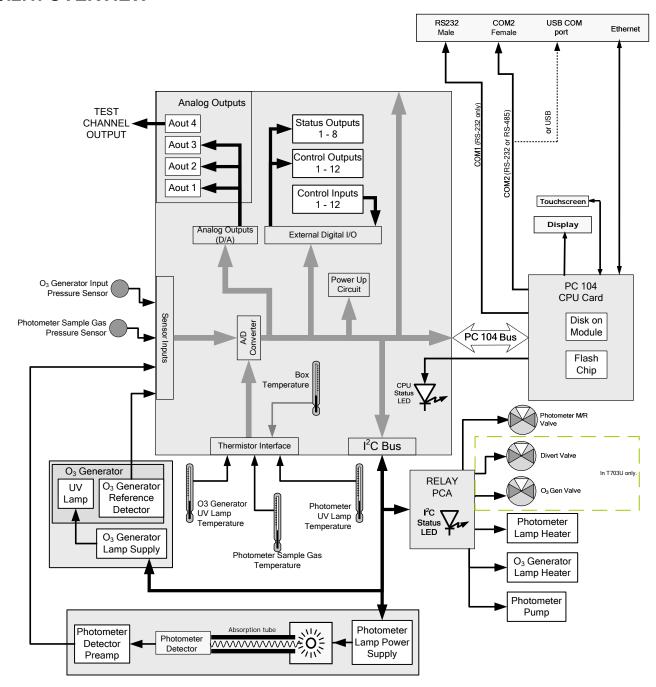

Figure 9-3: Electronic Block Diagram

The core of the calibrator is a microcomputer (referred to as the CPU) that controls various internal processes, interprets data, makes calculations, and reports results using specialized firmware developed by Teledyne API. It communicates with the user as well as receives data from and issues commands to a variety of peripheral devices via a separate printed circuit assembly called the motherboard.

The motherboard is directly mounted to the inside rear panel and collects data, performs signal conditioning duties and routes incoming and outgoing signals between the CPU and the calibrator's other major components.

Data are generated by the various sub components of the T703 (e.g. flow data from the MFCs, O<sub>3</sub> concentration from the photometer). Analog signals are converted into digital data by a unipolar, analog-to-digital converter, located on the motherboard.

A variety of sensors report the physical and operational status of the calibrator's major components, again through the signal processing capabilities of the motherboard. These status reports are used as data for the concentration calculations and as trigger events for certain control commands issued by the CPU. They are stored in memory by the CPU and in most cases can be viewed but the user via the front panel display.

# 9.2.2. CENTRAL PROCESSING UNIT (CPU)

The unit's CPU card (Figure 9-4) is installed on the motherboard located inside the rear panel. It is a low power (5 VDC, 720mA max), high performance, Vortex 86SX-based microcomputer running Windows CE. Its operation and assembly conform to the PC-104 specification.

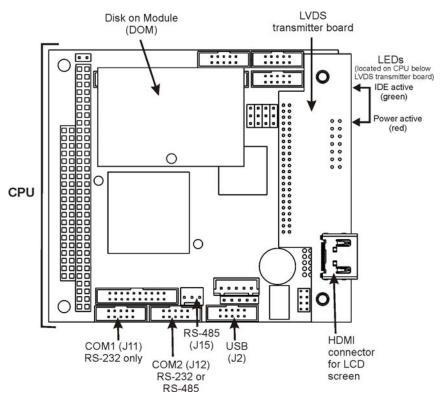

Figure 9-4: CPU Board Annotated

The CPU includes two types of non-volatile data storage: a Disk on Module (DOM) and an embedded flash chip.

**194** 07223C DCN6572

#### 9.2.2.1. Disk On Module (DOM)

The DOM is a 44-pin IDE flash chip with a storage capacity up to 256 MB. It is used to store the computer's operating system, the Teledyne API firmware, and most of the operational data.

#### 9.2.2.2. Flash Chip

This non-volatile, embedded flash chip includes 2MB of storage for calibration data as well as a backup of the calibrator's configuration. Storing these key data onto a less frequently accessed chip significantly decreases the chance of data corruption.

In the unlikely event that the flash chip should fail, the calibrator will continue to operate with just the DOM. However, all configuration information will be lost, requiring the unit to be recalibrated.

#### **9.2.3. RELAY PCA**

The relay board is one of the central switching and power distribution units of the calibrator. It contains power relays, valve drivers and status LEDs for all heated zones and valves, as well as thermocouple amplifiers, power distribution connectors and the two switching power supplies of the calibrator. The relay board communicates with the motherboard over the I<sup>2</sup>C bus. Its status indicators and components can be used for troubleshooting power problems and valve or heater functionality.

Generally, the relay PCA is located in the right-rear quadrant of the calibrator and is mounted vertically on the backside of the same bracket as the instrument's DC power supplies, however the exact location of the relay PCA may differ from model to model.

07223C DCN6572 195

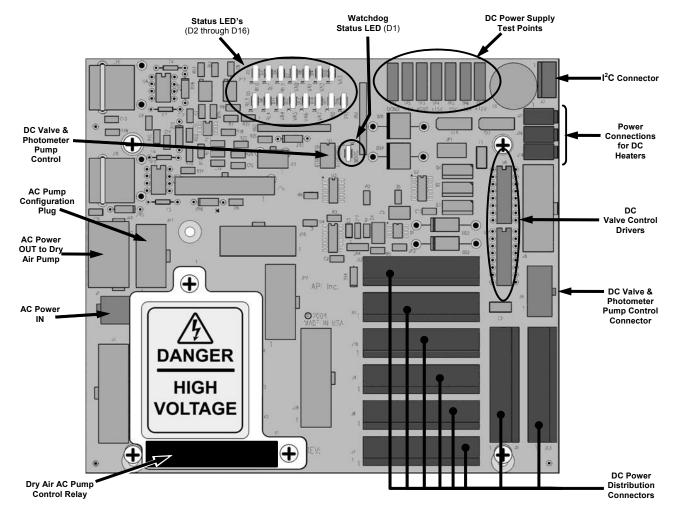

Figure 9-5: Relay Board PCA with AC Relay Retainer Removed

This version of the Relay PCA includes one AC relay that controls the AC-powered Dry Air (zero air) pump and A plastic insulating safety shield covers the remaining empty AC Relay sockets.

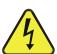

#### CAUTION

NEVER REMOVE THIS SAFETY SHIELD WHILE THE INSTRUMENT IS PLUGGED IN AND TURNED ON. THE CONTACTS OF THE AC RELAY SOCKETS BENEATH THE SHIELD CARRY HIGH AC VOLTAGES EVEN WHEN NO RELAYS ARE PRESENT

# 9.2.3.1. Valve Control

The relay board also hosts two valve driver IC's, each of which can drive up four valves. In the T703, the relay PCA controls only those valves associated with the O<sub>3</sub> generator and photometer.

In the T703U, the relay PCA controls two additional valves: the Divert valve and the  $O_3$  Gen valve.

#### 9.2.3.2. Heater Control

The relay PCA controls the DC heaters for the O<sub>3</sub> generator and photometer lamp housing.

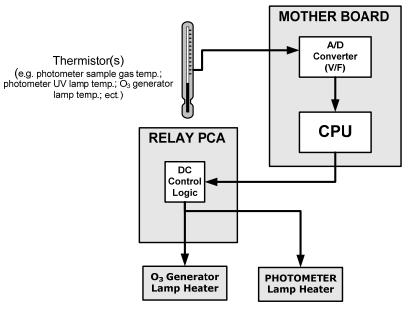

Figure 9-6: Heater Control Loop Block Diagram.

### 9.2.3.3. Relay PCA Status LEDs and Watch Dog Circuitry

Sixteen LEDs are located on the calibrator's relay board (Figure 9-7) to indicate the status of the calibrator's heating zones and some of its valves; included is a general operating watchdog indicator. Table 9-1 shows the states of these LEDs and their respective functionality. Not all LEDs are used.

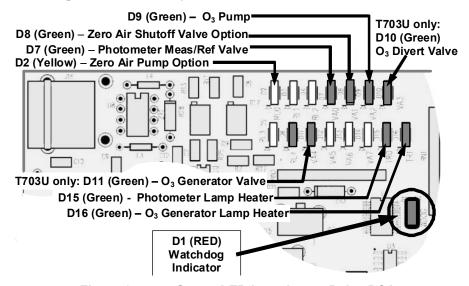

Figure 9-7: Status LED Locations – Relay PCA

Table 9-1: Relay Board Status LEDs

| LED      | COLOR  | DESCRIPTION                                                              | FUNCTION/INDICATION                                                                                                    |  |
|----------|--------|--------------------------------------------------------------------------|----------------------------------------------------------------------------------------------------|--|
| D1       | Red    | Watchdog Circuit; I <sup>2</sup> C bus operation.                        | Blinks when I <sup>2</sup> C bus is operating properly                                                                                  |  |
| D2       | Yellow | Zero Air Pump (option) Status                                            | When lit the zero air AC pump is running.                                                                                               |  |
| D3-6     | SPARE  |                                                                          |                                                                                                    |  |
| D7       | Green  | Photometer Meas/Ref Valve<br>Status                                      | When lit the valve open to the Measure gas path; when not lit while instrument is running, the valve is open to the Reference gas path. |  |
| D8       | Green  | Zero Air Shutoff Valve (option) Status                                   | When lit, ZA shutoff valve open.                                                                                                    |  |
| D9       | Green  | O <sub>3</sub> Pump Status                                               | When lit, O <sub>3</sub> pump running                                                                                                   |  |
| D10      | Green  | T703U Divert Valve Status                                                | when lit, divert valve open.                                                                                                    |  |
| D11      | Green  | T703U O₃ Generator Valve Status                                          | When lit, O <sub>3</sub> generator valve open.                                                                                          |  |
| D12 - 14 | SPARE  |                                                                          |                                                                                                    |  |
| D15      | Green  | Photometer Lamp Heater Status When lit the photometer UV lamp heat is on |                                                                                                    |  |
| D16      | Green  | O <sub>3</sub> Generator Lamp Heater                                     | When lit the O <sub>3</sub> generator UV lamp heater is on                                                                              |  |

# 9.2.3.4. Relay PCA Watchdog Indicator (D1)

The most important of the status LEDs on the relay board is the red I<sup>2</sup>C Bus watchdog LED. It is controlled directly by the calibrator's CPU over the I<sup>2</sup>C bus. Special circuitry on the relay PCA watches the status of D1. Should this LED ever stay ON or OFF for 30 seconds (indicating that the CPU or I<sup>2</sup>C bus has stopped functioning) this Watchdog Circuit automatically shuts all valves and turns off all heaters and lamps.

#### 9.2.4. MOTHERBOARD

This is the largest electronic assembly in the calibrator and is mounted to the rear panel as the base for the CPU board and all I/O connectors. This printed circuit assembly provides a multitude of functions including A/D conversion, digital input/output, PC-104 to I<sup>2</sup>C translation, temperature sensor signal processing and is a pass through for the RS-232 and RS-485 signals.

#### 9.2.4.1. A to D Conversion

Analog signals, such as the voltages received from the calibrator's various sensors, are converted into digital signals that the CPU can understand and manipulate by the analog to digital converter (A/D). Under the control of the CPU, this functional block selects a particular signal input and then coverts the selected voltage into a digital word.

The A/D consists of a voltage-to-frequency (V-F) converter, a programmable logic device (PLD), three multiplexers, several amplifiers and some other associated devices. The V-F converter produces a frequency proportional to its input voltage. The PLD counts the output of the V-F converter during a specified time period, and sends the result of that count, in the form of a binary number, to the CPU.

The A/D can be configured for several different input modes and ranges but in this calibrator it is used in uni-polar mode with a +5V full scale. The converter includes a 1% over and under-range. This allows signals from -0.05V to +5.05V to be fully converted.

For calibration purposes, two reference voltages are supplied to the A/D converter: Reference ground and +4.096 VDC. During calibration, the device measures these two voltages, outputs their digital equivalent to the CPU. The CPU uses these values to compute the converter's offset and slope and also uses these factors for subsequent conversions.

#### 9.2.4.2. Sensor Inputs

The key analog sensor signals are coupled to the A/D converter through the master multiplexer from two connectors on the motherboard. Terminating resistors (100 k $\Omega$ ) on each of the inputs prevent cross talk between the sensor signals.

#### 9.2.4.3. Thermistor Interface

This circuit provides excitation, termination and signal selection for several negative-coefficient, thermistors (temperature sensors) located inside the calibrator.

#### 9.2.4.4. Analog Outputs

The calibrator comes equipped with one analog output. It can be set by the user to carry the current signal level of any one of the parameters (see Table 7-4) and will output an analog VDC signal that rises and falls in relationship with the value of the parameter.

07223C DCN6572 199

#### 9.2.4.5. External Digital I/O

The external digital I/O performs two functions.

The **STATUS** outputs carry logic-level (5V) signals through an optically isolated 8-pin connector on the rear panel of the calibrator. These outputs convey on/off information about certain calibrator conditions such as **CONC VALID**. They can be used to interface with certain types of programmable devices.

The **CONTROL** outputs can be used to initiate actions by external peripheral devices in conjunction with individual steps of a calibration sequence (see Section 6.5.1.6).

The **CONTROL** inputs can be initiated by applying 5V DC power from an external source such as a PLC or data logger (Section 6.5.1.5). Zero and span calibrations can be initiated by contact closures on the rear panel.

### 9.2.4.6. I<sup>2</sup>C Data Bus

I<sup>2</sup>C is a two-way, clocked, bi-directional, digital serial I/O bus that is used widely in commercial and consumer electronic systems. A transceiver on the motherboard converts data and control signals from the PC-104 bus to I<sup>2</sup>C. The data is then fed to the relay board, optional analog input board and valve driver board circuitry.

### 9.2.4.7. Power-up Circuit

This circuit monitors the +5V power supply during calibrator start-up and sets the analog outputs, external digital I/O ports, and I<sup>2</sup>C circuitry to specific values until the CPU boots and the instrument software can establish control.

### 9.2.5. POWER SUPPLY AND CIRCUIT BREAKER

The calibrator operates in two main AC power ranges: 100-120 VAC and 220-240 VAC (both  $\pm$  10%) between 47 and 63 Hz. A 5 ampere circuit breaker is built into the ON/OFF switch. In case of a wiring fault or incorrect supply power, the circuit breaker will automatically turn off the calibrator.

#### NOTE:

The calibrator is equipped with a universal power supply that allows it to accept any AC power configuration, within the limits specified in Table 2-2.

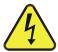

#### **CAUTION**

Should the power circuit breaker trip, correct the condition causing this situation before turning the calibrator back on.

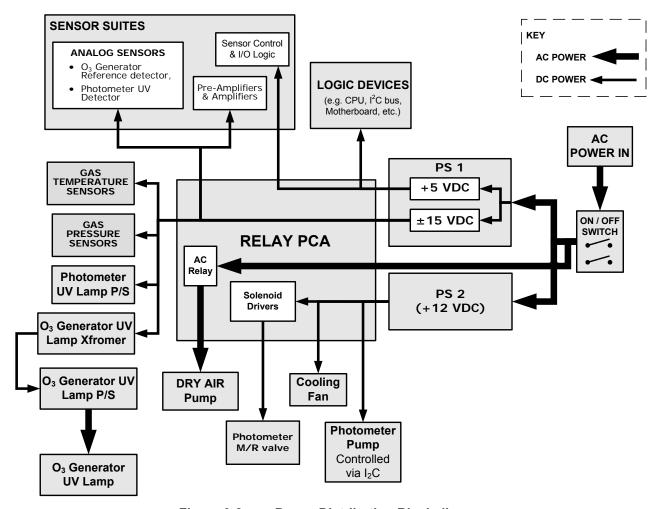

Figure 9-8: Power Distribution Block diagram

#### 9.2.6. AC POWER CONFIGURATION

The digital electronic systems will operate with any of the specified power regimes. As long as instrument is connected to 100-120 VAC or 220-240 VAC at either 50 or 60 Hz it will turn on and after about 30 seconds show a front panel display. Internally, the status LEDs located on the Relay PCA, Motherboard and CPU should turn on as soon as the power is supplied.

On the other hand, in some of the calibrators the dry air pump must be properly configured for the type of power being supplied to the instrument. Figure 2-3 shows the location of the Pump AC Configuration jumper.

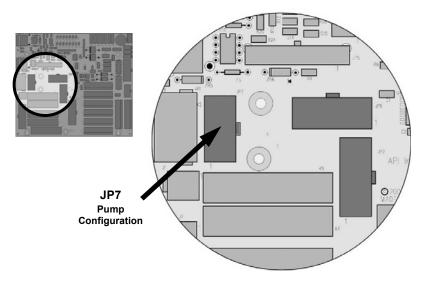

Figure 9-9: Location of the AC Configuration Jumper for the Dry Air Pump

# 9.2.6.1. AC Configuration – Internal Pump (JP7)

AC power configuration for the internal dry air pump is set using Jumper set JP7.

Table 9-2: AC Power Configuration for Internal Pumps (JP7)

| LINE<br>POWER              | LINE<br>FREQUENCY          | JUMPER<br>COLOR                                | FUNCTION                                        | JUMPER<br>BETWEEN<br>PINS |
|----------------------------|----------------------------|------------------------------------------------|-------------------------------------------------|---------------------------|
|                            |                            | HZ WHITE                                       | Connects pump pin 3 to 110 / 115 VAC power line | 2 to 7                    |
|                            | 60 HZ<br>110VAC            |                                                | Connects pump pin 3 to 110 / 115 VAC power line | 3 to 8                    |
| _                          |                            |                                                | Connects pump pins 2 & 4 to Neutral             | 4 to 9                    |
| 115 VAC                    | 115 VAC 50 HZ <sup>1</sup> | 50 HZ <sup>1</sup> BLACK                       | Connects pump pin 3 to 110 / 115 VAC power line | 2 to 7                    |
|                            |                            |                                                | Connects pump pin 3 to 110 / 115 VAC power line | 3 to 8                    |
|                            |                            | Connects pump pins 2 & 4 to Neutral            | 4 to 9                                          |                           |
|                            | 60 47                      | 60 HZ BROWN                                    | Connects pump pins 3 and 4 together             | 1 to 6                    |
| 220VAC                     | BROWN                      | Connects pump pin 1 to 220 / 240VAC power line | 3 to 8                                          |                           |
| 240 VAC 50 HZ <sup>1</sup> | BLUE                       | Connects pump pins 3 and 4 together            | 1 to 6                                          |                           |
|                            | 30 HZ                      | O NZ BLUE                                      | Connects pump pin 1 to 220 / 240VAC power line  | 3 to 8                    |

<sup>&</sup>lt;sup>1</sup> A jumper between pins 5 and 10 may be present on the jumper plug assembly, but is only functional on the T300 and has no function on the Models T700 or T703.

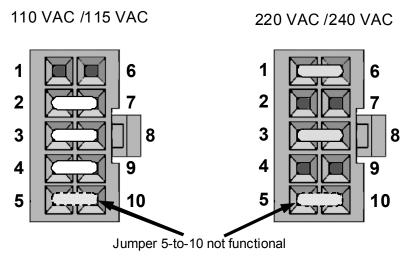

Figure 9-10: Pump AC Power Jumpers (JP7)

# 9.3. FRONT PANEL TOUCHSCREEN/DISPLAY INTERFACE

The most commonly used method for communicating with the T703/T703U Dynamic Dilution Calibrator is via the instrument's front panel LCD touchscreen display. The LCD display is controlled directly by the CPU board. The touchscreen is interfaced to the CPU by means of a touchscreen controller that connects to the CPU via the internal USB bus and emulates a computer mouse.

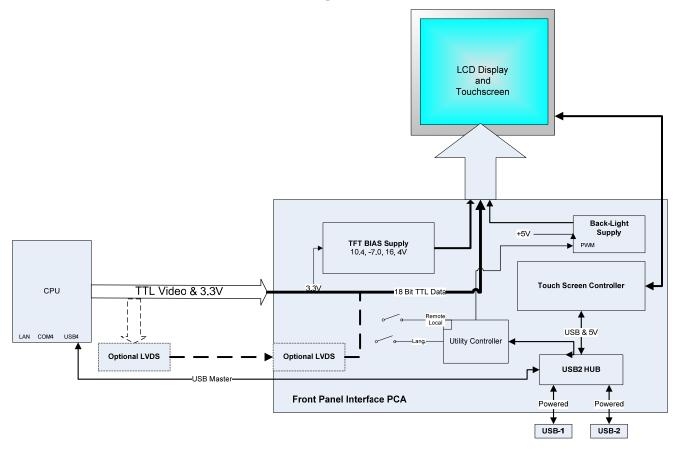

Figure 9-11: Front Panel Layout

The LCD display is controlled directly by the CPU board. The touchscreen is interfaced to the CPU by means of a touchscreen controller that connects to the CPU via the internal USB bus and emulates a computer mouse.

#### 9.3.1.1. Front Panel Interface PCA

The front panel interface PCA controls the various functions of the display and touchscreen. For driving the display it provides connection between the CPU video controller and the LCD display module. This PCA also contains:

- power supply circuitry for the LCD display module
- a USB hub that is used for communications with the touchscreen controller and the two front panel USB device ports
- he circuitry for powering the display backlight

# 9.4. SOFTWARE OPERATION

The calibrator's core module is a high performance, Vortex 86SX-based microcomputer running Windows CE. Inside Windows CE, special software developed by Teledyne API interprets user commands from the various interfaces, performs procedures and tasks, stores data in the CPU's various memory devices, and calculates the concentration of the gas being sampled.

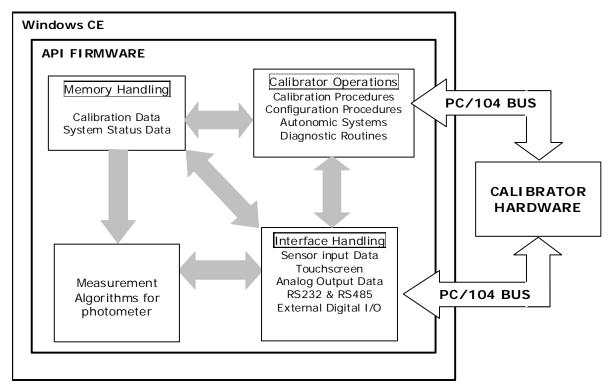

Figure 9-12: Schematic of Basic Software Operation

# 9.5. O<sub>3</sub> GENERATOR OPERATION

# 9.5.1. PRINCIPLE OF PHOTOLYTIC O<sub>3</sub> GENERATION

Ozone is a naturally occurring substance that is sometimes called "activated oxygen". It contains three atoms of oxygen  $(O_3)$  instead of the usual two found in normal oxygen  $(O_2)$  that is essential for life. Because of its relatively short half-life, ozone cannot be bottled and stored for later use and there fore must always be generated on-site by an ozone generator. The two main principles of ozone generation are UV-light and corona discharge. While the corona-discharge method is most common because of its ability to generate very high concentrations (up to 50%), it is inappropriate for calibration needs since the level of fine control over the  $O_3$  concentration is poor. Also, the corona discharge method produces a small amount of  $NO_2$  as a byproduct, which also may be undesirable in a calibration application

The UV-light method is most feasible in calibration application where production of low, accurate concentrations of ozone desired. This method mimics the radiation method that occurs naturally from the sun in the upper atmosphere producing the ozone layer. An ultra-violet lamp inside the generator emits a precise wavelength of UV Light (185 nm). Ambient air] is passed over an ultraviolet lamp, which splits some of the molecular oxygen  $(O_2)$  in the gas into individual oxygen atoms which attach to other existing oxygen molecules  $(O_2)$ , forming ozone  $(O_3)$ .

07223C DCN6572 **205** 

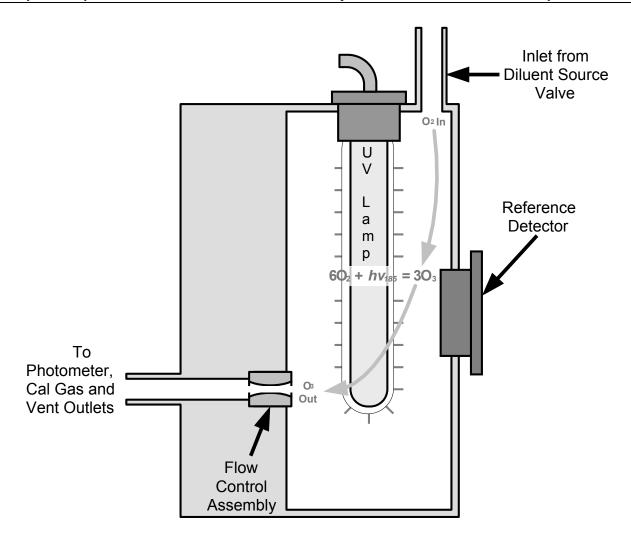

Figure 9-13: O<sub>3</sub> Generator Internal Pneumatics

#### 9.5.2. GENERATOR PNEUMATIC OPERATION

The rate of flow through the O<sub>3</sub> generator is controlled by a flow control assembly located on the Regulator Sub-Assembly in the front of the calibrator.

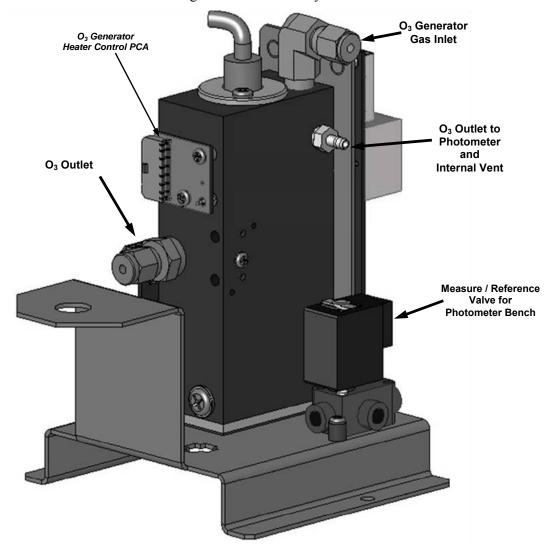

Figure 9-14: O<sub>3</sub> Generator Valve and Gas Fixture Locations

# 9.5.3. O<sub>3</sub> GENERATOR ELECTRONIC OPERATION

Electronically the O<sub>3</sub> generator and its subcomponents act as peripheral devices operated by the CPU via the motherboard. Sensor signals, such as the UV lamp thermistor are routed to the motherboard, where they are digitized. Digital data is sent by the motherboard to the calibrator's CPU and where required stored in either flash memory or on the CPU's disk-on-chip. Commands from the CPU are sent to the motherboard and forwarded to the various devices via the calibrator's I<sup>2</sup>C bus.

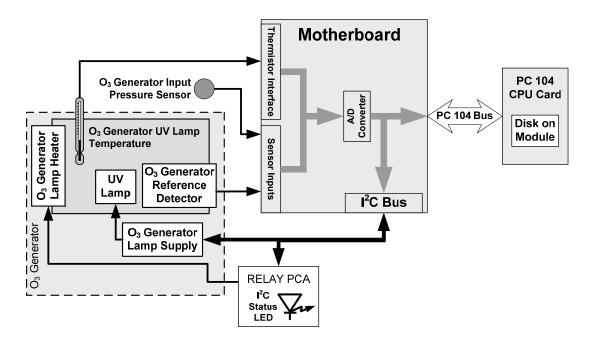

Figure 9-15: O<sub>3</sub> Generator Electronic Block Diagram

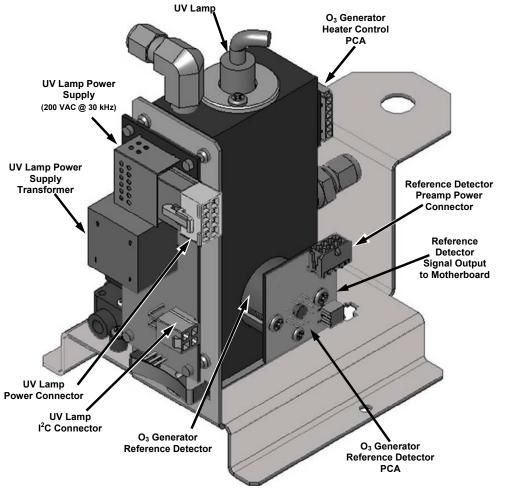

Figure 9-16: O<sub>3</sub> Generator Electronic Components Location

### 9.5.3.1. O<sub>3</sub> Generator Temperature Control

In order to operate at peak efficiency the UV lamp of the  $O_3$  generator is maintained at a constant 48°C. if the lamp temperature falls below 43°C or rises above 53°C a warning is issued by the CPU.

This temperature is controlled as described in the section on the relay PCA (see Section 9.2.3.2). The location of the thermistor and heater associated with the  $O_3$  generator is shown below:

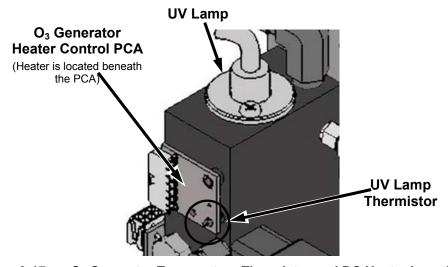

Figure 9-17: O<sub>3</sub> Generator Temperature Thermistor and DC Heater Locations

# 9.6. PHOTOMETER OPERATION

The calibrator's photometer determines the concentration of Ozone (O<sub>3</sub>) in a sample gas drawn through it. Sample and calibration gasses must be supplied at ambient atmospheric pressure in order to establish a stable gas flow through the absorption tube where the gas' ability to absorb ultraviolet (UV) radiation of a certain wavelength (in this case 254 nm) is measured.

Gas bearing  $O_3$  and zero air are alternately routed through the photometer's absorption tube. Measurements of the UV light passing through the sample gas with and without  $O_3$  present are made and recorded.

Calibration of the photometer is performed in software and does not require physical adjustments. Two internal variables, a slope and offset are used to adjust the calibration of the photometer.

The CPU uses these calibration values, the UV absorption measurements made on the sample gas in the absorption tube along with data regarding the current temperature and pressure of the gas to calculate a final O<sub>3</sub> concentration.

#### 9.6.1. MEASUREMENT METHOD

### 9.6.1.1. Calculating O<sub>3</sub> Concentration

The basic principle by which photometer works is called Beer's Law (also referred to as the Beer-Lambert equation). It defines the how light of a specific wavelength is absorbed by a particular gas molecule over a certain distance at a given temperature and pressure. The mathematical relationship between these three parameters for gasses at Standard Temperature and Pressure (STP) is:

**Equation 9-5** 

$$I = I_o e^{-\alpha LC}$$
 at STP

Where:

is the intensity of the light if there was no absorption.

I is the intensity with absorption.

is the absorption path, or the distance the light travels as it is being absorbed.

is the concentration of the absorbing gas. In the case of the Model T703, Ozone  $(O_3)$ .

is the absorption coefficient that tells how well O<sub>3</sub> absorbs light at the specific wavelength of interest.

To solve this equation for C, the concentration of the absorbing Gas (in this case  $O_3$ ), the application of a little algebra is required to rearrange the equation as follows:

**Equation 9-6** 

$$C = \ln\left(\frac{I_o}{I}\right) \times \left(\frac{1}{\alpha L}\right) \text{ at STP}$$

Unfortunately, both ambient temperature and pressure influence the density of the sample gas and therefore the number of ozone molecules present in the absorption tube thus changing the amount of light absorbed.

In order to account for this effect the following addition is made to the equation:

Equation 9-7

$$C = \ln\left(\frac{I_o}{I}\right) \times \left(\frac{1}{\alpha L}\right) \times \left(\frac{T}{273 \text{ K}} \times \frac{29.92 in Hg}{P}\right)$$

Where:

T = sample ambient temperature in degrees Kelvin

**P** = ambient pressure in inches of mercury

Finally, to convert the result into Parts per Billion (PPB), the following change is made:

**Equation 9-8** 

$$C = \ln\left(\frac{I_o}{I}\right) \times \left(\frac{10^{-9}}{\alpha L}\right) \times \left(\frac{T}{273 \text{ K}} \times \frac{29.92 in Hg}{P}\right)$$

In a nutshell the photometer:

- Measures each of the above variables: ambient temperature; ambient gas pressure; the intensity of the UV light beam <u>with</u> and <u>without</u> O<sub>3</sub> present;
- Inserts know values for the length of the absorption path and the absorption coefficient, and:
- Calculates the concentration of O<sub>3</sub> present in the sample gas.

# 9.6.1.2. The Measurement / Reference Cycle

In order to solve the Beer-Lambert equation it is necessary to know the intensity of the light passing through the absorption path both when  $O_3$  is present and when it is not. A valve called the measure/reference valve, physically located on front-left corner of the  $O_3$  generator assembly (see Figures 3-4 and 9-14) alternates the gas stream flowing to the photometer between zero air (diluent gas) and the  $O_3$  output from the  $O_3$  generator. This cycle takes about 6 seconds.

Table 9-3: Photometer Measurement / Reference Cycle

| TIME INDEX                   | STATUS                                                                                                    |
|------------------------------|----------------------------------------------------------------------------------------------------|
| 0 sec.                       | Measure/Reference Valve Opens to the Measure Path.                                                                      |
| 0 – 2 sec.                   | Wait Period. Ensures that the Absorption tube has been adequately flushed of any previously present gasses.             |
| 2 – 3 sec.                   | Analyzer measures the average UV light intensity of $O_3$ bearing Sample Gas (I) during this period.                    |
| 3 sec.                       | Measure/Reference Valve Opens to the Reference Path.                                                                    |
| 3 – 5 sec.                   | Wait Period. Ensures that the Absorption tube has been adequately flushed of O <sub>3</sub> bearing gas.                |
| 5 – 6 sec.                   | Analyzer measures the average UV light intensity of Non-O <sub>3</sub> bearing Sample Gas ( $I_0$ ) during this period. |
| CYCLE REPEAT EVERY 6 SECONDS |                                                                                                    |

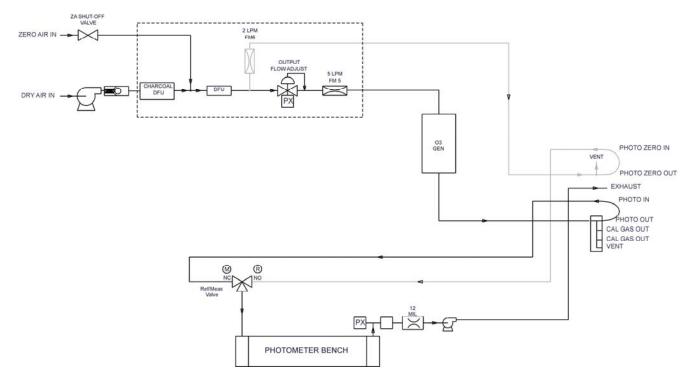

Figure 9-18: T703 O<sub>3</sub> Photometer Gas Flow – Measure Cycle

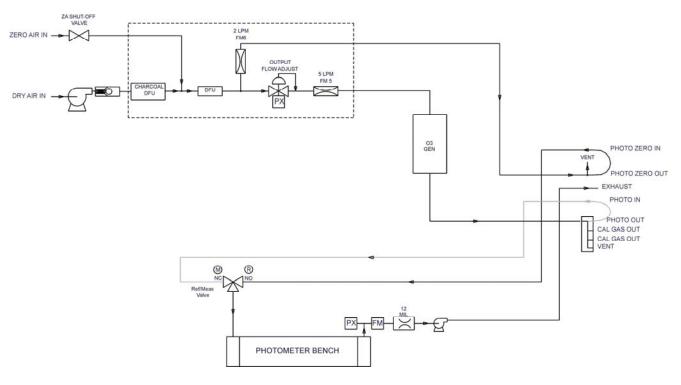

Figure 9-19: T703 O<sub>3</sub> Photometer Gas Flow – Reference Cycle

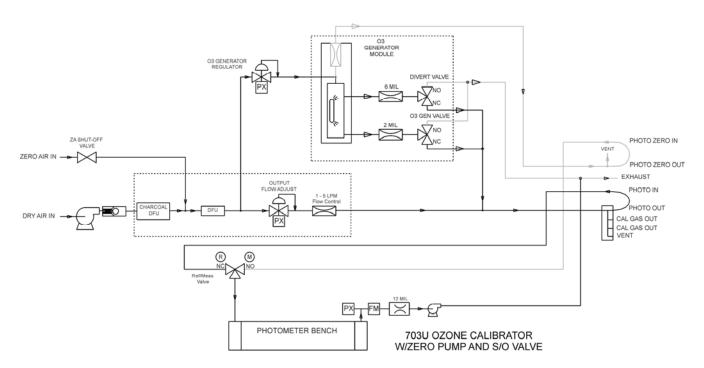

Figure 9-20: T703U O3 Photometer Gas Flow – Measure Cycle

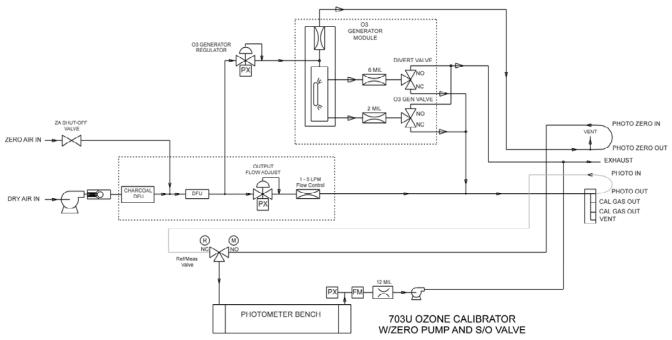

Figure 9-21: T703U O3 Photometer Gas Flow – Reference Cycle

### 9.6.1.3. The Absorption Path

In the most basic terms, the photometer uses a high energy, mercury vapor lamp to generate a beam of UV light. This beam passes through a window of material specifically chosen to be both non-reactive to  $O_3$  and transparent to UV radiation at 254nm and into an absorption tube filled with sample gas.

Because ozone is a very efficient absorber of UV radiation the absorption path length required to create a measurable decrease in UV intensity is short enough (approximately 42 cm) that the light beam is only required to make one pass through the Absorption Tube. Therefore, no complex mirror system is needed to lengthen the effective path by bouncing the beam back and forth.

Finally, the UV passes through a similar window at the other end of the absorption tube and is detected by a specially designed vacuum diode that only detects radiation at or very near a wavelength of 254nm. The specificity of the detector is high enough that no extra optical filtering of the UV light is needed.

The detector reacts to the UV light and outputs a current signal that varies in direct relationship with the intensity of the light shining on it. This current signal is amplified and converted to a 0 to 5 VDC voltage analog signal voltage sent to the instrument's motherboard where it is digitized. The CPU to be uses this digital data in computing the concentration of  $O_3$  in the absorption tube.

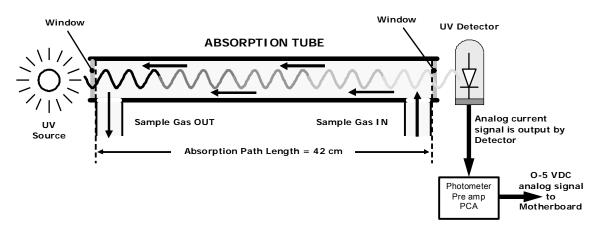

Figure 9-22: O<sub>3</sub> Photometer Absorption Path

#### 9.6.1.4. Interferent Rejection

It should be noted that the UV absorption method for detecting ozone is subject to interference from a number of sources. The photometer has been successfully tested for its ability to reject interference from sulfur dioxide, nitrogen dioxide, nitric oxide, water, and meta-xylene.

While the photometer rejects interference from the aromatic hydrocarbon meta-xylene, it should be noted that there are a very large number of other volatile aromatic hydrocarbons that could potentially interfere with ozone detection. If the calibrator is installed in an environment where high aromatic hydrocarbon concentrations are suspected, specific tests should be conducted to reveal the amount of interference these compounds may be causing.

#### 9.6.2. PHOTOMETER LAYOUT

The Photometer is where the absorption of UV light by ozone is measured and converted into a voltage. It consists of several sub-assemblies:

- A mercury-vapor UV lamp. This lamp is coated in a material that optically screens the UV radiation output to remove the O<sub>3</sub> producing 185nm radiation. Only light at 254nm is emitted.
- An AC power supply that supplies the current for starting and maintaining the plasma arc of the mercury vapor lamp.
- A thermistor and DC heater attached to the UV Lamp to maintain the Lamp at an optimum operating temperature.
- 42 cm long quartz absorption tube.
- A thermistor attached to the quartz tube for measuring sample gas temperature.
- Gas inlet and outlet mounting blocks that rout sample gas into and out of the photometer.
- The vacuum diode, UV detector that converts UV light to a DC current.
- A preamplifier assembly, which convert the Detector's current output into a DC Voltage then amplifies it to a level readable by the A to D converter circuitry of the instrument's motherboard

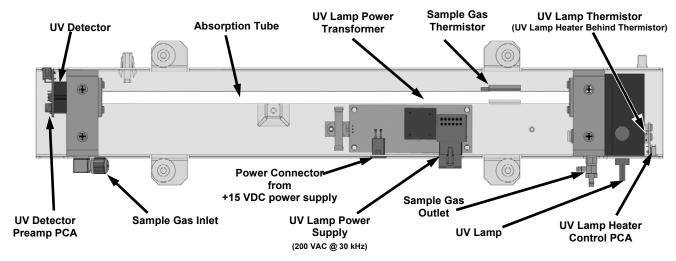

Figure 9-23: O<sub>3</sub> Photometer Layout – Top Cover Removed

#### 9.6.3. PHOTOMETER PNEUMATIC OPERATION

The flow of gas through the photometer is created by a small internal pump that pulls air though the instrument. There are several advantages to this "pull through" configuration. Placing the pump down stream from the absorption tube avoids problems caused by the pumping process heating and compressing the sample.

In order to measure accurately the presences of low concentrations of  $O_3$  in the sample air it is necessary to establish and maintain a relatively constant and stable volumetric flow of sample gas through the photometer. The simplest way to accomplish this is by placing a flow control assembly containing a critical flow orifice directly upstream of the pump but down stream from the absorption tube.

The critical flow orifice installed in the pump supply line is tuned to create a gas flow of 800 cm<sup>3</sup>/min. A pressure sensor and a flow sensor, located on the O<sub>3</sub> generator / photometer pressure flow sensor PCA, monitor the pressure and flow rate of the gas passing through the photometers absorption tube.

See Figure 9-18 through Figure 9-22 for depictions of the gas flow related to the photometer.

#### 9.6.4. PHOTOMETER ELECTRONIC OPERATION

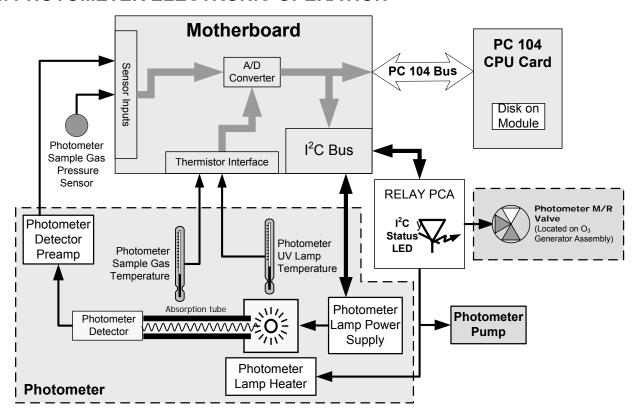

Figure 9-24: O<sub>3</sub> Photometer Electronic Block Diagram

Like the  $O_3$  generator, the  $O_3$  photometer and its subcomponents act as peripheral devices operated by the CPU via the motherboard. Communications to and from the CPU are handled by the motherboard.

Outgoing commands for the various devices such as the photometer pump, the UV lamp power supply the U\V Lamp heater are issued via the I<sup>2</sup>C bus to circuitry on the relay PCA which turns them ON/OFF. The CPU also issues commands over the I<sup>2</sup>C bus that cause the relay PCA to cycle the measure/reference valve back and forth.

Incoming date the UV light detector is amplified locally then converted to digital information by the motherboard. Output from the photometers temperature sensors is also amplified and converted to digital data by the motherboard. The  $O_3$  concentration of the sample gas is computed by the CPU using this data (along with gas pressure and flow data received from the pressure sensors.

07223C DCN6572 **217** 

#### 9.6.4.1. O<sub>3</sub> Photometer Temperature Control

In order to operate at peak efficiency the UV lamp of the O<sub>3</sub> photometer is maintained at a constant 58°C. This is intentionally set at a temperature higher than the ambient temperature of the operating environment to make sure that local changes in temperature do not affect the UV Lamp. If the lamp temperature falls below 56°C or rises above 61°C a warning is issued by the calibrator's CPU.

This temperature is controlled as described in the section on the relay PCA (Section 9.2.3.2).

The following TEST functions report these temperatures and are viewable from the instrument's front panel:

- PHOTO LAMP TEMP The temperature of the UV Lamp reported in °C.
- PHOTO STEMP The temperature of the Sample gas in the absorption tube reported in °C.

#### 9.6.4.2. Pneumatic Sensors for the O<sub>3</sub> Photometer

The several sensors located on the pneumatic sensor just to the left rear of the  $O_3$  generator assembly measure the absolute pressure and the flow rate of gas inside the photometer's absorption tube. This information is used by the CPU to calculate the  $O_3$  concentration of the sample gas (See Equation 9-7). Both of these measurements are made downstream from the absorption tube but upstream of the pump. A critical flow orifice located between the flow sensor and the pump maintains the gas flow through the photometer at 800 cm<sup>3</sup>/min.

The following TEST functions are viewable from the instrument's front panel:

- PHOTO FLOW The flow rate of gas through the photometer measured in LPM.
- PHOTO SPRESS the pressure of the gas inside the absorption tube. This
  pressure is reported in inches of mercury-absolute (in-Hg-A), i.e. referenced to a
  vacuum (zero absolute pressure). This is not the same as PSIG.

# 10. A PRIMER ON ELECTRO-STATIC DISCHARGE

Teledyne API considers the prevention of damage caused by the discharge of static electricity to be extremely important part of making sure that your instrument continues to provide reliable service for a long time. This section describes how static electricity occurs, why it is so dangerous to electronic components and assemblies as well as how to prevent that damage from occurring.

## 10.1. HOW STATIC CHARGES ARE CREATED

Modern electronic devices such as the types used in the various electronic assemblies of your instrument, are very small, require very little power and operate very quickly. Unfortunately, the same characteristics that allow them to do these things also make them very susceptible to damage from the discharge of static electricity. Controlling electrostatic discharge begins with understanding how electro-static charges occur in the first place.

Static electricity is the result of something called triboelectric charging which happens whenever the atoms of the surface layers of two materials rub against each other. As the atoms of the two surfaces move together and separate, some electrons from one surface are retained by the other.

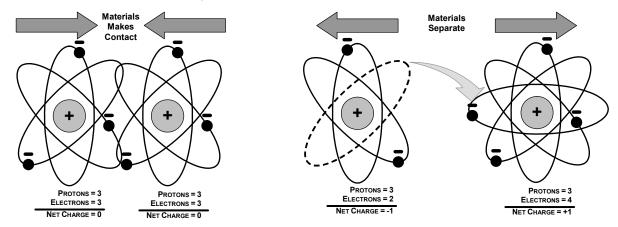

Figure 10-1: Triboelectric Charging

If one of the surfaces is a poor conductor or even a good conductor that is not grounded, the resulting positive or negative charge cannot bleed off and becomes trapped in place, or static. The most common example of triboelectric charging happens when someone wearing leather or rubber soled shoes walks across a nylon carpet or linoleum tiled floor. With each step, electrons change places and the resulting electro-static charge builds up, quickly reaching significant levels. Pushing an epoxy printed circuit board across a workbench, using a plastic handled screwdriver or even the constant jostling of Styrofoam Pellets during shipment can also build hefty static charges

**MEANS OF GENERATION** 65-90% RH 10-25% RH 1,500V 35,000V Walking across nylon carpet Walking across vinyl tile 250V 12,000V Worker at bench 100V 6,000V Poly bag picked up from bench 1,200V 20,000V Moving around in a chair padded 1,500V 18,000V with urethane foam

Table 10-1: Static Generation Voltages for Typical Activities

### 10.2. HOW ELECTRO-STATIC CHARGES CAUSE DAMAGE

Damage to components occurs when these static charges come into contact with an electronic device. Current flows as the charge moves along the conductive circuitry of the device and the typically very high voltage levels of the charge overheat the delicate traces of the integrated circuits, melting them or even vaporizing parts of them. When examined by microscope the damage caused by electro-static discharge looks a lot like tiny bomb craters littered across the landscape of the component's circuitry.

A quick comparison of the values in Table 10-1 with the those shown in the Table 10-2, listing device susceptibility levels, shows why *Semiconductor Reliability News* estimates that approximately 60% of device failures are the result of damage due to electro-static discharge.

Table 10-2: Sensitivity of Electronic Devices to Damage by ESD

| DEVICE              | DAMAGE SUSCEPTIBILITY VOLTAGE<br>RANGE |                           |  |  |
|---------------------|----------------------------------------|---------------------------|--|--|
| DEVIOL              | DAMAGE BEGINS<br>OCCURRING AT          | CATASTROPHIC<br>DAMAGE AT |  |  |
| MOSFET              | 10                                     | 100                       |  |  |
| VMOS                | 30                                     | 1800                      |  |  |
| NMOS                | 60                                     | 100                       |  |  |
| GaAsFET             | 60                                     | 2000                      |  |  |
| EPROM               | 100                                    | 100                       |  |  |
| JFET                | 140                                    | 7000                      |  |  |
| SAW                 | 150                                    | 500                       |  |  |
| Op-AMP              | 190                                    | 2500                      |  |  |
| CMOS                | 200                                    | 3000                      |  |  |
| Schottky Diodes     | 300                                    | 2500                      |  |  |
| Film Resistors      | 300                                    | 3000                      |  |  |
| This Film Resistors | 300                                    | 7000                      |  |  |
| ECL                 | 500                                    | 500                       |  |  |
| SCR                 | 500                                    | 1000                      |  |  |
| Schottky TTL        | 500                                    | 2500                      |  |  |

Potentially damaging electro-static discharges can occur:

Any time a charged surface (including the human body) discharges to a device.
 Even simple contact of a finger to the leads of a sensitive device or assembly can allow enough discharge to cause damage. A similar discharge can occur from a charged conductive object, such as a metallic tool or fixture.

- When static charges accumulated on a sensitive device discharges from the device to another surface such as packaging materials, work surfaces, machine surfaces or other device. In some cases, charged device discharges can be the most destructive.
- A typical example of this is the simple act of installing an electronic assembly into the connector or wiring harness of the equipment in which it is to function. If the assembly is carrying a static charge, as it is connected to ground a discharge will occur.
- Whenever a sensitive device is moved into the field of an existing electro-static field, a charge may be induced on the device in effect discharging the field onto the device. If the device is then momentarily grounded while within the electrostatic field or removed from the region of the electrostatic field and grounded somewhere else, a second discharge will occur as the charge is transferred from the device to ground.

#### 10.3. COMMON MYTHS ABOUT ESD DAMAGE

- I didn't feel a shock so there was no electro-static discharge: The human nervous system is not able to feel a static discharge of less than 3500 volts. Most devices are damaged by discharge levels much lower than that.
- I didn't touch it so there was no electro-static discharge: Electro Static charges are fields whose lines of force can extend several inches or sometimes even feet away from the surface bearing the charge.
- It still works so there was no damage: Sometimes the damaged caused by electro-static discharge can completely sever a circuit trace causing the device to fail immediately. More likely, the trace will be only partially occluded by the damage causing degraded performance of the device or worse, weakening the trace. This weakened circuit may seem to function fine for a short time, but even the very low voltage and current levels of the device's normal operating levels will eat away at the defect over time causing the device to fail well before its designed lifetime is reached.

These latent failures are often the most costly since the failure of the equipment in which the damaged device is installed causes down time, lost data, lost productivity, as well as possible failure and damage to other pieces of equipment or property.

• Static Charges can't build up on a conductive surface: There are two errors in this statement.

Conductive devices can build static charges if they are not grounded. The charge will be equalized across the entire device, but without access to earth ground, they are still trapped and can still build to high enough levels to cause damage when discharged.

A charge can be induced onto the conductive surface and/or discharge triggered in the presence of a charged field such as a large static charge clinging to the surface of a nylon jacket of someone walking up to a workbench.

• As long as my instrument is properly installed, it is safe from damage caused by static discharges: It is true that when properly installed the chassis ground of your instrument is tied to earth ground and its electronic components are prevented from building static electric charges themselves. This does not prevent discharges from static fields built up on other things, like you and your clothing, from discharging through the instrument and damaging it.

## 10.4. BASIC PRINCIPLES OF STATIC CONTROL

It is impossible to stop the creation of instantaneous static electric charges. It is not, however difficult to prevent those charges from building to dangerous levels or prevent damage due to electro-static discharge from occurring.

#### 10.4.1. GENERAL RULES

Only handle or work on all electronic assemblies at a properly set up ESD station. Setting up an ESD safe workstation need not be complicated. A protective mat properly tied to ground and a wrist strap are all that is needed to create a basic anti-ESD workstation

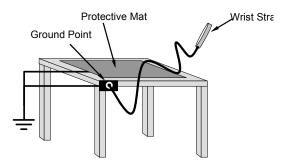

Figure 10-2: Basic anti-ESD Work Station

For technicians that work in the field, special lightweight and portable anti-ESD kits are available from most suppliers of ESD protection gear. These include everything needed to create a temporary anti-ESD work area anywhere.

Always wear an Anti-ESD wrist strap when working on the electronic
assemblies of your instrument. An anti-ESD wrist strap keeps the person
wearing it at or near the same potential as other grounded objects in the work area
and allows static charges to dissipate before they can build to dangerous levels.
Anti-ESD wrist straps terminated with alligator clips are available for use in work
areas where there is no available grounded plug.

Also, anti-ESD wrist straps include a current limiting resistor (usually around one megohm) that protects you should you accidentally short yourself to the instrument's power supply.

- Simply touching a grounded piece of metal is insufficient. While this may
  temporarily bleed off static charges present at the time, once you stop touching the
  grounded metal new static charges will immediately begin to re-build. In some
  conditions, a charge large enough to damage a component can rebuild in just a few
  seconds.
- Always store sensitive components and assemblies in anti-ESD storage bags
  or bins: Even when you are not working on them, store all devices and assemblies
  in a closed anti-Static bag or bin. This will prevent induced charges from building
  up on the device or assembly and nearby static fields from discharging through it.
- Use metallic anti-ESD bags for storing and shipping ESD sensitive components and assemblies rather than pink-poly bags. The famous, pink-poly bags are made of a plastic that is impregnated with a liquid (similar to liquid laundry detergent) which very slowly sweats onto the surface of the plastic creating a slightly conductive layer over the surface of the bag.

While this layer may equalizes any charges that occur across the whole bag, it does not prevent the build up of static charges. If laying on a conductive, grounded surface, these

bags will allow charges to bleed away but the very charges that build up on the surface of the bag itself can be transferred through the bag by induction onto the circuits of your ESD sensitive device. Also, the liquid impregnating the plastic is eventually used up after which the bag is as useless for preventing damage from ESD as any ordinary plastic bag.

Anti-Static bags made of plastic impregnated with metal (usually silvery in color) provide all of the charge equalizing abilities of the pink-poly bags but also, when properly sealed, create a Faraday cage that completely isolates the contents from discharges and the inductive transfer of static charges.

Storage bins made of plastic impregnated with carbon (usually black in color) are also excellent at dissipating static charges and isolating their contents from field effects and discharges.

Never use ordinary plastic adhesive tape near an ESD sensitive device or to close an anti-ESD bag. The act of pulling a piece of standard plastic adhesive tape, such as Scotch<sup>®</sup> tape, from its roll will generate a static charge of several thousand or even tens of thousands of volts on the tape itself and an associated field effect that can discharge through or be induced upon items up to a foot away.

# 10.4.2. BASIC ANTI-ESD PROCEDURES FOR INSTRUMENT REPAIR AND MAINTENANCE

#### 10.4.2.1. Working at the Instrument Rack

When working on the instrument while it is in the instrument rack and plugged into a properly grounded power supply

- 1. Attach you anti-ESD wrist strap to ground before doing anything else.
  - Use a wrist strap terminated with an alligator clip and attach it to any bare metal portion of the instrument chassis.
  - This will safely connect you to the same ground level to which the instrument and all of its components are connected.
- 2. Pause for a second or two to allow any static charges to bleed away.
- 3. Open the casing of the instrument and begin work. Up to this point, the closed metal casing of your instrument has isolated the components and assemblies inside from any conducted or induced static charges.
- 4. If you must remove a component from the instrument, do not lay it down on a non-ESD preventative surface where static charges may lie in wait.
- Only disconnect your wrist strap after you have finished work and closed the case of the instrument.

#### 10.4.2.2. Working at an Anti-ESD Work Bench.

When working on an instrument of an electronic assembly while it is resting on a anti-ESD work bench

- Plug you anti-ESD wrist strap into the grounded receptacle of the work station before touching any items on the work station and while standing at least a foot or so away. This will allow any charges you are carrying to bleed away through the ground connection of the workstation and prevent discharges due to field effects and induction from occurring.
- 2. Pause for a second or two to allow any static charges to bleed away.
- 3. Only open any anti-ESD storage bins or bags containing sensitive devices or assemblies after you have plugged your wrist strap into the workstation.
  - Lay the bag or bin on the workbench surface.
  - Before opening the container, wait several seconds for any static charges on the outside surface of the container to be bled away by the workstation's grounded protective mat.
- Do not pick up tools that may be carrying static charges while also touching or holding an ESD Sensitive Device.
  - Only lay tools or ESD-sensitive devices and assemblies on the conductive surface of your workstation. Never lay them down on any non-ESD preventative surface.
- 5. Place any static sensitive devices or assemblies in anti-static storage bags or bins and close the bag or bin before unplugging your wrist strap.
- 6. Disconnecting your wrist strap is always the last action taken before leaving the workbench.

#### 10.4.2.3. Transferring Components from Rack to Bench and Back

When transferring a sensitive device from an installed Teledyne API instrument to an Anti-ESD workbench or back:

- 1. Follow the instructions listed above for working at the instrument rack and workstation.
- 2. Never carry the component or assembly without placing it in an anti-ESD bag or bin.
- 3. Before using the bag or container allow any surface charges on it to dissipate:
  - If you are at the instrument rack, hold the bag in one hand while your wrist strap is connected to a ground point.
  - If you are at an anti-ESD workbench, lay the container down on the conductive work surface.
  - In either case wait several seconds.
- 4. Place the item in the container.
- 5. Seal the container. If using a bag, fold the end over and fastening it with anti-ESD tape.
  - Folding the open end over isolates the component(s) inside from the effects of static fields.
  - Leaving the bag open or simply stapling it shut without folding it closed prevents the bag from forming a complete protective envelope around the device.
- 6. Once you have arrived at your destination, allow any surface charges that may have built up on the bag or bin during travel to dissipate:
  - Connect your wrist strap to ground.
  - If you are at the instrument rack, hold the bag in one hand while your wrist strap is connected to a ground point.
  - If you are at a anti-ESD work bench, lay the container down on the conductive work surface
  - In either case wait several seconds
- 7. Open the container.

#### 10.4.2.4. Opening Shipments from Teledyne API

Packing materials such as bubble pack and Styrofoam pellets are extremely efficient generators of static electric charges. To prevent damage from ESD, Teledyne API ships all electronic components and assemblies in properly sealed ant-ESD containers.

1. Static charges will build up on the outer surface of the anti-ESD container during shipping as the packing materials vibrate and rub against each other. To prevent these static charges from damaging the components or assemblies being shipped make sure that you:

Always unpack shipments from Teledyne API as follows:

- 2. Open the outer shipping box away from the anti-ESD work area.
- 3. Carry the still sealed ant-ESD bag, tube or bin to the anti-ESD work area.
- 4. Follow steps 6 and 7 of Section 10.4.2.3 above when opening the anti-ESD container at the work station.
- 5. Reserve the anti-ESD container or bag to use when packing electronic components or assemblies to be returned to Teledyne API.

#### 10.4.2.5. Packing Components for Return to Teledyne API

Always pack electronic components and assemblies to be sent to Teledyne API in anti-ESD bins, tubes or bags.

#### **WARNING**

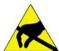

- DO NOT use pink-poly bags.
- NEVER allow any standard plastic packaging materials to touch the electronic component/assembly directly
  - This includes, but is not limited to, plastic bubble-pack, Styrofoam peanuts, open cell foam, closed cell foam, and adhesive tape
- DO NOT use standard adhesive tape as a sealer. Use ONLY anti-ESD tape
- 1. Never carry the component or assembly without placing it in an anti-ESD bag or bin.
- 2. Before using the bag or container allow any surface charges on it to dissipate:
  - If you are at the instrument rack, hold the bag in one hand while your wrist strap is connected to a ground point.
  - If you are at an anti-ESD workbench, lay the container down on the conductive work surface.
  - In either case wait several seconds.
- 3. Place the item in the container.
- 4. Seal the container. If using a bag, fold the end over and fastening it with anti-ESD tape.
  - Folding the open end over isolates the component(s) inside from the effects of static fields.
  - Leaving the bag open or simply stapling it shut without folding it closed prevents the bag from forming a complete protective envelope around the device.

#### NOTE

If you do not already have an adequate supply of anti-ESD bags or containers available, Teledyne API's Technical Support department will supply them (see Section 8.8 for contact information).

Follow the instructions listed above for working at the instrument rack and workstation.

# **GLOSSARY**

Note: Some terms in this glossary may not occur elsewhere in this manual.

| Term                          | Description/Definition                                                                                                    |
|-------------------------------|----------------------------------------------------------------------------------------------------|
| 10BaseT                       | an Ethernet standard that uses twisted ("T") pairs of copper wires to transmit at 10 megabits per second (Mbps)                                                                                                    |
| 100BaseT                      | same as 10BaseT except ten times faster (100 Mbps)                                                                                                    |
| APICOM                        | name of a remote control program offered by Teledyne-API to its customers                                                                                                    |
| ASSY                          | Assembly                                                                                                    |
| CAS                           | Code-Activated Switch                                                                                                    |
| CD                            | Corona Discharge, a frequently luminous discharge, at the surface of a conductor or between two conductors of the same transmission line, accompanied by ionization of the surrounding atmosphere and often by a power loss                  |
| CE                            | Converter Efficiency, the percentage of light energy that is actually converted into electricity                                                                                                    |
| CEM                           | Continuous Emission Monitoring                                                                                                    |
| Chemical formulas th          | at may be included in this document:                                                                                                    |
| CO <sub>2</sub>               | carbon dioxide                                                                                                    |
| C <sub>3</sub> H <sub>8</sub> | propane                                                                                                    |
| CH₄                           | methane                                                                                                    |
| H <sub>2</sub> O              | water vapor                                                                                                    |
| HC                            | general abbreviation for hydrocarbon                                                                                                    |
| HNO <sub>3</sub>              | nitric acid                                                                                                    |
| H <sub>2</sub> S              | hydrogen sulfide                                                                                                    |
| NO                            | nitric oxide                                                                                                    |
| NO <sub>2</sub>               | nitrogen dioxide                                                                                                    |
| NO <sub>X</sub>               | nitrogen oxides, here defined as the sum of NO and NO <sub>2</sub>                                                                                                    |
| NO <sub>y</sub>               | nitrogen oxides, often called odd nitrogen: the sum of NO <sub>X</sub> plus other compounds such as HNO <sub>3</sub> (definitions vary widely and may include nitrate (NO <sub>3</sub> ), PAN, N <sub>2</sub> O and other compounds as well) |
| NH <sub>3</sub>               | ammonia                                                                                                    |
| O <sub>2</sub>                | molecular oxygen                                                                                                    |
| O <sub>3</sub>                | ozone                                                                                                    |
| SO <sub>2</sub>               | sulfur dioxide                                                                                                    |
| cm <sup>3</sup>               | metric abbreviation for <i>cubic centimeter</i> (replaces the obsolete abbreviation "cc")                                                                                                    |
| CPU                           | Central Processing Unit                                                                                                    |
| DAC                           | Digital-to-Analog Converter                                                                                                    |
| DAS                           | Data Acquisition System                                                                                                    |
| DCE                           | Data Communication Equipment                                                                                                    |
| DFU                           | Dry Filter Unit                                                                                                    |
| DHCP                          | Dynamic Host Configuration Protocol. A protocol used by LAN or Internet servers to automatically set up the interface protocols between themselves and any other addressable device connected to the network                                 |
| DIAG                          | Diagnostics, the diagnostic settings of the instrument.                                                                                                    |

07223C DCN6572 **227** 

| Term                 | Description/Definition                                                                                                    |
|----------------------|----------------------------------------------------------------------------------------------------|
| DOM                  | Disk On Module, a 44-pin IDE flash drive with up to 128MB storage capacity for instrument's firmware, configuration settings and data                                                                               |
| DOS                  | Disk Operating System                                                                                                    |
| DRAM                 | Dynamic Random Access Memory                                                                                                    |
| DR-DOS               | Digital Research DOS                                                                                                    |
| DTE                  | Data Terminal Equipment                                                                                                    |
| EEPROM               | Electrically Erasable Programmable Read-Only Memory also referred to as a FLASH chip or drive                                                                                                    |
| ESD                  | Electro-Static Discharge                                                                                                    |
| ETEST                | Electrical Test                                                                                                    |
| Ethernet             | a standardized (IEEE 802.3) computer networking technology for local area networks (LANs), facilitating communication and sharing resources                                                                         |
| FEP                  | Fluorinated Ethylene Propylene polymer, one of the polymers that Du Pont markets as Teflon®                                                                                                    |
| Flash                | non-volatile, solid-state memory                                                                                                    |
| FPI                  | Fabry-Perot Interface: a special light filter typically made of a transparent plate with two reflecting surfaces or two parallel, highly reflective mirrors                                                         |
| GFC                  | Gas Filter Correlation                                                                                                    |
| I <sup>2</sup> C bus | a clocked, bi-directional, serial bus for communication between individual instrument components                                                                                                    |
| IC                   | Integrated Circuit, a modern, semi-conductor circuit that can contain many basic components such as resistors, transistors, capacitors etc in a miniaturized package used in electronic assemblies                  |
| IP                   | Internet Protocol                                                                                                    |
| IZS                  | Internal Zero Span                                                                                                    |
| LAN                  | Local Area Network                                                                                                    |
| LCD                  | Liquid Crystal Display                                                                                                    |
| LED                  | Light Emitting Diode                                                                                                    |
| LPM                  | Liters Per Minute                                                                                                    |
| MFC                  | Mass Flow Controller                                                                                                    |
| M/R                  | Measure/Reference                                                                                                    |
|                      | the mass, expressed in grams, of 1 mole of a specific substance. Conversely, one mole is the amount of the substance needed for the molar mass to be the same number in grams as the atomic mass of that substance. |
| MOLAR MASS           | EXAMPLE: The atomic weight of Carbon is 12 therefore the molar mass of Carbon is 12 grams. Conversely, one mole of carbon equals the amount of carbon atoms that weighs 12 grams.                                   |
|                      | Atomic weights can be found on any Periodic Table of Elements.                                                                                                    |
| NDIR                 | Non-Dispersive Infrared                                                                                                    |
| NIST-SRM             | National Institute of Standards and Technology - Standard Reference Material                                                                                                    |
| PC                   | Personal Computer                                                                                                    |
| PCA                  | Printed Circuit Assembly, the PCB with electronic components, ready to use                                                                                                    |
| PC/AT                | Personal Computer / Advanced Technology                                                                                                    |
| PCB                  | Printed Circuit Board, the bare board without electronic component                                                                                                    |
| PFA                  | Per-Fluoro-Alkoxy, an inert polymer; one of the polymers that Du Pont markets as Teflon®                                                                                                    |
| PLC                  | Programmable Logic Controller, a device that is used to control instruments based on a                                                                                                    |

228 07223C DCN6572

| Term        | Description/Definition                                                                                                    |
|-------------|----------------------------------------------------------------------------------------------------|
|             | logic level signal coming from the instrument                                                                                                    |
| PLD         | Programmable Logic Device                                                                                                    |
| PLL         | Phase Lock Loop                                                                                                    |
| PMT         | Photo Multiplier Tube, a vacuum tube of electrodes that multiply electrons collected and charged to create a detectable current signal                                                                   |
| P/N (or PN) | Part Number                                                                                                    |
| PSD         | Prevention of Significant Deterioration                                                                                                    |
| PTFE        | Poly-Tetra-Fluoro-Ethylene, a very inert polymer material used to handle gases that may react on other surfaces; one of the polymers that <i>Du Pont</i> markets as <i>Teflon</i> <sup>®</sup>           |
| PVC         | Poly Vinyl Chloride, a polymer used for downstream tubing                                                                                                    |
| Rdg         | Reading                                                                                                    |
| RS-232      | specification and standard describing a serial communication method between DTE (Data Terminal Equipment) and DCE (Data Circuit-terminating Equipment) devices, using a maximum cable-length of 50 feet  |
| RS-485      | specification and standard describing a binary serial communication method among multiple devices at a data rate faster than RS-232 with a much longer distance between the host and the furthest device |
| SAROAD      | Storage and Retrieval of Aerometric Data                                                                                                    |
| SLAMS       | State and Local Air Monitoring Network Plan                                                                                                    |
| SLPM        | Standard Liters Per Minute of a gas at standard temperature and pressure                                                                                                    |
| STP         | Standard Temperature and Pressure                                                                                                    |
| TCP/IP      | Transfer Control Protocol / Internet Protocol, the standard communications protocol for Ethernet devices                                                                                                 |
| TEC         | Thermal Electric Cooler                                                                                                    |
| TPC         | Temperature/Pressure Compensation                                                                                                    |
| USB         | Universal Serial Bus: a standard connection method to establish communication between peripheral devices and a host controller, such as a mouse and/or keyboard and a personal computer or laptop        |
| VARS        | Variables, the variable settings of the instrument                                                                                                    |
| V-F         | Voltage-to-Frequency                                                                                                    |
| Z/S         | Zero / Span                                                                                                    |

07223C DCN6572 **229** 

This page intentionally left blank.

230 07223C DCN6572

## **APPENDIX A – Software Documentation**

**APPENDIX A-1: Software Menu Trees** 

APPENDIX A-2: Setup Variables Available Via Serial I/O

APPENDIX A-3: Warnings, Test Functions Via Serial I/O

**APPENDIX A-4: Signal I/O Definitions** 

**APPENDIX A-5: Terminal Command Designators** 

APPENDIX A-6: MODBUS Resister Map

#### **APPENDIX A-1: Software Menu Trees**

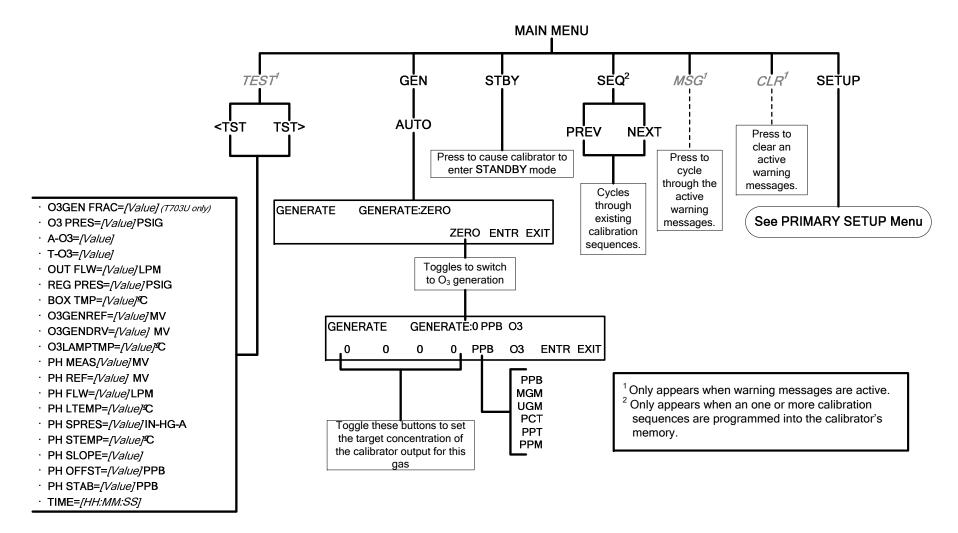

Figure A-1: Main Menu

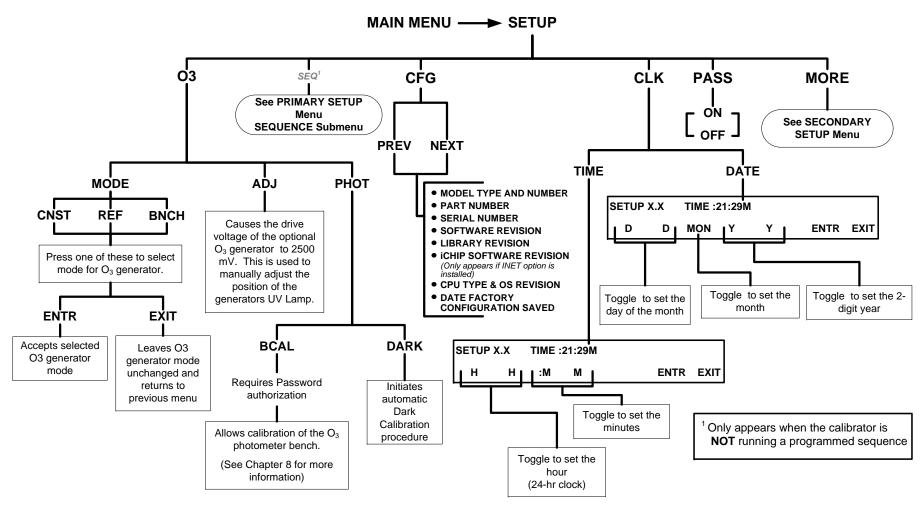

Figure A-2: PRIMARY SETUP MENU - Basics

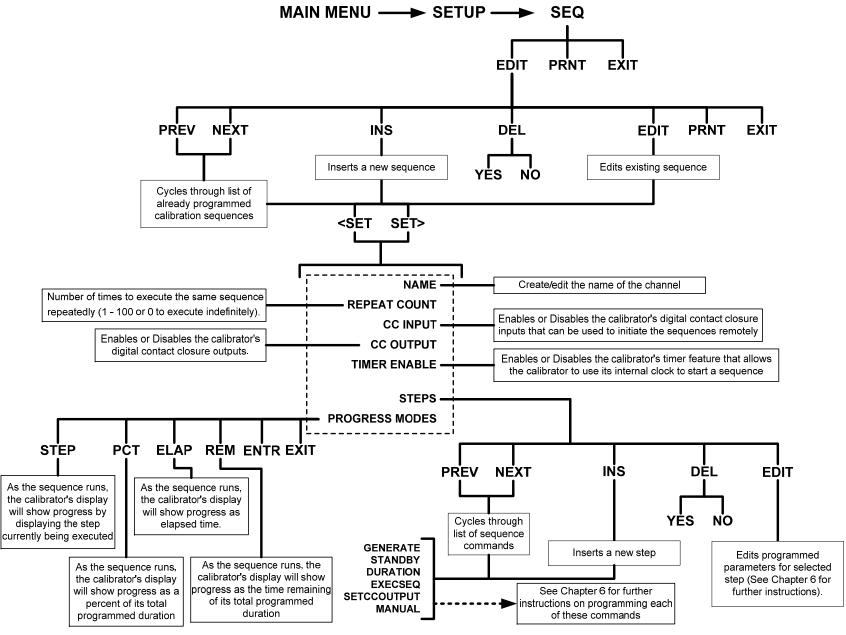

Figure A-3: PRIMARY SETUP Menu - SEQUENCE CONFIGURATION Submenu

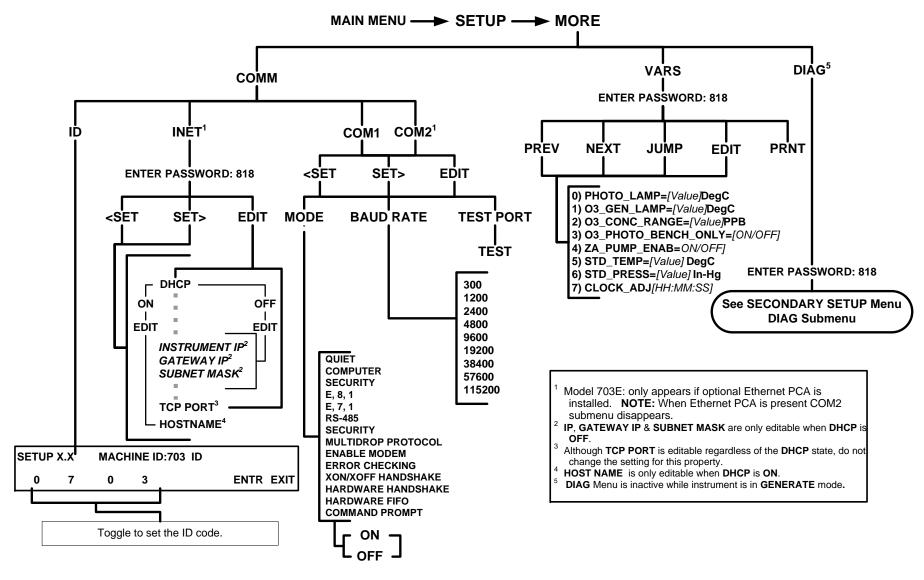

Figure A-4: SECONDARY SETUP Menu - Basic)

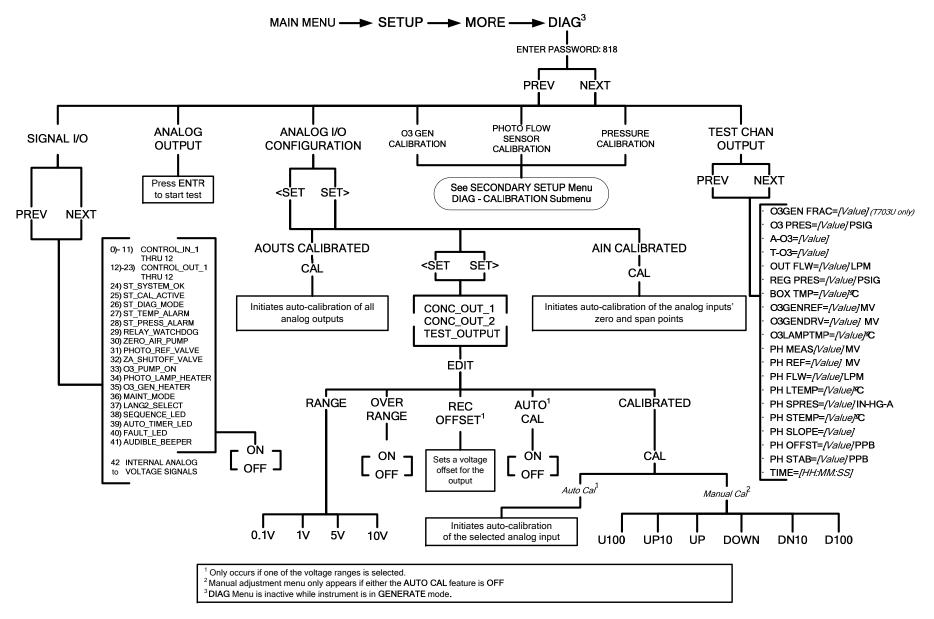

Figure A-5: SECONDARY SETUP Menu; DIAG Submenu – Basics

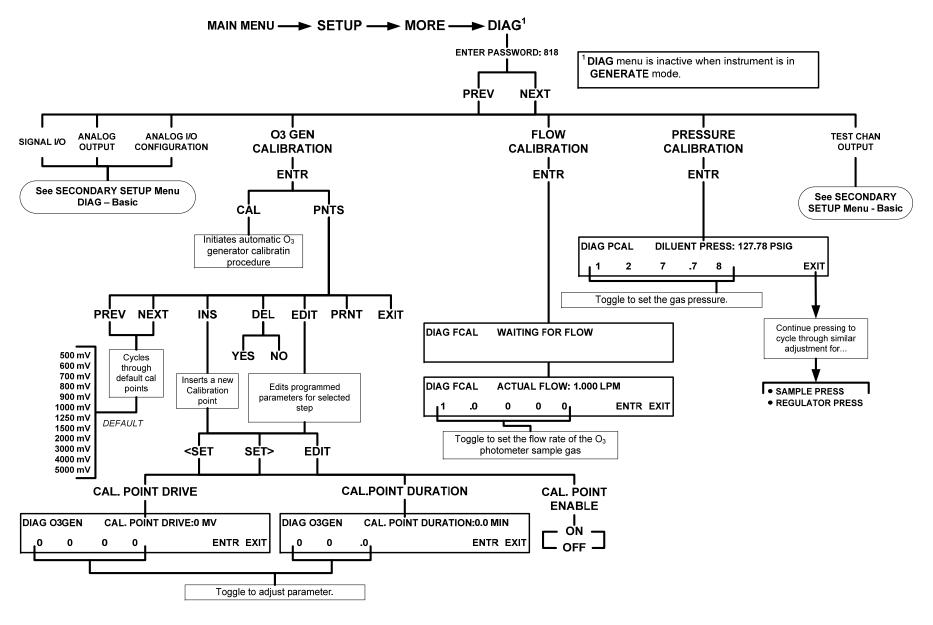

Figure A-6: SECONDARY SETUP Menu; DIAG Submenu – GAS CONFIGURATION

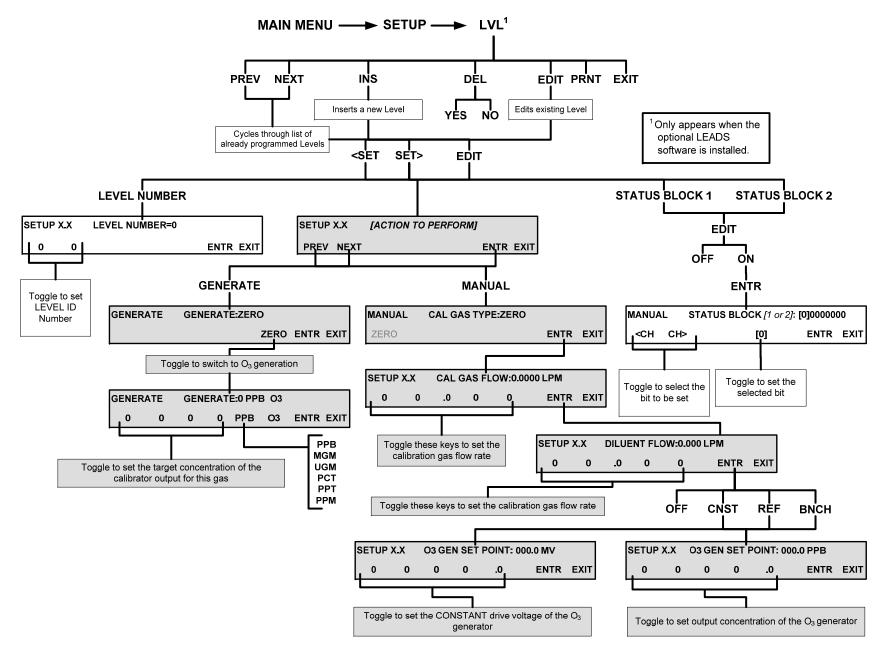

Figure A-7: PRIMARY SETUP Menu; LVL Submenu – programming LEADS LEVELS (optional)

This page intentionally left blank.

#### **APPENDIX A-2: Serial I/O Setup Variables**

Table A-1: Setup Variables

| Setup Variable            | Numeric         | Default          | Value                  | Description                                                                                                    |
|---------------------------|-----------------|------------------|------------------------|----------------------------------------------------------------------------------------------------|
|                           | Units           | Value            | Range                  |                                                                                                    |
|                           |                 | 1                | es (818 password)      |                                                                                                    |
| PHOTO_LAMP                | °C              | 58               | 0–100                  | Photometer lamp temperature                                                                                                    |
|                           |                 | Warnings:        |                        | set point and warning limits.                                                                                                    |
|                           |                 | 56–61            |                        |                                                                                                    |
| O3_GEN_LAMP               | °C              | 48               | 0–100                  | O <sub>3</sub> generator lamp temperature                                                                                               |
|                           |                 | Warnings:        |                        | set point and warning limits.                                                                                                    |
|                           |                 | 43–53            |                        |                                                                                                    |
| O3_CONC_RANGE             | PPB             | 500              | 0.1–20000              | O <sub>3</sub> concentration range for test channel analog output.                                                                      |
| O3_PHOTO_BENCH_ONLY       | _               | OFF              | OFF, ON                | O <sub>3</sub> bench control flag. ON turns on pump and switches measure/reference valve only in bench generation mode.                 |
| ZA_PUMP_ENAB              | _               | ON               | OFF, ON                | Zero air pump control. ON turns on zero air pump when generating ozone.                                                                 |
| STD_TEMP                  | °C              | 25               | 0–100                  | Standard temperature for unit conversions.                                                                                              |
| STD_PRESS                 | "Hg             | 29.92            | 15–50                  | Standard pressure for unit conversions.                                                                                                 |
| CLOCK_ADJ                 | Sec./Day        | 0                | -60–60                 | Time-of-day clock speed adjustment.                                                                                                    |
| SERVICE_CLEAR             | _               | OFF              | OFF                    | ON resets the service interval                                                                                                    |
|                           |                 |                  | ON                     | timer.                                                                                                    |
| TIME_SINCE_SVC            | Hours           | 0                | 0-500000               | Time since last service.                                                                                                    |
| SVC_INTERVAL              | Hours           | 0                | 0–100000               | Sets the interval between service reminders.                                                                                            |
| М                         | edium Access Le | vel Setup Variab | oles (929 passwor      | d)                                                                                                    |
| LANGUAGE_SELECT           | _               | ENGL             | ENGL,<br>SECD,<br>EXTN | Selects the language to use for<br>the user interface. Enclose value<br>in double quotes (") when setting<br>from the RS-232 interface. |
| MAINT_TIMEOUT             | Hours           | 2                | 0.1–100                | Time until automatically switching out of software-controlled maintenance mode.                                                         |
| LATCH_WARNINGS            | _               | ON               | ON, OFF                | ON enables latching warning messages; OFF disables latching                                                                             |
| DAYLIGHTSAVING_ENABLE     | _               | ON               | ON, OFF                | ON enables Daylight Saving<br>Time change; OFF disables<br>DST.                                                                         |
| O3_DWELL                  | Seconds         | 2.5              | 0.1–30                 | Dwell time after switching measure/reference valve.                                                                                     |
| O3_PRESS_LIM <sup>5</sup> | PSIG            | 8                | 5-11                   | Limits for O <sub>3</sub> generator regulator pressure.                                                                                 |
| O3_SAMPLE                 | Samples         | 1                | 1–30                   | Number of O <sub>3</sub> detector readings to sample.                                                                                   |

| Setup Variable              | Numeric<br>Units | Default<br>Value | Value<br>Range        | Description                                                                                                    |
|-----------------------------|------------------|------------------|-----------------------|----------------------------------------------------------------------------------------------------|
| DARK_OFFSET                 | mV               | 0                | -1000–1000            | Photometer dark offset for measure and reference readings.                                                                 |
| FILT_SIZE                   | Samples          | 32               | 1–100                 | Moving average filter size.                                                                                                |
| FILT_ASIZE                  | Samples          | 6                | 1–100                 | Moving average filter size in adaptive mode.                                                                               |
| FILT_DELTA                  | PPB              | 20               | 1–1000                | Absolute concentration difference to trigger adaptive filter.                                                              |
| FILT_PCT                    | Percent          | 5                | 1–100                 | Percent concentration difference to trigger adaptive filter.                                                               |
| FILT_DELAY                  | Seconds          | 60               | 0–60                  | Delay before leaving adaptive filter mode.                                                                                 |
| FILT_ADAPT                  | _                | ON               | OFF, ON               | ON enables adaptive filter; OFF disables it.                                                                               |
| PDELTA_GAIN <sup>2</sup>    | PPB/dIn-Hg       | 0                | -200–200              | Multiplied by difference between measure and reference pressure and added to concentration.                                |
| PDELTA_CAL_DUR <sup>2</sup> | Minutes          | 5                | 0.1–20                | Duration of pressure compensation calibration procedure.                                                                   |
| O3_SLOPE_CONST              | _                | 1.0              | 0.1–10                | Constant factor to keep visible slope near 1.                                                                              |
| O3_SLOPE                    | _                | 1                | 0.850-1.150           | O <sub>3</sub> photometer slope.                                                                                           |
| O3_OFFSET                   | PPB              | 0                | -1000–1000            | O <sub>3</sub> photometer offset.                                                                                          |
| O3_BCAL_SET                 | PPB              | 400              | 0.1–10000             | Target O₃ concentration during bench span calibration.                                                                     |
| O3_PUMP_STARTUP             | _                | ON               | OFF, ON               | O <sub>3</sub> pump startup enable. ON enables startup procedure.                                                          |
| O3_PUMP_MIN_FLOW            | LPM              | 0.2              | 0–1                   | Minimum flow rate that indicates O <sub>3</sub> pump is on.                                                                |
| O3_PUMP_TIMEOUT             | Seconds          | 30               | 1–180                 | O <sub>3</sub> pump startup timeout.                                                                                       |
| O3_PUMP_PULSE               | Seconds          | 0.5              | 0.1–10                | O <sub>3</sub> pump power off pulse duration.                                                                              |
| PHOTO_CYCLE                 | Seconds          | 10               | 0.5–30                | Photometer lamp temperature control cycle period.                                                                          |
| PHOTO_PROP                  | _                | 0.5              | 0–10                  | Photometer lamp temperature PID proportional coefficient.                                                                  |
| PHOTO_INTEG                 | _                | 0.05             | 0–10                  | Photometer lamp temperature PID integral coefficient.                                                                      |
| PHOTO_DERIV                 |                  | 0.2              | 0–10                  | Photometer lamp temperature PID derivative coefficient.                                                                    |
| PHOTO_FLOW_SLOPE            |                  | 1                | 0.001–100             | Slope term to correct photometer sample flow rate.                                                                         |
| O3_DEF_DRIVE                | mV               | 800              | 0–5000                | O <sub>3</sub> generator default drive setting.                                                                            |
| O3_GEN_MODE                 |                  | BNCH             | CNST,<br>REF,<br>BNCH | O <sub>3</sub> generator control mode.<br>Enclose value in double quotes<br>(") when setting from the RS-232<br>interface. |

| Setup Variable    | Numeric<br>Units | Default<br>Value | Value<br>Range | Description                                                                                 |
|-------------------|------------------|------------------|----------------|---------------------------------------------------------------------------------------------|
| O3_MIN_CONC       | PPB              | 25               | 0–100          | O <sub>3</sub> generator minimum reliable concentration. Less than this is treated as zero. |
| REF_DELAY         | Seconds          | 60               | 1–300          | O <sub>3</sub> generator reference feedback control delay.                                  |
| REF_FREQ          | Seconds          | 1                | 1–60           | O <sub>3</sub> generator reference adjustment frequency.                                    |
| REF_FSIZE         | Samples          | 4                | 1–10           | O <sub>3</sub> generator reference filter size.                                             |
| REF_INTEG         | _                | 0.1              | 0–10           | O <sub>3</sub> generator reference PID integral coefficient.                                |
| REF_DERIV         | _                | 0.2              | 0–10           | O <sub>3</sub> generator reference PID derivative coefficient.                              |
| BENCH_DELAY       | Seconds          | 120              | 1–300          | O <sub>3</sub> generator bench feedback control delay.                                      |
| BENCH_FREQ        | Seconds          | 10               | 1–60           | O <sub>3</sub> generator bench adjustment frequency.                                        |
| BENCH_FSIZE       | Samples          | 3                | 1–10           | O <sub>3</sub> generator bench filter size.                                                 |
| BENCH_INTEG       | _                | 0.2              | 0–10           | O <sub>3</sub> generator bench PID integral coefficient.                                    |
| BENCH_DERIV       | _                | 0.5              | 0–10           | O <sub>3</sub> generator bench PID derivative coefficient.                                  |
| DRIVE_STABIL      | mV               | 10               | 0.1–100        | O <sub>3</sub> generator drive stability limit to update concentration cache.               |
| CACHE_RESOL       | PPB              | 2                | 0.1–20         | O <sub>3</sub> generator cache un-<br>normalized concentration<br>resolution.               |
| O3_LAMP_CYCLE     | Seconds          | 2                | 0.5–30         | O <sub>3</sub> generator lamp temperature control cycle period.                             |
| O3_LAMP_PROP      | 1/DegC           | 0.2              | 0–10           | O <sub>3</sub> generator lamp temperature PID proportional coefficient.                     |
| O3_LAMP_INTEG     | Gain             | 0.01             | 0–10           | O <sub>3</sub> generator lamp temperature PID integral coefficient.                         |
| O3_LAMP_DERIV     | Gain             | 0.2              | 0–10           | O <sub>3</sub> generator lamp temperature PID derivative coefficient.                       |
| OUTPUT_FLOW_SLOPE | _                | 1                | 0.001–100      | Slope term to correct output flow rate.                                                     |

07223C DCN6572 A-13

| Setup Variable | Numeric | Default                                                   | Value                                                                  | Description                                                                                                   |
|----------------|---------|-----------------------------------------------------------|------------------------------------------------------------------------|----------------------------------------------------------------------------------------------------|
|                | Units   | Value                                                     | Range                                                                  |                                                                                                    |
| RS232_MODE     | BitFlag | 0                                                         | 0–65535                                                                | RS-232 COM1 mode flags. Add values to combine flags.                                                          |
|                |         |                                                           |                                                                        | 1 = quiet mode                                                                                                |
|                |         |                                                           |                                                                        | 2 = computer mode                                                                                             |
|                |         |                                                           |                                                                        | 4 = enable security                                                                                           |
|                |         |                                                           |                                                                        | 8 = enable hardware handshaking                                                                               |
|                |         |                                                           |                                                                        | 16 = enable Hessen protocol <sup>4</sup>                                                                      |
|                |         |                                                           |                                                                        | 32 = enable multi-drop                                                                                        |
|                |         |                                                           |                                                                        | 64 = enable modem                                                                                             |
|                |         |                                                           |                                                                        | 128 = ignore RS-232 line errors                                                                               |
|                |         |                                                           |                                                                        | 256 = disable XON / XOFF support                                                                              |
|                |         |                                                           |                                                                        | 512 = disable hardware FIFOs                                                                                  |
|                |         |                                                           |                                                                        | 1024 = enable RS-485 mode                                                                                     |
|                |         |                                                           |                                                                        | 2048 = even parity, 7 data bits, 1 stop bit                                                                   |
|                |         |                                                           |                                                                        | 4096 = enable command prompt                                                                                  |
|                |         |                                                           |                                                                        | 8192 = even parity, 8 data bits, 1 stop bit                                                                   |
| BAUD_RATE      | _       | 115200                                                    | 300,                                                                   | RS-232 COM1 baud rate.                                                                                        |
|                |         |                                                           | 1200,                                                                  | Enclose value in double quotes (") when setting from the RS-232                                               |
|                |         |                                                           | 2400,                                                                  | interface.                                                                                                    |
|                |         |                                                           | 4800,                                                                  |                                                                                                    |
|                |         |                                                           | 9600,                                                                  |                                                                                                    |
|                |         |                                                           | 19200,                                                                 |                                                                                                    |
|                |         |                                                           | 38400,                                                                 |                                                                                                    |
|                |         |                                                           | 57600,                                                                 |                                                                                                    |
|                |         |                                                           | 115200                                                                 |                                                                                                    |
| MODEM_INIT     | _       | "AT Y0 &D0<br>&H0 &I0 S0=2<br>&B0 &N6 &M0<br>E0 Q1 &W0" 0 | Any character in the allowed character set. Up to 100 characters long. | RS-232 COM1 modem initialization string. Sent verbatim plus carriage return to modem on power up or manually. |
| RS232_MODE2    | _       | 0                                                         | 0-65535                                                                | RS-232 COM2 mode flags.                                                                                       |
|                |         |                                                           |                                                                        | (Same settings as<br>RS232_MODE.)                                                                             |
| BAUD_RATE2     | _       | 19200                                                     | 300,                                                                   | RS-232 COM2 baud rate.                                                                                        |
|                |         |                                                           | 1200,                                                                  |                                                                                                    |
|                |         |                                                           | 2400,                                                                  |                                                                                                    |
|                |         |                                                           | 4800,                                                                  |                                                                                                    |
|                |         |                                                           | 9600,                                                                  |                                                                                                    |
|                |         |                                                           | 19200,                                                                 |                                                                                                    |
|                |         |                                                           | 38400,                                                                 |                                                                                                    |
|                |         |                                                           | 57600,                                                                 |                                                                                                    |
|                |         |                                                           | 115200                                                                 |                                                                                                    |

| Setup Variable   | Numeric<br>Units | Default<br>Value                                          | Value<br>Range                                                                                                    | Description                                                                                                    |
|------------------|------------------|-----------------------------------------------------------|----------------------------------------------------------------------------------------------------|----------------------------------------------------------------------------------------------------|
| MODEM_INIT2      | _                | "AT Y0 &D0<br>&H0 &I0 S0=2<br>&B0 &N6 &M0<br>E0 Q1 &W0" 0 | Any character in the allowed character set. Up to 100 characters long.                                                                                                    | RS-232 COM2 modem initialization string. Sent verbatim plus carriage return to modem on power up or manually.                                                   |
| RS232_PASS       | Password         | 940331                                                    | 0–999999                                                                                                    | RS-232 log on password.                                                                                                    |
| LINE_DELAY 1     | ms.              | 0                                                         | 0–1000                                                                                                    | RS-232 inter-line transmit delay (0=disabled).                                                                                                    |
| MACHINE_ID       | ID               | 0                                                         | 0–9999<br>(Hessen: 0–<br>999)                                                                                                    | Unique ID number for instrument.                                                                                                    |
| COMMAND_PROMPT   | _                | "Cmd>"                                                    | Any character in the allowed character set. Up to 100 characters long.                                                                                                    | RS-232 interface command prompt. Displayed only if enabled with RS232_MODE variable. Enclose value in double quotes (") when setting from the RS-232 interface. |
| TEST_CHAN_ID     |                  |                                                           | NONE, O3 PHOTO MEAS, O3 PHOTO REF, O3 GEN REF, OUTPUT FLOW, REGULATOR PRESSURE, SAMPLE PRESSURE, SAMPLE FLOW, SAMPLE TEMP, PHOTO LAMP TEMP, O3 LAMP TEMP, CHASSIS TEMP, O3 PHOTO CONC | Diagnostic analog output ID. Enclose value in double quotes (") when setting from the RS-232 interface.                                                         |
| PASS_ENABLE      | _                | ON                                                        | OFF, ON                                                                                                    | ON enables passwords.  OFF disables them.                                                                                                    |
| DEF_CC_OUTPUT    | _                | "0000000000<br>0"                                         | Any string of exactly 12 characters consisting of the digits 0 and 1 only.                                                                                                    | Default contact closure output pattern when not executing a sequence. Enclose value in double quotes (") when setting from the RS-232 interface.                |
| PHOTO_LAMP_POWER | mV               | 4500                                                      | 0-5000                                                                                                    | Photometer lamp power setting.                                                                                                    |

| Setup Variable   | Numeric<br>Units | Default<br>Value | Value<br>Range                                                         | Description                                                                                               |
|------------------|------------------|------------------|------------------------------------------------------------------------|----------------------------------------------------------------------------------------------------|
| LAMP_PWR_ENABLE  | _                | ON               | OFF, ON                                                                | ON enables photometer lamp power cycling.  OFF disables it.                                               |
| LAMP_PWR_PERIOD  | Hours            | 24               | 0.01–1000                                                              | Photometer lamp power cycling period.                                                                     |
| LAMP_OFF_DELAY   | Seconds          | 0.1              | 0.02–5                                                                 | Length of time photometer lamp is turned off.                                                             |
| DET_VALID_DELAY  | Seconds          | 20               | 1–300                                                                  | Delay until valid concentration is computed.                                                              |
| REF_SDEV_LIMIT   | mV               | 3                | 0.1–100                                                                | Photometer reference standard deviation must be below this limit to switch out of startup mode.           |
| PATH_LENGTH      | cm               | 41.96            | 0.01-99.999                                                            | Photometer detector path length.                                                                          |
| BOX_SET          | °C               | 30               | 0–100                                                                  | Internal box temperature set                                                                              |
|                  |                  | Warnings:        |                                                                        | point and warning limits.                                                                                 |
|                  |                  | 5–45             |                                                                        |                                                                                                    |
| GAS_MOL_WEIGHT   | MolWt            | 32               | 1–99.999                                                               | Molar mass of sample gas for computing concentrations by weight instead of volume.                        |
| SERIAL_NUMBER    | _                | "00000000"       | Any character in the allowed character set. Up to 100 characters long. | Unique serial number for instrument.                                                                      |
| DISP_INTENSITY   | _                | HIGH             | HIGH,<br>MED,<br>LOW,<br>DIM                                           | Front panel display intensity. Enclose value in double quotes (") when setting from the RS-232 interface. |
| I2C_RESET_ENABLE | _                | ON               | OFF, ON                                                                | I <sup>2</sup> C bus automatic reset enable.                                                              |

A-16 07223C DCN6572

| Setup Variable | Numeric<br>Units | Default<br>Value    | Value<br>Range                                        | Description                                                                                                    |
|----------------|------------------|---------------------|-------------------------------------------------------|----------------------------------------------------------------------------------------------------|
| CLOCK_FORMAT   | _                | "TIME=%H:%<br>M:%S" | Any character in the allowed character set. Up to 100 | Time-of-day clock format flags.<br>Enclose value in double quotes<br>(") when setting from the RS-232<br>interface. |
|                |                  |                     | characters<br>long.                                   | "%a" = Abbreviated weekday name.                                                                                    |
|                |                  |                     |                                                       | "%b" = Abbreviated month name.                                                                                      |
|                |                  |                     |                                                       | "%d" = Day of month as decimal number (01 – 31).                                                                    |
|                |                  |                     |                                                       | "%H" = Hour in 24-hour format $(00 - 23)$ .                                                                         |
|                |                  |                     |                                                       | "%I" = Hour in 12-hour format (01 – 12).                                                                            |
|                |                  |                     |                                                       | "%j" = Day of year as decimal number (001 – 366).                                                                   |
|                |                  |                     |                                                       | "%m" = Month as decimal number (01 – 12).                                                                           |
|                |                  |                     |                                                       | "%M" = Minute as decimal number (00 – 59).                                                                          |
|                |                  |                     |                                                       | "%p" = A.M./P.M. indicator for 12-hour clock.                                                                       |
|                |                  |                     |                                                       | "%S" = Second as decimal number (00 – 59).                                                                          |
|                |                  |                     |                                                       | "%w" = Weekday as decimal number (0 – 6; Sunday is 0).                                                              |
|                |                  |                     |                                                       | "%y" = Year without century, as decimal number (00 – 99).                                                           |
|                |                  |                     |                                                       | "%Y" = Year with century, as decimal number.                                                                        |
|                |                  |                     |                                                       | "%%" = Percent sign.                                                                                                |
| FACTORY_OPT    | _                | 0                   | 0-0x7fffffff                                          | Factory option flags. Add values to combine options.                                                                |
|                |                  |                     |                                                       | 1024 = enable software-<br>controlled maintenance mode                                                              |
|                |                  |                     |                                                       | 2048 = enable Internet option <sup>3</sup>                                                                          |
|                |                  |                     |                                                       | 4096 = enable switch-controlled maintenance mode                                                                    |
| PWR_TIME       | Hours            | 0                   | 0-500000                                              | Total powered hours.                                                                                                |

Dasibi emulation version only.

07223C DCN6572 A-17

<sup>&</sup>lt;sup>2</sup> Experimental.

E Series internet option.

<sup>&</sup>lt;sup>4</sup> Hessen protocol versions only.

T703U only.

#### **APPENDIX A-3: Warnings and Test Functions**

Table A-2: Warning Messages

| NAME 1                                                                             | MESSAGE TEXT                    | DESCRIPTION                                                                                                    |  |  |  |
|------------------------------------------------------------------------------------|---------------------------------|----------------------------------------------------------------------------------------------------|--|--|--|
| WSYSRES                                                                            | SYSTEM RESET                    | Instrument was power-cycled or the CPU was reset.                                                                           |  |  |  |
| WDATAINIT                                                                          | DATA INITIALIZED                | Data storage was erased.                                                                                                    |  |  |  |
| WCONFIGINIT                                                                        | CONFIG INITIALIZED              | Configuration storage was reset to factory configuration or erased.                                                         |  |  |  |
| WPHOTOLTEMP                                                                        | PHOTO LAMP TEMP<br>WARNING      | Photometer lamp temperature outside of warning limits specified by <i>PHOTO_LAMP</i> variable.                              |  |  |  |
| WO3GENTEMP                                                                         | O3 GEN LAMP TEMP<br>WARNING     | O <sub>3</sub> generator lamp temperature outside of warning limits specified by O3_GEN_LAMP variable.                      |  |  |  |
| WPHOTOREF                                                                          | PHOTO REFERENCE<br>WARNING      | Photometer reference reading less than 2500 mV or greater than 4999 mV.                                                     |  |  |  |
| WLAMPSTABIL                                                                        | PHOTO LAMP STABILITY<br>WARNING | Photometer lamp reference step changes occur more than 25% of the time.                                                     |  |  |  |
| WO3GENREF                                                                          | O3 GEN REFERENCE<br>WARNING     | $O_3$ reference detector drops below 50 mV during reference feedback $O_3$ generator control.                               |  |  |  |
| WO3PUMP                                                                            | O3 PUMP WARNING                 | O3 pump failed to turn on within timeout period specified by O3_PUMP_TIMEOUT variable.                                      |  |  |  |
| WBOXTEMP                                                                           | BOX TEMP WARNING                | Chassis temperature outside of warning limits specified by BOX_SET variable.                                                |  |  |  |
| WREARBOARD                                                                         | REAR BOARD NOT DET              | Rear board was not detected during power up.                                                                                |  |  |  |
| WRELAYBOARD                                                                        | RELAY BOARD WARN                | Firmware is unable to communicate with the relay board.                                                                     |  |  |  |
| WLAMPDRIVER                                                                        | LAMP DRIVER WARN                | Firmware is unable to communicate with either the O <sub>3</sub> generator or photometer lamp I <sup>2</sup> C driver chip. |  |  |  |
| WFRONTPANEL                                                                        | FRONT PANEL WARN                | Firmware is unable to communicate with the front panel.                                                                     |  |  |  |
| WANALOGCAL                                                                         | ANALOG CAL WARNING              | The A/D or at least one D/A channel has not been calibrated.                                                                |  |  |  |
| The name is used to request a message via the RS-232 interface, as in "T BOXTEMP". |                                 |                                                                                                    |  |  |  |

**Table A-3: Test Functions** 

| TEST FUNCTION NAME 1            | MEGG LOG TEXT                | DECORURTION                                                                                                    |
|---------------------------------|------------------------------|----------------------------------------------------------------------------------------------------|
| TEST FUNCTION NAME <sup>1</sup> | MESSAGE TEXT                 | DESCRIPTION                                                                                                    |
| ACTCONC                         | ACT=GENERATE 37 PPB O3       | Actual concentration being generated, computed from real-time inputs.                                             |
| TARGCONC                        | TARG=GENERATE 100 PPB O3     | Target concentration to generate.                                                                                 |
| OUTPUTFLOW                      | OUTPUT FLOW=7.3 LPM          | Output flow rate (computed from regulator pressure).                                                              |
| REGPRESS                        | REG PRESSURE=20.1 PSIG       | Regulator pressure.                                                                                               |
| BOXTEMP                         | BOX TEMP=31.2 C              | Internal chassis temperature.                                                                                     |
| O3GENREF                        | O3 GEN REF=1000.0 MV         | O <sub>3</sub> generator reference detector reading.                                                              |
| O3GENDRIVE                      | O3 GEN DRIVE=800.0 MV        | O <sub>3</sub> generator lamp drive output.                                                                       |
| O3GENTEMP                       | O3 LAMP TEMP=49.7 C          | O <sub>3</sub> generator lamp temperature.                                                                        |
| PHOTOMEAS                       | PHOTO MEASURE=2998.8 MV      | Photometer detector measure reading.                                                                              |
| PHOTOREF                        | PHOTO REFERENCE=3000.0<br>MV | Photometer detector reference reading.                                                                            |
| PHOTOFLOW                       | PHOTO FLOW=0.2978 LPM        | Photometer sample flow rate.                                                                                      |
| PHOTOLTEMP                      | PHOTO LAMP TEMP=52.6 C       | Photometer lamp temperature.                                                                                      |
| PHOTOSPRESS                     | PHOTO SPRESS=29.9 IN-HG-A    | Photometer sample pressure.                                                                                       |
| PHOTOSTEMP                      | PHOTO STEMP=31.8 C           | Photometer sample temperature.                                                                                    |
| PHOTOSLOPE                      | PHOTO SLOPE=1.000            | Photometer slope computed during zero/span bench calibration.                                                     |
| PHOTOOFFSET                     | PHOTO OFFSET=0.0 PPB         | Photometer offset computed during zero/span bench calibration.                                                    |
| PHOTOSTABIL <sup>2</sup>        | PHOTO STABIL=0.1 PPB         | Photometer concentration stability (standard deviation of 25 bench concentration samples taken 10 seconds apart). |
| TESTCHAN                        | TEST=2753.9 MV               | Value output to TEST_OUTPUT analog output, selected with TEST_CHAN_ID variable.                                   |
| CLOCKTIME                       | TIME=14:48:01                | Current instrument time of day clock.                                                                             |

The name is used to request a message via the RS-232 interface, as in "T BOXTEMP".

<sup>&</sup>lt;sup>2</sup> O<sub>3</sub> photometer stability measurement option.

#### APPENDIX A-4: Signal I/O Definitions

Table A-4: Signal I/O Definitions

| MODELS T703, T703U, 703E I/O Signal List for Latest Revision                          |                             |                                                                               |  |  |  |
|---------------------------------------------------------------------------------------|-----------------------------|-------------------------------------------------------------------------------|--|--|--|
| Signal Name                                                                           | Bit or<br>Channel<br>Number | Description                                                                   |  |  |  |
| U11, J1004, control inputs, pins 1-6 = bits 0-5, read, default I/O address 321 hex    |                             |                                                                               |  |  |  |
| CONTROL_IN_1 -<br>CONTROL_IN_6                                                        | 0–5                         | 0 = input asserted<br>1 = de-asserted                                         |  |  |  |
|                                                                                       | 6–7                         | Always 1                                                                      |  |  |  |
| U14, J10                                                                              | 06, control in              | puts, pins 1-6 = bits 0-5, read, default I/O address 325 hex                  |  |  |  |
| CONTROL_IN_7 -<br>CONTROL_IN_12                                                       | 0–5                         | 0 = input asserted<br>1 = de-asserted                                         |  |  |  |
|                                                                                       | 6–7                         | Always 1                                                                      |  |  |  |
| U17, J100                                                                             | 8, control out              | tputs, pins 1-8 = bits 0-7, write, default I/O address 321 hex                |  |  |  |
| CONTROL_OUT_1 -<br>CONTROL_OUT_8                                                      | 0–7                         | 0 = output asserted<br>1 = de-asserted                                        |  |  |  |
| 1121 11008                                                                            | R control out               | puts, pins 9-12 = bits 0-3, write, default I/O address 325 hex                |  |  |  |
| CONTROL_OUT_9 -                                                                       | 0–3                         | 0 = output asserted                                                           |  |  |  |
| CONTROL_OUT_12                                                                        |                             | 1 = de-asserted                                                               |  |  |  |
| U7. J108                                                                              | internal inpu               | uts, pins 9-16 = bits 0-7, read, default I/O address 322 hex                  |  |  |  |
| 51,510                                                                                | 0–7                         | Spare                                                                         |  |  |  |
| U8. J108                                                                              | internal outr               | outs, pins 1-8 = bits 0-7, write, default I/O address 322 hex                 |  |  |  |
| 0–7 Spare                                                                             |                             |                                                                               |  |  |  |
| U24, J1017, A status outputs, pins 1-8 = bits 0-7, write, default I/O address 323 hex |                             |                                                                               |  |  |  |
| ST_SYSTEM_OK                                                                          | 0                           | 0 = system OK                                                                 |  |  |  |
|                                                                                       |                             | 1 = any alarm condition or in diagnostics mode                                |  |  |  |
|                                                                                       | 1                           | Spare                                                                         |  |  |  |
| ST_CAL_ACTIVE                                                                         | 2                           | 0 = executing sequence                                                        |  |  |  |
|                                                                                       |                             | 1 = not executing sequence                                                    |  |  |  |
| ST_DIAG_MODE                                                                          | 3                           | 0 = in diagnostic mode<br>1 = not in diagnostic mode                          |  |  |  |
| ST_TEMP_ALARM                                                                         | 4                           | 0 = any temperature alarm                                                     |  |  |  |
|                                                                                       |                             | 1 = all temperatures OK                                                       |  |  |  |
| ST_PRESS_ALARM                                                                        | 5                           | 0 = any pressure alarm                                                        |  |  |  |
|                                                                                       |                             | 1 = all pressures OK                                                          |  |  |  |
|                                                                                       | 6-7                         | Spare                                                                         |  |  |  |
| U27, J1018, B status outputs, pins 1-8 = bits 0-7, write, default I/O address 324 hex |                             |                                                                               |  |  |  |
|                                                                                       | 0-7                         | Spare                                                                         |  |  |  |
| Relay board digital output (PCF8575), write, default I <sup>2</sup> C address 44 hex  |                             |                                                                               |  |  |  |
| RELAY_WATCHDOG                                                                        | 0                           | Alternate between 0 and 1 at least every 5 seconds to keep relay board active |  |  |  |
| ZERO_AIR_PUMP                                                                         | 1                           | 0 = pump on for zero air<br>1 = off                                           |  |  |  |
|                                                                                       | 2–5                         | Spare                                                                         |  |  |  |
|                                                                                       | I                           | <u> </u>                                                                      |  |  |  |

07223C DCN6572 A-21

| MODELS T703, T703U, 703E I/O Signal List for Latest Revision |                             |                                                                        |  |  |  |
|--------------------------------------------------------------|-----------------------------|------------------------------------------------------------------------|--|--|--|
| Signal Name                                                  | Bit or<br>Channel<br>Number | Description                                                            |  |  |  |
| PHOTO_REF_VALVE                                              | 6                           | 0 = photometer valve in reference position<br>1 = measure position     |  |  |  |
| ZA_SHUTOFF_VALVE                                             | 7                           | 0 = open zero air shutoff valve<br>1 = close                           |  |  |  |
| O3_PUMP_ON                                                   | 8                           | 0 = pump on for photometer to measure O <sub>3</sub> 1 = off           |  |  |  |
|                                                              | 9–13                        | Spare                                                                  |  |  |  |
| PHOTO_LAMP_HEATER                                            | 14                          | 0 = O <sub>3</sub> photometer lamp heater on<br>1 = off                |  |  |  |
| O3_GEN_HEATER                                                | 15                          | $0 = O_3$ generator lamp heater on<br>1 = off                          |  |  |  |
|                                                              | Front pa                    | nel I <sup>2</sup> C keyboard, default I <sup>2</sup> C address 4E hex |  |  |  |
| MAINT_MODE                                                   | 5 (input)                   | 0 = maintenance mode<br>1 = normal mode                                |  |  |  |
| LANG2_SELECT                                                 | 6 (input)                   | 0 = select second language<br>1 = select first language (English)      |  |  |  |
| SEQUENCE_LED                                                 | 8 (output)                  | 0 = sequence LED on (executing sequence) 1 = off                       |  |  |  |
| AUTO_TIMER_LED                                               | 9 (output)                  | 0 = automatic timer LED on (automatic sequence timer enabled) 1 = off  |  |  |  |
| FAULT_LED                                                    | 10 (output)                 | 0 = fault LED on<br>1 = off                                            |  |  |  |
| AUDIBLE_BEEPER                                               | 14 (output)                 | 0 = beeper on (for diagnostic testing only) 1 = off                    |  |  |  |
|                                                              | R                           | ear board primary MUX analog inputs                                    |  |  |  |
| PHOTO_DET                                                    | 0                           | Photometer detector reading                                            |  |  |  |
| O3_GEN_REF_DET                                               | 1                           | O <sub>3</sub> generator reference detector reading                    |  |  |  |
|                                                              | 2                           | Spare                                                                  |  |  |  |
| PHOTO_SAMP_PRES                                              | 3                           | Photometer sample pressure                                             |  |  |  |
|                                                              | 4                           | Temperature MUX                                                        |  |  |  |
| REGULATOR_PRESS                                              | 5                           | Regulator pressure                                                     |  |  |  |
| PHOTO_FLOW                                                   | 6                           | Photometer flow                                                        |  |  |  |
|                                                              | 7–8                         | Spare                                                                  |  |  |  |
| REF_4096_MV                                                  | 9                           | 4.096V reference from MAX6241                                          |  |  |  |
|                                                              | 10-11                       | Spare                                                                  |  |  |  |
| OUTPUT_FLOW                                                  | 12                          | Output flow                                                            |  |  |  |
|                                                              | 13                          | Spare                                                                  |  |  |  |
|                                                              | 14                          | DAC loopback MUX                                                       |  |  |  |
| REF_GND                                                      | 15                          | Ground reference                                                       |  |  |  |
|                                                              | Rea                         | r board temperature MUX analog inputs                                  |  |  |  |
| BOX_TEMP                                                     | 0                           | Internal box temperature                                               |  |  |  |
| PHOTO_SAMP_TEMP                                              | 1                           | Photometer sample temperature                                          |  |  |  |

**A-22** 07223C DCN6572

| MODELS T703, T703U, 703E I/O Signal List for Latest Revision                     |                             |                                             |  |
|----------------------------------------------------------------------------------|-----------------------------|---------------------------------------------|--|
| Signal Name                                                                      | Bit or<br>Channel<br>Number | Description                                 |  |
| PHOTO_LAMP_TEMP                                                                  | 2                           | Photometer lamp temperature                 |  |
| O3_GEN_TEMP                                                                      | 3                           | O <sub>3</sub> generator lamp temperature   |  |
|                                                                                  | 4–7                         | Spare                                       |  |
| Rear board DAC MUX analog inputs                                                 |                             |                                             |  |
| DAC_CHAN_1                                                                       | 0                           | DAC channel 0 loopback                      |  |
| DAC_CHAN_2                                                                       | 1                           | DAC channel 1 loopback                      |  |
| DAC_CHAN_3                                                                       | 2                           | DAC channel 2 loopback                      |  |
| DAC_CHAN_4                                                                       | 3                           | DAC channel 3 loopback                      |  |
|                                                                                  |                             | Rear board analog outputs                   |  |
| CONC_OUT_1                                                                       | 0                           | Concentration output #1                     |  |
| CONC_OUT_2                                                                       | 1                           | Concentration output #2                     |  |
|                                                                                  | 2                           | Spare                                       |  |
| TEST_OUTPUT                                                                      | 3                           | Test measurement output                     |  |
| I <sup>2</sup> C analog output (AD5321), default I <sup>2</sup> C address 18 hex |                             |                                             |  |
| PHOTO_LAMP_DRIVE                                                                 | 0                           | O <sub>3</sub> photometer lamp drive (0–5V) |  |
| I <sup>2</sup> C analog output (AD5321), default I <sup>2</sup> C address 1A hex |                             |                                             |  |
| O3_GEN_DRIVE                                                                     | 0                           | O <sub>3</sub> generator lamp drive (0–5V)  |  |

07223C DCN6572 A-23

#### **APPENDIX A-5: Terminal Command Designators**

**Table A-5: Terminal Command Designators** 

| COMMAND     | ADDITIONAL COMMAND SYNTAX           | DESCRIPTION                           |
|-------------|-------------------------------------|---------------------------------------|
| ? [ID]      |                                     | Display help screen and commands list |
| LOGON [ID]  | password                            | Establish connection to instrument    |
| LOGOFF [ID] |                                     | Terminate connection to instrument    |
|             | SET ALL name hexmask                | Display test(s)                       |
| T [ID]      | LIST [ALL name hexmask] [NAMES HEX] | Print test(s) to screen               |
| ן וכוון     | name                                | Print single test                     |
|             | CLEAR ALL name hexmask              | Disable test(s)                       |
|             | SET ALL name hexmask                | Display warning(s)                    |
| W [ID]      | LIST [ALL name hexmask] [NAMES HEX] | Print warning(s)                      |
| W [ID]      | name                                | Clear single warning                  |
|             | CLEAR ALL name hexmask              | Clear warning(s)                      |
|             | ZERO LOWSPAN SPAN [1 2]             | Enter calibration mode                |
|             | ASEQ number                         | Execute automatic sequence            |
| C [ID]      | COMPUTE ZERO SPAN                   | Compute new slope/offset              |
|             | EXIT                                | Exit calibration mode                 |
|             | ABORT                               | Abort calibration sequence            |
|             | LIST                                | Print all I/O signals                 |
|             | name[=value]                        | Examine or set I/O signal             |
| D [ID]      | LIST NAMES                          | Print names of all diagnostic tests   |
| נטון ט      | ENTER name                          | Execute diagnostic test               |
|             | EXIT                                | Exit diagnostic test                  |
|             | RESET [DATA] [CONFIG] [exitcode]    | Reset instrument                      |
|             | LIST                                | Print setup variables                 |
|             | name[=value [warn_low [warn_high]]] | Modify variable                       |
| V [ID]      | name="value"                        | Modify enumerated variable            |
| [טו] י      | CONFIG                              | Print instrument configuration        |
|             | MAINT ON OFF                        | Enter/exit maintenance mode           |
|             | MODE                                | Print current instrument mode         |

The command syntax follows the command type, separated by a space character. Strings in [brackets] are optional designators. The following key assignments also apply.

Table A-6: Terminal Key Assignments

| TERMINAL KEY ASSIGNMENTS       |                         |  |  |
|--------------------------------|-------------------------|--|--|
| ESC Abort line                 |                         |  |  |
| CR (ENTER) Execute command     |                         |  |  |
| Ctrl-C                         | Switch to computer mode |  |  |
| COMPUTER MODE KEY ASSIGNMENTS  |                         |  |  |
| LF (line feed) Execute command |                         |  |  |
| Ctrl-T Switch to terminal mode |                         |  |  |

**A-24** 07223C DCN6572

#### **APPENDIX A-6: MODBUS Registers**

| MODBUS<br>Register<br>Address<br>(dec., 0-based) | Description                                                                                 | Units        |
|--------------------------------------------------|---------------------------------------------------------------------------------------------|--------------|
| (32-hit IFI                                      | MODBUS Floating Point Input Registers EE 754 format; read in high-word, low-word order      | · read-only) |
| 0                                                | Output flow rate                                                                            | LPM          |
| 2                                                | Photometer measured ozone concentration                                                     | PPB          |
| 4                                                | Ozone generator reference detector reading                                                  | mV           |
| 6                                                | Ozone generator lamp drive                                                                  | mV           |
| 8                                                | Ozone generator lamp temperature                                                            | °C           |
| 10                                               | Regulator pressure                                                                          | PSIG         |
| 12                                               | Internal box temperature                                                                    | °C           |
| 14                                               | Photometer detector measure reading                                                         | mV           |
| 16                                               | Photometer detector reference reading                                                       | mV           |
| 18                                               | Photometer sample flow rate                                                                 | LPM          |
| 20                                               | Photometer lamp temperature                                                                 | °C           |
| 22                                               | Photometer sample pressure                                                                  | Inches Hg    |
| 24                                               | Photometer sample temperature                                                               | °C           |
| 26                                               | Photometer slope computed during zero/span bench calibration                                | _            |
| 28                                               | Photometer offset computed during zero/span bench calibration                               | PPB          |
| 30                                               | Ground reference                                                                            | mV           |
| 32                                               | Precision 4.096 mV reference                                                                | mV           |
|                                                  | MODBUS Discrete Input Registers (single-bit; read-only)                                     |              |
| 0                                                | System reset warning                                                                        |              |
| 1                                                | Box temperature warning                                                                     |              |
| 2                                                | Photometer lamp temperature warning                                                         |              |
| 3                                                | O <sub>3</sub> generator lamp temperature warning                                           |              |
| 4                                                | Photometer reference warning                                                                |              |
| 5                                                | Photometer lamp stability warning                                                           |              |
| 6                                                | O <sub>3</sub> generator reference detector warning                                         |              |
| 7                                                | Rear board communication warning                                                            |              |
| 8                                                | Relay board communication warning                                                           |              |
| 9                                                | O <sub>3</sub> generator or photometer lamp I <sup>2</sup> C driver chip communication warr | ning         |
| 10                                               | Front panel communication warning                                                           |              |
| 11                                               | Analog calibration warning                                                                  |              |
| 12                                               | System is OK (same meaning as SYSTEM_OK I/O signal)                                         |              |
| 13                                               | O <sub>3</sub> generator not yet stabilized                                                 |              |
| 14                                               | Calibration is active                                                                       |              |
| 15                                               | Sequence is active                                                                          |              |
| 16                                               | Regulator pressure warning <sup>1</sup>                                                     |              |

07223C DCN6572 A-25

| MODBUS<br>Register<br>Address<br>(dec., 0-based) | Description                                                                                                    | Units                    |  |
|--------------------------------------------------|----------------------------------------------------------------------------------------------------|--------------------------|--|
|                                                  | MODBUS Coil Registers                                                                                                    |                          |  |
|                                                  | (single-bit; read/write)                                                                                                    |                          |  |
| 00-99                                            | Trigger execution of sequence whose name begins with "00" - "99". Turning a coil on executes a sequence. Turning a coil off does nothing. When reading coils, the value indicates which sequence is executing. If a coil is on, the sequence is executing; if off the sequence is not executing. Supports nested sequences, so multiple sequence coils may be on simultaneously. |                          |  |
| 100                                              | Turning coil on turns on purge. Turning coil off does nothing. When re indicates whether purge is active. If on, purge is active; if off, purge is invoked within a sequence, so purge coil may be on at the same time                                                                                                    | not active. Purge may be |  |
| 101                                              | Turning coil on puts instrument in standby. Turning coil off does nothing. When reading coil, the value indicates whether instrument is in standby mode. If on, instrument is in standby; if off, instrument is not in standby.                                                                                                    |                          |  |
| 200-211                                          | Connected to the control outputs (CONTROL_OUT_1- CONTROL_O be turned both on and off. Reading the coils indicates the current state                                                                                                    |                          |  |
| 1 Regulator pressu                               | ire monitoring option.                                                                                                    |                          |  |

**A-26** 07223C DCN6572

### **APPENDIX B - Spare Parts**

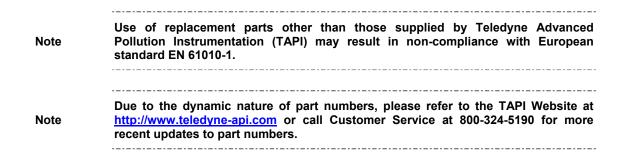

07223C DCN6572 B-1

This page intentionally left blank.

B-2 07223C DCN6572

## **T703 Spare Parts List**

(Reference: 07224 11/12/2010 2:01:02 PM)

| PARTNUMBER | DESCRIPTION                             |
|------------|-----------------------------------------|
| 000940100  | CD, ORIFICE, .003 GREEN                 |
| 006120100  | ASSY,OZ.GEN LAMP (BIR) (OP5)            |
| 022710000  | ABSORPTION TUBE, QUARTZ, (KB)           |
| 040010000  | ASSY, FAN REAR PANEL                    |
| 040030700  | PCA, PRESS SENSORS (2X), PHOTO OPT      |
| 040300110  | ASSY, CONFIG PLUG, 100-115V             |
| 040300210  | ASSY, CONFIG PLUG, 220-240V             |
| 041200000  | PCA, DET PREAMP w/OP20                  |
| 041200200  | PCA, DET PREAMP w/OP20                  |
| 041440000  | PCA, DC HTR/TEMP, BENCH                 |
| 042010000  | ASSY, SAMPLE THERMISTOR                 |
| 045230100  | PCA, RELAY CARD                         |
| 046740000  | ASSY, PUMP, 12VDC (OP63)                |
| 049290000  | CLIP, THERMISTOR HOLDER                 |
| 050700500  | KIT, RELAY BD, O3 CAL                   |
| 052400000  | ASSY, BENCH UV LAMP, (BIR), CR *        |
| 052910100  | ASSY, OPTICAL BENCH, OZONE              |
| 055220000  | ASSY, VALVE W/CONN, VA 59               |
| 055730000  | ASSY, REGULATOR, FILTERS, 20LPM         |
| 056420000  | ASSY, FLOW CNTRL,5LPM, DILUTION         |
| 056430000  | ASSY, FLOW CONTROL, PHOTO REF           |
| 057360000  | ASSY, 3/8" VENT ADAPTER                 |
| 057660000  | ASSY, DFU FILTER                        |
| 057670000  | ASSY, CARBON SCRUBBER                   |
| 058021400  | PCA, MTHRBRD, CAL, GEN 5-I              |
| 058110000  | ASSY, EXPENDABLES w/AKIT,*              |
| 058330000  | ASSY, INT PUMP, 115V                    |
| 058330100  | ASSY, INT PUMP, 230V                    |
| 064130000  | ASSY, DC HEATER/THERM PCA, O3 GEN       |
| 066970000  | PCA, INTRF. LCD TOUCH SCRN, F/P         |
| 067240000  | CPU, PC-104, VSX-6154E, ICOP *          |
| 067300000  | PCA, AUX-I/O BD, ETHERNET, ANALOG & USB |
| 067300100  | PCA, AUX-I/O BOARD, ETHERNET            |
| 067300200  | PCA, AUX-I/O BOARD, ETHERNET & USB      |
| 067900000  | LCD MODULE, W/TOUCHSCREEN               |
| 068810000  | PCA, LVDS TRANSMITTER BOARD             |
| 069500000  | PCA, SERIAL & VIDEO INTERFACE BOARD     |
| 072150000  | ASSY. TOUCHSCREEN CONTROL MODULE        |
| 072230000  | MANUAL, OPERATORS, T703                 |
| 072250100  | DOM, w/SOFTWARE, STD, T703 *            |
| CN0000073  | POWER ENTRY, 120/60 (KB)                |
| FL0000001  | FILTER, SS (KB)                         |
| FL0000003  | FILTER, DFU (KB)                        |
| FL0000020  | CARBON FILTER, DAU, 000 GRADE *(KB)     |
| FM0000004  | FLOWMETER (KB)                          |
| FM0000005  | FLOW RESTRICTOR, 5000-1/4-10000CCM      |
| FM0000006  | FLOW RESTRICTOR, 5000-1/4-5000CCM       |
| HW000005   | FOOT                                    |
| HW0000020  | SPRING                                  |
|            |                                         |

07223C DCN6572 B-3

## **T703 Spare Parts List**

(Reference: 07224 11/12/2010 2:01:02 PM)

| PARTNUMBER | DESCRIPTION                              |
|------------|------------------------------------------|
| HW0000380  | HANDLE, CARRYING, 9.25", BLK *           |
| HW0000453  | SUPPORT, CIRCUIT BD, 3/16" ICOP          |
| HW0000685  | LATCH, MAGNETIC, FRONT PANEL             |
| KIT000253  | ASSY & TEST, SPARE PS37                  |
| KIT000254  | ASSY & TEST, SPARE PS38                  |
| KIT000289  | AKIT, UV LAMP P/S PCA, 041660100         |
| OP0000014  | QUARTZ DISC .75 DIAX1/16",(KB)           |
| OP0000031  | WINDOW, QUARTZ, 1/2"DIA, .063" THICK (KB |
| OR0000001  | ORING, 2-006VT *(KB)                     |
| OR0000016  | ORING, 2-120V                            |
| OR0000026  | ORING, 2-110 S604-70                     |
| OR0000034  | ORING, 2-011V FT10                       |
| OR0000039  | ORING, 2-012V                            |
| OR0000048  | ORING, 2-112S                            |
| OR0000077  | ORING, 2-018V                            |
| OR0000089  | ORING, 2-016V                            |
| RL0000015  | RELAY, DPDT, (KB)                        |
| SW0000025  | SWITCH, POWER, CIRC BREAK, VDE/CE *(KB)  |
| SW0000059  | PRESSURE SENSOR, 0-15 PSIA, ALL SEN      |
| SW000060   | PRESSURE SENSOR, 0-100 PSIG, ALL SEN     |
| VA000014   | REGULATOR                                |
| VA000060   | CHECK VALVE, B, 1/4" TUBE FITTINGS       |
| WR0000008  | POWER CORD, 10A(KB)                      |

B-4 07223C DCN6572

# **T703U Spare Parts List** (Ref: 077470000, 11/19/2012, 8:51a.m.)

| DARTHUMBER | DECORIDATION                            |
|------------|-----------------------------------------|
| PARTNUMBER | DESCRIPTION OR ORIFICE 1999             |
| 000941600  | CD, ORIFICE, .002                       |
| 000941300  | CD, ORIFICE, .006                       |
| 064990100  | ASSY, O3 GEN, 703U                      |
| 006120100  | ASSY,OZ.GEN LAMP (BIR) (OP5)            |
| 022710000  | ABSORPTION TUBE, QUARTZ, (KB)           |
| 040010000  | ASSY, FAN REAR PANEL (B/F)              |
| 040030700  | PCA, PRESS SENSORS (2X), PHOTO OPT      |
| 040030600  | PCA, PRESS SENSORS (1X), OZONE OPT      |
| 040300110  | ASSY, CONFIG PLUG, 100-115V             |
| 040300210  | ASSY, CONFIG PLUG, 220-240V             |
| 041200000  | PCA, DET PREAMP w/OP20                  |
| 041200200  | PCA, DET PREAMP w/OP20                  |
| 041440000  | PCA, DC HTR/TEMP, BENCH                 |
| 042010000  | ASSY, SAMPLE THERMISTOR                 |
| 045230100  | PCA, RELAY CARD(KB)                     |
| 046740000  | ASSY, PUMP, 12VDC (PU63)                |
| 049290000  | CLIP, THERMISTOR HOLDER                 |
| 050700500  | KIT, RELAY BD, O3 CAL, (KB)             |
| 052400000  | ASSY, BENCH UV LAMP, (BIR), CR *        |
| 052910100  | ASSY, OPTICAL BENCH, OZONE              |
| 059430000  | ASSY, VALVE, VA59 w/o DIODE, 5" LEADS * |
| 055730000  | ASSY, REGULATOR, FILTERS, 20LPM, 703    |
| 056420000  | ASSY, FLOW CNTRL,5LPM, DILUTION         |
| 056430000  | ASSY, FLOW CONTROL, PHOTO REF           |
| 057360000  | ASSY, 3/8" VENT ADAPTER                 |
| 057660000  | ASSY, DFU FILTER                        |
| 057670000  | ASSY, CARBON SCRUBBER                   |
| 058021400  | PCA, MTHRBRD, CAL, GEN 5-I (KB)         |
| 058110000  | ASSY, EXPENDABLES w/AKIT,*              |
| 058330000  | ASSY, INT PUMP, 115V                    |
| 058330100  | ASSY, INT PUMP, 230V                    |
| 064130000  | ASSY, DC HEATER/THERM PCA, O3 GEN       |
| 066970000  | PCA, INTRF. LCD TOUCH SCRN, F/P         |
| 067240000  | CPU, PC-104, VSX-6154E, ICOP *(KB)      |
| 067300000  | PCA, AUX-I/O BD, ETHERNET, ANALOG & USB |
| 067300100  | PCA, AUX-I/O BOARD, ETHERNET            |
| 067300100  | PCA, AUX-I/O BOARD, ETHERNET & USB      |
| 067900000  | LCD MODULE, W/TOUCHSCREEN(KB)           |
| 068810000  | PCA, LVDS TRANSMITTER BOARD             |
| 069500000  | PCA, SERIAL & VIDEO INTERFACE BOARD     |
| 072150000  | ASSY. TOUCHSCREEN CONTROL MODULE        |
| 072130000  | MANUAL, OPERATORS, T703                 |
|            |                                         |
| 072250100  | DOM, w/SOFTWARE, STD, T703 *            |
| FL0000001  | FILTER, SS (KB)                         |
| FL0000003  | FILTER, DFU (KB)                        |
| FL0000020  | CARBON FILTER, DAU, 000 GRADE *(KB)     |
| FM0000004  | FLOWMETER (KB)                          |

07223C DCN6572 B-5

# **T703U Spare Parts List** (Ref: 077470000, 11/19/2012, 8:51a.m.)

| <b>PARTNUMBER</b> | DESCRIPTION                               |
|-------------------|-------------------------------------------|
| FM0000005         | FLOW RESTRICTOR, 5000-1/4-10000CCM NONE   |
| FM0000006         | FLOW RESTRICTOR, 5000-1/4-5000CCM BLACK   |
| HW0000020         | SPRING                                    |
| HW0000380         | HANDLE, CARRYING, 9.25", BLK *            |
| HW0000453         | SUPPORT, CIRCUIT BD, 3/16" ICOP           |
| HW0000685         | LATCH, MAGNETIC, FRONT PANEL (KB)         |
| KIT000253         | ASSY & TEST, SPARE PS37                   |
| KIT000254         | ASSY & TEST, SPARE PS38                   |
| KIT000289         | AKIT, UV LAMP P/S PCA, 041660100          |
| OP0000014         | QUARTZ DISC .75 DIAX1/16",(KB)            |
| OP0000031         | WINDOW, QUARTZ, 1/2"DIA, .063" THICK (KB) |
| OR000001          | ORING, 2-006VT *(KB)                      |
| RL0000015         | RELAY, DPDT, (KB)                         |
| SW0000025         | SWITCH, POWER, CIRC BREAK, VDE/CE *(KB)   |
| SW0000059         | PRESSURE SENSOR, 0-15 PSIA, ALL SEN       |
| SW0000060         | PRESSURE SENSOR, 0-100 PSIG, ALL SEN      |
| FM0000007         | REGULATOR, PRESSURE, 0-30PSI(KB)          |
| 060720100         | ASSY, REGULATOR W/FITTING                 |
| VA0000060         | CHECK VALVE, B, 1/4" TUBE FITTINGS        |
| WR0000008         | POWER CORD, 10A(KB)                       |
| FT0000337         | TEE, BRASS, 1/4" BARB                     |
| FT0000429         | ORIFICE, BARB, SS, 0.012" (KB)            |
| FT0000431         | TEE, TFE, 1/4"-1/4"-1/8"                  |
| VA0000060         | CHECK VALVE, B, 1/4" TUBE FITTINGS        |
| VA0000024         | VALVE, MANIFOLD, 3-WAY CLIPPARD           |

B-6 07223C DCN6572

#### Appendix C Warranty/Repair Questionnaire T703, T703U, 703E

(05747D DCN6572)

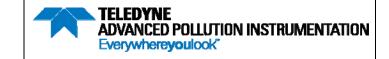

| CUSTOMER:                       |             | PHONE: |                |                                |
|---------------------------------|-------------|--------|----------------|--------------------------------|
| CONTACT NAME:                   |             | FAX NO |                |                                |
| SITE ADDRESS:                   |             |        |                |                                |
| MODEL TYPE:                     | SERIAL NO.: |        | FIRMWARE REVIS | ION:                           |
| Are there any failure messages? |             |        |                |                                |
|                                 |             |        |                |                                |
|                                 |             |        |                |                                |
|                                 |             |        |                |                                |
|                                 |             |        |                | (Continue on back if necessary |

#### PLEASE COMPLETE THE FOLLOWING TABLE:

| PARAMETER                                         |                                                                | DECORDED VALUE | ACCEPTABLE          |  |
|---------------------------------------------------|----------------------------------------------------------------|----------------|---------------------|--|
| Name in E-Series software versions prior to v.C.1 | Name in T-Series and in E-Series w/software v. C.1 and higher. | RECORDED VALUE | VALUE               |  |
| ACT                                               | ACT                                                            | PPB            | 1% OF TARG          |  |
| TARG                                              | TAR                                                            | PPB            | 50 – 1000 PPB       |  |
| OUTPUT FLOW                                       | OUT FLW                                                        | LPM            | 2 – 5 LPM           |  |
| REG PRESSURE                                      | REG PRES                                                       | PSIG           | 15 ± 2 PSIG @ 5 LPM |  |
| (n/a)                                             | O3 PRES 1, 2 (703U only)                                       | PSIG           | 8 ± 1 PSIG @ 5 LPM  |  |
| BOX TEMP                                          | BOX TMP                                                        | °C             | 20 – 35 °C          |  |
| O3 GEN REF <sup>2</sup>                           | O3GEN REF <sup>2</sup>                                         | mV             | 0 – 5000 mV         |  |
| O3 GEN DRIVE 2                                    | O3GENDRV <sup>2</sup>                                          | mV             | 0 – 5000mV          |  |
| O3 LAMP TEMP <sup>2</sup>                         | O3LAMPTMP <sup>2</sup>                                         | °C             | 48 ± 1 °C           |  |
| PHOTO MEASURE <sup>3</sup>                        | PH MEAS <sup>3</sup>                                           | mV             | 2500 – 4700 mV      |  |
| PHOTO REFERENCE <sup>3</sup>                      | PH REF <sup>3</sup>                                            | mV             | 2500 – 4700 mV      |  |
| PHOTO FLOW <sup>3</sup>                           | PH FLW <sup>3</sup>                                            | LPM            | 0.720 - 0.880 LPM   |  |
| PHOTO LAMP TEMP <sup>3</sup>                      | PH LTEMP <sup>3</sup>                                          | °C             | 58 ± 1 °C           |  |
| PHOTO SPRESS <sup>3</sup>                         | PH SPRES <sup>3</sup>                                          | IN-HG-A        | -1" AMBIENT IN-HG-A |  |
| PHOTO STEMP <sup>3</sup>                          | PH STEMP 3                                                     | °C             | 25 – 48°C           |  |
| PHOTO SLOPE <sup>3</sup>                          | PH SLOPE <sup>3</sup>                                          |                | 1 ± 0.15            |  |
| PHOTO OFFSET <sup>3</sup>                         | PH OFFST <sup>3</sup>                                          | PPB            | 0 ± 10 PPB          |  |
| (n/a)                                             | PH STAB <sup>3</sup>                                           | PPB            | <1 ppb on Zero Air  |  |

Depending on options installed, not all test parameters shown will be available in your calibrator.

Ozone Regulator Pressure

|                                       | 2                    |
|---------------------------------------|----------------------|
| What is measured photometer flow rate | cc <sup>3</sup> /min |
| What is measured photometer flow rate | cc /min              |

Teledyne API Technical Support Email: sda\_techsupport@teledyne.com

PHONE: (858) 657-9800 TOLL FREE: (800) 324-5190 FAX: (858) 657-9816

<sup>&</sup>lt;sup>2</sup> If ozone generator option installed.

<sup>&</sup>lt;sup>3</sup> If photometer option installed.

#### Appendix C Warranty/Repair Questionnaire T703, T703U, 703E

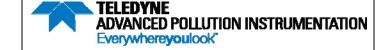

(05747D DCN6572)

| What is measured O <sub>3</sub> generator flow rate                          | ?                        |       | cc <sup>3</sup> /min |
|------------------------------------------------------------------------------|--------------------------|-------|----------------------|
| What is the photo reference value while g                                    | generating <b>SPAN</b> : | ZERO: |                      |
| What are the failure symptoms?                                               |                          |       |                      |
| What tests have you done trying to solve                                     | the problem?             |       |                      |
| Thank you for providing this information. problem that you are encountering. |                          |       |                      |
| OTHER NOTES:                                                                 |                          |       |                      |
|                                                                              |                          |       |                      |
|                                                                              |                          |       |                      |
|                                                                              |                          |       |                      |
|                                                                              |                          |       |                      |
|                                                                              |                          |       |                      |
|                                                                              |                          |       |                      |
|                                                                              |                          |       |                      |
|                                                                              |                          |       |                      |
|                                                                              |                          |       |                      |
|                                                                              |                          |       |                      |

Teledyne API Technical Support Email: sda\_techsupport@teledyne.com

PHONE: (858) 657-9800 TOLL FREE: (800) 324-5190 FAX: (858) 657-9816

## **APPENDIX D – Wire List and Electronic Schematics**

07223C DCN6572 D-1

This page intentionally left blank.

# **T703 Interconnect List** (Reference: 073600100A DCN5882)

|                 |                              | CONNECT           | TION FROM |     |           | COI              | NNECTION TO |      |     |  |  |
|-----------------|------------------------------|-------------------|-----------|-----|-----------|------------------|-------------|------|-----|--|--|
| Cable Part<br># | Signal                       | Assembly          | PN        | J/P | Pin       | Assembly         | PN          | J/P  | Pin |  |  |
| 0364901         | CBL, AC Power, E-series      | <br>              |           |     |           |                  |             |      |     |  |  |
|                 | AC Line                      | Power Entry       | CN0000073 |     | L         | Power Switch     | SW0000025   |      | L   |  |  |
|                 | AC Neutral                   | Power Entry       | CN0000073 |     | N         | Power Switch     | SW0000025   |      | N   |  |  |
|                 | Power Grnd                   | Power Entry       | CN0000073 |     |           | Shield           | SW0000025   |      |     |  |  |
|                 | Power Grnd                   | Power Entry       | CN0000073 |     |           | Chassis          | 052590000   |      |     |  |  |
|                 | AC Line Switched             | Power Switch      | SW0000025 |     | L         | PS2 (+12)        | 068020000   | J1   | 1   |  |  |
|                 | AC Neutral Switched          | Power Switch      | SW0000025 |     | N         | PS2 (+12)        | 068020000   | J1   | 3   |  |  |
|                 | Power Grnd                   | Power Entry       | CN0000073 |     |           | PS2 (+12)        | 068020000   | J1   | 2   |  |  |
|                 | AC Line Switched             | Power Switch      | SW0000025 |     | L         | PS1 (+5, ±15)    | 068010000   | J1   | 1   |  |  |
|                 | AC Neutral Switched          | Power Switch      | SW0000025 |     | N         | PS1 (+5, ±15)    | 068010000   | J1   | 3   |  |  |
|                 | Power Grnd                   | Power Entry       | CN0000073 |     |           | PS1 (+5, ±15)    | 068010000   | J1   | 2   |  |  |
|                 | AC Line Switched             | Power Switch      | SW0000025 |     | L         | Relay Board      | 045230100   | J1   | 1   |  |  |
|                 | AC Neutral Switched          | Power Switch      | SW0000025 |     | N         | Relay Board      | 045230100   | J1   | 3   |  |  |
|                 | Power Grnd                   | Power Entry       | CN0000073 |     | 1         | Relay Board      | 045230100   | J1   | 2   |  |  |
| 03829           | CBL, DC Power to Mothe       | erboard           | •         |     | •         |                  | *           | •    | •   |  |  |
|                 | DGND                         | Relay Board       | 045230100 | J7  | 1         | Motherboard      | 058021400   | J15  | 1   |  |  |
|                 | +5V                          | Relay Board       | 045230100 | J7  | 2         | Motherboard      | 058021400   | J15  | 2   |  |  |
|                 | AGND                         | Relay Board       | 045230100 | J7  | 3         | Motherboard      | 058021400   | J15  | 3   |  |  |
|                 | +15V                         | Relay Board       | 045230100 | J7  | 4         | Motherboard      | 058021400   | J15  | 4   |  |  |
|                 | AGND                         | Relay Board       | 045230100 | J7  | 5         | Motherboard      | 058021400   | J15  | 5   |  |  |
|                 | -15V                         | Relay Board       | 045230100 | J7  |           | Motherboard      | 058021400   | J15  | 6   |  |  |
|                 | +12V RET                     | Relay Board       | 045230100 | J7  | 7         | Motherboard      | 058021400   | J15  | 7   |  |  |
|                 | +12V                         | Relay Board       | 045230100 | J7  |           | Motherboard      | 058021400   | J15  | 8   |  |  |
|                 | Chassis Gnd                  | Relay Board       | 045230100 | J7  |           | Motherboard      | 058021400   | J15  | 9   |  |  |
| 04105           | CBL, Keyboard to Motherboard |                   |           |     |           |                  |             |      |     |  |  |
|                 | Kbd Interupt                 | LCD Interface PCA | 066970000 | J1  | 7         | Motherboard      | 058021400   | J106 | 1   |  |  |
|                 | DGND                         | LCD Interface PCA | 066970000 | J1  | 2         | Motherboard      | 058021400   | J106 | 8   |  |  |
|                 | SDA                          | LCD Interface PCA | 066970000 | J1  | 5         | Motherboard      | 058021400   | J106 | 2   |  |  |
|                 | SCL                          | LCD Interface PCA | 066970000 | J1  | ·/······· | Motherboard      | 058021400   | J106 | 6   |  |  |
|                 | Shld                         | LCD Interface PCA | 066970000 | J1  |           | Motherboard      | 058021400   | J106 | 5   |  |  |
|                 | CBL, DC Power, EOS           |                   |           |     |           |                  |             |      | • - |  |  |
|                 | DGND                         | Relay Board       | 045230100 | J8  | 1         | PS1 (+5, ±15)    | 068010000   | J2   | 3   |  |  |
|                 | +5V                          | Relay Board       | 045230100 | J8  | 2         | PS1 (+5, ±15)    | 068010000   | J2   | 1   |  |  |
|                 | +15V                         | Relay Board       | 045230100 | J8  |           | PS1 (+5, ±15)    | 068010000   | J2   | 6   |  |  |
|                 | AGND                         | Relay Board       | 045230100 | J8  |           | PS1 (+5, ±15)    | 068010000   | J2   | 4   |  |  |
|                 | -15V                         | Relay Board       | 045230100 | J8  |           | PS1 (+5, ±15)    | 068010000   | J2   | 5   |  |  |
|                 | +12V RET                     | Relay Board       | 045230100 | J8  |           | PS2 (+12)        | 068020000   | J2   | 3   |  |  |
|                 | +12V                         | Relay Board       | 045230100 | J8  |           | PS2 (+12)        | 068020000   | J2   | 1   |  |  |
|                 | CBL, Heater/Thermistor       | i telaj Deara     | 0.0200.00 | •   |           | , 02 (+ 12)      | 00002000    |      |     |  |  |
|                 | +12V RET                     | Relay Board       | 045230100 | J19 | 1         | Lamp HTR/Thrm    | 041440000   |      | 1   |  |  |
|                 | +12V                         | Relay Board       | 045230100 | J19 | 2         | Lamp HTR/Thrm    | 041440000   |      | 2   |  |  |
|                 | +5VANA                       | Motherboard       | 058021400 | J27 | 6         | Lamp HTR/Thrm    | 041440000   |      | 3   |  |  |
|                 | THERMISTOR 3                 | Motherboard       | 058021400 | J27 |           | Lamp HTR/Thrm    | 041440000   |      | 4   |  |  |
|                 | +5VANA                       | Motherboard       | 058021400 | J27 | 7         | Sample Therm     | 042010000   |      | 1   |  |  |
|                 | THERMISTOR 2                 | Motherboard       | 058021400 | J27 | 14        | Sample Therm     | 042010000   | -    | 2   |  |  |
|                 | THERMISTOR 4                 | Motherboard       | 058021400 | J27 |           | O3 Gen HTR/Therm | 041440100   | -    | 6   |  |  |
|                 | +5VANA                       | Motherboard       | 058021400 | J27 | 5         | O3 Gen HTR/Therm | 041440100   |      | 5   |  |  |
|                 | +12V RET                     | Relay Board       | 045230100 | J14 | 2         | O3 Gen HTR/Therm | 041440100   |      | 2   |  |  |
|                 | +12V KET                     | Relay Board       | 045230100 | J14 | 1         | O3 Gen HTR/Therm | 041440100   |      | 1   |  |  |

D-3 07223C DCN6572

# T703 Interconnect List (Reference: 073600100A DCN5882)

|            |                        | CONNI                       | ECTION FROM |       |     | CONNECTION TO          |            |     |          |
|------------|------------------------|-----------------------------|-------------|-------|-----|------------------------|------------|-----|----------|
| Cable Part | Signal                 | Assembly                    | PN          | J/P   | Pin | Assembly               | PN         | J/P | Pin      |
| #          | 001 0 001 10           |                             |             |       |     |                        |            |     |          |
| 042800100  | CBL, Power & Signal Di | Motherboard                 | 058021400   | J109  | 6   | UV Det - Bench         | 041200000  | P3  | 1        |
|            | AGND                   | Motherboard                 | 058021400   | J109  | 12  | UV Det - Bench         | 041200000  | P3  | 4        |
|            | +15V                   | Relay Board                 | 045230100   | J5    | 4   | Bench Lamp Supply      | 041200000  | P3  | 2        |
|            | -15V                   | Relay Board                 | 045230100   | J5    | 6   | Bench Lamp Supply      | 041200000  | P3  | 3        |
|            | +12V RET               | Relay Board                 | 045230100   | J5    | 7   | Fan                    | 040010000  | P1  | 1        |
|            | +12V                   | Relay Board                 | 045230100   | J5    | 8   | Fan                    | 040010000  | P1  | 2        |
|            | CH6                    | Motherboard                 | 058021400   | J109  | 2   | Photo Press/Flo        | 040030700  | P1  | 4        |
|            | CH4                    | Motherboard                 | 058021400   | J109  | 3   | Photo Press/Flo        | 040030700  | P1  | 2        |
|            | CH7                    | Motherboard                 | 058021400   | J109  | 1   | Photo Press/Flo        | 040030700  | P1  | 5        |
|            | AGND                   | Relay Board                 | 045230100   | J9    | 3   | Photo Press/Flo        | 040030700  | P1  | 3        |
|            | +15V                   | Relay Board                 | 045230100   | J9    | 4   | Photo Press/Flo        | 040030700  | P1  | 6        |
|            | DGND                   | Relay Board                 | 045230100   | J9    | 1   | LCD Interface PCA      | 066970000  | J14 | 8        |
|            | VCC                    | Relay Board                 | 045230100   | J9    | 2   | LCD Interface PCA      | 066970000  | J14 | 1        |
|            | DGND                   | Relay Board                 | 045230100   | J12   | 1   | LCD Interface PCA      | 066970000  | J14 | 2        |
|            | VCC                    | Relay Board                 | 045230100   | J12   | 2   | LCD Interface PCA      | 066970000  | J14 | 3        |
|            | +15V                   | Relay Board                 | 045230100   | J12   | 4   | IZ Det                 | 041200000  | P3  | 2        |
|            | -15V                   | Relay Board                 | 045230100   | J12   | 6   | IZ Det                 | 041200000  | P3  | 3        |
|            | CH2                    | Motherboard                 | 058021400   | J109  | 5   | IZ Det                 | 041200000  | P3  | 1        |
|            | AGND                   | Motherboard                 | 058021400   | J109  | 11  | IZ Det                 | 041200000  | P3  | 4        |
| 04671      | ł                      | ransmitter Board (Multidrop |             | *     |     | ·                      | ·          |     |          |
|            | GND                    | Motherboard                 | 058021400   | P12   | 2   | Xmitter bd w/Multidrop | 069500000  | J4  | 2        |
|            | RX0                    | Motherboard                 | 058021400   | P12   | 14  | Xmitter bd w/Multidrop | 069500000  | J4  | 14       |
|            | RTS0                   | Motherboard                 | 058021400   | P12   | 13  | Xmitter bd w/Multidrop | 069500000  | J4  | 13       |
|            | TX0                    | Motherboard                 | 058021400   | P12   | 12  | Xmitter bd w/Multidrop | 069500000  | J4  | 12       |
|            | CTS0                   | Motherboard                 | 058021400   | P12   | 11  | Xmitter bd w/Multidrop | 069500000  | J4  | 11       |
|            | RS-GND0                | Motherboard                 | 058021400   | P12   | 10  | Xmitter bd w/Multidrop | 069500000  | J4  | 10       |
|            | RTS1                   | Motherboard                 | 058021400   | P12   | 8   | Xmitter bd w/Multidrop | 069500000  | J4  | 8        |
|            | CTS1/485-              | Motherboard                 | 058021400   | P12   | 6   | Xmitter bd w/Multidrop | 069500000  | J4  | 6        |
|            | RX1                    | Motherboard                 | 058021400   | P12   | 9   | Xmitter bd w/Multidrop | 069500000  | J4  | 9        |
|            | TX1/485+               | Motherboard                 | 058021400   | P12   | 7   | Xmitter bd w/Multidrop | 069500000  | J4  | 7        |
|            | RS-GND1                | Motherboard                 | 058021400   | P12   | 5   | Xmitter bd w/Multidrop | 069500000  | J4  | 5        |
|            | RX1                    | Motherboard                 | 058021400   | P12   | 9   | Xmitter bd w/Multidrop | 069500000  | J4  | 9        |
|            | TX1/485+               | Motherboard                 | 058021400   | P12   | 7   | Xmitter bd w/Multidrop | 069500000  | J4  | 7        |
|            | RS-GND1                | Motherboard                 | 058021400   | P12   | 5   | Xmitter bd w/Multidrop | 069500000  | J4  | 5        |
| 054840000  | CBL, Valve Driver & Pu | mp Power                    |             |       |     |                        |            |     |          |
|            | +12V                   | Relay Board                 | 045230100   | J4    | 1   | Photo Ref Valve        | 055220000  | 1   |          |
|            | +12V RET               | Relay Board                 | 045230100   | J4    | 2   | Photo Ref Valve        | 055220000  | 2   | <u> </u> |
|            | +12V                   | Relay Board                 | 045230100   | J4    | 3   | O3 Valve               | 055220000  | 1   |          |
|            | +12V RET               | Relay Board                 | 045230100   | J4    | 4   | O3 Valve               | 055220000  | 2   | ļ        |
|            | +12V                   | Relay Board                 | 045230100   | J4    | 5   | Pump                   | 047020000  | 1   | <u> </u> |
|            | +12V RET               | Relay Board                 | 045230100   | J4    | 6   | Pump                   | 047020000  | 2   |          |
| 056310100  | CBL, I2C Signal        |                             | ,           | ,     |     |                        |            |     | ,        |
|            | +15V                   | IZS Lamp Supply             | 041660100   | P1    | 1   | Relay Board            | 045230100  | J5  | 4        |
|            | AGND                   | IZS Lamp Supply             | 041660100   | P1    | 2   | Relay Board            | 045230100  | J5  | 3        |
|            | SCL                    | IZS Lamp Supply             | 041660100   | P1    | 3   | Relay Board            | 045230100  | J3  | 1        |
|            | SDA                    | IZS Lamp Supply             | 041660100   | P1    | 4   | Relay Board            | 045230100  | J3  | 2        |
|            | Shield                 | Motherboard                 | 058021400   | J107  | 6   | Relay Board            | 045230100  | J3  | 5        |
|            | SCL                    | IZS Lamp Supply             | 041660100   | P1    | 3   | Bench Lamp Supply      | 041660500  | P1  | 3        |
|            | SDA                    | IZS Lamp Supply             | 041660100   | P1    | 4   | Bench Lamp Supply      | 041660500  | P1  | 4        |
|            | SCL                    | Motherboard                 | 058021400   | J107  | 3   | Bench Lamp Supply      | 041660500  | P1  | 3        |
|            | SDA                    | Motherboard                 | 058021400   | J107  | 5   | Bench Lamp Supply      | 041660500  | P1  | 4        |
|            | +15V                   | Relay Board                 | 045230100   | J10   | 4   | Bench Lamp Supply      | 041660500  | P1  | 1        |
|            | AGND                   | Relay Board                 | 045230100   | J10   | 3   | Bench Lamp Supply      | 041660500  | P1  | 2        |
| 05673      | CBL, Pump Adapter      | in :                        | 10.4        |       |     |                        |            |     |          |
|            | 115VAC                 | Relay Board                 | 045230100   | J2    | 1   | Pump                   | 037070000  |     | 1        |
|            | 230VAC                 | Relay Board                 | 045230100   | J2    | 5   | Pump                   | 037070000  |     | 2        |
|            | Neutral                | Relay Board                 | 045230100   | J2    | 2   | Pump                   | 037070000  |     | 3        |
| 00707      | Jumper                 | Relay Board                 | 045230100   | J2    | 3   | Relay Board            | 045230100  | J2  | 4        |
| 06737      | CBL, I2C to AUX I/O (A |                             | loroca: :a= | 14.55 |     | A 1/0 DO:              | 0.07000000 |     |          |
|            | ATX-                   | Motherboard                 | 058021400   | J106  | 1   | Aux I/O PCA            | 067300000  | J2  | 1        |
|            | ATX+                   | Motherboard                 | 058021400   | J106  | 2   | Aux I/O PCA            | 067300000  | J2  | 2        |
|            | LED0                   | Motherboard                 | 058021400   | J106  | 3   | Aux I/O PCA            | 067300000  | J2  | 3        |
|            | ARX+                   | Motherboard                 | 058021400   | J106  | 4   | Aux I/O PCA            | 067300000  | J2  | 4        |
| ······     | ARX-                   | Motherboard                 | 058021400   | J106  | 5   | Aux I/O PCA            | 067300000  | J2  | 5        |
|            | LED0+                  | Motherboard                 | 058021400   | J106  | 6   | Aux I/O PCA            | 067300000  | J2  | 6        |
|            | LED1+                  | Motherboard                 | 058021400   | J106  | 8   | Aux I/O PCA            | 067300000  | J2  | 8        |

# **T703 Interconnect List** (Reference: 073600100A DCN5882)

|                 |                             | CONNECTION FROM     |                                         |       |            | CON                    | NECTION TO                              |       |          |
|-----------------|-----------------------------|---------------------|-----------------------------------------|-------|------------|------------------------|-----------------------------------------|-------|----------|
| Cable Part<br># | Signal                      | Assembly            | PN                                      | J/P   | Pin        | Assembly               | PN                                      | J/P   | Pin      |
| 06738           | CBL, CPU COM to AUX I/O     | (USB Option)        |                                         |       |            | •                      |                                         |       |          |
|                 | RXD                         | CPU PCA             | 067240000                               | COM1  | 1          | Aux I/O PCA            | 0673000 or -02                          | J3    | 1        |
|                 | DCD                         | CPU PCA             | 067240000                               | COM1  | 2          | Aux I/O PCA            | 0673000 or -02                          | J3    | 2        |
|                 | DTR                         | CPU PCA             | 067240000                               | COM1  | 3          | Aux I/O PCA            | 0673000 or -02                          | J3    | 3        |
|                 | TXD                         | CPU PCA             | 067240000                               | COM1  | 4          | Aux I/O PCA            | 0673000 or -02                          | J3    | 4        |
|                 | DSR                         | CPU PCA             | 067240000                               | COM1  | 5          | Aux I/O PCA            | 0673000 or -02                          | J3    | 5        |
|                 | GND                         | CPU PCA             | 067240000                               | COM1  | 6          | Aux I/O PCA            | 0673000 or -02                          | J3    | 6        |
|                 | CTS                         | CPU PCA             | 067240000                               | COM1  | 7          | Aux I/O PCA            | 0673000 or -02                          | J3    | 7        |
|                 | RTS                         | CPU PCA             | 067240000                               | COM1  | 8          | Aux I/O PCA            | 0673000 or -02                          | J3    | 8        |
|                 | RI                          | CPU PCA             | 067240000                               | COM1  | 10         | Aux I/O PCA            | 0673000 or -02                          | J3    | 10       |
| 06738           | CBL, CPU COM to AUX I/O     | (Multidrop Option)  |                                         |       |            |                        |                                         |       |          |
|                 | RXD                         | CPU PCA             | 067240000                               | COM1  | 1          | Xmitter bd w/Multidrop | 069500000                               | J3    | 1        |
|                 | DCD                         | CPU PCA             | 067240000                               | COM1  | 2          | Xmitter bd w/Multidrop | 069500000                               | J3    | 2        |
|                 | DTR                         | CPU PCA             | 067240000                               | COM1  | 3          | Xmitter bd w/Multidrop | 069500000                               | J3    | 3        |
|                 | TXD                         | CPU PCA             | 067240000                               | COM1  | 4          | Xmitter bd w/Multidrop | 069500000                               | J3    | 4        |
|                 | DSR                         | CPU PCA             | 067240000                               | COM1  | 5          | Xmitter bd w/Multidrop | 069500000                               | J3    | 5        |
|                 | GND                         | CPU PCA             | 067240000                               | COM1  | 6          | Xmitter bd w/Multidrop | 069500000                               | J3    | 6        |
|                 | CTS                         | CPU PCA             | 067240000                               | COM1  | 7          | Xmitter bd w/Multidrop | 069500000                               | J3    | 7        |
|                 | RTS                         | CPU PCA             | 067240000                               | COM1  | 8          | Xmitter bd w/Multidrop | 069500000                               | J3    | 8        |
|                 | RI                          | CPU PCA             | 067240000                               | COM1  | 10         | Xmitter bd w/Multidrop | 069500000                               | J3    | 10       |
| 06739           | CBL, CPU Ethernet to AUX    |                     | *************************************** |       |            |                        |                                         |       |          |
|                 | ATX-                        | CPU PCA             | 067240000                               | LAN   | 1          | Aux I/O PCA            | 067300100                               | J2    | 1        |
|                 | ATX+                        | CPU PCA             | 067240000                               | LAN   | 2          | Aux I/O PCA            | 067300100                               | J2    | 2        |
|                 | LED0                        | CPU PCA             | 067240000                               | LAN   | 3          | Aux I/O PCA            | 067300100                               | J2    | 3        |
|                 | ARX+                        | CPU PCA             | 067240000                               | LAN   | 4          | Aux I/O PCA            | 067300100                               | J2    | 4        |
|                 | ARX-                        | CPU PCA             | 067240000                               | LAN   | 5          | Aux I/O PCA            | 067300100                               | J2    | 5        |
|                 | LED0+                       | CPU PCA             | 067240000                               | LAN   | 6          | Aux I/O PCA            | 067300100                               | J2    | 6        |
|                 | LED1                        | CPU PCA             | 067240000                               | LAN   | 7          | Aux I/O PCA            | 067300100                               | J2    | 7        |
|                 | LED1+                       | CPU PCA             | 067240000                               | LAN   | 8          | Aux I/O PCA            | 067300100                               | J2    | 8        |
| 06741           | CBL, CPU USB to Front Pa    |                     | ,,,,,,,,,,,,,,,,,,,,,,,,,,,,,,,,,,,,,,, | 1     | -          | ,                      | ,,,,,,,,,,,,,,,,,,,,,,,,,,,,,,,,,,,,,,, |       | L.       |
|                 | GND                         | CPU PCA             | 067240000                               | USB   | 8          | LCD Interface PCA      | 066970000                               | JP9   |          |
|                 | LUSBD3+                     | CPU PCA             | 067240000                               | USB   | 6          | LCD Interface PCA      | 066970000                               | JP9   | 1        |
|                 | LUSBD3-                     | CPU PCA             | 067240000                               | USB   | 4          | LCD Interface PCA      | 066970000                               | JP9   | <b>†</b> |
|                 | VCC                         | CPU PCA             | 067240000                               | USB   | 2          | LCD Interface PCA      | 066970000                               | JP9   | <b>†</b> |
| 06746           | CBL, MB TO 06154 CPU        | 0.0.0.              | 00.2.0000                               | , 005 | ! <u>-</u> | ,202                   | 0000.0000                               | 0.0   |          |
|                 | GND                         | Motherboard         | 058021400                               | P12   | 2          | Shield                 |                                         |       |          |
|                 | RX0                         | Motherboard         | 058021400                               | P12   | 14         | CPU PCA                | 067240000                               | COM1  | 1        |
|                 | RTS0                        | Motherboard         | 058021400                               | P12   | 13         | CPU PCA                | 067240000                               | COM1  |          |
|                 | TX0                         | Motherboard         | 058021400                               | P12   | 12         | CPU PCA                | 067240000                               | COM1  |          |
|                 | CTS0                        | Motherboard         | 058021400                               | P12   | 11         | CPU PCA                | 067240000                               | COM1  |          |
|                 | RS-GND0                     | Motherboard         | 058021400                               | P12   | 10         | CPU PCA                | 067240000                               | COM1  |          |
|                 | RTS1                        | Motherboard         | 058021400                               | P12   | 8          | CPU PCA                | 067240000                               | COM2  |          |
|                 | CTS1/485-                   | Motherboard         | 058021400                               | P12   | 6          | CPU PCA                | 067240000                               | COM2  |          |
|                 | RX1                         | Motherboard         | 058021400                               | P12   | 9          | CPU PCA                | 067240000                               | COM2  |          |
|                 | TX1/485+                    | Motherboard         | 058021400                               | P12   | 7          | CPU PCA                | 067240000                               | COM2  |          |
|                 | RS-GND1                     | Motherboard         | 058021400                               | P12   | 5          | CPU PCA                | 067240000                               | COM2  |          |
|                 | RX1                         | Motherboard         | 058021400                               | P12   | 9          | CPU PCA                | 067240000                               | 485   | 1        |
|                 | TX1/485+                    | Motherboard         | 058021400                               | P12   | 7          | CPU PCA                | 067240000                               | 485   | 2        |
|                 | RS-GND1                     | Motherboard         | 058021400                               | P12   | 5          | CPU PCA                | 067240000                               | 485   | 3        |
| WR256           | CBL. Transmitter to Interfa |                     | 030021400                               | 1 12  |            | 101 0 1 0A             | 207240000                               | 700   |          |
|                 | ,                           | LCD Interface PCA   | 066970000                               | J15   |            | Transmitter PCA        | 068810000                               | J1    |          |
|                 |                             | LOD IIIIOIIAGG I OA | 000010000                               | 010   | :          | anomicor i Ori         | 30001000                                | · · · | 3        |

07223C DCN6572 D-5 This page intentionally left blank.

D-6 07223C DCN6572

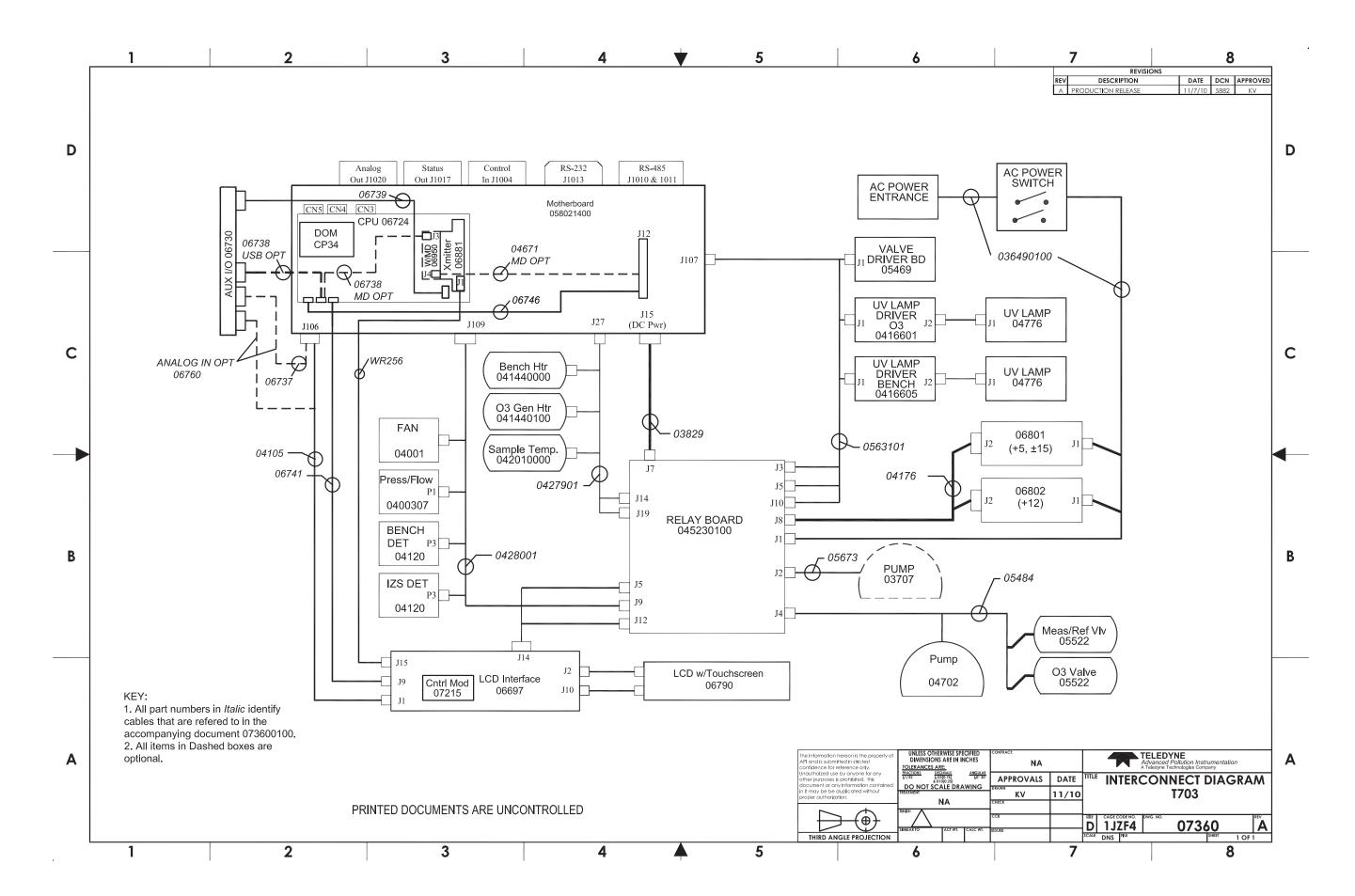

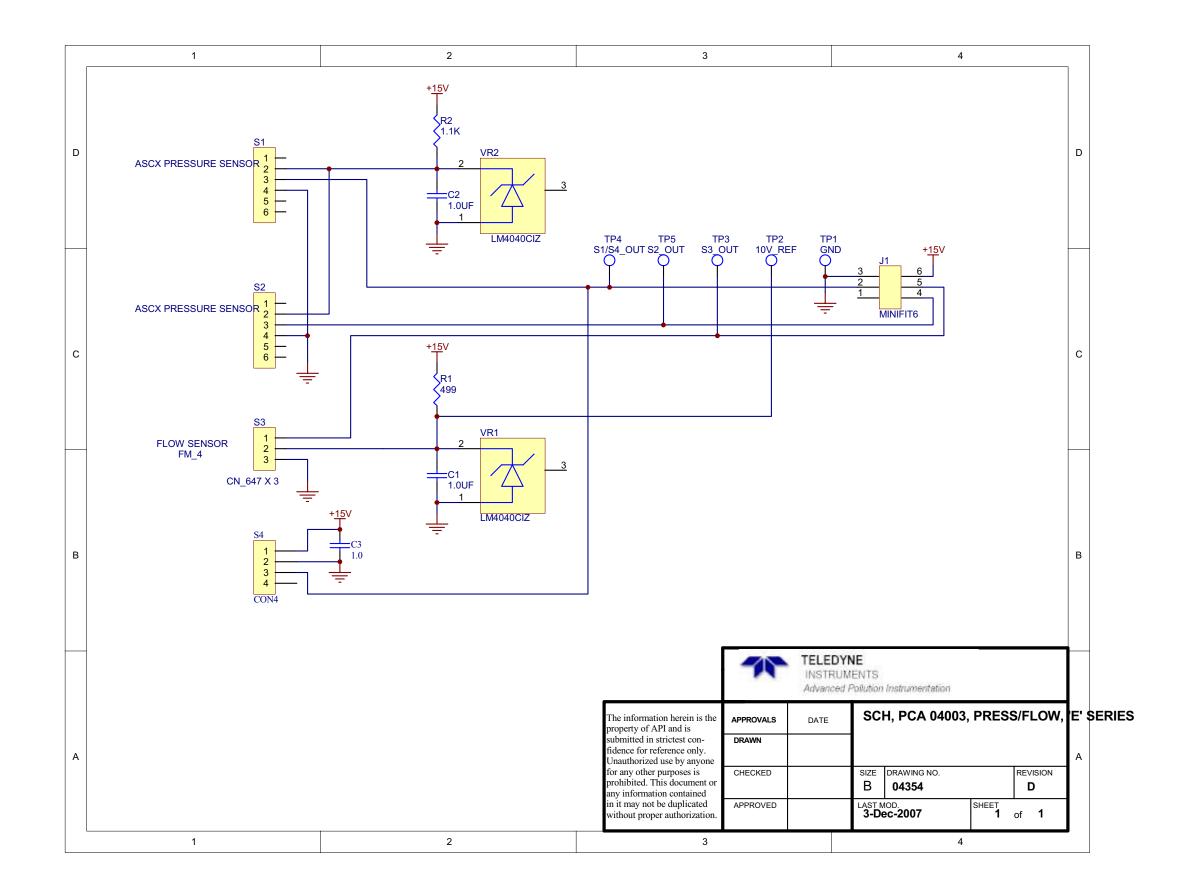

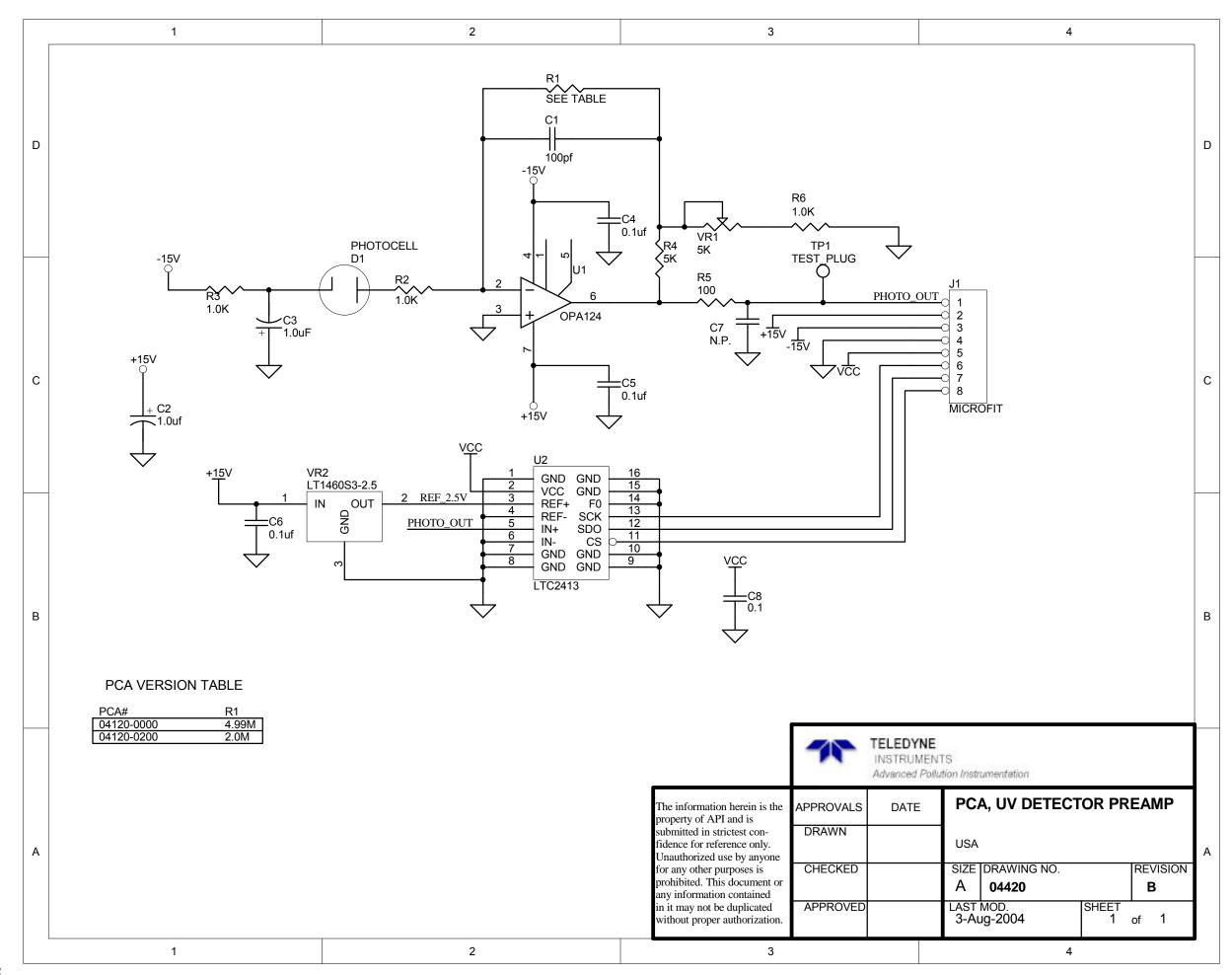

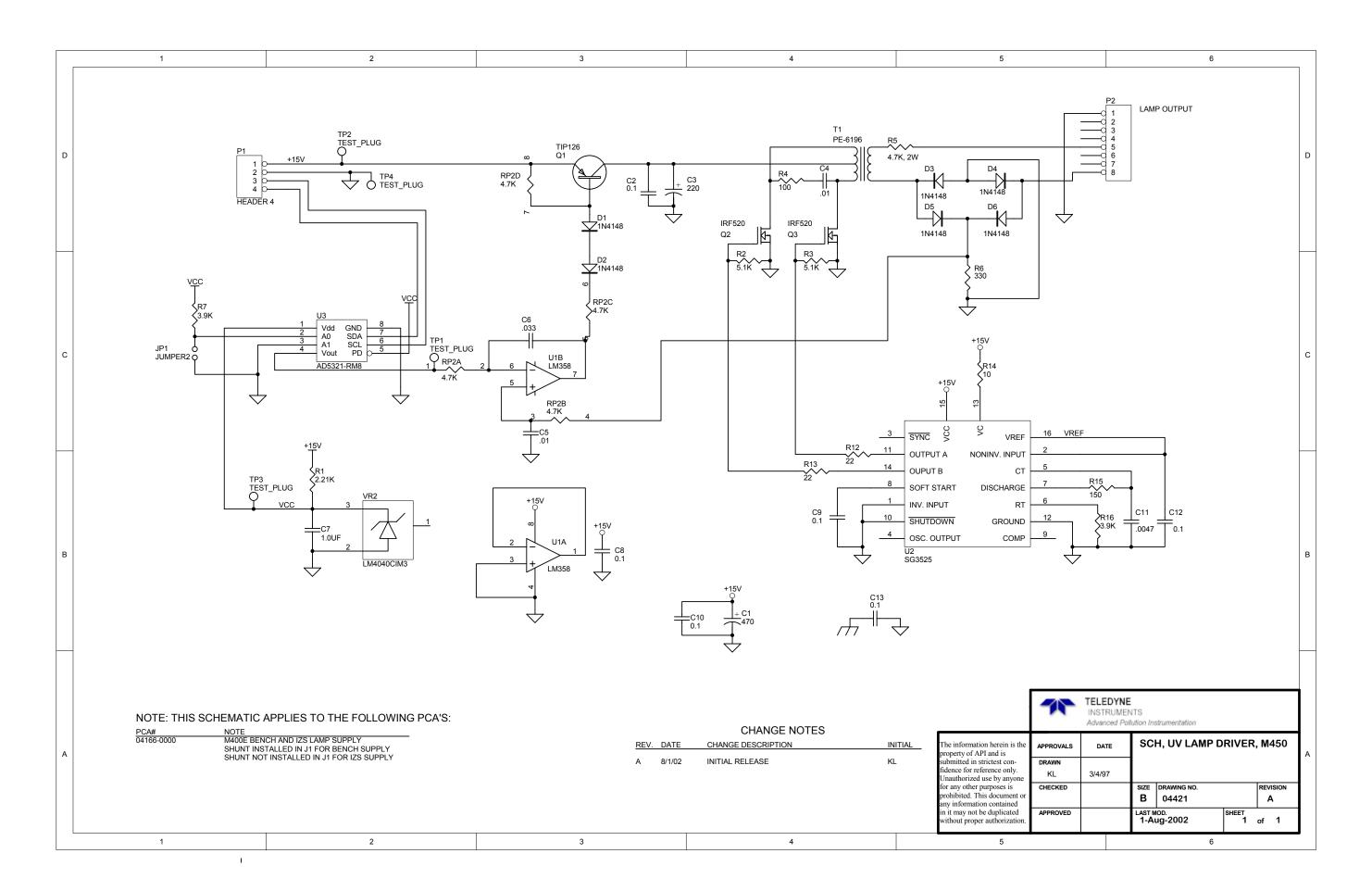

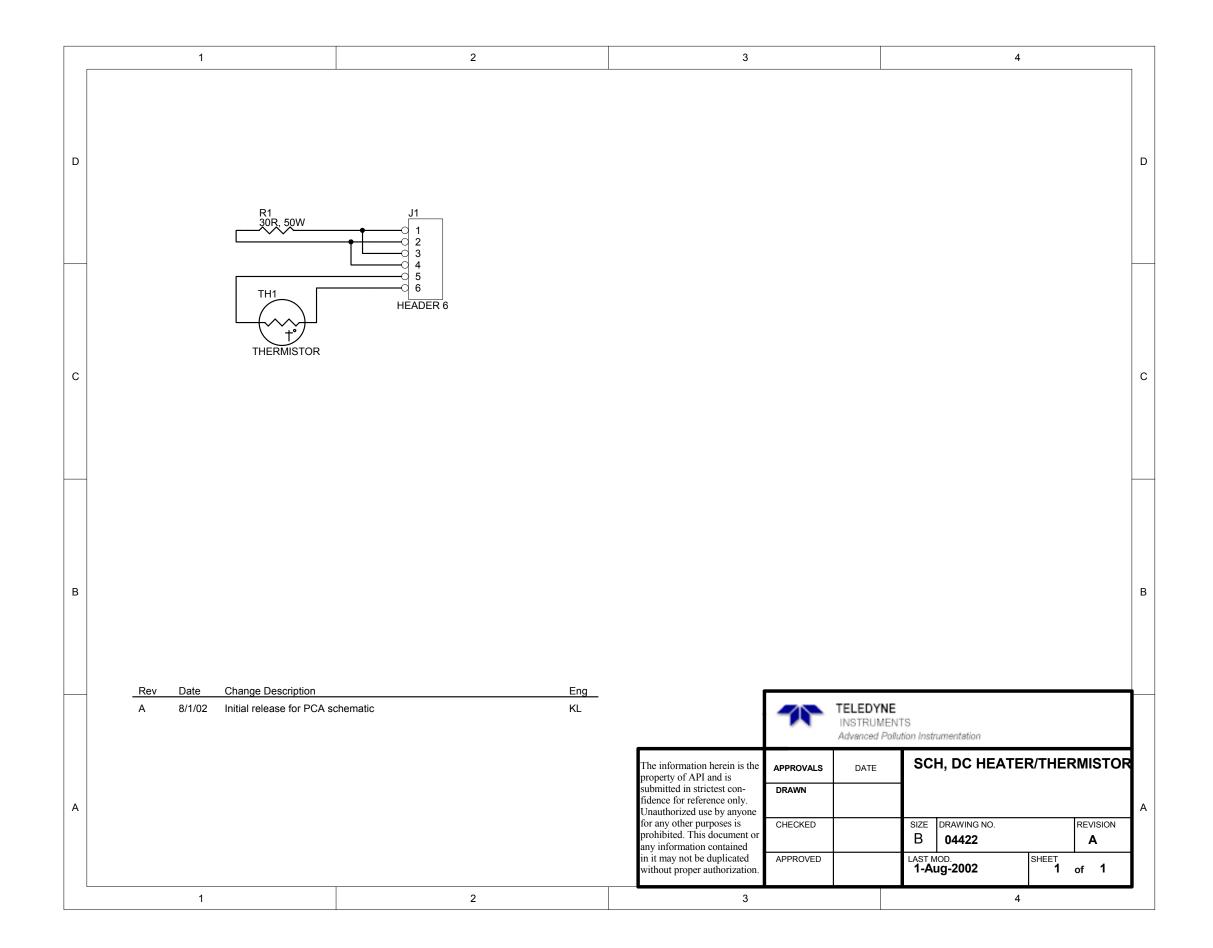

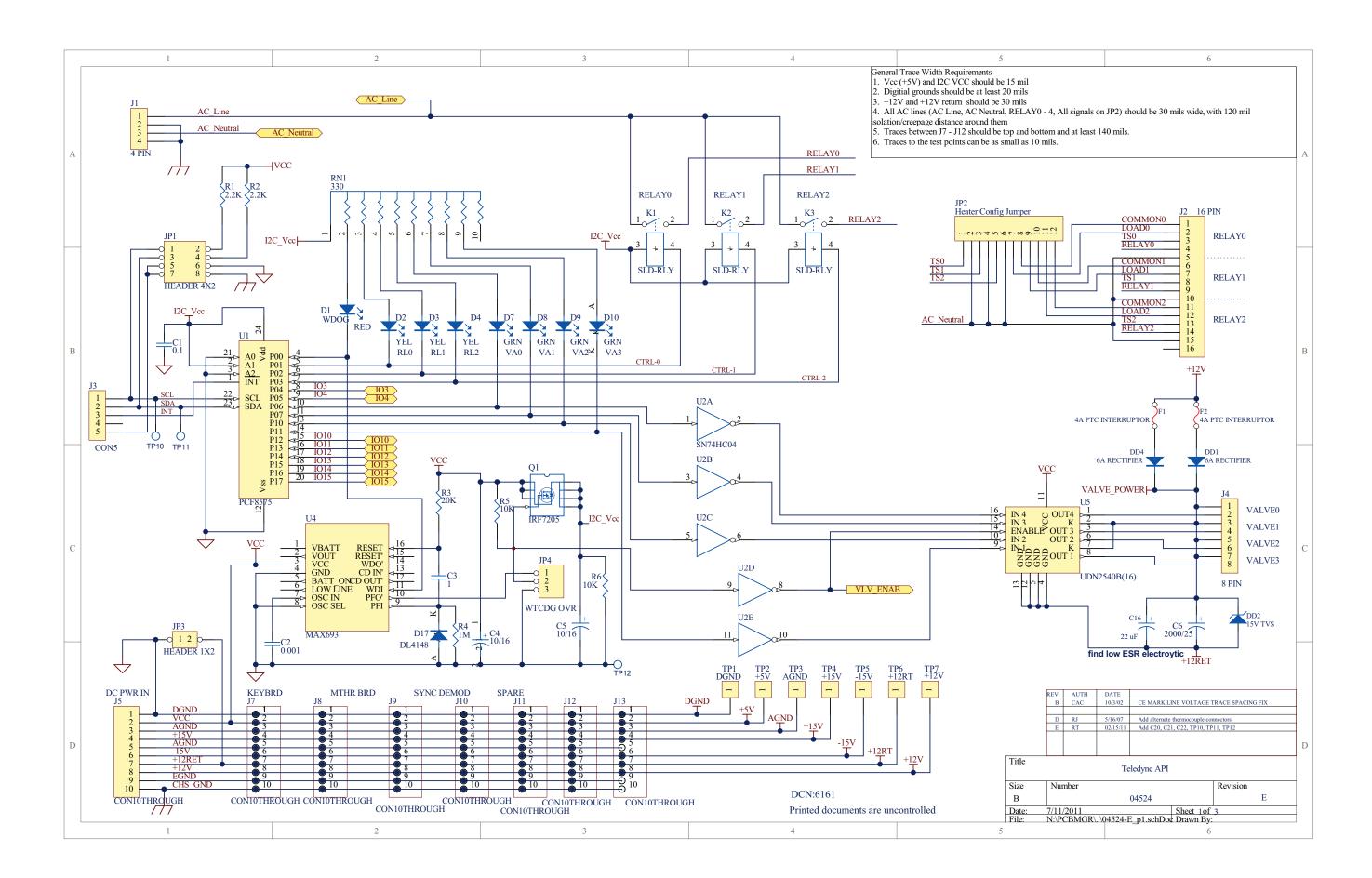

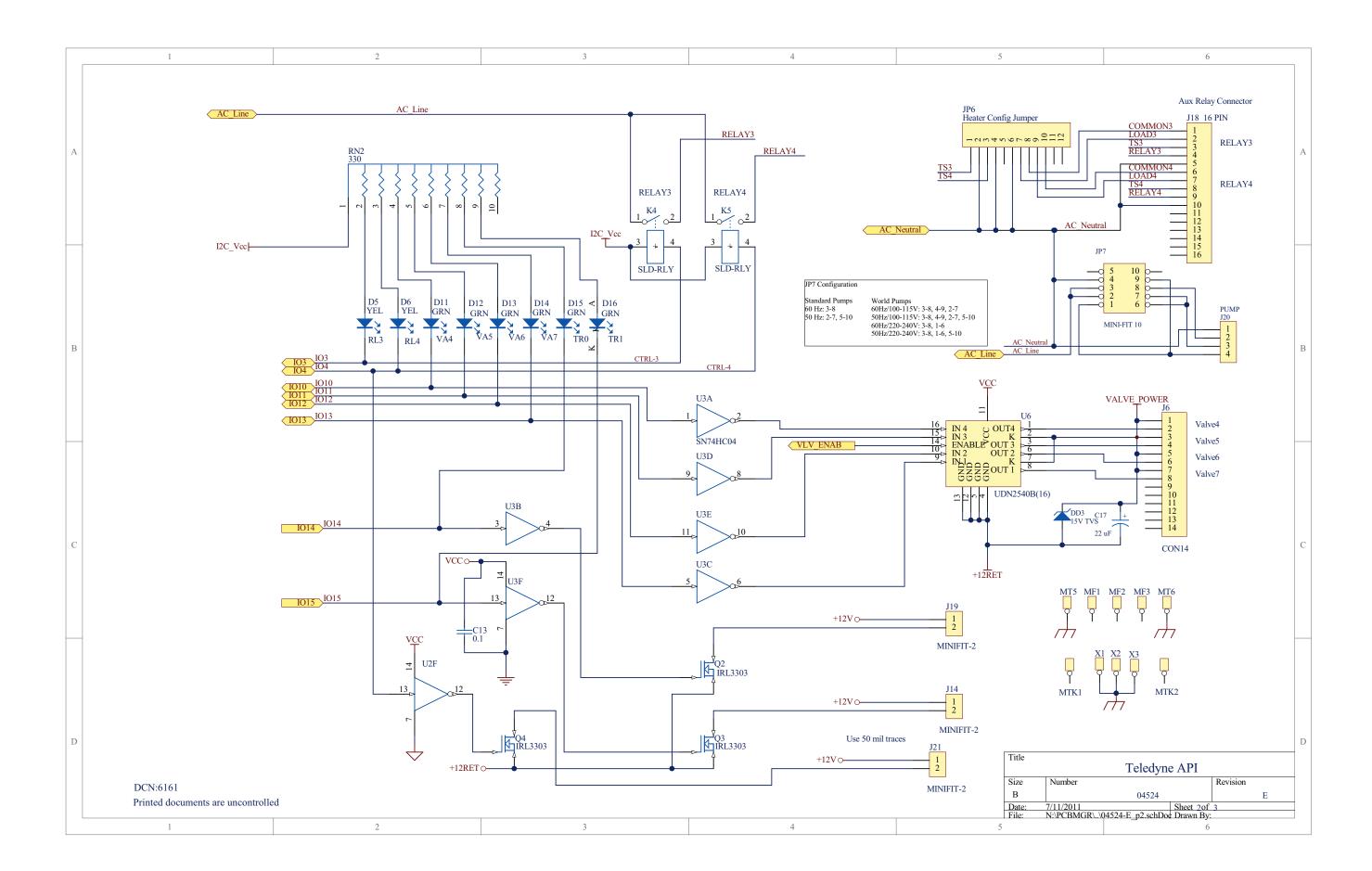

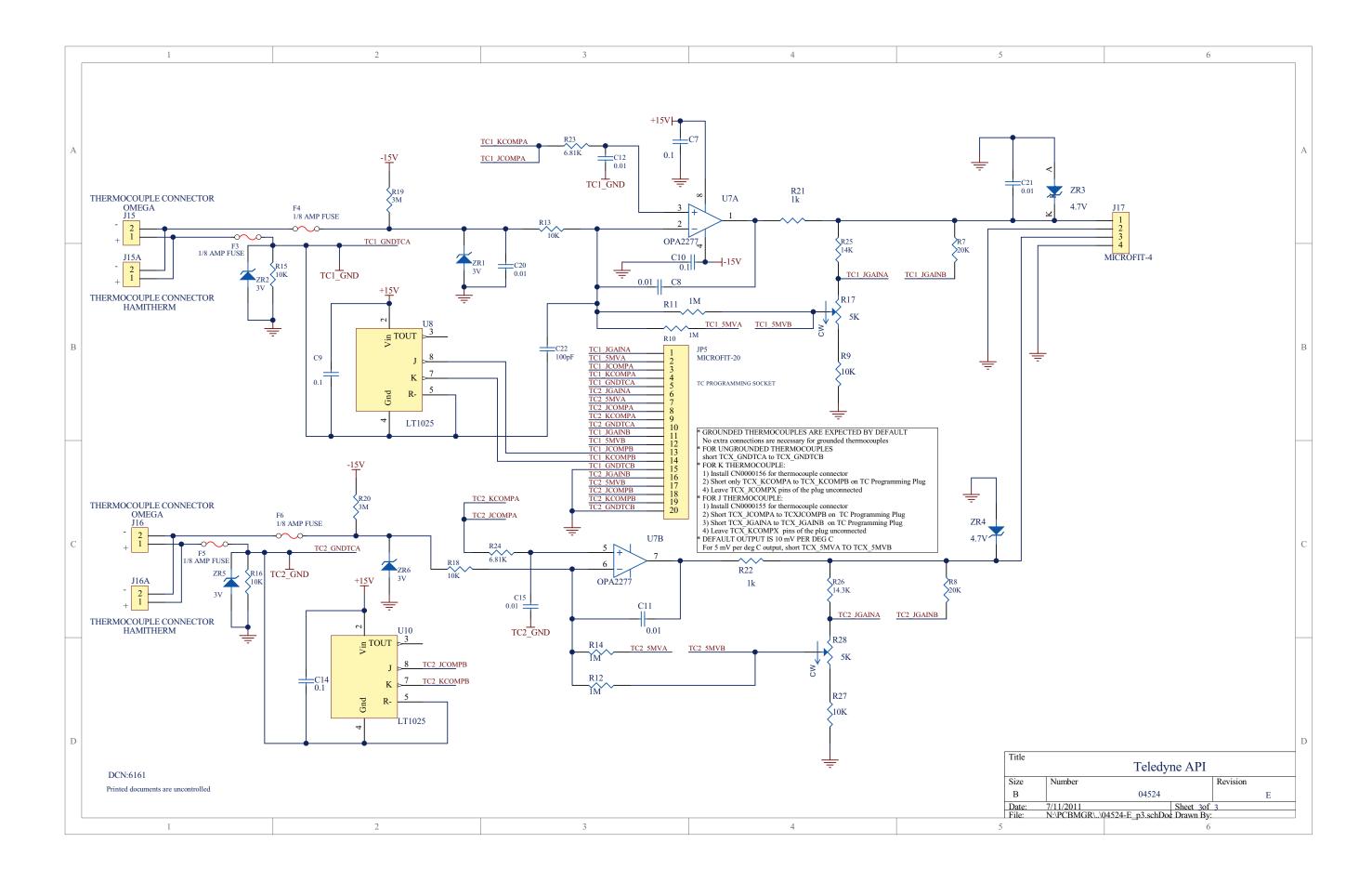

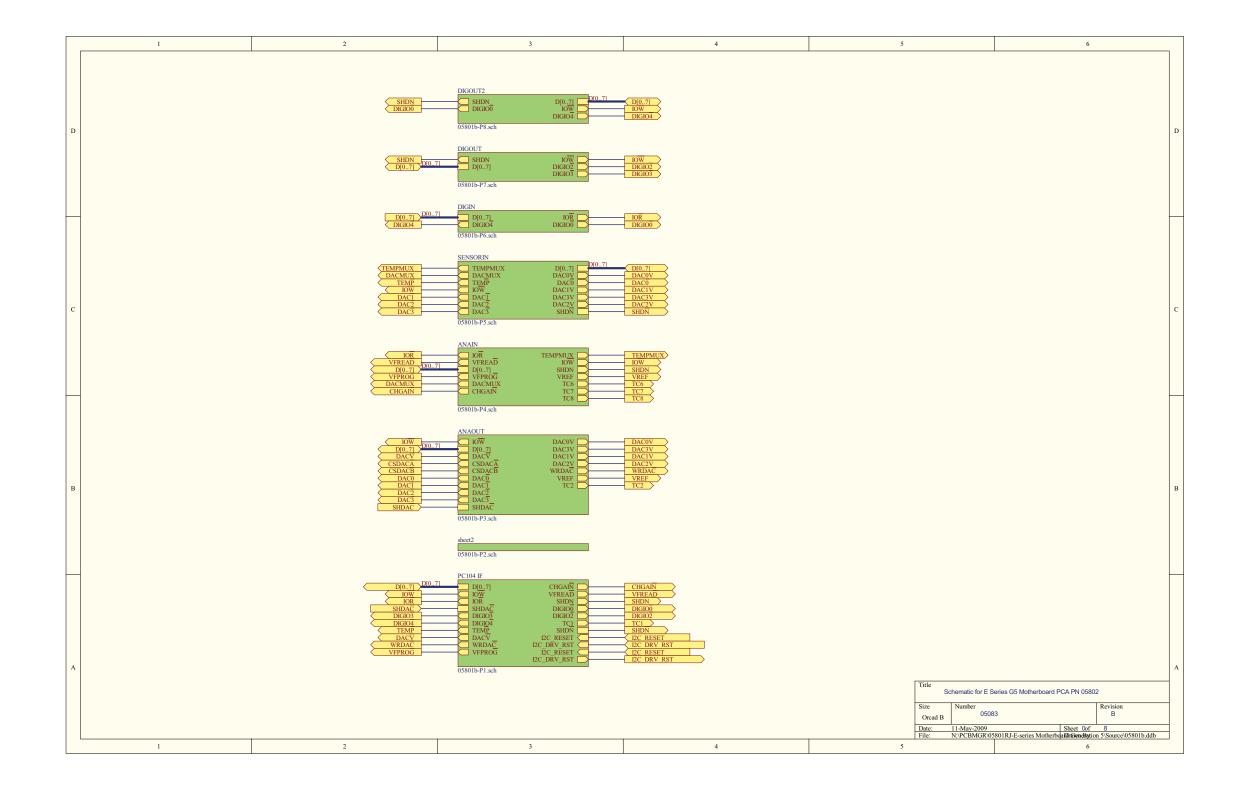

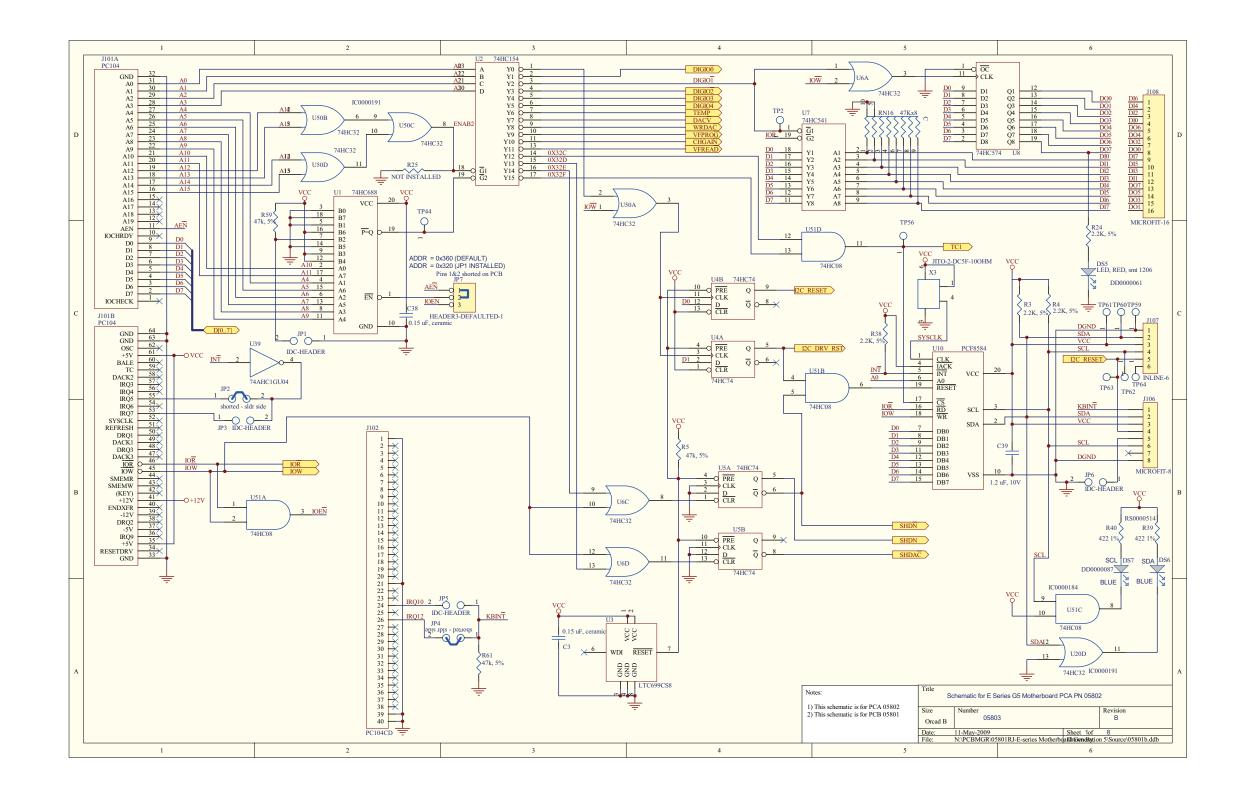

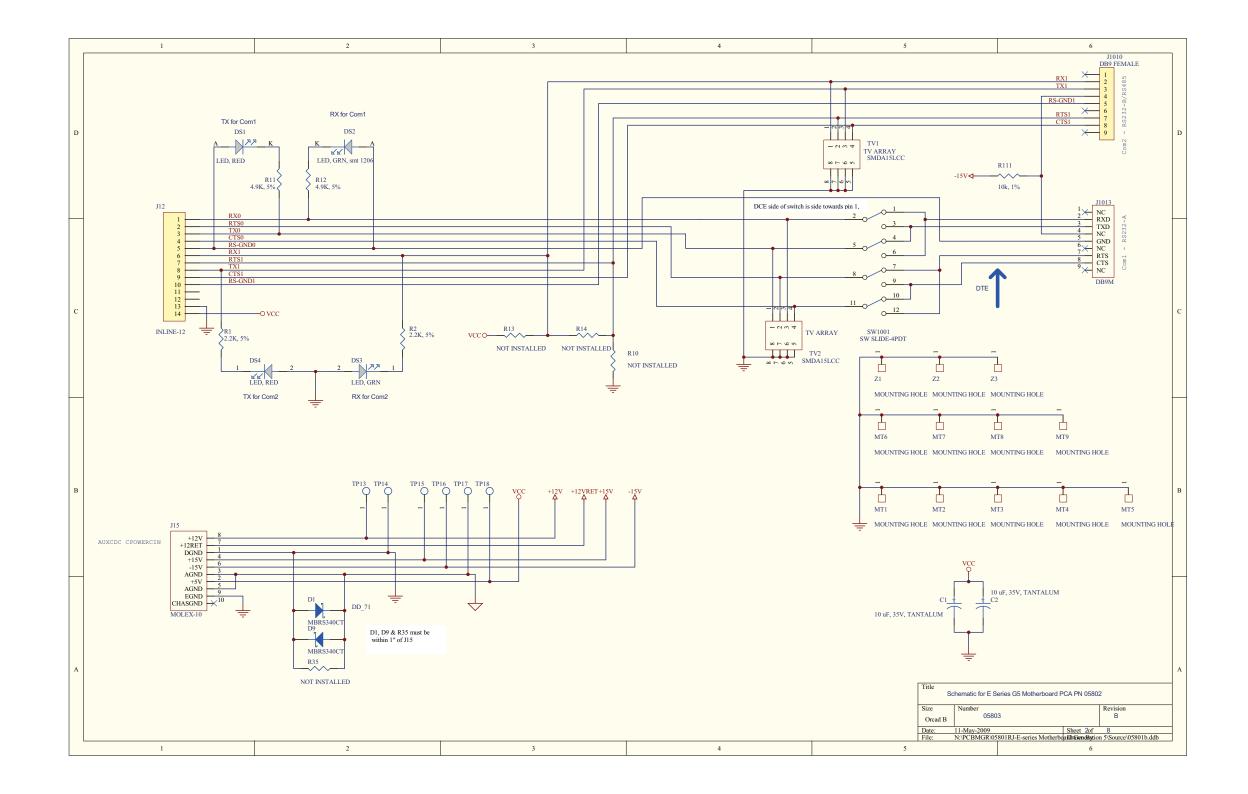

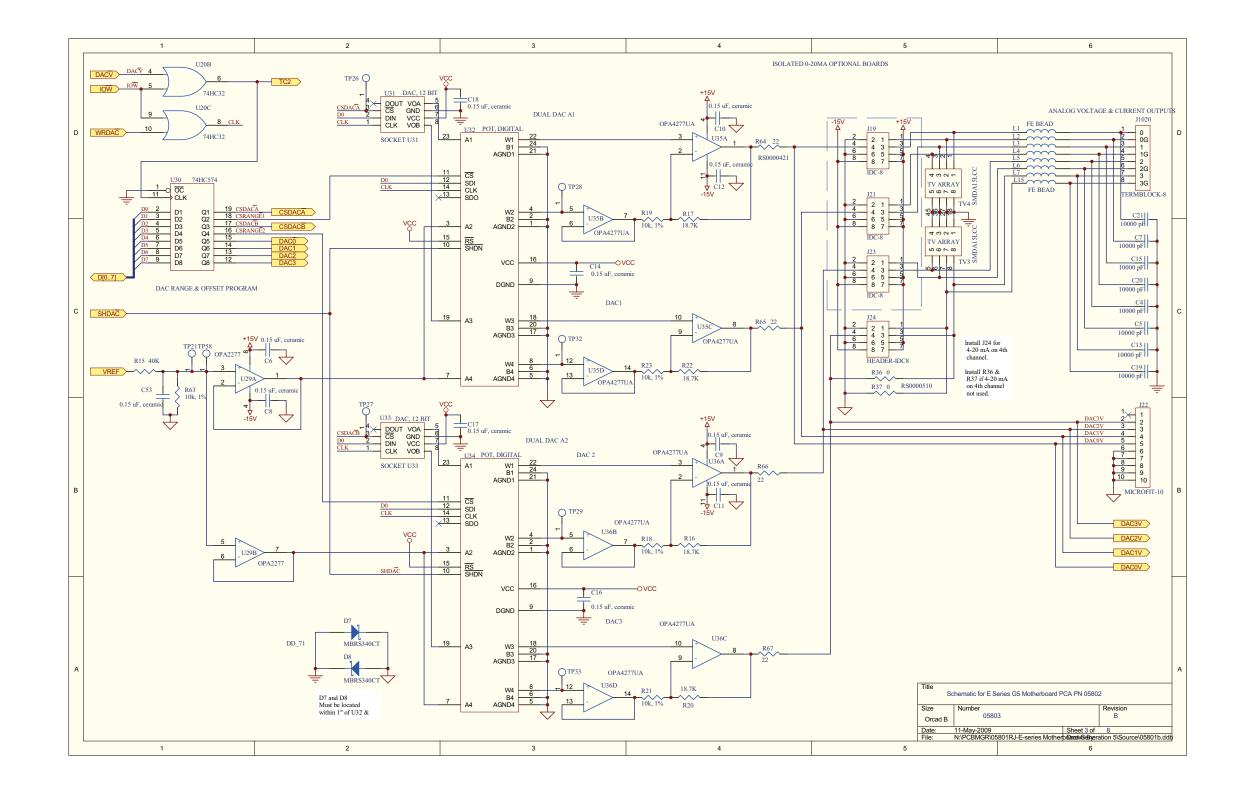

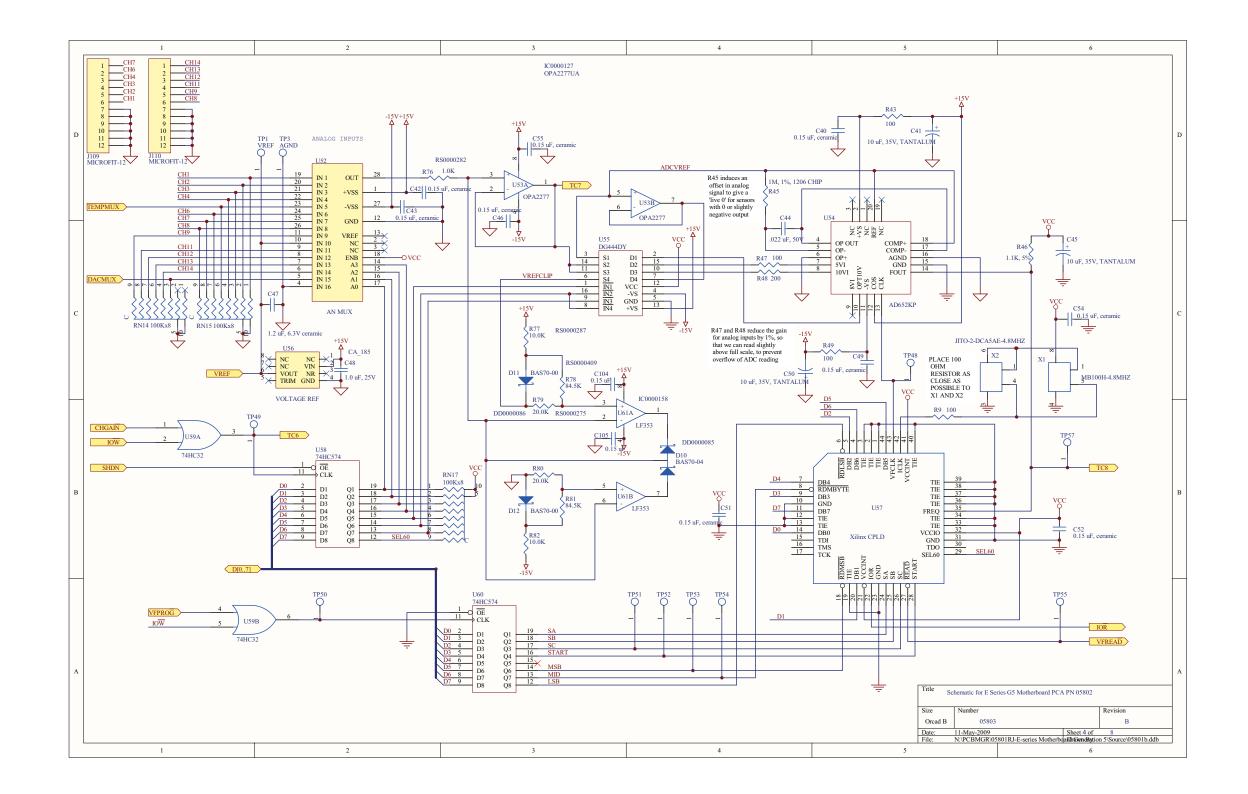

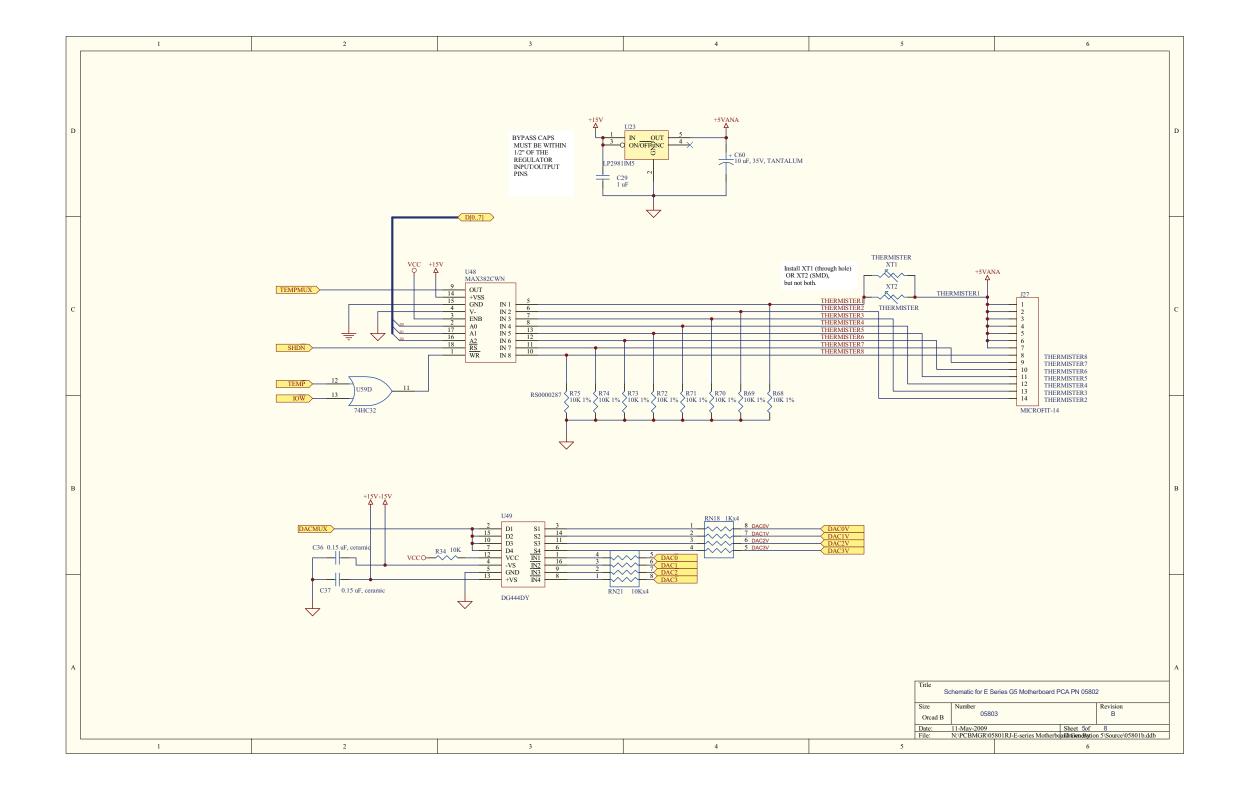

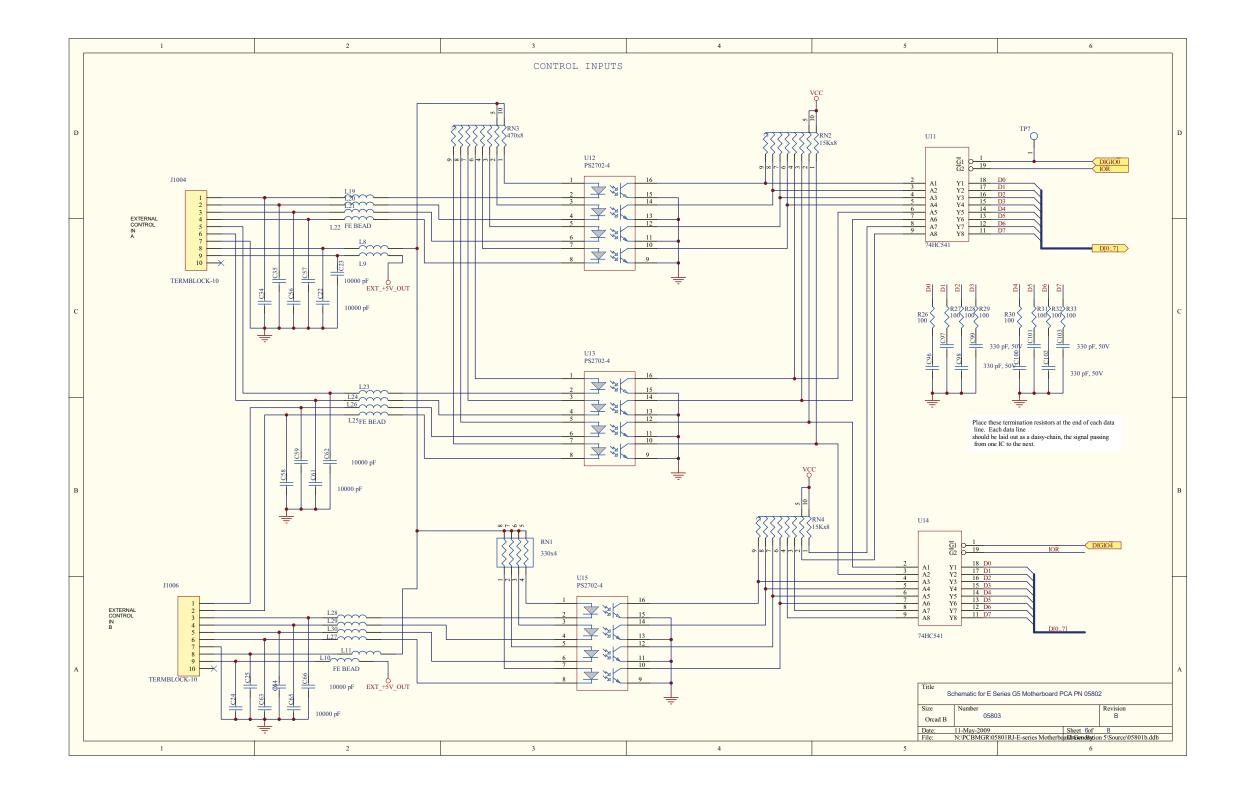

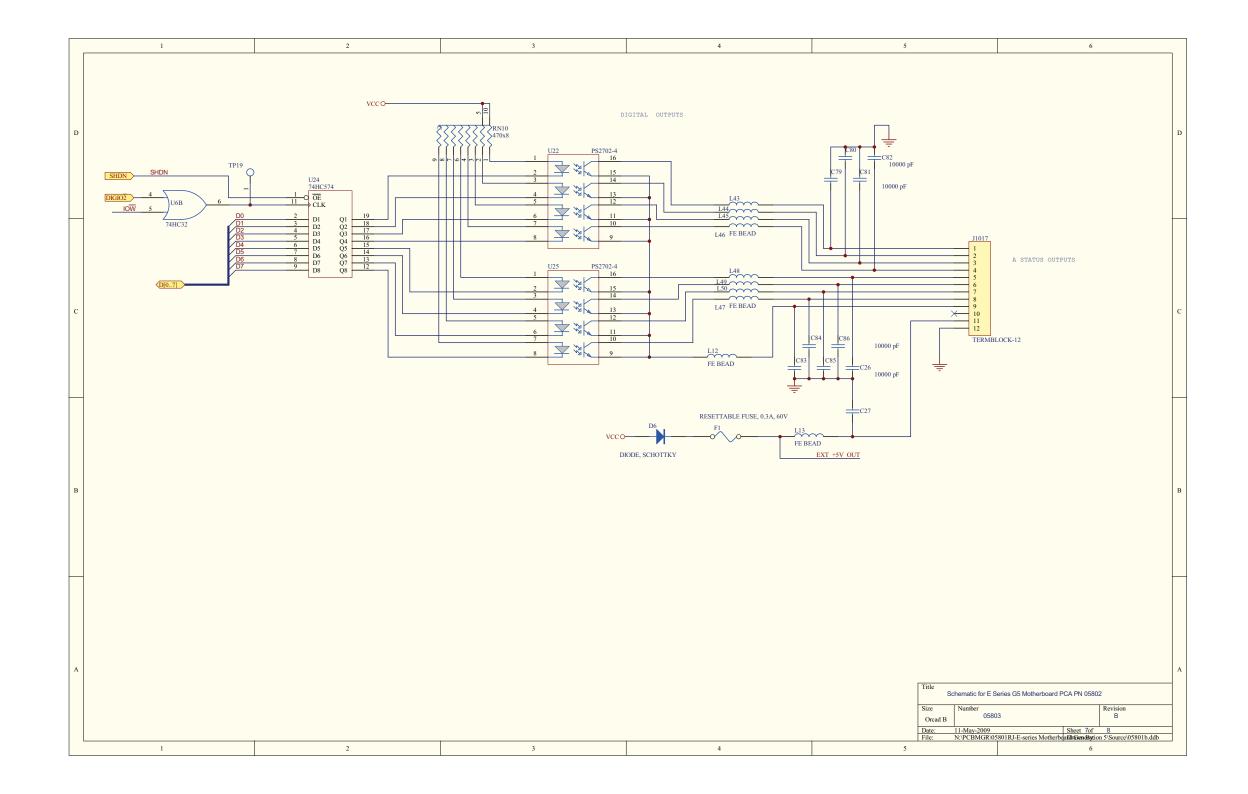

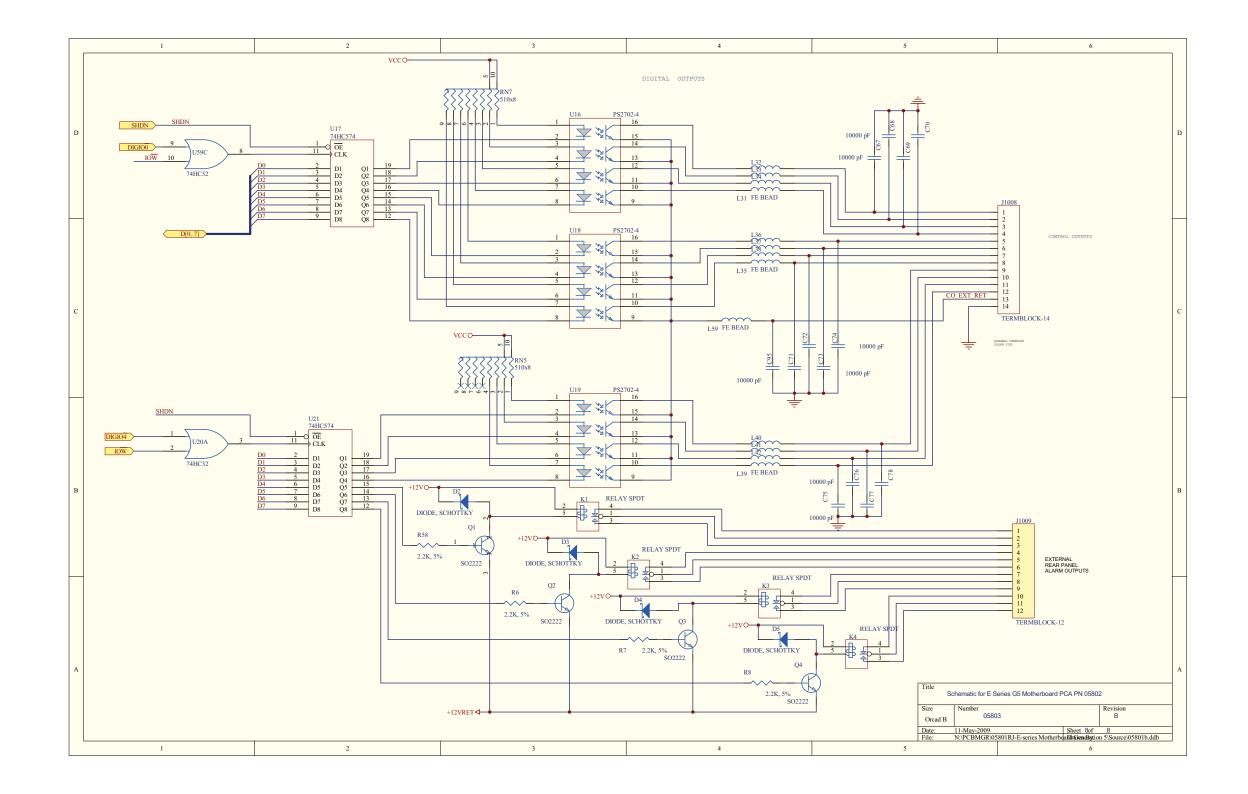

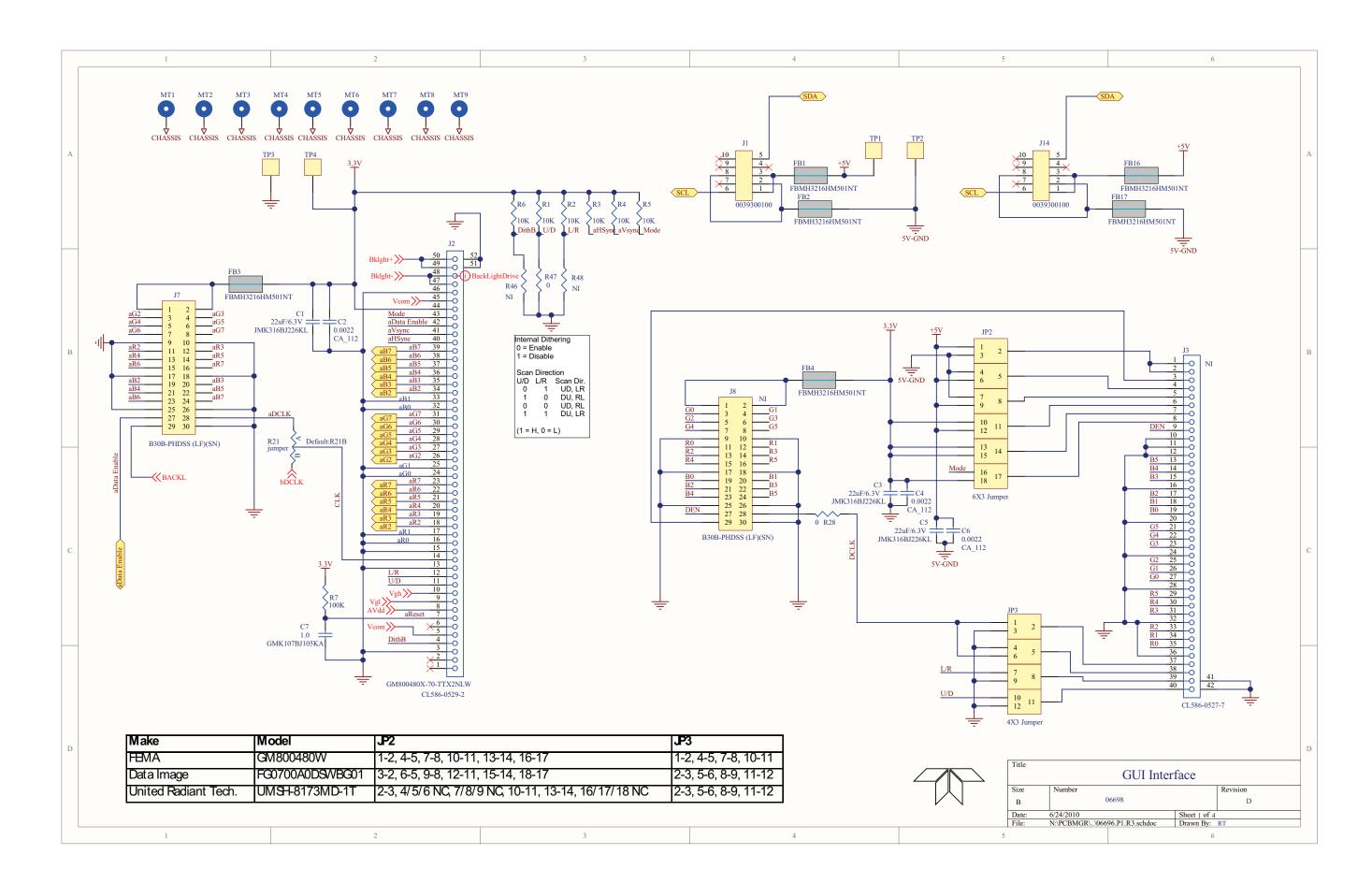

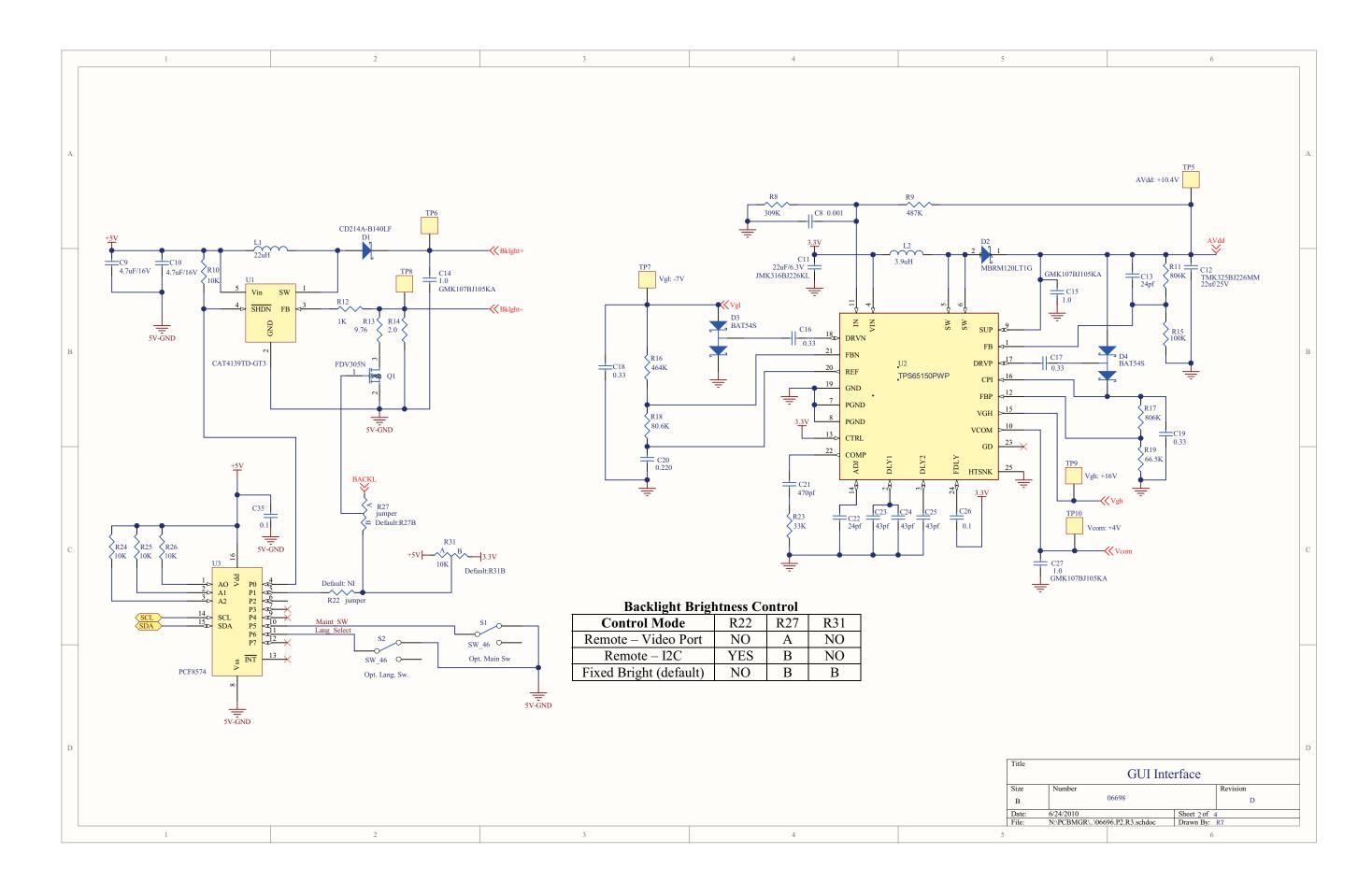

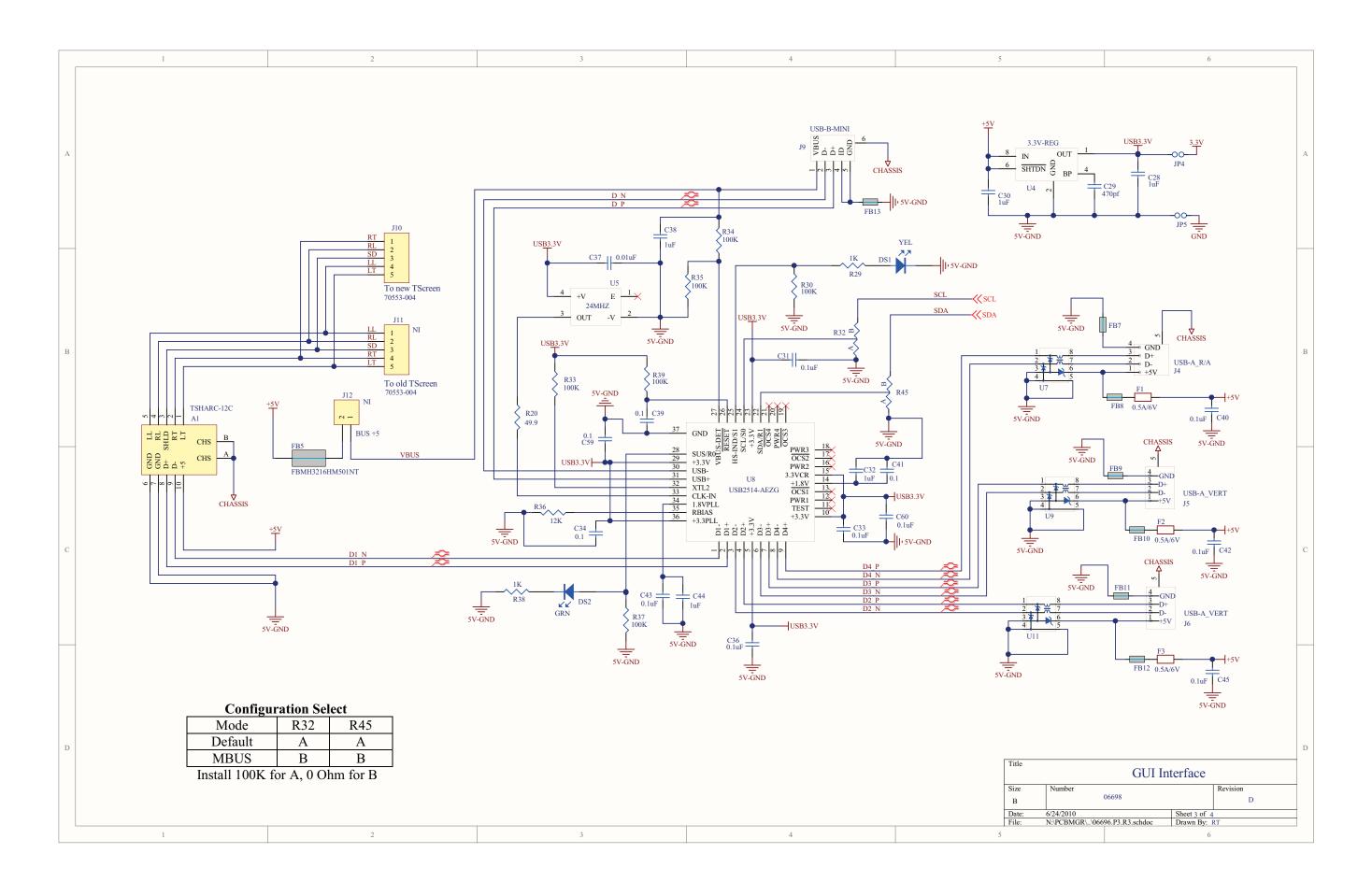

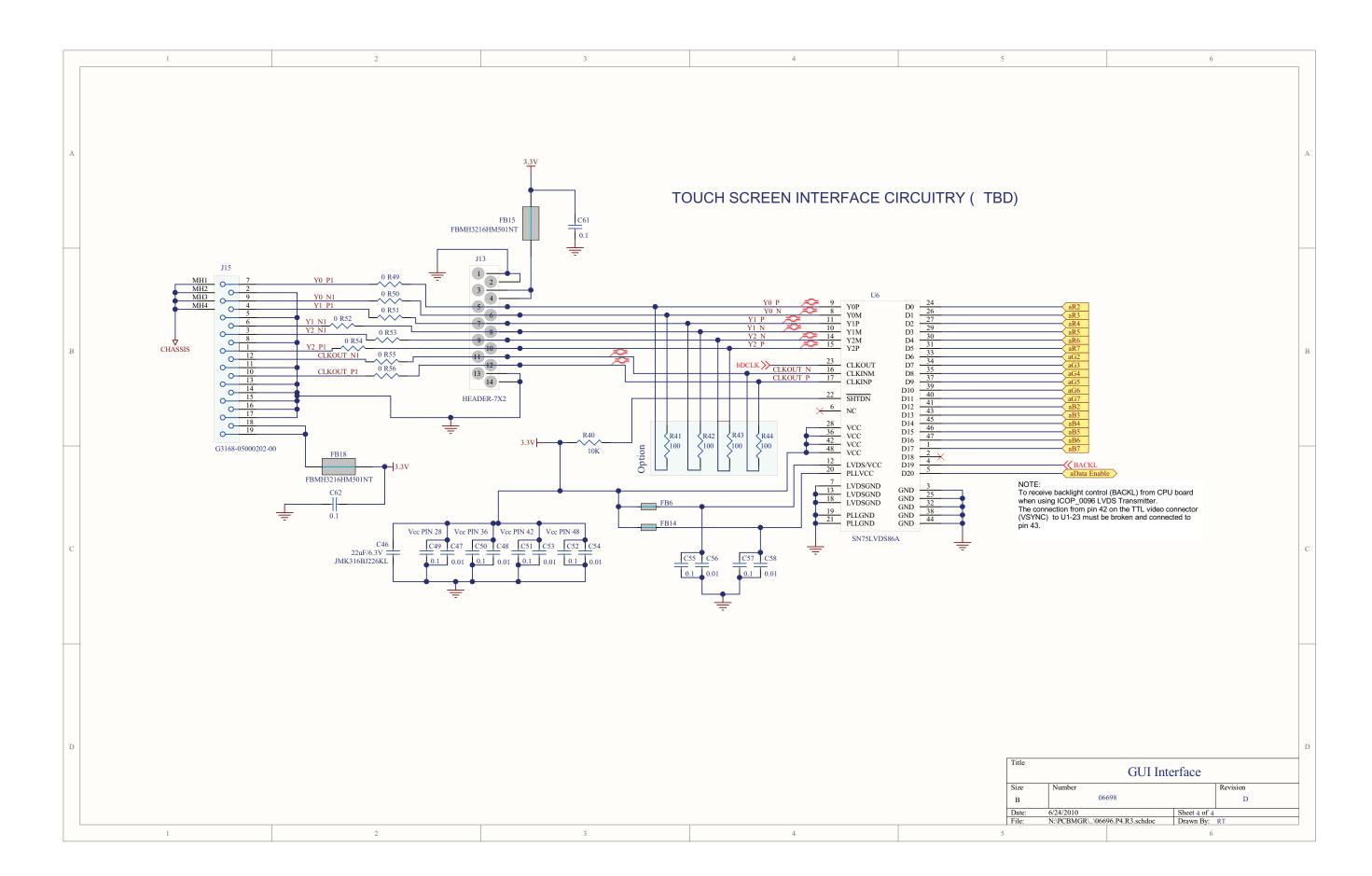

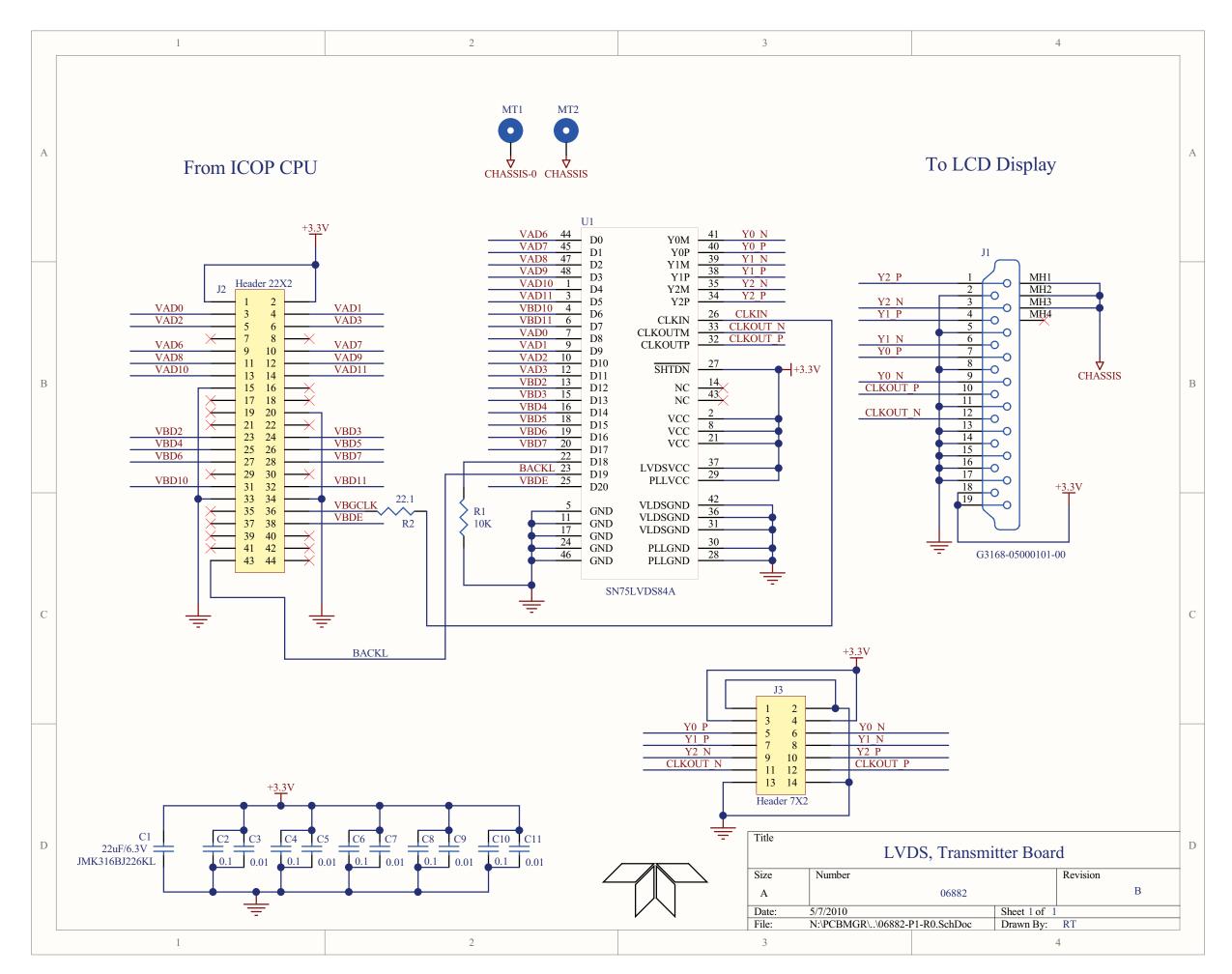

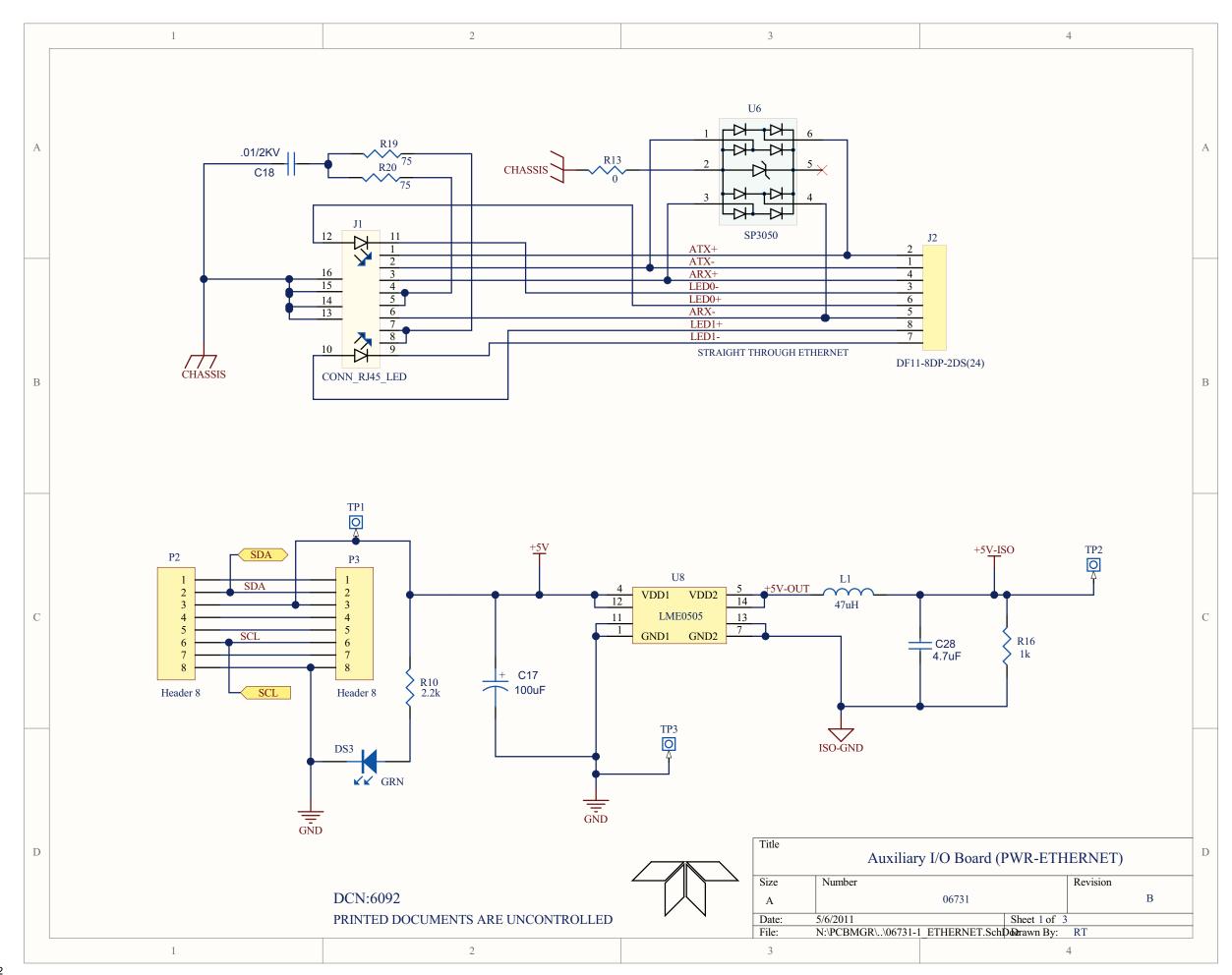

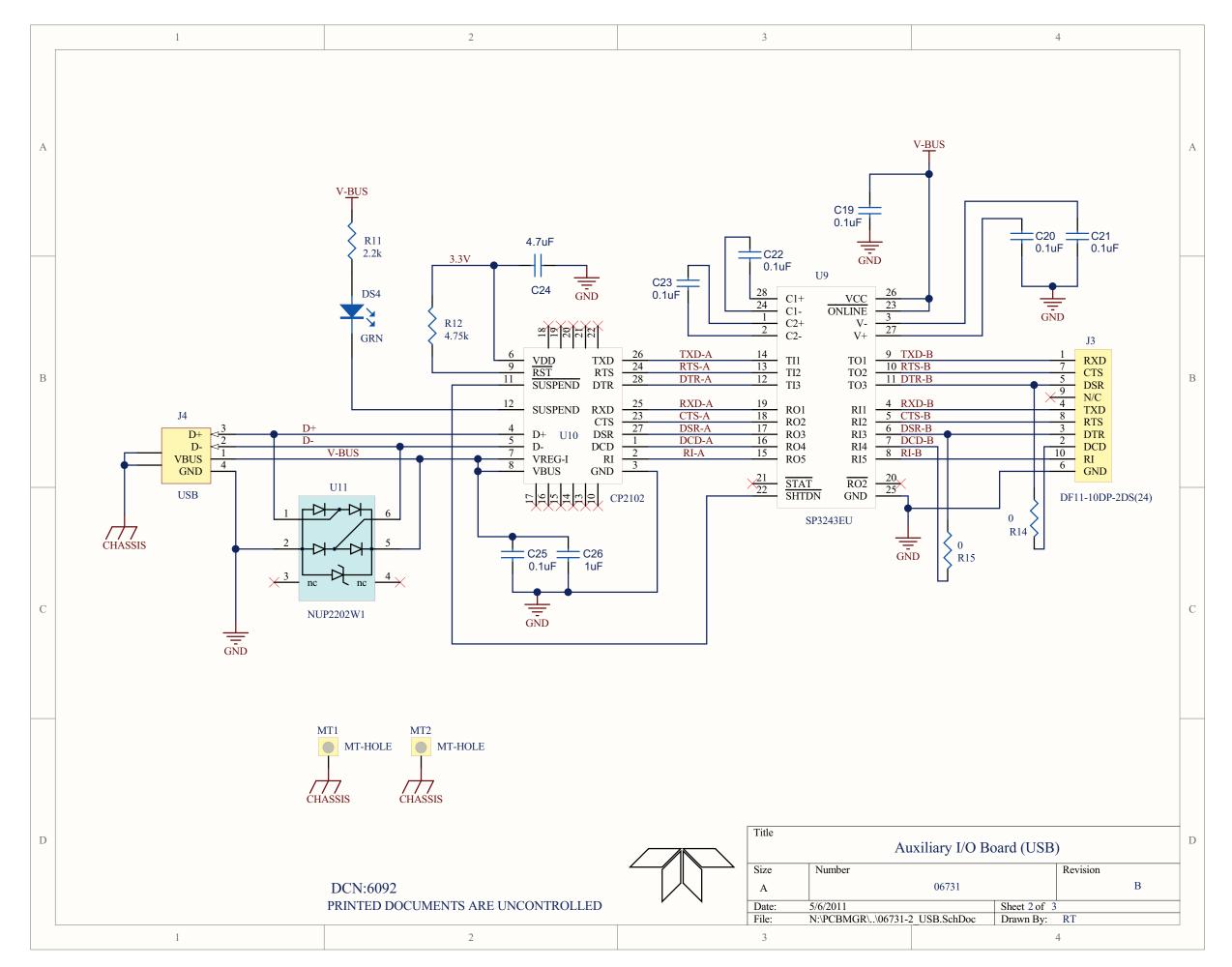

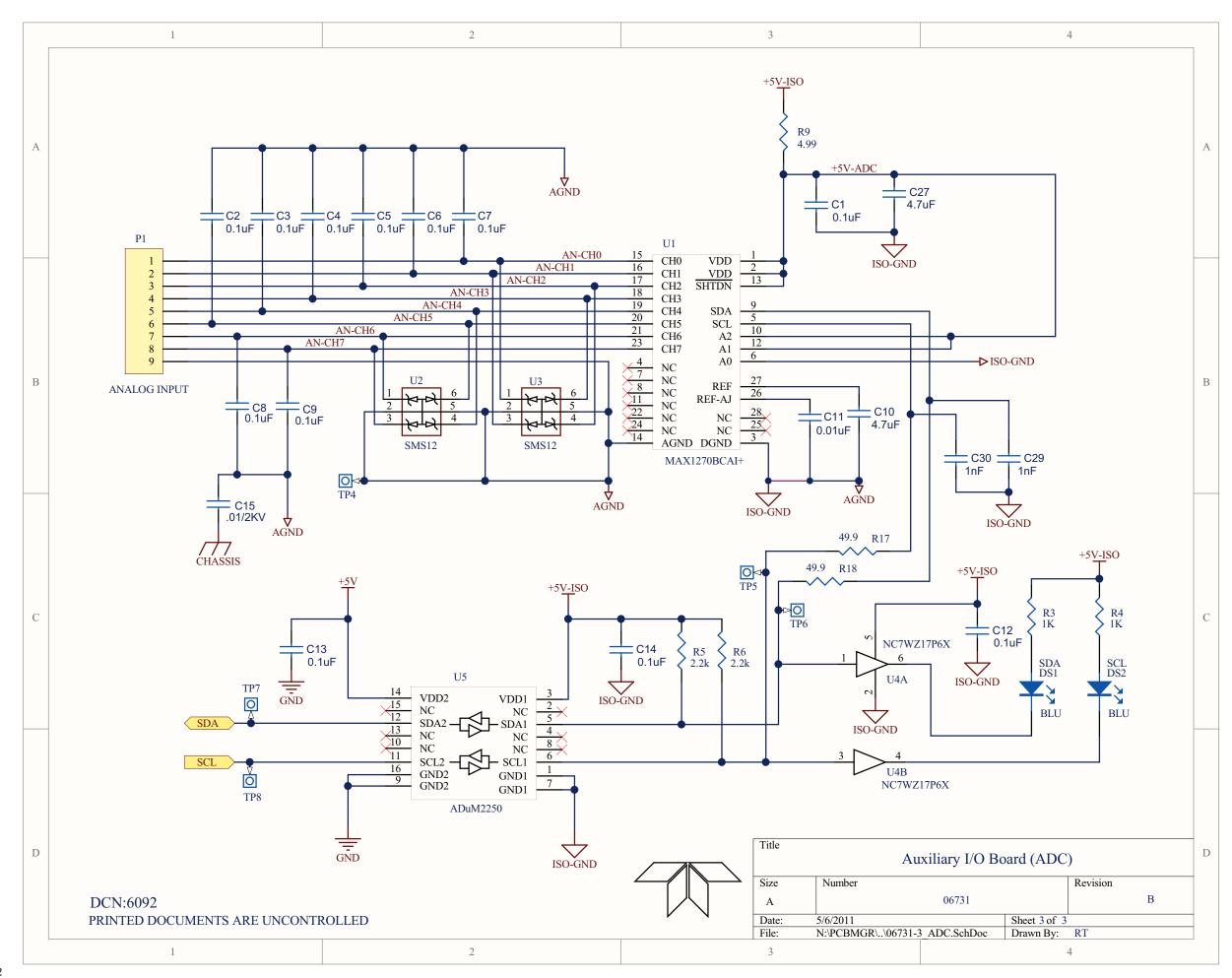

Free Manuals Download Website

http://myh66.com

http://usermanuals.us

http://www.somanuals.com

http://www.4manuals.cc

http://www.manual-lib.com

http://www.404manual.com

http://www.luxmanual.com

http://aubethermostatmanual.com

Golf course search by state

http://golfingnear.com

Email search by domain

http://emailbydomain.com

Auto manuals search

http://auto.somanuals.com

TV manuals search

http://tv.somanuals.com